**Object Storage Service**

# **Permission Configuration Guide**

**Issue** 09 **Date** 2024-02-28

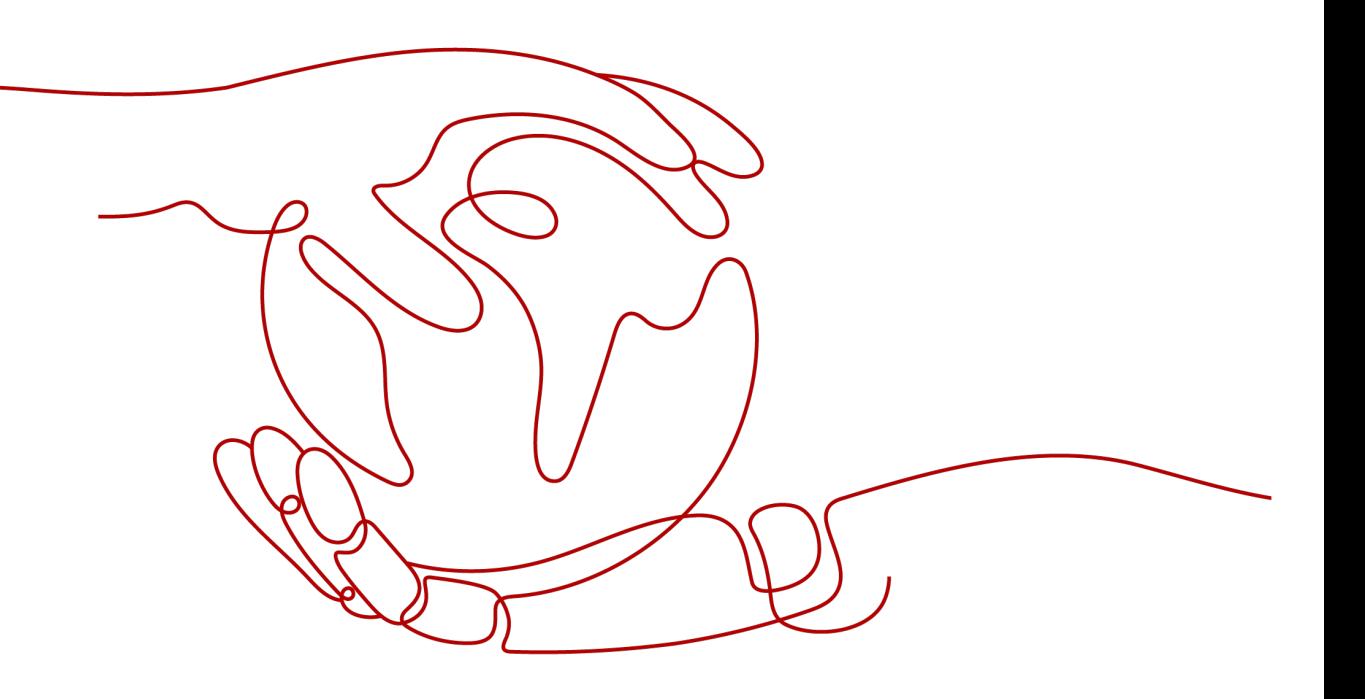

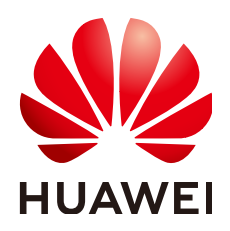

**HUAWEI TECHNOLOGIES CO., LTD.**

#### **Copyright © Huawei Technologies Co., Ltd. 2024. All rights reserved.**

No part of this document may be reproduced or transmitted in any form or by any means without prior written consent of Huawei Technologies Co., Ltd.

#### **Trademarks and Permissions**

**ND** HUAWEI and other Huawei trademarks are trademarks of Huawei Technologies Co., Ltd. All other trademarks and trade names mentioned in this document are the property of their respective holders.

#### **Notice**

The purchased products, services and features are stipulated by the contract made between Huawei and the customer. All or part of the products, services and features described in this document may not be within the purchase scope or the usage scope. Unless otherwise specified in the contract, all statements, information, and recommendations in this document are provided "AS IS" without warranties, guarantees or representations of any kind, either express or implied.

The information in this document is subject to change without notice. Every effort has been made in the preparation of this document to ensure accuracy of the contents, but all statements, information, and recommendations in this document do not constitute a warranty of any kind, express or implied.

### **Security Declaration**

#### **Vulnerability**

Huawei's regulations on product vulnerability management are subject to the Vul. Response Process. For details about this process, visit the following web page:

<https://www.huawei.com/en/psirt/vul-response-process>

For vulnerability information, enterprise customers can visit the following web page: <https://securitybulletin.huawei.com/enterprise/en/security-advisory>

# **Contents**

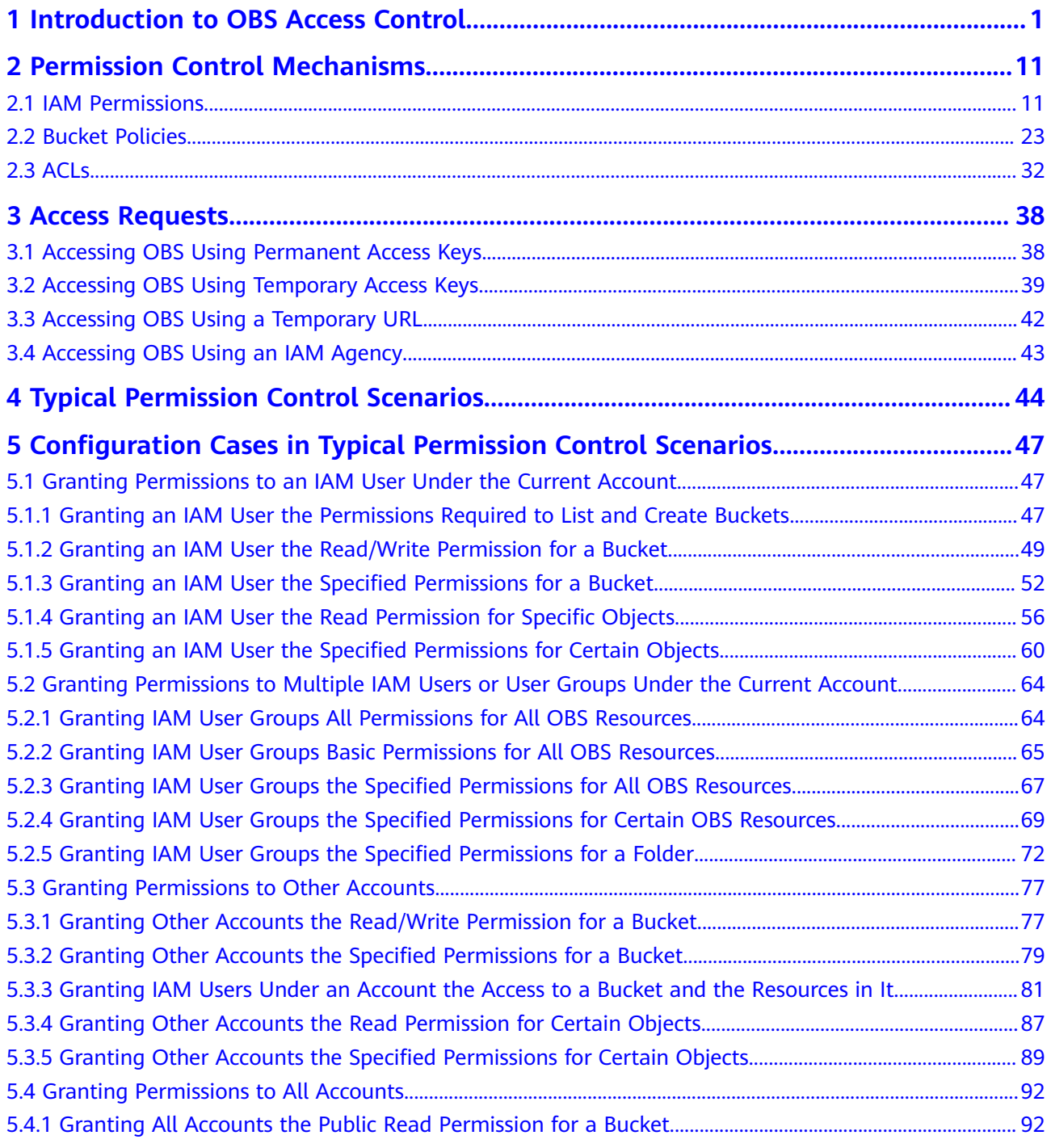

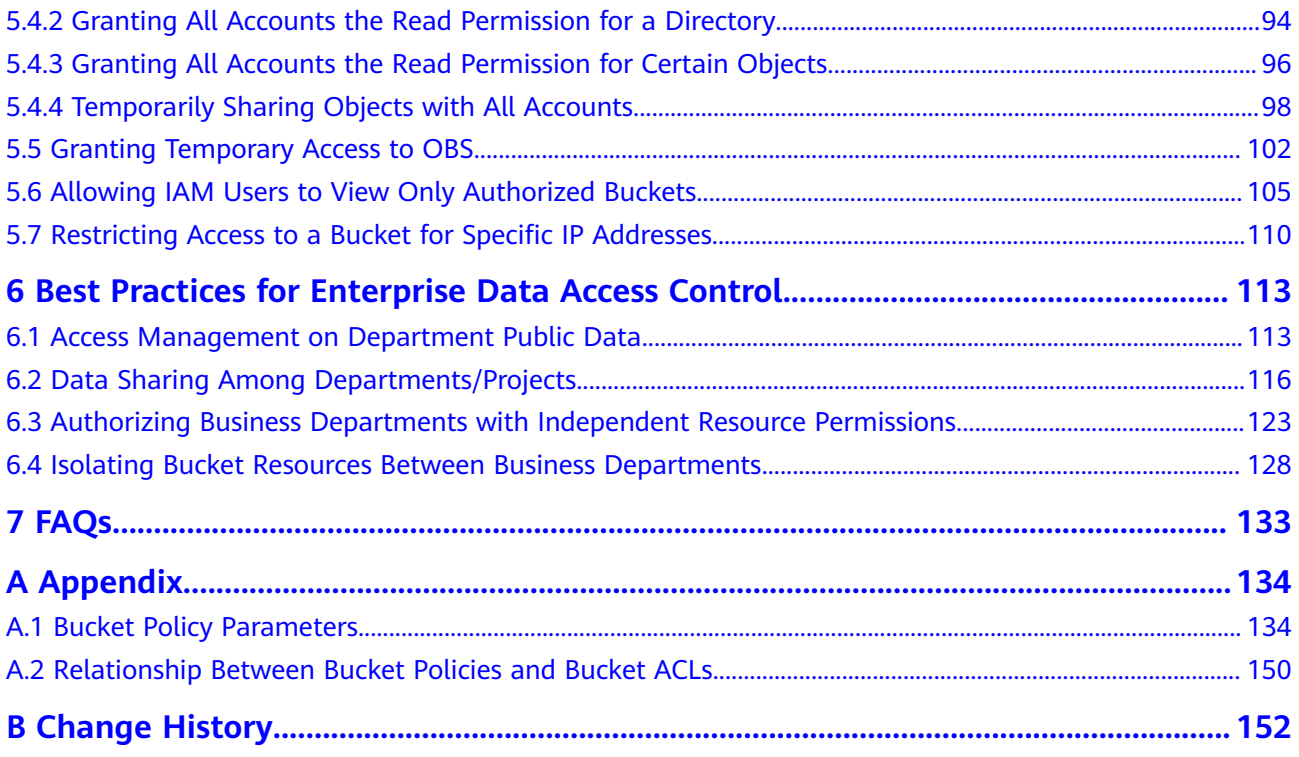

# <span id="page-5-0"></span>**1 Introduction to OBS Access Control**

By default, OBS resources (buckets and objects) are private. Only resource owners can access their OBS resources. Without authorization, other users cannot access OBS. OBS permission control refers to granting permissions to other accounts or IAM users by editing access policies. For example, if you have a bucket, you can authorize another IAM user to upload objects to your bucket. You can also open buckets to non-public cloud users, so that anyone can access your buckets as public resources over the Internet. OBS offers different methods to help resource owners grant resource permissions to others as required, keeping data secure.

#### **OBS Permission Control Model**

OBS provides multiple permission control mechanisms, including IAM permissions, bucket policies, object ACLs, and bucket ACLs. **[Table 1-1](#page-6-0)** describes the mechanisms and application scenarios.

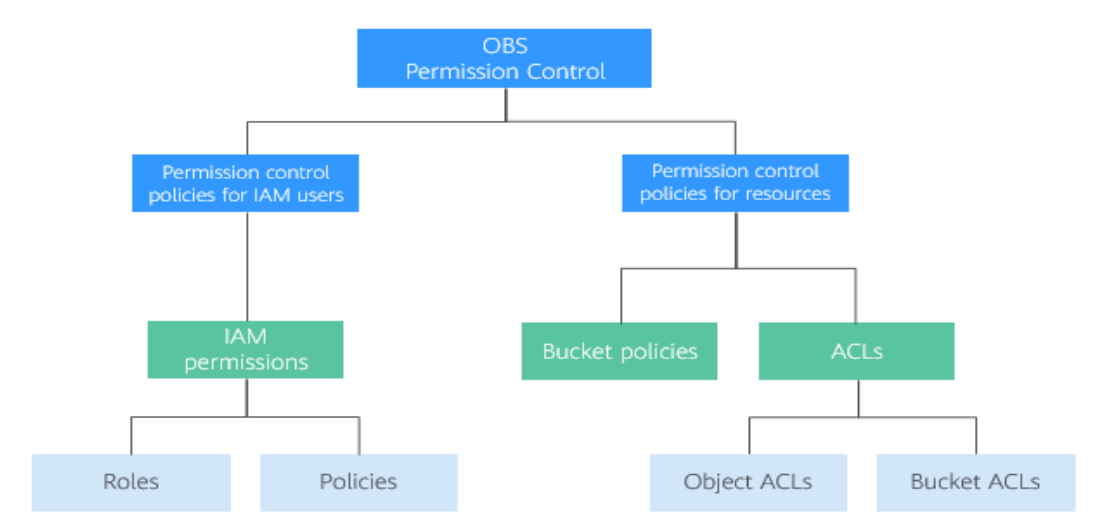

**Figure 1-1** OBS permission control mechanisms

| <b>Method</b>                 | <b>Description</b>                                                                                                    | <b>Scenario</b>                                                                                                    |  |  |
|-------------------------------|----------------------------------------------------------------------------------------------------|----------------------------------------------------------------------------------------------------|--|--|
| <b>IAM</b><br>permissio<br>ns | IAM permissions define the<br>actions that can be performed<br>on your cloud resources. In<br>other words, IAM permissions<br>specify what actions are<br>allowed or denied. After an<br>IAM user is created, the<br>administrator needs to add<br>the user to a group. IAM can<br>grant the user group required<br>OBS access permissions, and<br>then all users in the group<br>automatically inherit the<br>permissions of the user group. | Controlling access to cloud<br>$\bullet$<br>resources as a whole under an<br>account<br>Controlling access to all OBS<br>$\bullet$<br>buckets and objects under an<br>account<br>Controlling access to specified<br>$\bullet$<br>OBS resources under an<br>account |  |  |
| <b>Bucket</b><br>policies     | A bucket policy is attached to<br>a bucket and objects in the<br>bucket. Bucket owners can use<br>bucket policies to grant IAM<br>users or other accounts the<br>permissions to operate<br>buckets and objects in the<br>buckets. ACLs of buckets and<br>objects supplement bucket<br>policies, and in many cases,<br>bucket policies replace ACLs.                                                                                           | Granting other Huawei Cloud<br>$\bullet$<br>accounts the permissions to<br>access OBS resources<br>Configuring bucket policies to<br>$\bullet$<br>grant IAM users various access<br>permissions to different buckets                                               |  |  |

<span id="page-6-0"></span>**Table 1-1** OBS permission control mechanisms and application scenarios

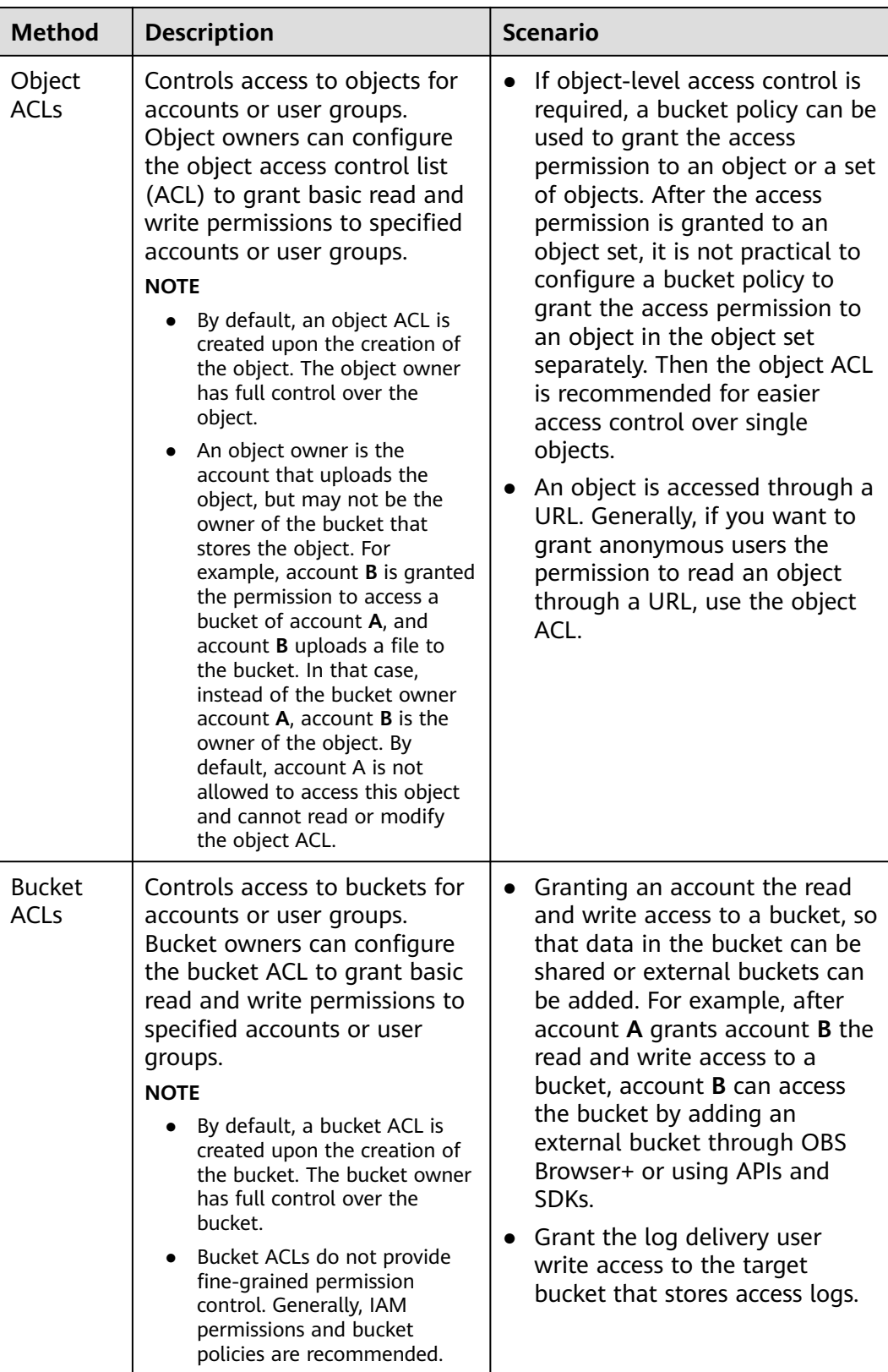

#### **Relationship Between OBS Permissions and IAM Permissions**

OBS provides multiple permission control mechanisms, including time-limited access to objects, object ACLs, bucket ACLs, and bucket policies. Some service-level <span id="page-8-0"></span>permissions (for example, creating a bucket and listing all buckets) cannot be configured through OBS and can only be configured on IAM. OBS permissions apply only to resources (buckets and objects). To grant both OBS service-level and resource-level permissions, you must use IAM permissions or both IAM and OBS permissions.

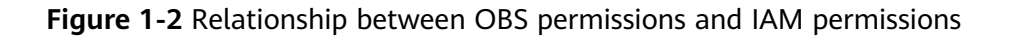

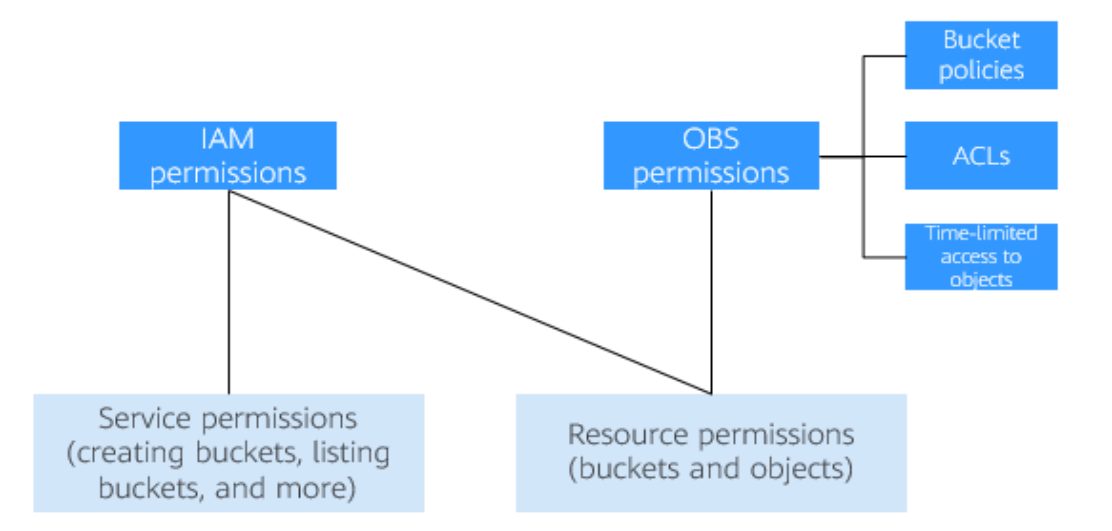

#### **OBS Permission Control Elements**

The following factors determine the authorization result:

- **Principal (authorized user)**
- **Effect**
- **Resource**
- **Action**
- **Condition**

For details about elements, see **[A.1 Bucket Policy Parameters](#page-138-0)**.

**Table 1-2** describes elements in different permission control mechanisms.

**Table 1-2** OBS permission control elements in different permission control mechanisms

| <b>Metho</b><br>d             | Principal | <b>Supp</b><br>orted<br><b>Effect</b>                  | <b>Authoriz</b><br>ed<br><b>Resource</b>       | <b>Authorized Action</b>                | Conditi<br>on<br>Configu<br>ration |
|-------------------------------|-----------|--------------------------------------------------------|------------------------------------------------|-----------------------------------------|------------------------------------|
| <b>IAM</b><br>Permiss<br>ions | IAM user  | All<br>$\bullet$<br><b>OW</b><br>De<br>$\bullet$<br>ny | All or<br>specified<br><b>OBS</b><br>resources | All permissions to access<br><b>OBS</b> | Support<br>ed                      |

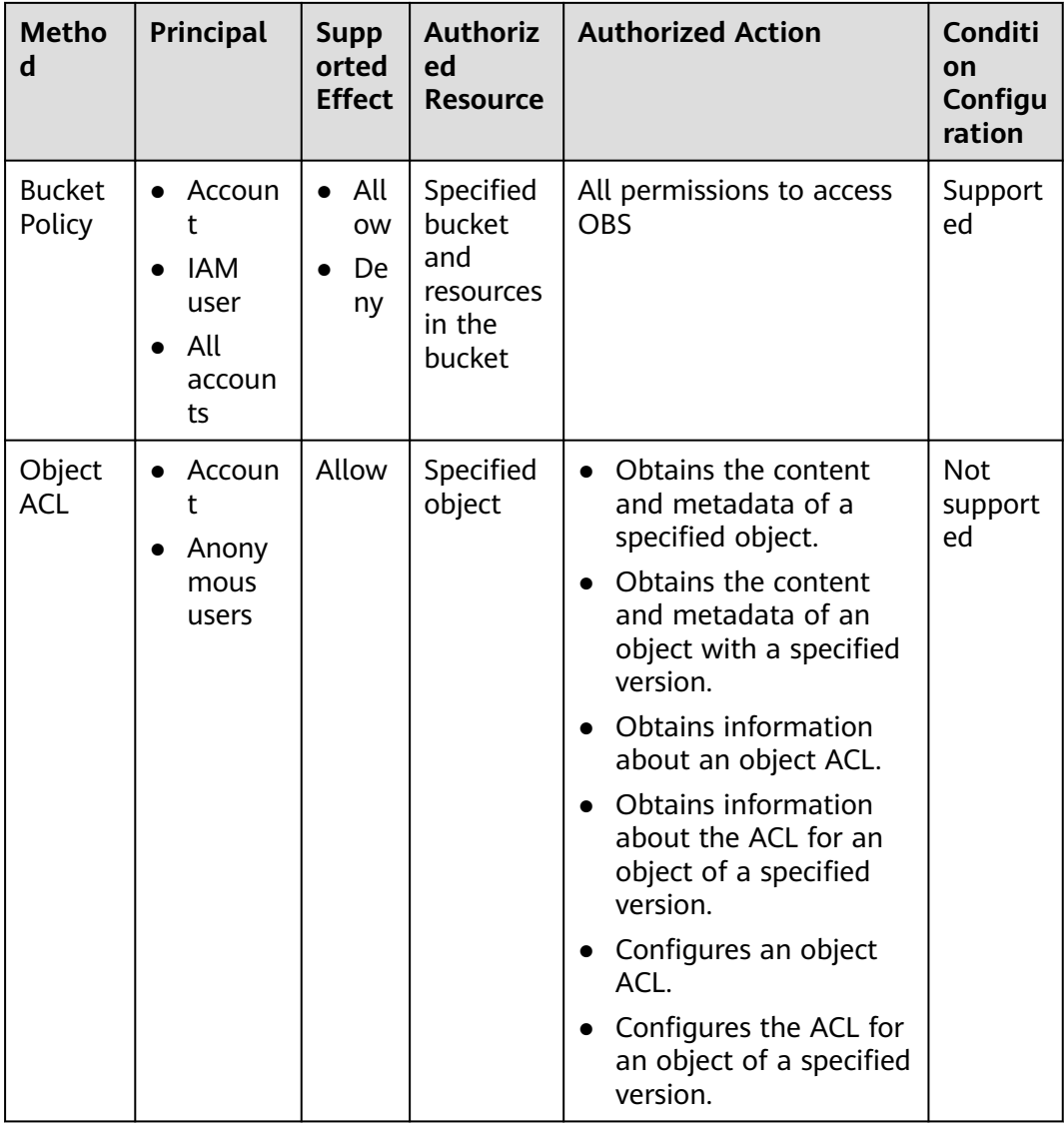

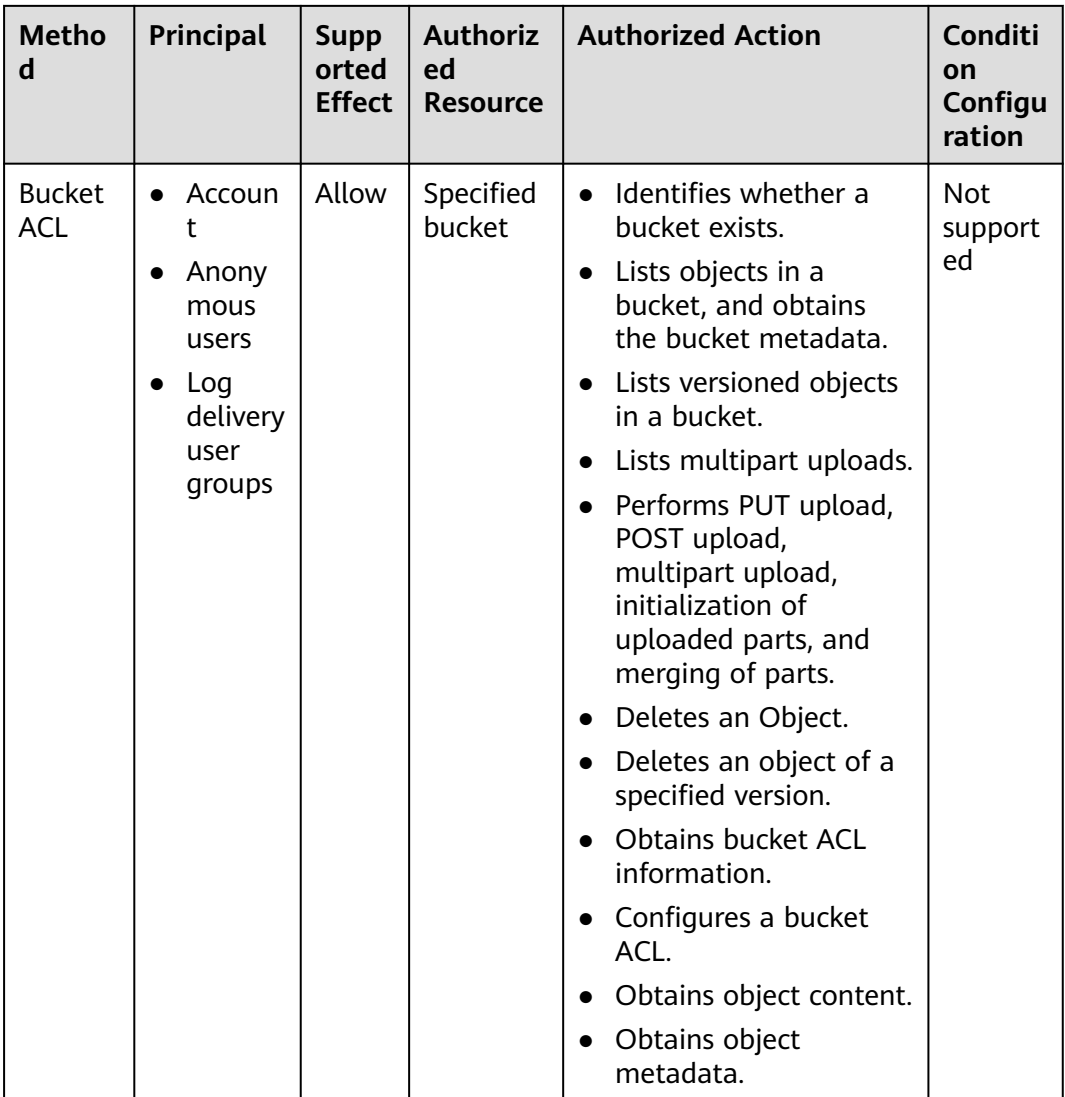

#### **How to Select IAM Permissions, Bucket Policies, and ACLs**

Based on the advantages and disadvantages of the three elements, you are advised to preferentially use IAM permissions and bucket policies.

- Select IAM permissions in the following scenarios:
	- Grant the same permissions to numerous IAM users under the same account.
	- Grant the same permissions to all OBS resources or multiple buckets.
	- Configure OBS service-level permissions, such as creating and listing buckets.
	- Restrict the permissions of temporary access keys used for temporarily authorized access to OBS.
- Select bucket policies in the following scenarios:
	- Grant permissions across accounts or grant permissions to all users.
	- Grant different permissions to different IAM users under the same account.

Still do not know what to select?

Identify the problem you are most concerned with:

- What the user can do IAM permissions recommended
	- You can search for an IAM user and check the permissions of the user group to which the user belongs to know what the user can do.
- Who can access the bucket? Use bucket policies.
	- You can query the bucket and check the bucket policy to know who can access the bucket.

#### $\Box$  Note

It is better for you to use the same method for access control, because as the number of IAM permissions and bucket policies increase, access maintenance will become increasingly difficult.

#### **When to Select an ACL?**

As a supplement to IAM permissions and bucket policies:

IAM permissions and bucket policies have granted access permissions to an object set, but you want to grant access permissions to a single object.

To allow an object to be accessible to all anonymous Internet users, configuring object ACL operations is more convenient.

When uploading an object, you can use the ACL header to specify the read and write permissions of the object.

#### **Relationship Between Bucket ACLs and Bucket Policies**

Bucket ACLs are used to control basic read and write access to buckets. Custom settings of bucket policies support more actions that can be performed on buckets. Bucket ACLs supplement bucket policies. In many cases, bucket policies can replace bucket ACLs to manage access to buckets. **[A.2 Relationship Between](#page-154-0) [Bucket Policies and Bucket ACLs](#page-154-0)** shows the mapping between bucket ACL access permissions and bucket policy actions.

#### **OBS Permission Control Principles**

Least privilege

Never grant IAM users more than the minimum level of access needed to complete a task. For example, if an IAM user only needs to upload and download objects to a directory, you do not need to assign the user the read and write permissions for the entire bucket.

Separation of duties

Management of resources or of permissions can be assigned to different IAM users. For example, you can let one IAM user assign permissions, and let other IAM users manage OBS resources.

**Restriction by condition** 

To enhance the security of the resources in a bucket, specific conditions can be configured to control when a permission is applied. For example, a bucket policy with conditions contained can be configured for OBS to accept requests only from a specific IP address.

#### **How Do Access Control Mechanisms Work When They Conflict?**

In the OBS permission control elements, there are allow and deny effects, which indicate the permission to allow or deny an operation.

Based on the least-privilege principle, decisions default to deny, and an explicit deny statement always takes precedence over an allow statement. For example, IAM permissions grant a user access to an object, a bucket policy denies the user's access to that object, and there is no ACL. Then access will be denied.

If no method specifies an allow statement, then the request will be denied by default. Only if no method specifies a deny statement and one or more methods specify an allow statement, will the request be allowed. For example, if a bucket has multiple bucket policies with allow statements, adding such a new bucket policy applies the allowed permissions to the bucket, but adding a new bucket policy with a deny statement will make the permissions work differently. The deny statement will take precedence over allow statements, even if the denied permissions are allowed in other bucket policies.

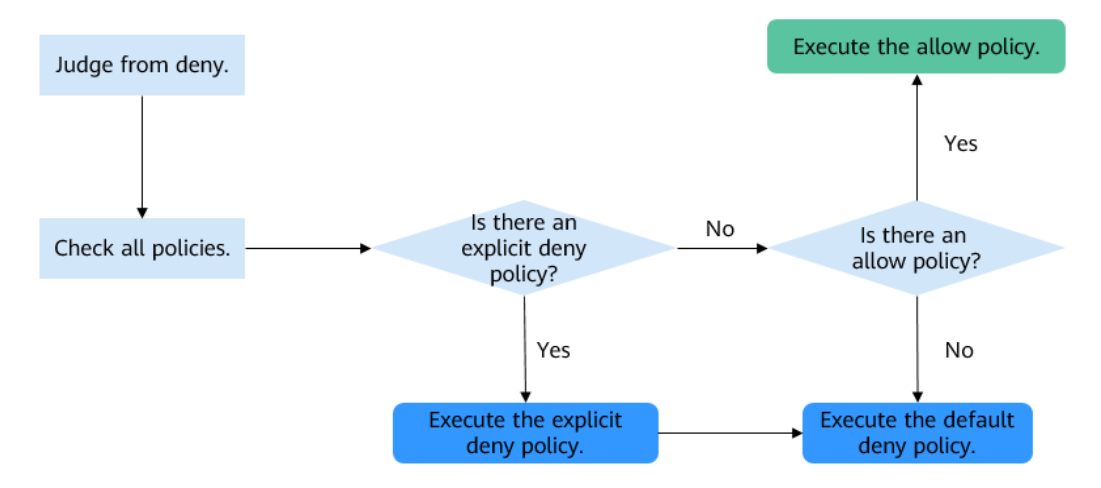

**Figure 1-3** Authorization process

**[Figure 1-4](#page-13-0)** describes how bucket policies, IAM permissions, and ACLs work (allow or deny) when you grant the IAM users of your account the access to OBS buckets and resources in the buckets. ACLs are applied to accounts and do not control IAM users' read and write permissions for the buckets and the sources in the buckets under their account.

The final result of all settings is Allow

<span id="page-13-0"></span>**Figure 1-4** Working mechanisms (allow or deny) of bucket policies and IAM permissions in the same account

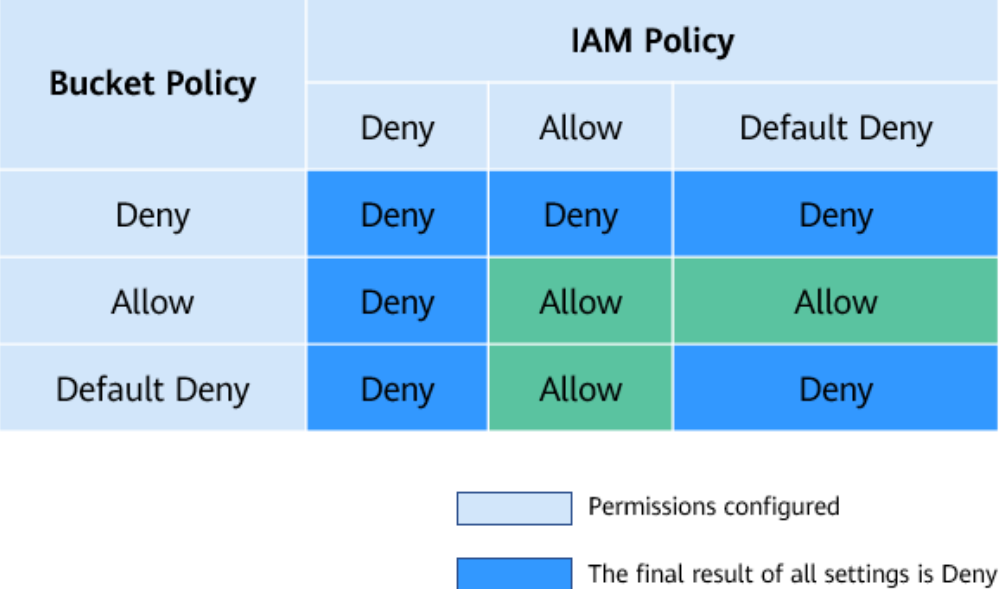

**Figure 1-5** describes how bucket policies, IAM permissions, and ACLs work (allow or deny) when you grant any other Huawei Cloud account and the IAM users of this account the access to OBS buckets and resources in the buckets.

**Figure 1-5** Working mechanisms (allow or deny) of bucket policies, IAM permissions, and ACLs in cross-account access grant scenarios

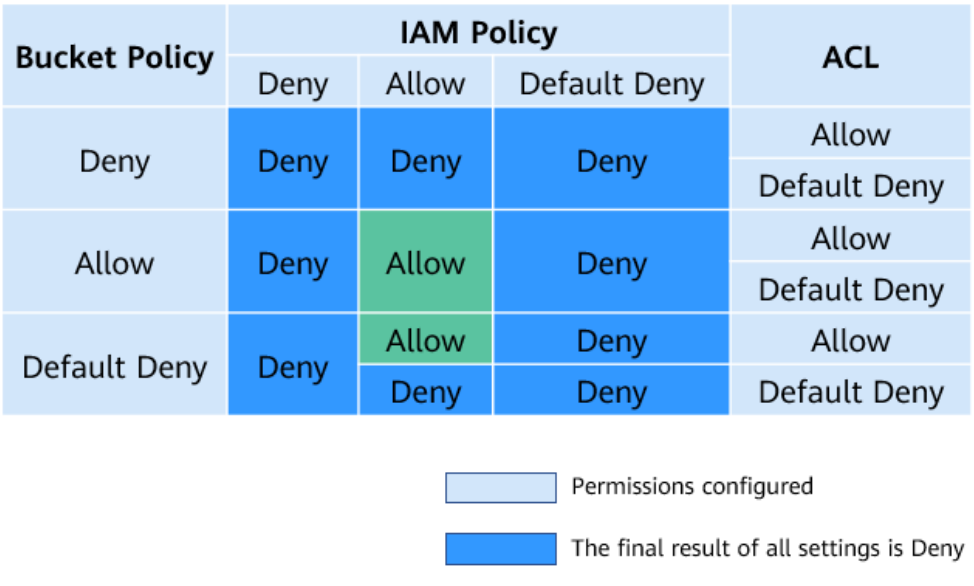

The final result of all settings is Allow

#### $\Box$  Note

● If both the bucket policy and IAM policy are set to **Default Deny**, but the ACL is set to **Allow**, the final result is **Deny**. ACLs are used to supplement bucket policies.

#### **Concepts**

- Account: An account that is automatically created during your registration with Huawei Cloud. This account has full access control over its resources and IAM users.
- IAM user: A user created by the administrator in IAM. An IAM user may be an employee, a system, or an application. An IAM user has access permissions to specified resources. IAM users have identity credentials (passwords and access keys) and can log in to the management console or call APIs.
- Anonymous user: A common visitor who has not registered with Huawei Cloud.
- A log delivery user group: A user group who only delivers access logs of buckets and objects to the specified target bucket. OBS does not create or upload any file to a bucket automatically. If you want to record access logs for a bucket, you must grant the log delivery user group required permissions, so that OBS can write the access logs to the specified bucket. This user group is only used to record internal logs of OBS.

# <span id="page-15-0"></span>**2 Permission Control Mechanisms**

2.1 IAM Permissions [2.2 Bucket Policies](#page-27-0) [2.3 ACLs](#page-36-0)

# **2.1 IAM Permissions**

#### **IAM Permissions Overview**

By default, newly created IAM users do not have any permissions. You need to add the user to one or more groups, and attach permission policies or roles to these groups. Users inherit permissions from the groups to which they are added and can perform specified operations on cloud services based on the permissions.

IAM permissions take effect on all OBS buckets and objects. To grant an IAM user the permission to operate OBS resources, you need to assign one or more OBS permission sets to the user group to which the user belongs.

OBS is a global service because it is available for all physical regions. IAM permissions are assigned to users in the global project, and users do not need to switch regions when accessing OBS.

You can grant permissions to users by roles and policies.

- Roles: A type of coarse-grained authorization mechanism that defines permissions related to user responsibilities. This mechanism provides only a limited number of service-level roles for authorization. When using roles to grant permissions, you need to also assign other roles on which the permissions depend to take effect. However, roles are not an ideal choice for fine-grained authorization and secure access control.
- Policies: A type of fine-grained authorization mechanism that defines permissions required to perform operations on specific cloud resources under certain conditions. This mechanism allows for more flexible policy-based authorization, meeting requirements for secure access control. For example, you can grant OBS users only the permissions for managing a certain type of OBS resources. Most policies define permissions based on APIs. For the API actions supported by OBS, see **[Permissions and Supported Actions](https://support.huaweicloud.com/intl/en-us/api-obs/obs_04_0110.html)**.

#### $\Box$  Note

Due to data caching, a role and policy involving OBS actions will take effect 10 to 15 minutes after it is attached to a user, an enterprise project, and user group.

IAM presets system permissions for each cloud service so that you can quickly configure basic permissions. **Table 2-1** describes all system permissions of OBS.

Custom policies can be created to supplement the system-defined policies of OBS. For the actions supported for custom policies, see **[Bucket-Related Actions](https://support.huaweicloud.com/intl/en-us/api-obs/obs_04_0111.html)** and **[Object-Related Actions](https://support.huaweicloud.com/intl/en-us/api-obs/obs_04_0112.html)**.

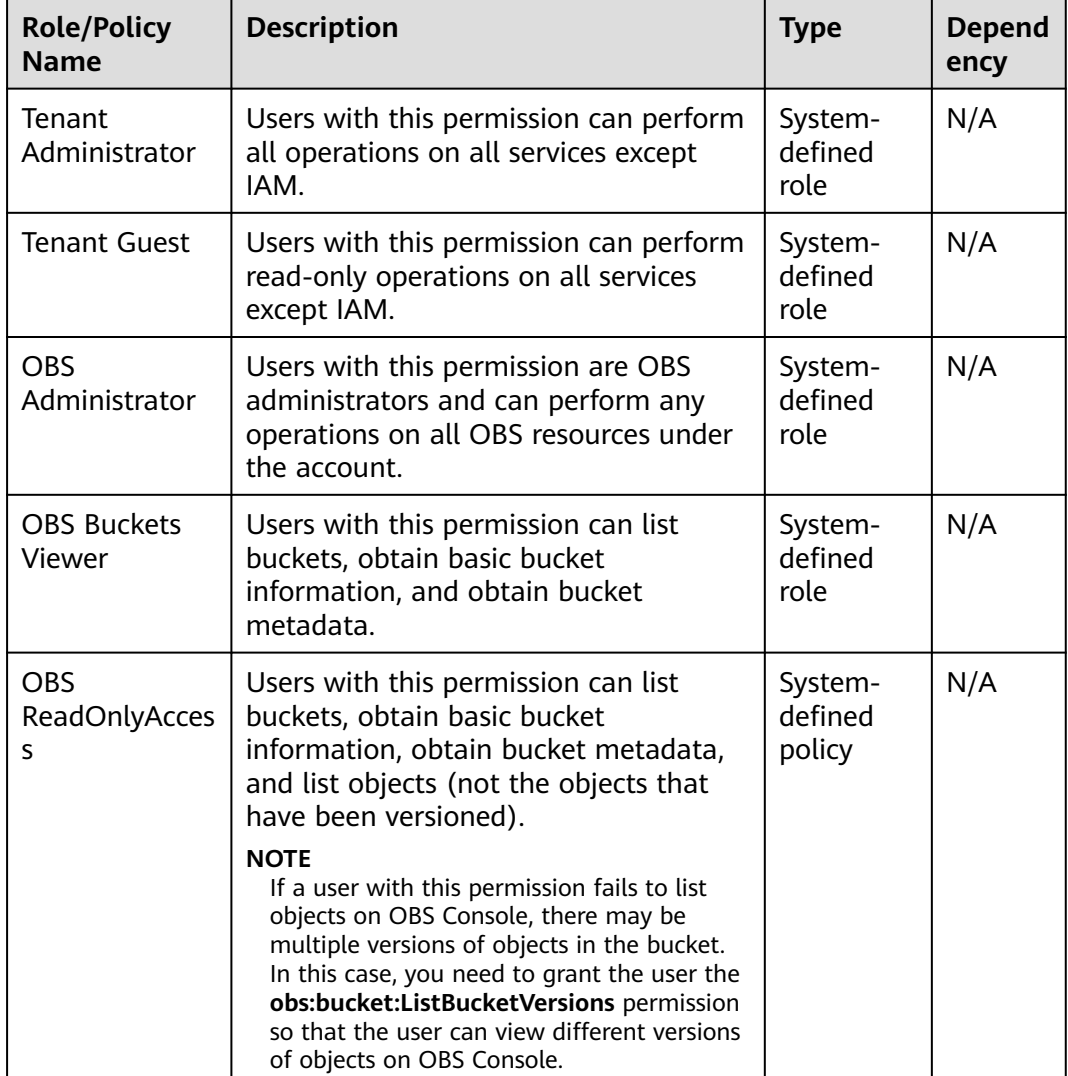

#### **Table 2-1** OBS system permissions

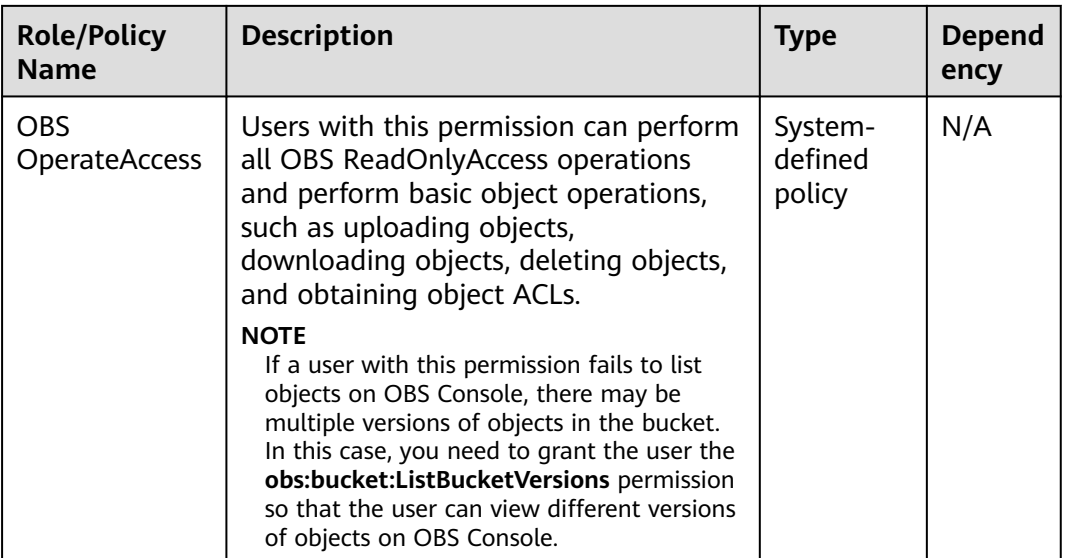

The following table lists the common operations supported by each systemdefined policy or role of OBS. Select the policies or roles as required.

| Operatio<br>$\mathsf{n}$                        | <b>Tenant</b><br><b>Admini</b><br>strator | Tenant<br>Guest | <b>OBS</b><br><b>Adminis</b><br>trator | <b>OBS</b><br><b>Buckets</b><br><b>Viewer</b> | <b>OBS</b><br><b>ReadOnly</b><br><b>Access</b> | <b>OBS</b><br><b>Operate</b><br><b>Access</b> |
|-------------------------------------------------|-------------------------------------------|-----------------|----------------------------------------|-----------------------------------------------|------------------------------------------------|-----------------------------------------------|
| Listing<br>buckets                              | Yes                                       | Yes             | Yes                                    | Yes                                           | Yes                                            | Yes                                           |
| Creating<br>buckets                             | Yes                                       | <b>No</b>       | Yes                                    | <b>No</b>                                     | <b>No</b>                                      | <b>No</b>                                     |
| Deleting<br>buckets                             | Yes                                       | <b>No</b>       | Yes                                    | No                                            | <b>No</b>                                      | No                                            |
| Obtaining<br>basic<br>bucket<br>informatio<br>n | Yes                                       | Yes             | Yes                                    | Yes                                           | Yes                                            | Yes                                           |
| Controllin<br>g bucket<br>access                | Yes                                       | <b>No</b>       | Yes                                    | <b>No</b>                                     | <b>No</b>                                      | <b>No</b>                                     |
| Managing<br>bucket<br>policies                  | Yes                                       | No              | Yes                                    | No                                            | No                                             | No                                            |

**Table 2-2** Permissions and the allowed operations on OBS resources

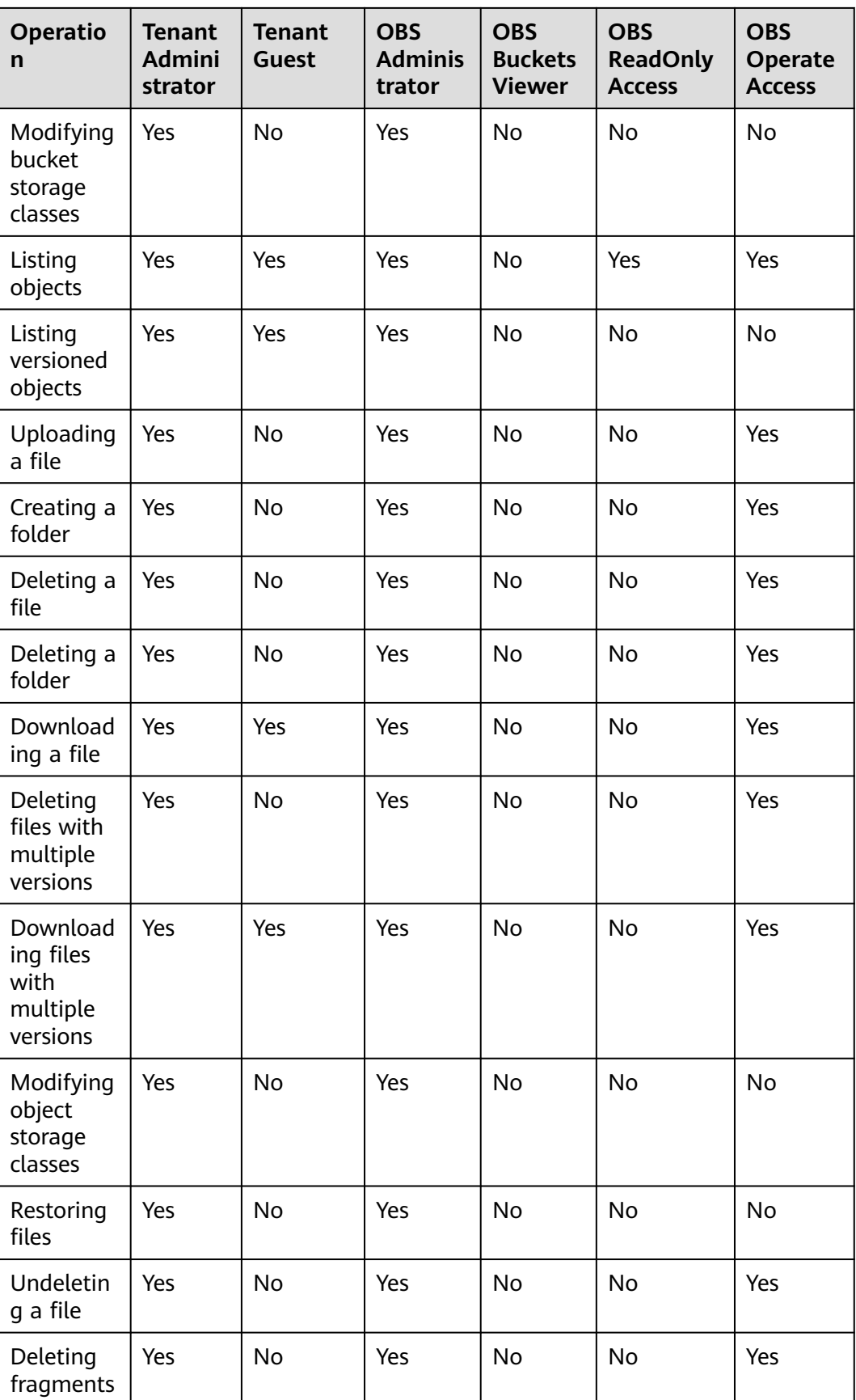

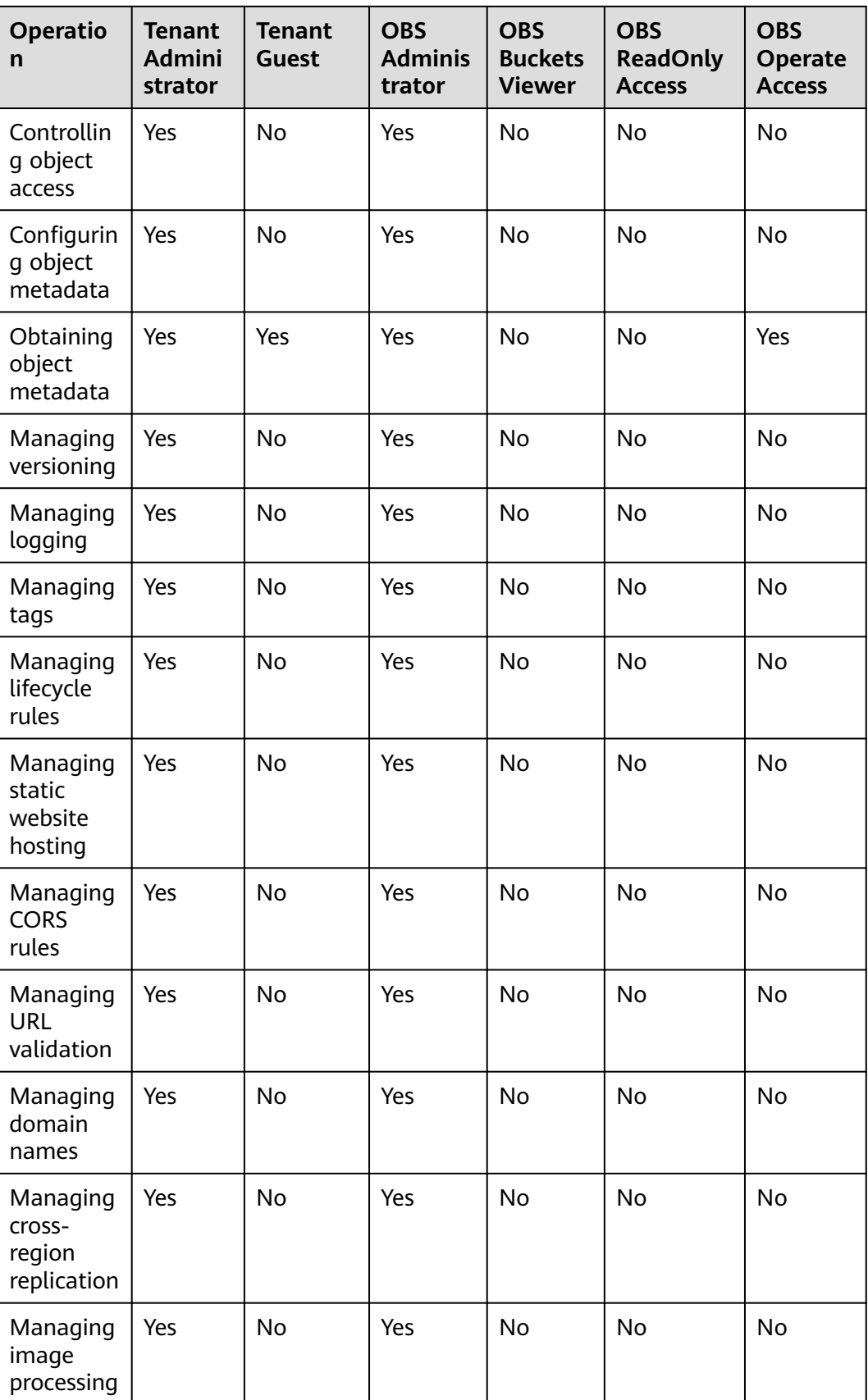

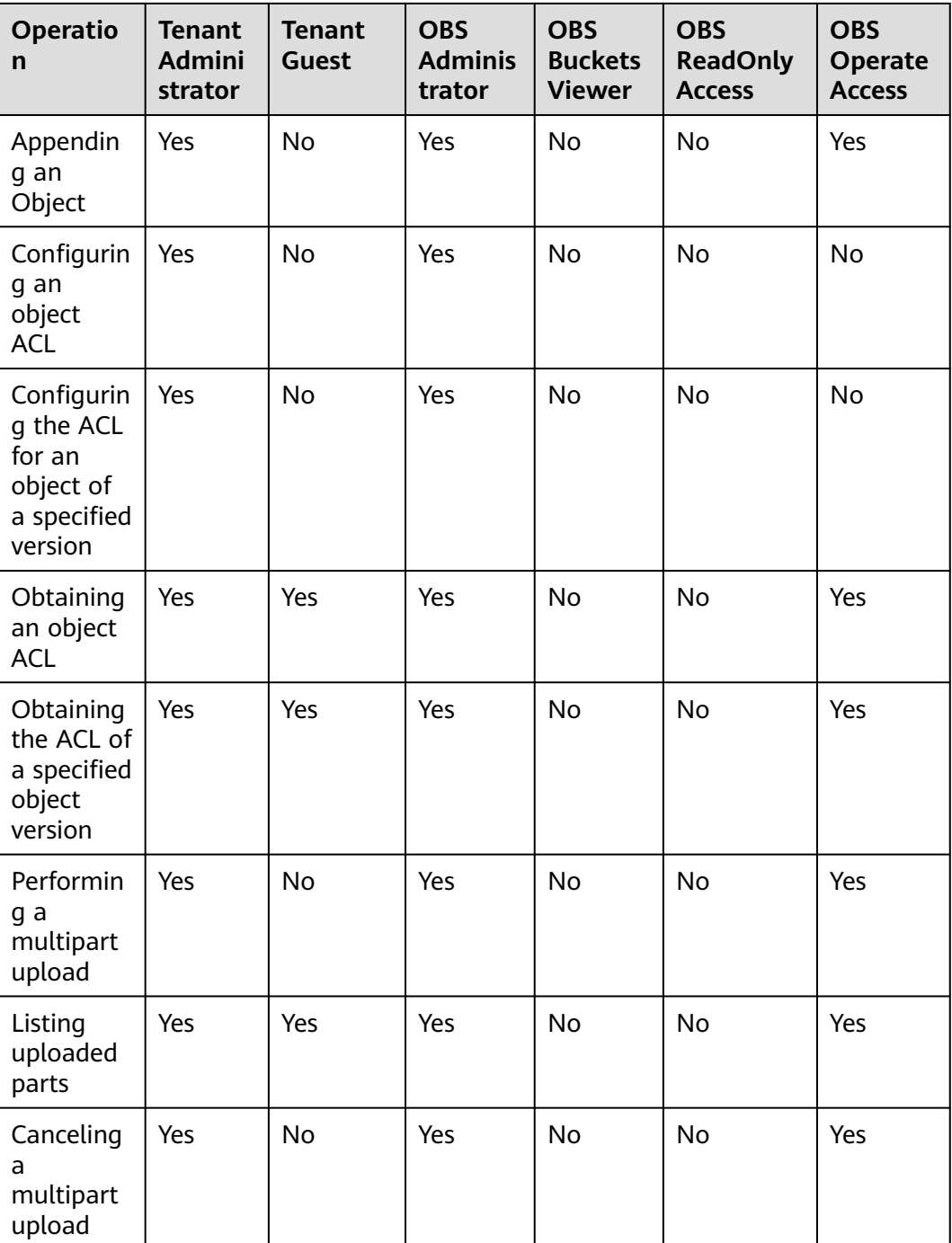

#### **Application Scenarios of IAM Permissions**

IAM permissions are used to authorize IAM users under an account.

- Controlling access to cloud resources as a whole under an account
- Controlling access to all OBS buckets and objects under an account
- Controlling access to specified OBS resources under an account

#### **Policy Structure and Syntax**

A policy consists of a version and statements. Each policy can have multiple statements.

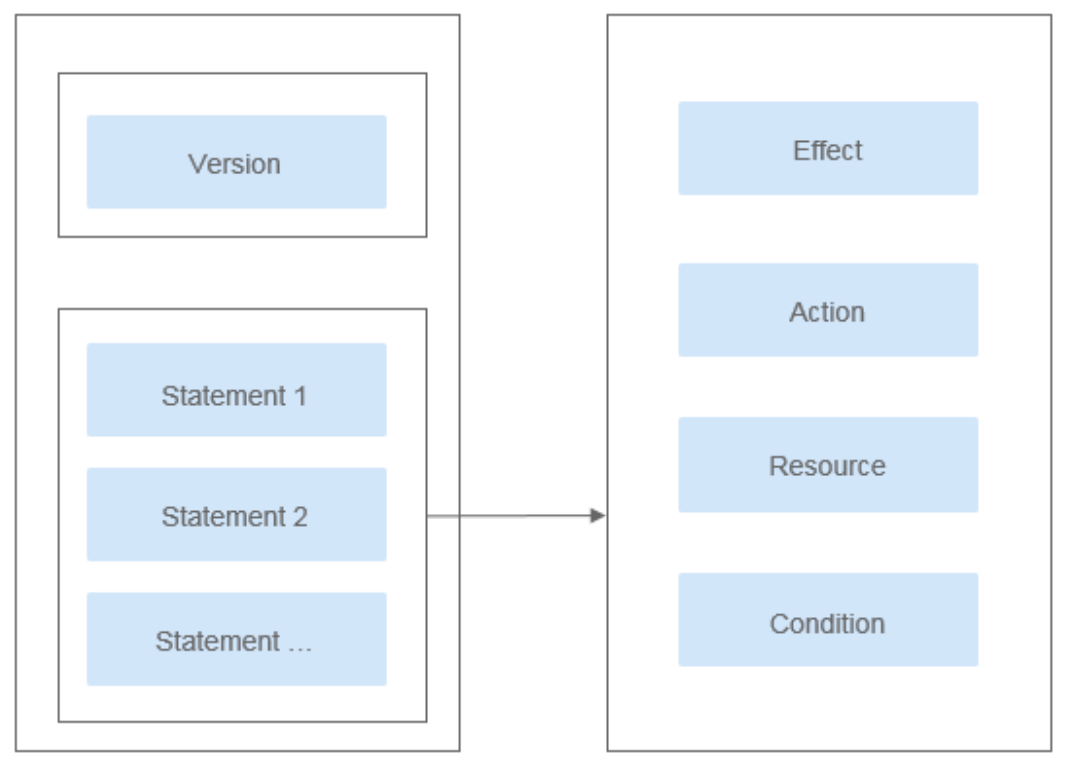

**Figure 2-1** Policy structure

Policy syntax example:

```
{
   "Version": "1.1",
    "Statement": [
 {
 "Effect": "Allow",
 "Action": [
            "obs:bucket:HeadBucket",
            "obs:bucket:ListBucket",
            "obs:bucket:GetBucketLocation"
         ],
         "Resource": [
            "obs:*:*:bucket:*"
\qquad \qquad ],
 "Condition": {
            "StringEndWithIfExsits": {
              "g:UserName": ["specialCharacter"]
            },
            "Bool": {
               "g:MFAPresent": ["true"]
           }
        }
     }
  \, ]
}
```
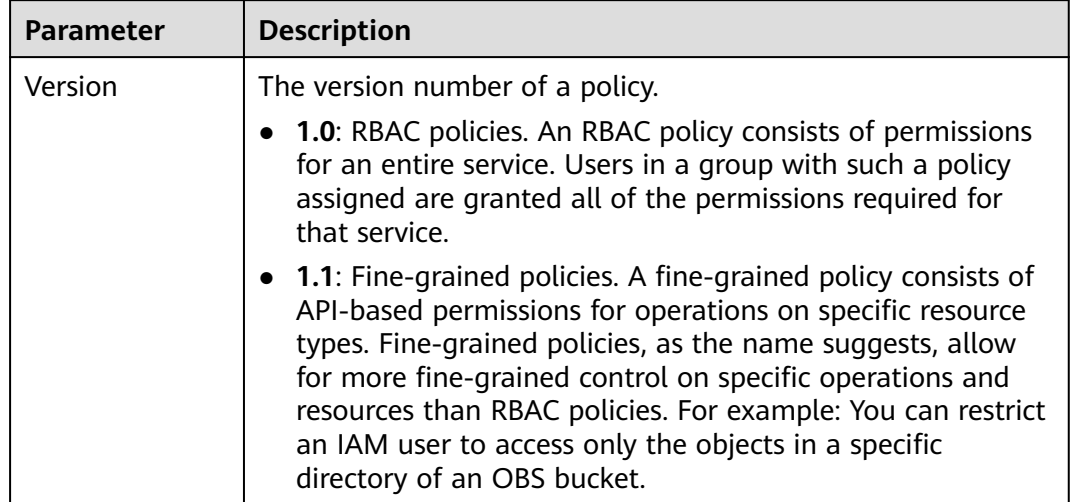

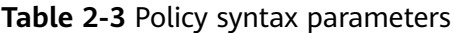

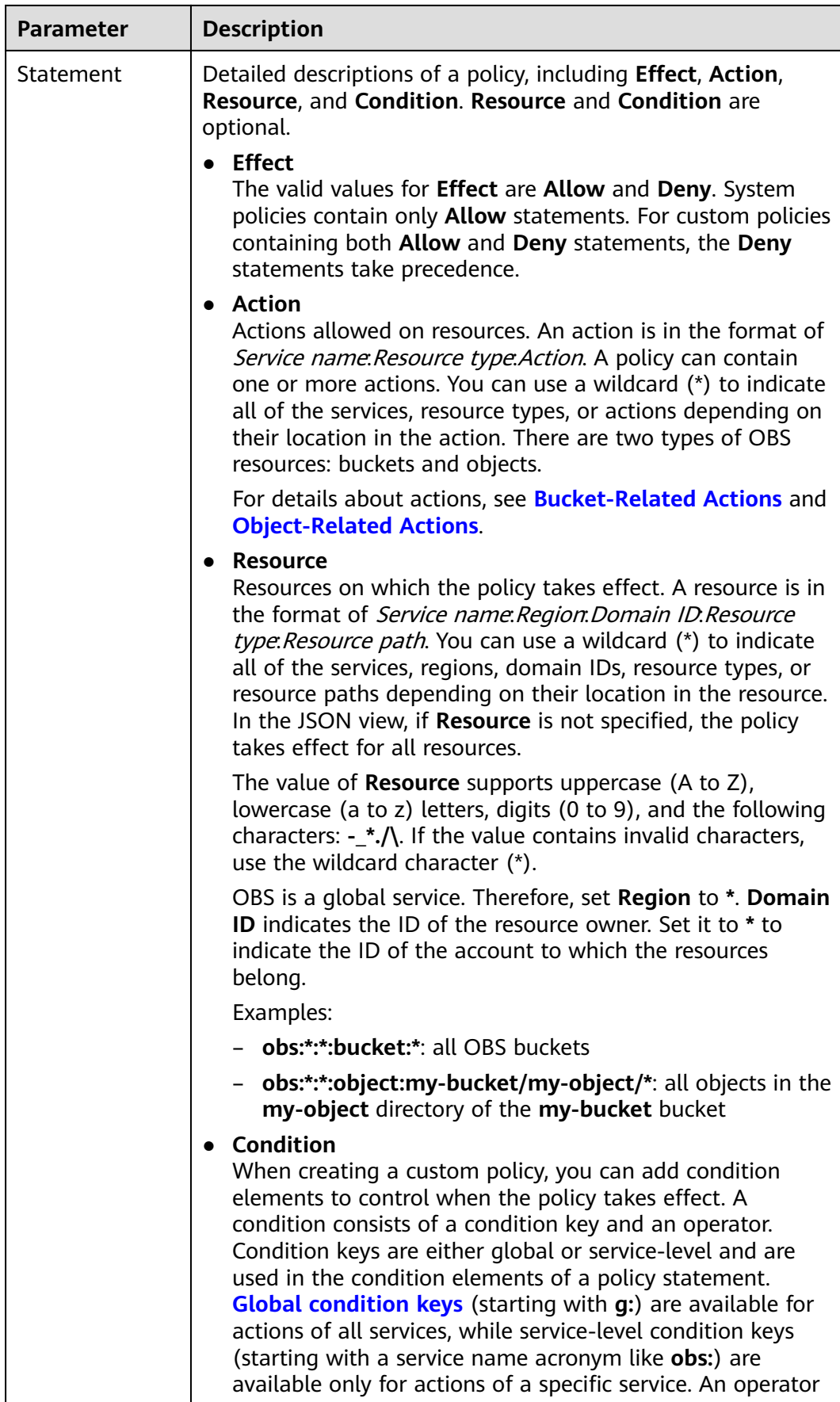

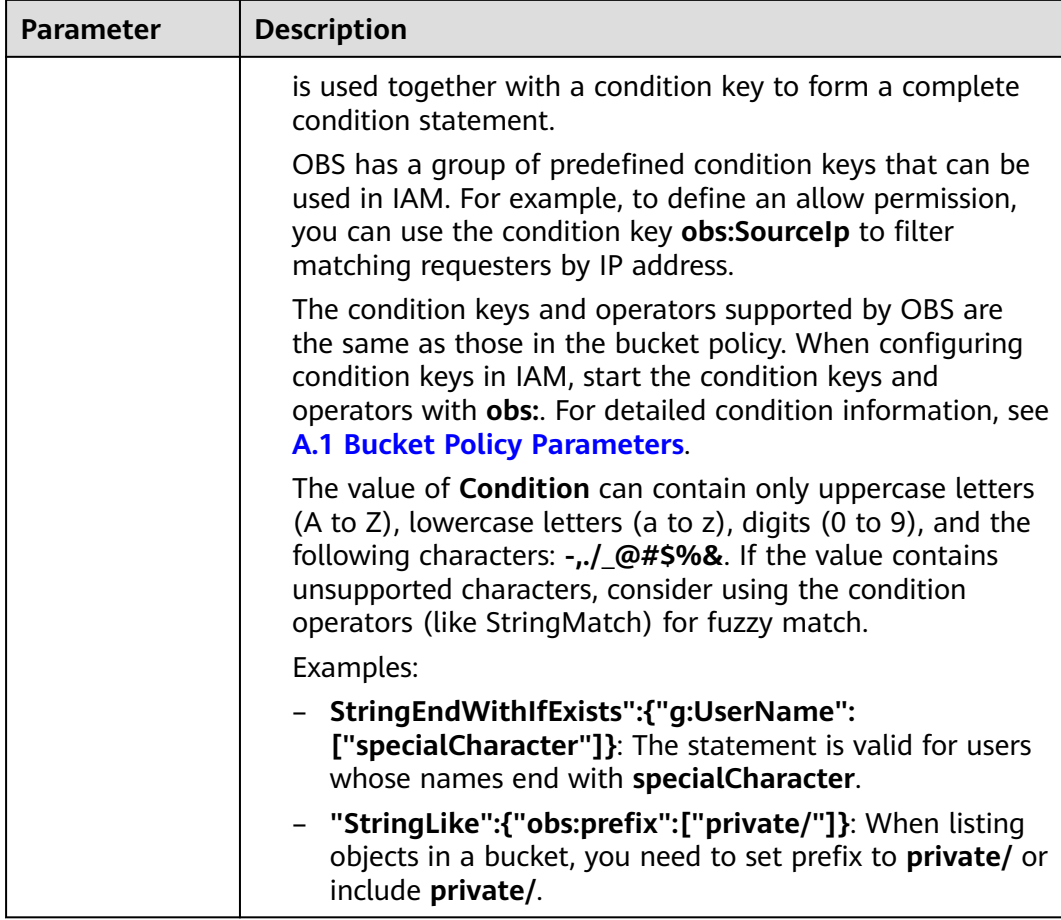

#### $\Box$  Note

- Fine-grained permission control at the **Resource** level will be deployed in regions one after another. Before using this feature, ensure that the region where your bucket resides supports the feature.
- To use the fine-grained permission control at the **Resource** level, **[submit a service](https://console-intl.huaweicloud.com/ticket/?locale=en-us#/ticketindex/business?productTypeId=2a129f7ed0b543c6b92d73e2c26aa590&subTypeId=-1&type=2) [ticket](https://console-intl.huaweicloud.com/ticket/?locale=en-us#/ticketindex/business?productTypeId=2a129f7ed0b543c6b92d73e2c26aa590&subTypeId=-1&type=2)** to OBS.

#### **Configuring IAM Permissions**

- **[Creating a User and Granting OBS Permissions](https://support.huaweicloud.com/intl/en-us/usermanual-obs/obs_03_0122.html)**
- **[Creating a Custom Policy](https://support.huaweicloud.com/intl/en-us/usermanual-iam/iam_01_0605.html)**

#### **Example Custom Policies**

**Example 1: Grant all OBS permissions to users.** 

This policy allows users to perform any operation on OBS using the API, SDKs, OBS Console, or tools.

When a user logs in to OBS Console, the user accesses resources of other services, such as audit information in CTS, acceleration domain names in CDN, and keys in KMS. Therefore, in addition to the OBS permissions, you need to grant users the permissions for other services. CDN is a global service, while CTS and KMS are regional ones. You need to configure the **Tenant Guest**

{

}

{

}

permission for the global project and regional projects based on the services and regions that you use.

```
 "Version": "1.1",
   "Statement": [
      {
        "Effect": "Allow",
 "Action": [
 "obs:*:*"
        ]
     }
  ]
```
● **Example 2: Grant the read-only permission on a bucket to users (any directory).**

This policy allows users to list and download all objects in bucket **obsexample**.

```
 "Version": "1.1",
 "Statement": [
    {
       "Effect": "Allow",
       "Action": [
          "obs:object:GetObject",
          "obs:bucket:ListBucket"
       ],
       "Resource": [
          "obs:*:*:object:obs-example/*",
          "obs:*:*:bucket:obs-example"
       ]
    }
 ]
```
● **Example 3: Grant the read-only permission on a bucket to users (specified directory).**

This policy allows users to only download objects in the **my-project/** directory of bucket **obs-example**. Objects in other directories can be listed but cannot be downloaded.

```
{
   "Version": "1.1",
   "Statement": [
      {
         "Effect": "Allow",
         "Action": [
            "obs:object:GetObject",
            "obs:bucket:ListBucket"
\qquad \qquad \Box "Resource": [
            "obs:*:*:object:obs-example/my-project/*",
            "obs:*:*:bucket:obs-example"
         ]
      }
   ]
}
```
● **Example 4: Grant the read and write permissions on a bucket to users (specified directory).**

This policy allows users to list, download, upload, and delete objects in the **my-project** directory of bucket **obs-example**.

```
 "Version": "1.1",
 "Statement": [
    {
       "Effect": "Allow",
```
{

{

}

```
 "Action": [
             "obs:object:GetObject",
             "obs:object:ListMultipartUploadParts",
             "obs:bucket:ListBucket",
             "obs:object:DeleteObject",
             "obs:object:PutObject"
          ],
          "Resource": [
             "obs:*:*:object:obs-example/my-project/*",
             "obs:*:*:bucket:obs-example"
         ]
      }
   ]
}
```
#### **Example 5: Grant all permissions on a bucket to users.**

This policy allows users to perform any operation on bucket **obs-example**.

```
 "Version": "1.1",
 "Statement": [
    {
       "Effect": "Allow",
        "Action": [
           "obs:*:*"
        ],
        "Resource": [
           "obs:*:*:bucket:obs-example",
           "obs:*:*:object:obs-example/*"
       ]
    }
 ]
```
#### **Example 6: Deny a user the permission to upload objects.**

A policy with only "Deny" permissions must be used in conjunction with other policies to take effect. If the permissions assigned to a user contain both "Allow" and "Deny", the "Deny" permissions take precedence over the "Allow" permissions.

The following method can be used if you need to assign permissions of the **OBS OperateAccess** policy to a user but also forbid the user from uploading objects. Create a custom policy for denying object upload, and assign both policies to the user. Then the user can perform all **OBS OperateAccess** permissions except uploading objects. The following is an example of a deny policy:

```
{
    "Version": "1.1",
    "Statement": [
       {
          "Effect": "Deny",
          "Action": [
             "obs:object:PutObject"
\blacksquare }
   ]
}
```
#### ● **Example 7: Grant users the permissions required to change a bucket's storage class and to delete certain objects in the bucket.**

This policy allows users to change the storage class of bucket **obs-example** and to delete object **my-object.txt** in the bucket.

```
{
    "Version": "1.1",
    "Statement": [
       {
```

```
 "Effect": "Allow",
       "Action": [
          "obs:bucket:ListAllMyBuckets",
          "obs:bucket:ListBucket"
       ]
    },
    {
       "Effect": "Allow",
       "Action": [
          "obs:object:DeleteObject",
          "obs:bucket:PutBucketStoragePolicy"
       ],
       "Resource": [
          "OBS:*:*:object:obs-example/my-object.txt",
          "OBS:*:*:bucket:obs-example"
       ]
    }
 ]
```
# **2.2 Bucket Policies**

#### **Overview**

A bucket policy applies to an OBS bucket and objects in the bucket. By leveraging bucket policies, the owner of a bucket can authorize IAM users or other accounts the permissions to operate the bucket and objects in the bucket.

#### $\Box$  Note

}

- Creating a bucket and obtaining a bucket list are service-level operations. To obtain such operation permissions, you need to configure **[IAM permissions](https://support.huaweicloud.com/intl/en-us/perms-cfg-obs/obs_40_0014.html)**.
- Due to data caching, after a bucket policy is configured, it takes 5 minutes at most for the policy to take effect.

#### **Bucket Policy Templates**

OBS Console provides bucket policy templates for eight typical scenarios. You can use these templates to quickly create bucket policies.

When using a template to create a bucket policy, you need to specify principals (authorized users) and resources, or you can modify the template settings, including principal, resources, actions, and conditions.

| Pri<br>nci<br>pal       | <b>Resource</b>                                         | Templa<br>te<br><b>Name</b> | <b>Actions Allowed</b>                                                                        | <b>Advanced</b><br><b>Settings</b>                             |
|-------------------------|---------------------------------------------------------|-----------------------------|-----------------------------------------------------------------------------------------------|----------------------------------------------------------------|
| All<br>acc<br>oun<br>ts | Entire<br>bucket<br>(including<br>the objects<br>in it) | Public<br>Read              | Allows all accounts to perform the<br>following actions on a bucket and<br>the objects in it: | Excluding<br>the<br>specified<br>actions is<br>not<br>allowed. |
|                         |                                                         |                             | HeadBucket (to check whether the<br>bucket exists and obtain the bucket<br>metadata)          |                                                                |
|                         |                                                         |                             | GetBucketLocation (to get the<br>bucket location)                                             |                                                                |
|                         |                                                         |                             | GetObject (to obtain object content<br>and metadata)                                          |                                                                |
|                         |                                                         |                             | RestoreObject (to restore objects<br>from Archive storage)                                    |                                                                |
|                         |                                                         |                             | GetObjectVersion (to obtain the<br>content and metadata of a specified<br>object version)     |                                                                |

**Table 2-4** Bucket policy templates

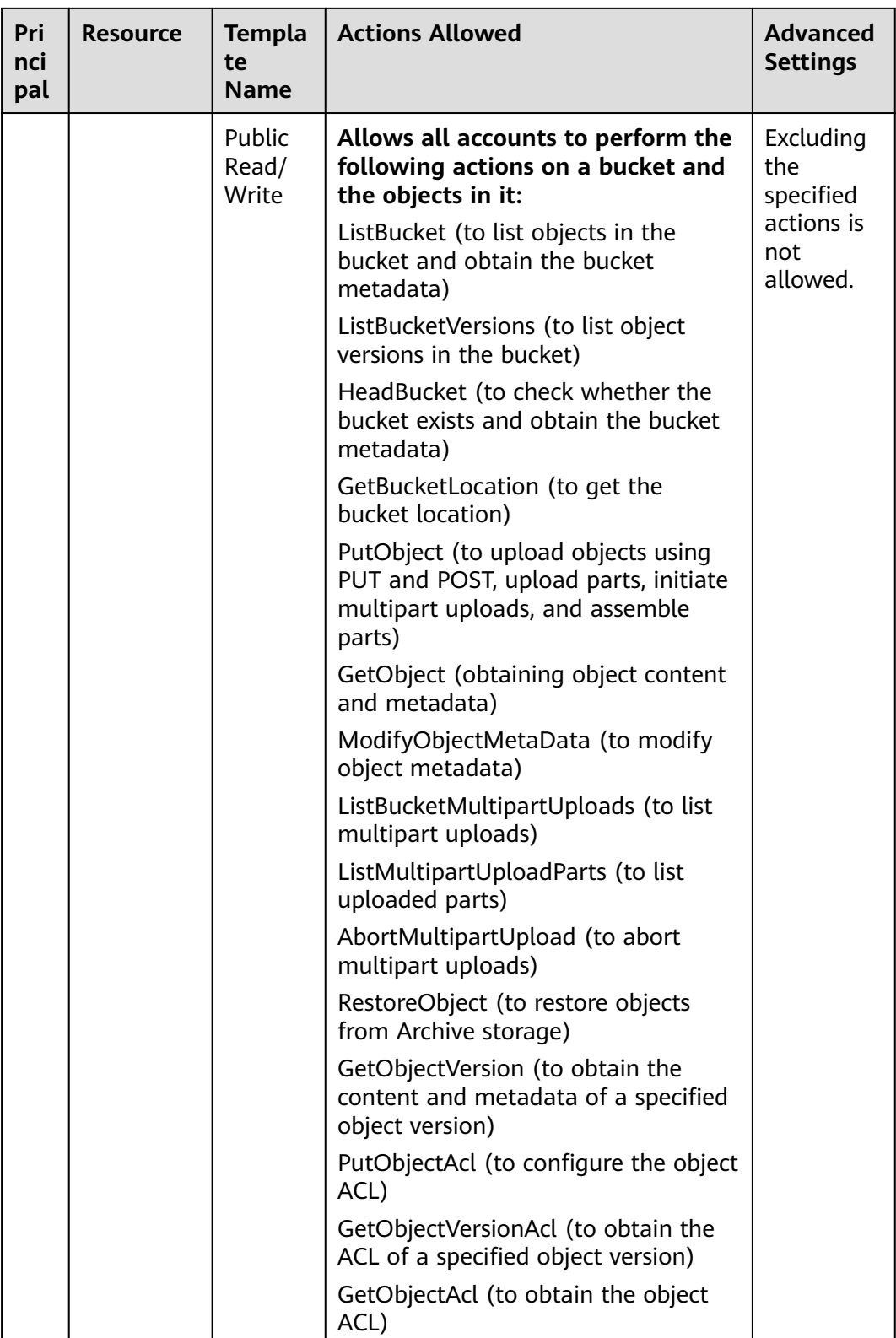

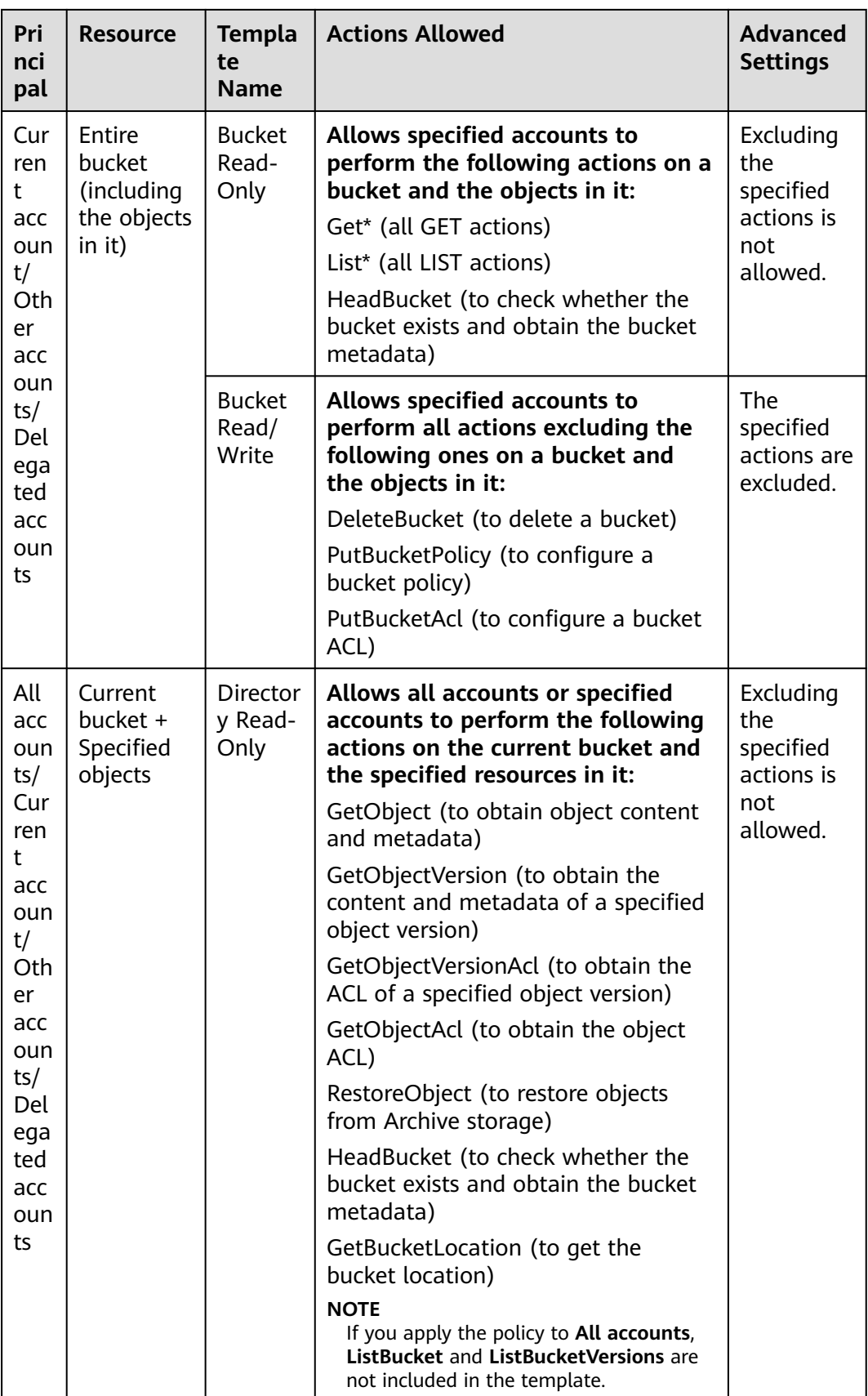

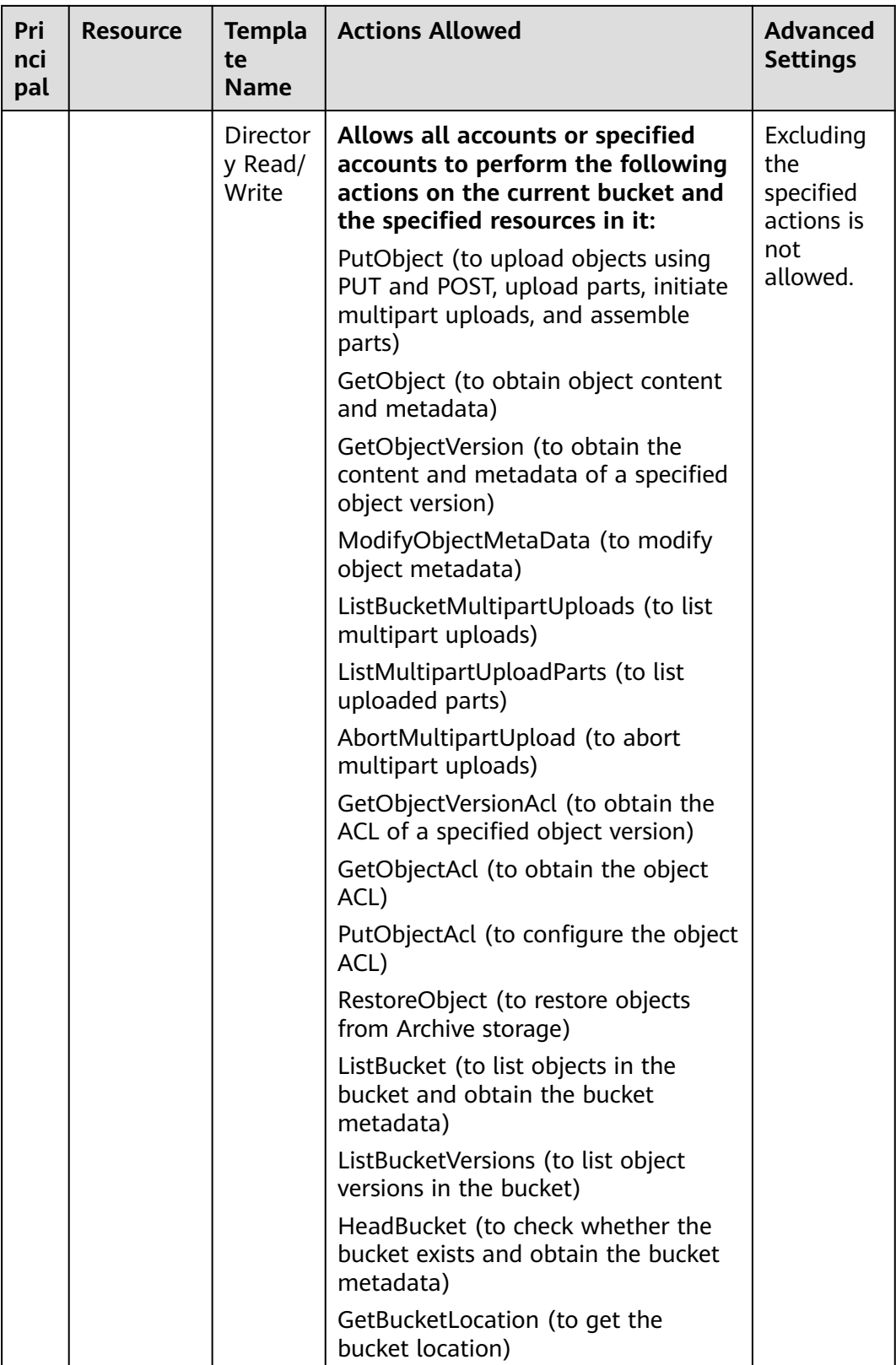

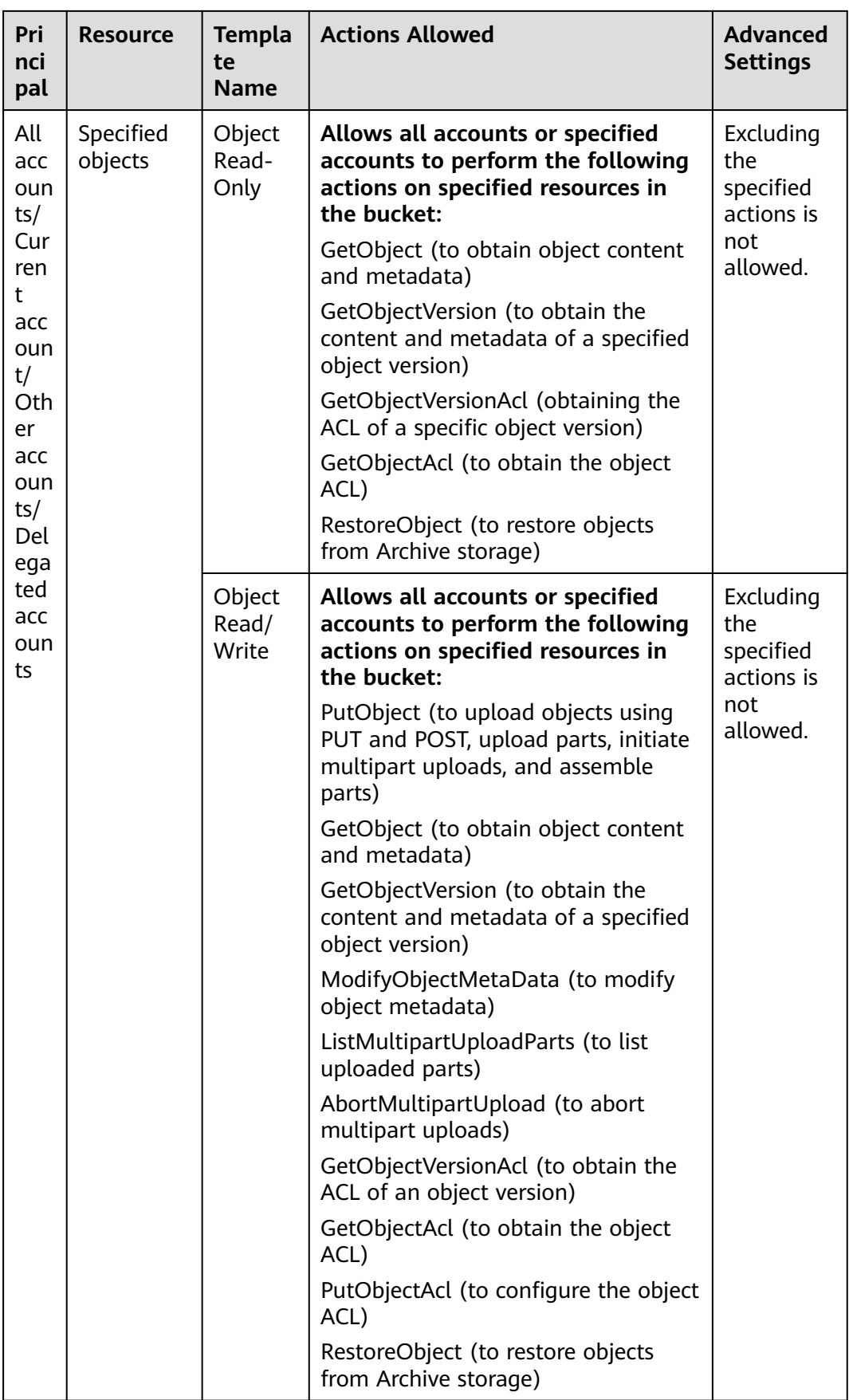

#### **Custom Bucket Policies**

You can also customize a bucket policy based on your service requirements. A custom bucket policy consists of five basic elements: effect, principal, resources, actions, and conditions. For details, see **[OBS Permission Control Elements](#page-8-0)**.

#### **Object Policy**

Object policies apply to objects in a bucket. A bucket policy is applicable to a set of objects (with the same object name prefix) or to all objects (specified by an asterisk **\***) in the bucket. To configure an object policy, select an object, and then configure a policy for it.

#### **Object Policy Templates:**

OBS Console provides object policy templates for two typical scenarios. You can use these templates to quickly create object policies.

When using a template to create an object policy, you need to specify principals (authorized users), or you can modify the template settings, including the principal, actions, and conditions. The resource is the object for which a policy is configured. This resource is automatically specified by the system and does not need to be modified.

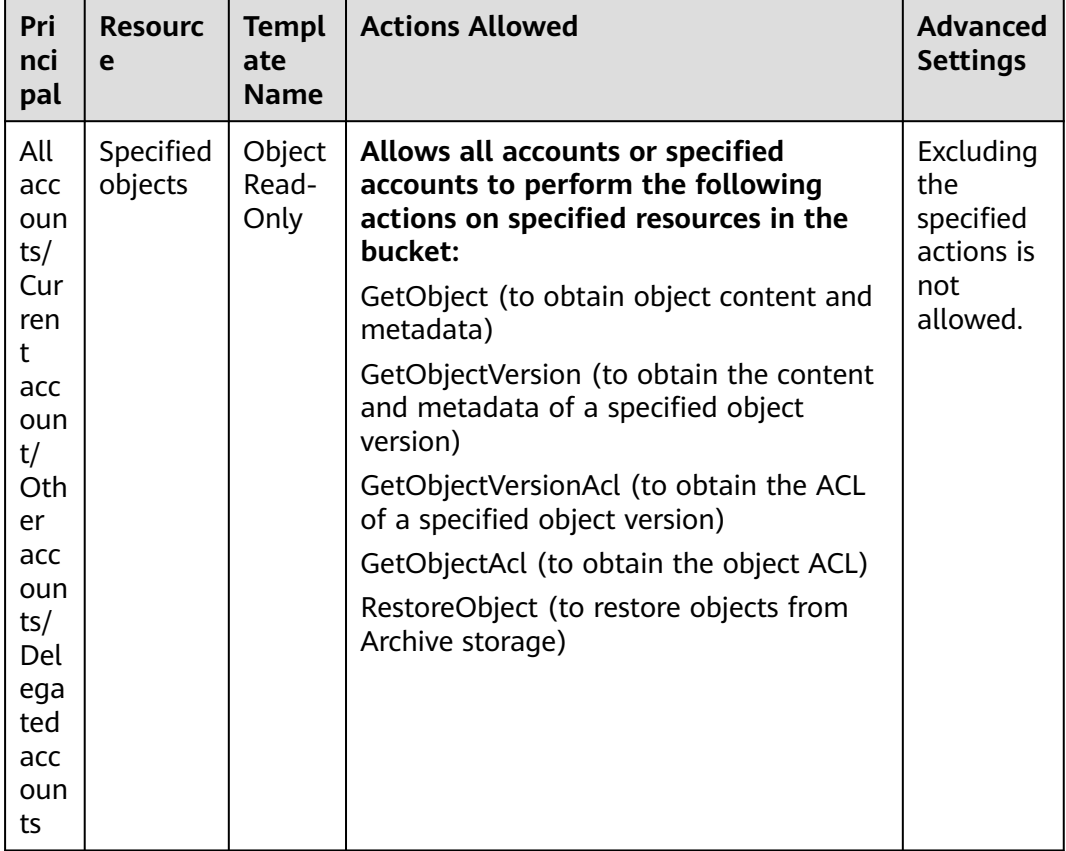

#### **Table 2-5** Object policy templates

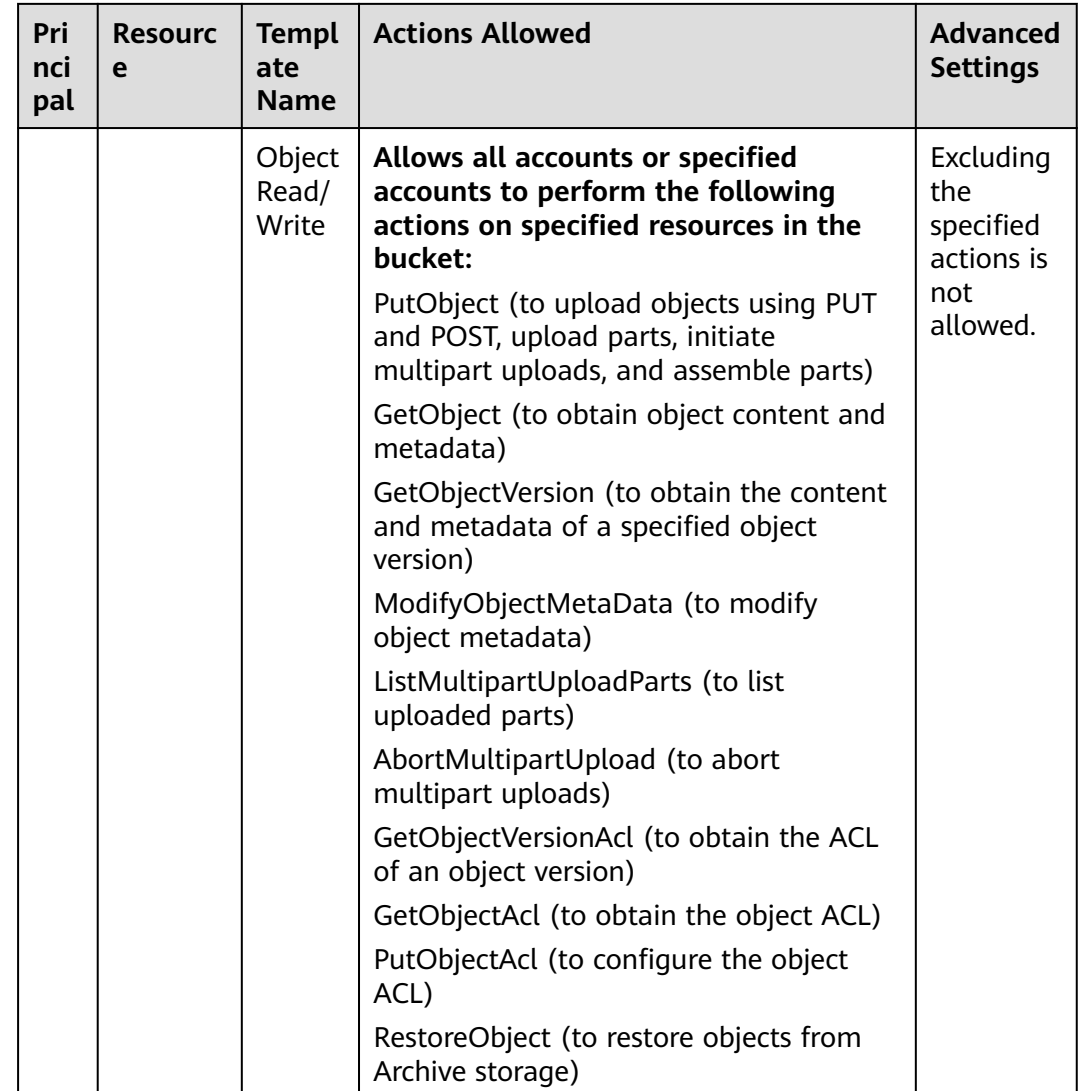

#### **Custom Object Policies**

You can also customize an object policy as needed. A custom object policy consists of five basic elements: effect, principal, resources, actions, and conditions. For details, see **[A.1 Bucket Policy Parameters](#page-138-0)**. The resource is the selected object and is automatically specified by the system.

#### **Relationship Between Bucket Policies and Object Policies**

An object policy applies to only one object in a bucket. A bucket policy applies to multiple or all objects in a bucket.

#### **Bucket Policy Application Scenarios**

- You can use bucket policies to grant other Huawei Cloud accounts the permissions to access OBS resources.
- You can configure bucket policies to grant IAM users various access permissions to different buckets.

#### **Configuring a Bucket Policy**

- **[Creating a Bucket Policy with a Template](https://support.huaweicloud.com/intl/en-us/usermanual-obs/obs_03_0142.html)**
- **[Creating a Custom Bucket Policy \(Visual Editor\)](https://support.huaweicloud.com/intl/en-us/usermanual-obs/obs_03_0123.html)**
- **[Creating a Custom Bucket Policy \(JSON View\)](https://support.huaweicloud.com/intl/en-us/usermanual-obs/obs_03_0141.html)**

#### **Bucket Policy Example**

**Example 1: Grant an IAM user the specified operation permission on all objects in a specified bucket.**

The following example policy grants the PutObject and PutObjectAcl permissions to the IAM user whose ID is **71f3901173514e6988115ea2c26d1999** under account **b4bf1b36d9ca43d984fbcb9491b6fce9** (account ID).

```
{
   "Statement":[
   {
     "Sid":"AddCannedAcl",
     "Effect":"Allow",
     "Principal": {"ID": ["domain/b4bf1b36d9ca43d984fbcb9491b6fce9:user/
71f3901173514e6988115ea2c26d1999"]},
     "Action":["PutObject","PutObjectAcl"],
     "Resource":["examplebucket/*"]
   }
\overline{1}}<sup>-</sup>
```
Example 2: Grant all permissions for a specified bucket to an IAM user.

The following example policy grants all operation permissions (including bucket operations and object operations) of **examplebucket** to the user whose ID is **71f3901173514e6988115ea2c26d1999** in account **b4bf1b36d9ca43d984fbcb9491b6fce9** (account ID).

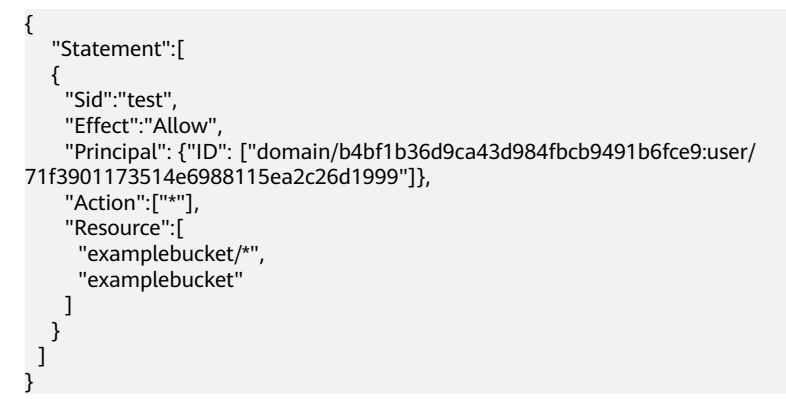

**Example 3: Grant all permissions except the object deletion permission to an OBS user.**

The following example policy grants a user (user ID **71f3901173514e6988115ea2c26d1999**) of an account (ID **b4bf1b36d9ca43d984fbcb9491b6fce9**) all permissions for the **examplebucket** bucket, excluding the permission to delete objects.

```
{
   "Statement":[
   {
     "Sid":"test1",
     "Effect":"Allow",
     "Principal": {"ID": ["domain/b4bf1b36d9ca43d984fbcb9491b6fce9:user/
71f3901173514e6988115ea2c26d1999"]},
```
```
 "Action":["*"],
     "Resource":["examplebucket/*"]
   },
   {
     "Sid":"test2",
     "Effect":"Deny",
     "Principal": {"ID": ["domain/b4bf1b36d9ca43d984fbcb9491b6fce9:user/
71f3901173514e6988115ea2c26d1999"]},
     "Action":["DeleteObject"],
     "Resource":["examplebucket/*"]
   }
 ]
}
```
#### ● **Example 4: Grant the read-only permission on a specified object to all accounts.**

The following example policy grants the **GetObject** (download object) permission of **exampleobject** in bucket **examplebucket** to all accounts, allowing everyone to read data of the exampleobject object.

```
{
    "Statement":[
   {
     "Sid":"AddPerm",
     "Effect":"Allow",
    "Principal": "*"
     "Action":["GetObject"],
     "Resource":["examplebucket/exampleobject"]
   }
 ]
}
```
#### ● **Example 5: Restrict access to a specific IP address.**

The following policy grants all users the permission to perform any OBS operation. However, the requests must be from the specified IP address range. The IP address range that is allowed by the statement is 192.168.0.\* with an exception of 192.168.0.1.

Use **IpAddress** and **NotIpAddress** conditions, and use the **SourceIp** (in OBS range) condition key. The value of **SourceIp** is the CIDR notation described in RFC 4632.

```
{
  "Statement": [
 {
     "Sid": "IPAllow",
     "Effect": "Allow",
     "Principal": "*",
     "Action": "*",
     "Resource": "examplebucket/*",
     "Condition": {
       "IpAddress": {"SourceIp": "192.168.0.0/24"},
       "NotIpAddress": {"SourceIp": "192.168.0.1/32"} 
 } 
   } 
 ]
}
```
## **2.3 ACLs**

An ACL is a list that defines grantees and their granted permissions.

Bucket and object ACLs are attached to accounts. By default, an ACL is created when a bucket or object is created, authorizing the owner the full control over the bucket or object.

To implement simple and practical authorization for users, the OBS ACL has the following features:

- The ACL takes effect for both the account and the users under the account.
- When the owner of a bucket is the same as the owner of an object, the ACL configured on the bucket takes effect on the bucket and objects in the bucket by default.
- An ACL can be carried when a bucket is created, or an ACL can be configured after a bucket is created. An object can carry an ACL when it is uploaded. You can also configure the ACL after the object is uploaded successfully.

ACLs are write and read control rules attached to accounts, whose permission granularity is not as fine as bucket policies and IAM policies. Generally, it is recommended that you use IAM permissions and bucket policies for access control.

**Table 2-6** lists users to whom you can grant bucket access permissions by configuring an ACL.

| Principal       | <b>Description</b>                                                                                                    |
|-----------------|----------------------------------------------------------------------------------------------------|
| Specific User   | ACLs can be used to grant accounts with bucket/object<br>access permissions. Once a specific account is granted<br>with certain bucket/object access permissions, all IAM<br>users who have OBS resource permissions under this<br>account can have the same access permissions to operate<br>the bucket or object.<br>You can configure bucket policies to grant different |
|                 | permissions to different IAM users.                                                                                                    |
| Owner           | The owner of a bucket is the account that created the<br>bucket. The bucket owner has all bucket access<br>permissions by default. The read and write permissions to<br>the bucket ACL are permanently available to the bucket<br>owner, and cannot be modified.                                                                                                    |
|                 | An object owner is the account that uploads the object,<br>but may not be the owner of the bucket that stores the<br>object. The object owner has all control over the object by<br>default. The read and write permissions to the object ACL<br>are permanently available to the object owner, and<br>cannot be modified.                                                  |
|                 | <b>NOTICE</b><br>Do not modify the bucket owner's read and write access<br>permissions for the bucket.                                                                                                    |
| Anonymous users | Visitors who have not registered with Huawei Cloud. If<br>the permissions to access a bucket or an object are<br>granted to anonymous users, everyone can access the<br>object or bucket without identity authentication.<br><b>NOTICE</b>                                                                                                    |
|                 | If the permissions to access a bucket or an object are granted to<br>anonymous users, everyone can access the object or bucket<br>without identity authentication.                                                                                                    |

**Table 2-6** Authorized users supported by OBS

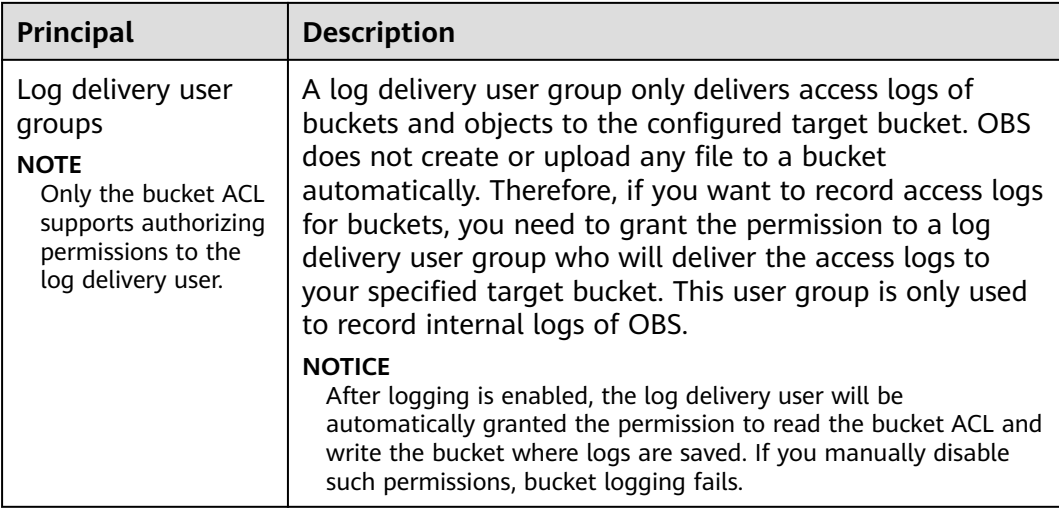

#### **Bucket ACL**

**Table 2-7** lists the access permissions controlled by a bucket ACL.

| <b>Permission</b>          | <b>Option</b> | <b>Description</b>                                                                                            |  |
|----------------------------|---------------|----------------------------------------------------------------------------------------------------|--|
| Access to<br><b>bucket</b> | Read          | Allows a grantee to obtain the list of objects in a<br>bucket and the bucket metadata.                        |  |
|                            | Write         | Allows a grantee to upload, overwrite, and delete<br>any object in a bucket.                                  |  |
| Access to<br>object        | Read          | Allows a grantee to obtain the object content and<br>metadata.                                                |  |
| Access to ACL              | Read          | Allows a grantee to obtain the bucket ACL.<br>The bucket owner has this permission permanently<br>by default. |  |
|                            | Write         | Allows a grantee to update the bucket ACL.<br>The bucket owner has this permission permanently<br>by default. |  |

**Table 2-7** Access permissions controlled by a bucket ACL

**[Table 2-8](#page-39-0)** lists the access permissions of an object ACL.

| <b>Permission</b><br>Related<br><b>Concepts</b> | <b>Option</b> | <b>Description</b>                                                                                                    |
|-------------------------------------------------|---------------|----------------------------------------------------------------------------------------------------|
| Access to<br>Object                             | Read          | A grantee with the read access to an object can<br>obtain the content and the metadata of the object.                                                    |
| Access to ACL                                   | Read          | A grantee with the read access to an object ACL<br>can obtain the ACL of the object.<br>The object owner has this permission permanently<br>by default.  |
|                                                 | Write         | A grantee with the write access to an object ACL<br>can update the ACL of the object.<br>The object owner has this permission permanently<br>by default. |

<span id="page-39-0"></span>**Table 2-8** Access permissions controlled by an object ACL

#### $\Box$  Note

Every time you change the bucket or object access permission setting in an ACL, it overwrites the existing setting instead of adding a new access permission to the bucket or object.

#### **Application Scenarios of Bucket ACLs**

You can configure bucket ACLs to:

- Grant an account the read and write access to a bucket, so that data in the bucket can be shared or external buckets can be added. For example, after account **A** grants account **B** the read and write access to a bucket, account **B** can access the bucket by adding an external bucket through OBS Browser+ or using APIs and SDKs.
- Grant the log delivery user group with the write access to the target bucket, so that access logs can be delivered to the target bucket.

#### **Application Scenarios of Object ACLs**

You can configure object ACLs to:

- Control access to objects. A bucket policy can control access to a single object or a set of objects. If you want to further separately control access to a single object in the set of objects for which a bucket policy has been configured, the object ACL is recommended.
- Access an object through a URL. Generally, if you want to grant anonymous users the permission to read an object through a URL, use the object ACL.

#### **Configuring an ACL Using Header Fields**

#### **Access Control Policies**

You can set an access control policy in a header when creating a bucket or uploading an object (for details about the examples, see **[Creating a Bucket](https://support.huaweicloud.com/intl/en-us/api-obs/obs_04_0021.html#section12)** and **[Uploading Objects - PUT](https://support.huaweicloud.com/intl/en-us/api-obs/obs_04_0080.html#section13)**). Only the access control policies predefined in OBS are available. The **x-obs-acl** is special, which can be configured with six types of permissions. No matter what type of permissions is configured, the owner has full control permission for the buckets or objects. The following table lists the predefined policies.

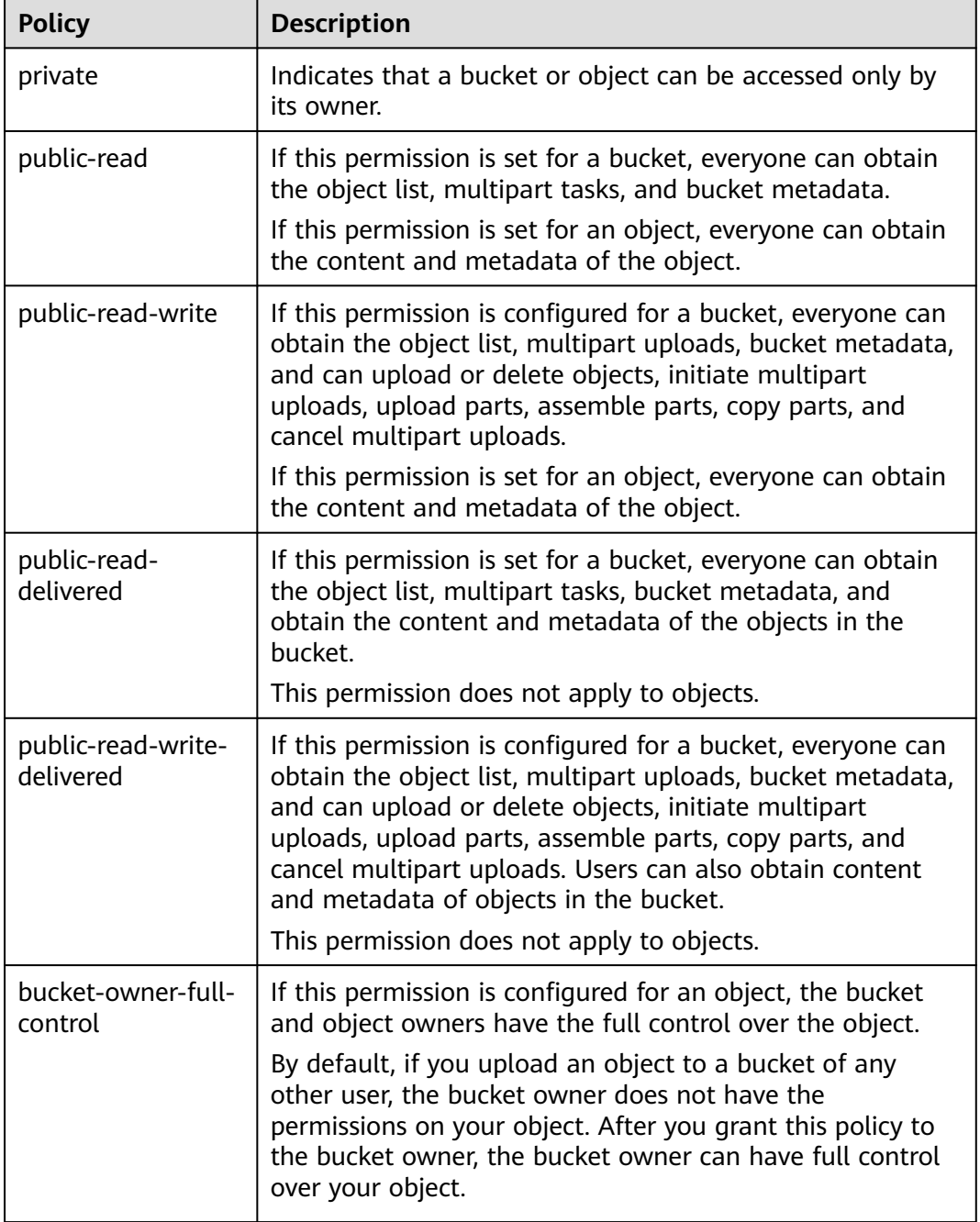

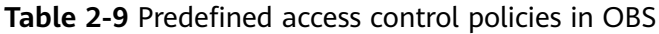

#### $\Box$  Note

By default, the access control policy is **private**.

You can also use the following header fields to set access control policies when creating a bucket or uploading an object.

| <b>Header</b>                          | <b>Description</b>                                                                                                    |  |
|----------------------------------------|----------------------------------------------------------------------------------------------------|--|
| x-obs-grant-read                       | Used to grant the READ permission to all users in a specific<br>account.                                                                                                    |  |
| x-obs-grant-write                      | Used to grant the WRITE permission to all users in a<br>specific account.                                                                                                    |  |
| x-obs-grant-read-<br>acp               | Used to grant the READ_ACP permission to all users in a<br>specific account.                                                                                                    |  |
| x-obs-grant-<br>write-acp              | Used to grant the WRITE_ACP permission to all users in a<br>specific account.                                                                                                    |  |
| x-obs-grant-full-<br>control           | Used to grant the FULL_CONTROL permission to all users in<br>a specific account.                                                                                                    |  |
| x-obs-grant-read-<br>delivered         | Used to grant the READ permission for buckets and objects<br>in the buckets to all users in a specific account, and objects<br>inherit the permissions of their bucket.<br>This permission does not apply to objects.         |  |
| x-obs-grant-full-<br>control-delivered | Used to grant the FULL_CONTROL permission for buckets<br>and objects in the buckets to all users in a specific account,<br>and objects inherit the permissions of their bucket.<br>This permission does not apply to objects. |  |

**Table 2-10** Header fields for setting bucket or object ACLs

## **3 Access Requests**

- 3.1 Accessing OBS Using Permanent Access Keys
- [3.2 Accessing OBS Using Temporary Access Keys](#page-43-0)
- [3.3 Accessing OBS Using a Temporary URL](#page-46-0)
- [3.4 Accessing OBS Using an IAM Agency](#page-47-0)

## **3.1 Accessing OBS Using Permanent Access Keys**

OBS provides REST APIs that supports authenticated requests and anonymous requests. Anonymous requests are typically used for scenarios that require public access, such as accessing a hosted static website. In most scenarios, accessing OBS resources require authenticated requests. An authenticated request contains a signature value. The signature value is calculated based on the requester's access keys (a pair of AK and SK) as the encryption factor and the specific information carried by the request body. The signature calculation process is included in the SDK. You only need to prepare the access keys when initializing the SDK. Then the signature calculation is implemented automatically. However, if a client uses the REST APIs to develop a program to access OBS, the client needs to calculate the signature based on the signature algorithm defined by the OBS and add the signature to the request.

Users can create permanent access keys (a pair of AK and SK) on the **My Credentials** page.

- AK stands for the access key ID. It is the unique ID associated with the secret access key (SK). An AK is used together with an SK to encrypt and sign a request.
- They can identify a request sender and prevent the request from being modified.

An AK is also the unique identifier of an IAM user. OBS identifies a user based on its AK and SK, and then checks the permissions.

For details about how to obtain the permanent access keys, see **[Obtaining Access](https://support.huaweicloud.com/intl/en-us/api-obs/obs_04_0116.html) [Keys \(AK/SK\)](https://support.huaweicloud.com/intl/en-us/api-obs/obs_04_0116.html)**.

## <span id="page-43-0"></span>**3.2 Accessing OBS Using Temporary Access Keys**

#### **Temporary Access Keys**

OBS can be accessed through temporary access keys and the security token, which can be obtained on IAM. You can assign the temporary access keys (including the security token) to a third-party application and an IAM user, so they can access OBS within a specified period of time.

You can obtain the temporary access keys and security token by calling the IAM API in **[Obtaining a Temporary Access Key and Security Token Through a Token](https://support.huaweicloud.com/intl/en-us/api-iam/iam_04_0002.html)**.

Temporary AK/SK and security token comply with the least privilege principle and can be used to temporarily access OBS. When you use a temporary AK/SK pair to call an API for authentication, you must use the temporary AK/SK and security token at the same time and add the **x-obs-security-token** field to the request header.

Temporary access keys have the following advantages over permanent access keys of IAM users:

- Temporary access keys are valid for 15 minutes to 24 hours. You do not need to expose the permanent access keys of IAM users, reducing security risks.
- When obtaining temporary access keys, you can pass policy parameters to further restrict the temporary permissions granted to users. This ensures that IAM users can effectively control permissions granted to other users.

For details, see **[User Signature Authentication](https://support.huaweicloud.com/intl/en-us/api-obs/obs_04_0009.html)**.

#### **Permissions of the Temporary Access Keys**

When an IAM user calls the IAM API in **[Obtaining a Temporary Access Key and](https://support.huaweicloud.com/intl/en-us/api-iam/iam_04_0002.html) [Security Token Through a Token](https://support.huaweicloud.com/intl/en-us/api-iam/iam_04_0002.html)**, the user can specify parameter **policy** to add a temporary policy for the temporary access keys to further restrict the permissions granted to other users. The format and content of a temporary policy are consistent with those specified in **[2.1 IAM Permissions](#page-15-0)**.

- If policy parameters are not specified, no temporary policies are used. The temporary access keys inherit the IAM user's permissions.
- If policy parameters are specified, a temporary policy is enabled. Then the temporary access keys confine the granted permissions according to the temporary policy and the IAM user permissions.

As shown in the following figure, circle 1 indicates the original permissions of an IAM user, and circle 2 indicates the temporary permissions specified by a temporary policy. The overlapped part 3 is the scope of permissions enabled by the temporary access keys.

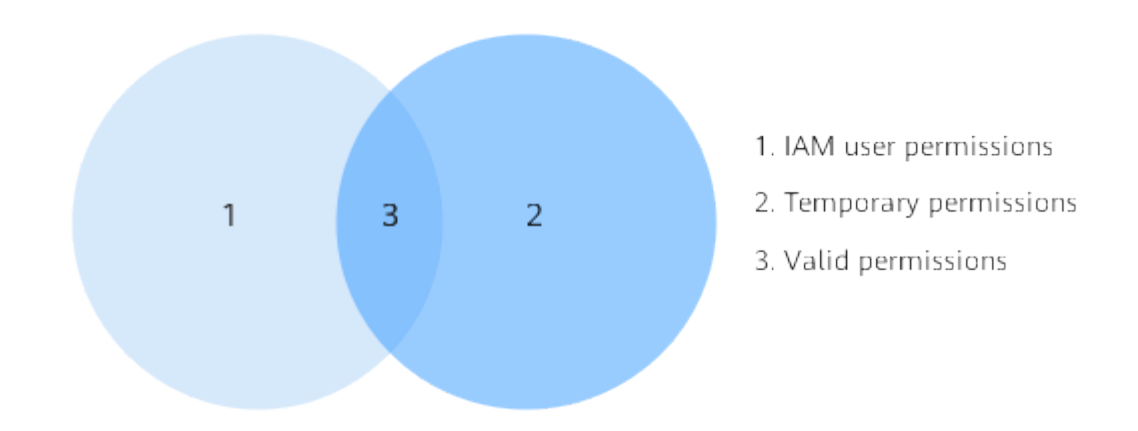

#### **Figure 3-1** Intersection of IAM user permissions and temporary policy permissions

Temporary access keys comply with the least privilege principle. Configure a temporary policy within the original permission scope of an IAM user. Otherwise you may be confused about why permissions enabled by a temporary policy are not effective. As illustrated by the following figure, the finally effective permissions are the authorized temporary permissions.

**Figure 3-2** Restricting temporary permissions within the scope of IAM user permissions

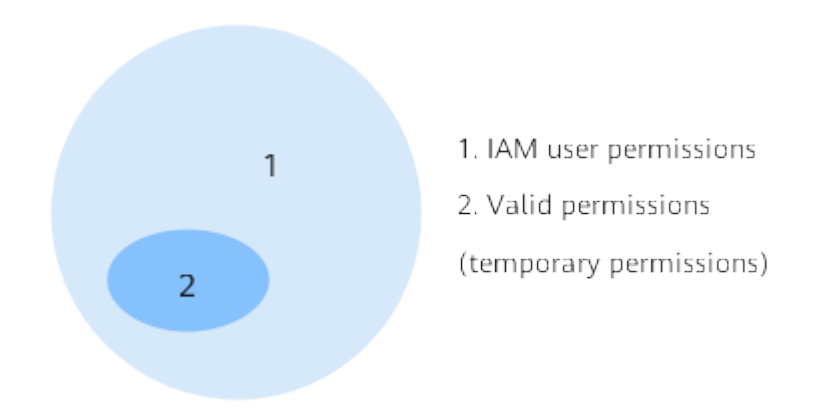

A temporary policy authentication starts from the Deny statements. Unspecified permissions are denied by default.

#### $\Box$  note

Therefore, you are advised to specify only the allowed permission.

#### **Application Scenarios**

Temporary access keys are used to authorize third parties to temporarily access OBS. For example, some companies have their user management systems, which manage device app users and local enterprise users. These users do not have IAM user permissions, so IAM users can grant temporary access keys to these users when they need to access OBS.

#### **Typical application scenario:**

A company has a large number of device apps that need to access OBS. Different apps represent different end users who require different access permissions. In this case, temporary access keys can be used to access OBS.

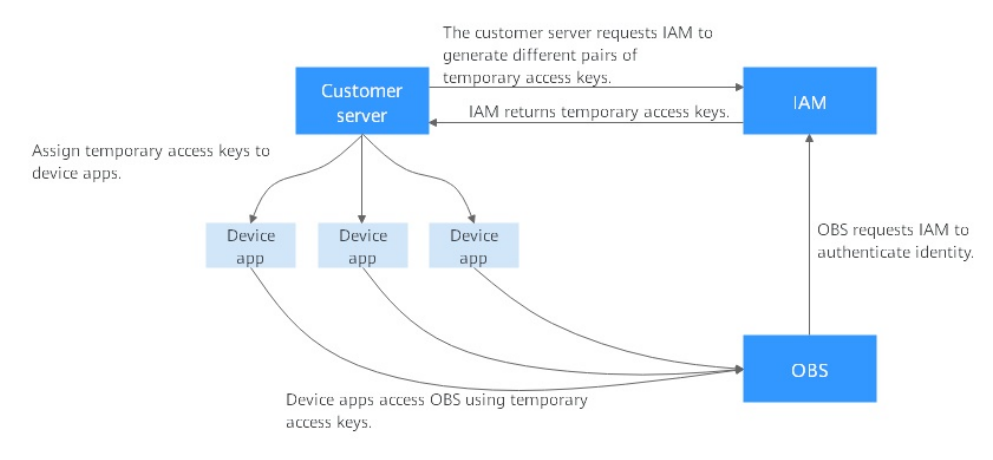

#### **Figure 3-3** Application scenarios of temporary access keys

1. If the customer's server can obtain permanent access keys for IAM users, the server can send requests to IAM to generate different temporary access keys for different apps.

IAM users can obtain the temporary access keys and security token by calling the IAM API in **[Obtaining a Temporary Access Key and Security Token](https://support.huaweicloud.com/intl/en-us/api-iam/iam_04_0002.html) [Through a Token](https://support.huaweicloud.com/intl/en-us/api-iam/iam_04_0002.html)**. When calling this API, pass the **policy** parameter to set a temporary policy. An example is provided as follows:

```
{
    "auth": {
       "identity": {
          "methods": [
 ... ...
          ],
           "policy": {
             ... ...
          }
      }
   }
}
```
The policy's syntax and format are the same as those specified in **[2.1 IAM](#page-15-0) [Permissions](#page-15-0)**. For details, see **[Permissions and Supported Actions](https://support.huaweicloud.com/intl/en-us/api-obs/obs_04_0110.html)**.

2. IAM generates temporary access keys with different permissions and validity periods based on the passed policy parameters and returns the access keys to the customer server.

- <span id="page-46-0"></span>3. Then the customer server distributes the temporary access keys to device apps that require such permissions.
- 4. A device app can use the temporary access keys to access OBS through OBS SDKs or APIs. Temporary access keys are valid for a short period of time. If the device app needs to prolong its use of OBS, it should send a request to the customer server for updating temporary access keys before they expire.

#### **Configuration Example**

For details, see **[5.5 Granting Temporary Access to OBS](#page-106-0)**.

## **3.3 Accessing OBS Using a Temporary URL**

You can use a temporary URL to access OBS and perform operations such as bucket creation or object upload and download. For details, see **[Using a URL for](https://support.huaweicloud.com/intl/en-us/sdk-java-devg-obs/obs_21_0901.html) [Authorized Access](https://support.huaweicloud.com/intl/en-us/sdk-java-devg-obs/obs_21_0901.html)**. This section describes how to share objects using a temporary URL.

#### **Sharing Objects**

You can share objects (files or folders) stored in OBS with all users within a specified period.

#### **Sharing a file**

File sharing is temporary. All shared URLs are temporary with a validity period.

A temporary URL consists of the access domain name and the temporary authentication information of a file. Example:

https://bucketname.obs.cn-north-4.myhuaweicloud.com:443/image.png? AccessKeyId=xxx&Expires=xxx&response-content-disposition=xxx&x-obs-security-token=xxx&Signature=xxx

The temporary authentication information contains the **AccessKeyId**, **Expires**, **xobs-security-token**, and **Signature** parameters. The **AccessKeyId**, **x-obs-securitytoken**, and **Signature** parameters are used for authentication. The **Expires** parameter specifies the validity period of the authentication. For details about the temporary authentication method and parameters, see **[Authentication of](https://support.huaweicloud.com/intl/en-us/api-obs/obs_04_0011.html) [Signature in a URL](https://support.huaweicloud.com/intl/en-us/api-obs/obs_04_0011.html)** in Object Storage Service API Reference. A temporary URL also contains the **response-content-disposition** parameter that defines whether an object is directly downloaded or previewed in a browser when it is accessed. This is determined by the browser based on the **Content-Type** of the shared object.

After an object is shared through OBS Console, the system will generate a URL that contains the temporary authentication information, valid for five minutes since its generation by default. Each time when you change the validity period of a URL, OBS obtains the authentication information again to generate a new URL for sharing, which takes effect since the time when the validity period is changed.

#### **Sharing a folder**

Folder sharing is temporary and has a validity period. Folders can be temporarily shared by access code or URL:

- <span id="page-47-0"></span>By access code: Specify a six-digit access code before creating a sharing task. After the sharing task is created, OBS aggregates the download links of all objects in the folder to a static website that is hosted by a public OBS bucket. Then anyone who has the created temporary URL and access code can access the static website and download the shared files.
- By URL: Specify a validity period and then share the generated link with others. Anyone can use a signature to access all objects in the shared folder.

#### **Limitations and Constraints**

- A file or folder shared through OBS Console is valid for one minute to 18 hours. If you need a longer validity period for a shared file or folder, use the client tool OBS Browser+ that allows a validity period of up to one year. If you want the shared file or folder to be permanently accessed, use a bucket policy to **[grant all accounts the read permission for it](https://support.huaweicloud.com/intl/en-us/perms-cfg-obs/obs_40_0033.html)**.
- Only buckets 3.0 support file and folder sharing. You can view the bucket version in the **Basic Information** area on the **Overview** page of a bucket.
- With file sharing, objects in the Archive or Deep Archive storage class can be shared only after they have been restored. With folder sharing, objects in the Archive or Deep Archive storage class must be restored in their original bucket before they are shared, so that users whom the objects are shared with can download them.

#### **Configuration Procedure**

For details about how to share files and folders, see **[5.4.4 Temporarily Sharing](#page-102-0) [Objects with All Accounts](#page-102-0)**.

## **3.4 Accessing OBS Using an IAM Agency**

The IAM agency is a function of Identity and Access Management (IAM). In some OBS application scenarios (such as CDN private bucket retrieval and cross-region replication), IAM agencies are required to grant other users or cloud services the permission to access OBS and manage OBS resources for the delegating party, thus implementing secure and efficient agent maintenance.

For details about IAM agencies, see **[Identity and Access Management User](https://support.huaweicloud.com/intl/en-us/usermanual-iam/iam_06_0000.html) [Guide](https://support.huaweicloud.com/intl/en-us/usermanual-iam/iam_06_0000.html)**.

# **4 Typical Permission Control Scenarios**

The following typical scenarios are provided to help you better configure OBS permission control.

Factors to consider before configuring permission control:

- 1. **Who are granted**: Grantees can be a single IAM user, multiple IAM users or user groups, other accounts, and anonymous users.
- 2. **What resources will be accessed**: Such resources can be all OBS resources (requiring service-level permissions), specified buckets, and specified objects.
- 3. **What permissions are granted**: In addition to configure basic permissions, such as read and read/write permissions, you can also customize permissions based on your needs.

OBS provides various permission control mechanisms for different scenarios. The following figure can help you quickly find the best method that matches your requirements.

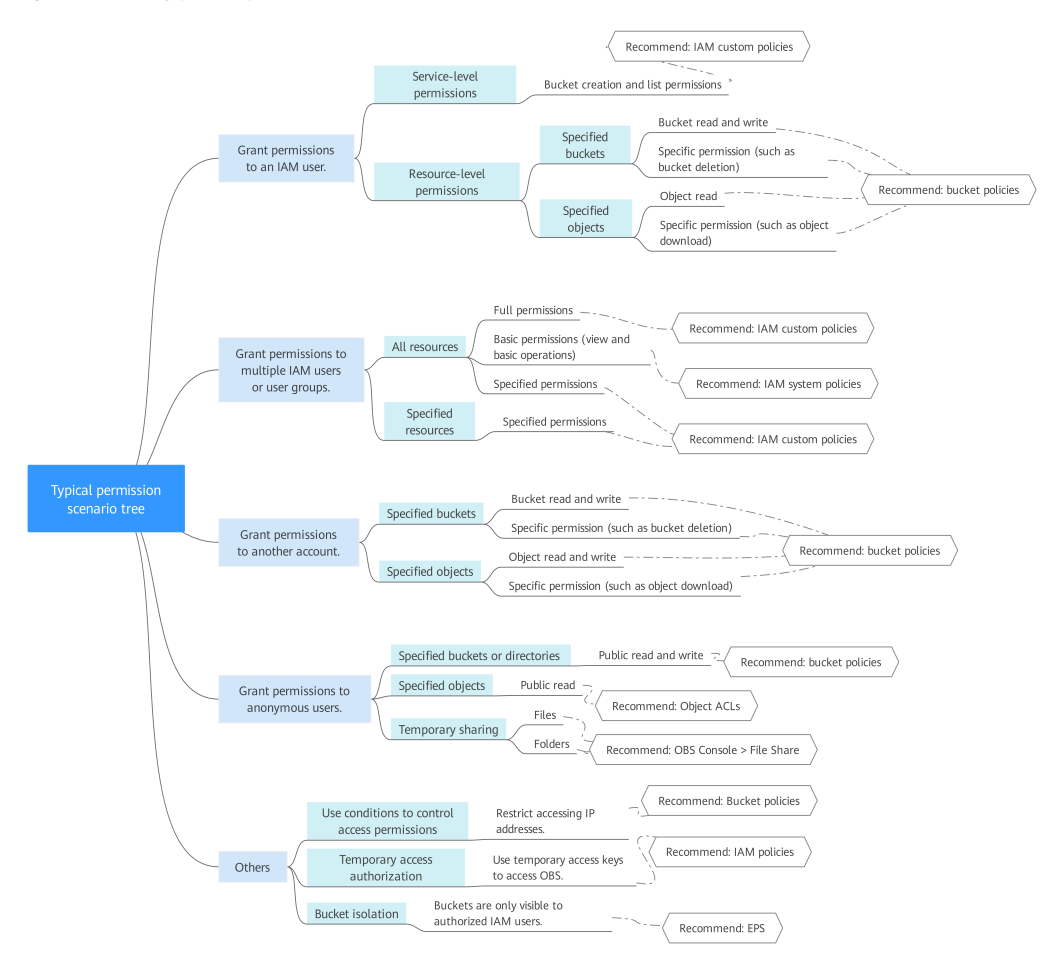

#### **Figure 4-1** Typical permission scenarios

The following table lists the permission control cases in typical scenarios for your reference.

| <b>Scenario</b>                                                        | <b>Configuration Case</b>                                                         |
|------------------------------------------------------------------------|-----------------------------------------------------------------------------------|
| Granting<br>permissions to an<br>IAM user under the<br>current account | 5.1.1 Granting an IAM User the Permissions Required<br>to List and Create Buckets |
|                                                                        | 5.1.2 Granting an IAM User the Read/Write<br><b>Permission for a Bucket</b>       |
|                                                                        | 5.1.3 Granting an IAM User the Specified Permissions<br>for a Bucket              |
|                                                                        | 5.1.4 Granting an IAM User the Read Permission for<br><b>Specific Objects</b>     |
|                                                                        | 5.1.5 Granting an IAM User the Specified Permissions<br>for Certain Objects       |

**Table 4-1** Configuration cases in typical scenarios

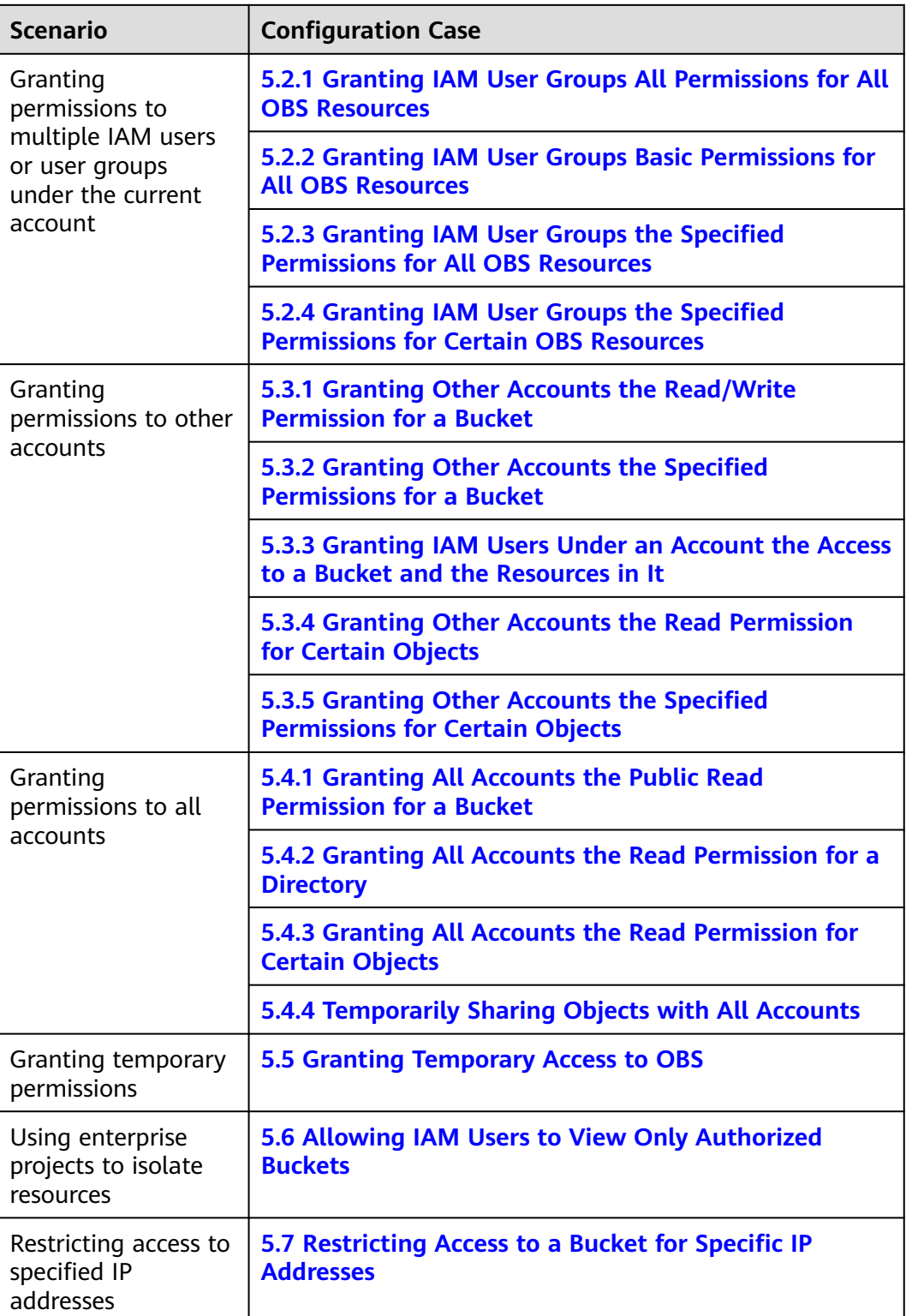

## <span id="page-51-0"></span>**5 Configuration Cases in Typical Permission Control Scenarios**

5.1 Granting Permissions to an IAM User Under the Current Account

[5.2 Granting Permissions to Multiple IAM Users or User Groups Under the Current](#page-68-0) [Account](#page-68-0)

- [5.3 Granting Permissions to Other Accounts](#page-81-0)
- [5.4 Granting Permissions to All Accounts](#page-96-0)
- [5.5 Granting Temporary Access to OBS](#page-106-0)
- [5.6 Allowing IAM Users to View Only Authorized Buckets](#page-109-0)
- [5.7 Restricting Access to a Bucket for Specific IP Addresses](#page-114-0)

## **5.1 Granting Permissions to an IAM User Under the Current Account**

## **5.1.1 Granting an IAM User the Permissions Required to List and Create Buckets**

#### **Scenario**

This topic describes how to grant an IAM user the permissions required to create and list buckets. An IAM user with this permission can create buckets. The created buckets are still owned by the account of the IAM user. The IAM user can view all buckets under the account.

#### **Recommended Configuration**

Permissions to create and list buckets are at OBS service-level, which can be implemented only through IAM. You are advised to use IAM custom policies.

#### **Procedure**

- **Step 1** Log in to Huawei Cloud and click **Console** in the upper right corner.
- **Step 2** On the console, hover your cursor over the username in the upper right corner, and choose **Identity and Access Management** from the drop-down list.
- **Step 3** In the navigation pane, choose **Permissions** > **Policies/Roles** > **Create Custom Policy**.
- **Step 4** Configure parameters for a custom policy.

\* Policy Name example-policy Policy View Visual editor JSON JSON \* Policy Content < C Allow C Object Storage Service **O** Actions: 2 O (Optional) Add request condition  $\bar{\boxdot}$   $\bar{\boxdot}$ Select all Enter a keyw  $\overline{a}$  $\boxed{\smile}$  ReadOnly 24 in total 0 selected  $\land$  ReadWrite 28 in total 1 set obsighter:DeleteObjectVersion ? obs:bucket:PutEncryptionConfiguration ? obs:bucket:PutBucketStoragePolicy ? obs:bucket:PutBucketCustomDomainCo obs:bucket:PutBucketInventoryConfigura... @ [ obs:bucket:DeleteDirectColdAccessConf... @ [ obs:object:AbortMultipartUpload @ obs:bucket:PutBucketLogging ② obs:bucket:DeleteBucketWebsite ? obs:object:DeleteObject ? obs:bucket:DeleteBucketCustomDomain... (?) obs:object:PutObject 2 obs:bucket:PutReplicationConfiguration (?) obs:bucket:DeleteBucket (?) bs:bucket:CreateBucket ②  $\hfill \textsf{obs} \textsf{bucketPutDirectColdAccessConfigu...} \quad \textcircled{?} \quad \hfill \textsf{obs} \textsf{bucketPutBuckerCORS} \quad \textcircled{?}$ obs:bucket:PutBucketTagging (?) obs:bucket:PutLifecycleConfiguration (?) chs:object:ModifyObjectMetaData (?) chs:bucket:PutBucketQuota (?) obs:bucket:DeleteBucketInventoryConfig... ② obs:bucket:DeleteReplicationConfiguration 2 obs:bucket:PutBucketNotification 2 obs:bucket:PutBucketWebsite 2  $\sim$   $\Box$  ListOnly 4 in total 1 selected  $\boxed{\vee}$  obs:bucket:ListAllMyBuckets  $\textcircled{?}$ obs:bucket:HeadBucket ②  $\begin{tabular}{|c|c|c|c|c|} \hline & \textit{obs.bucketListBucketMultiPartUploads} & \textit{\textcircled{0}} & \textit{obs.bucketListBucket} & \textit{\textcircled{0}} \\ \hline \end{tabular}$  $\vee$  Permissions 5 in total 0 selected

**Figure 5-1** Configuring a custom policy

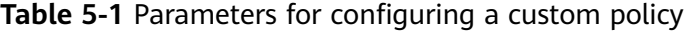

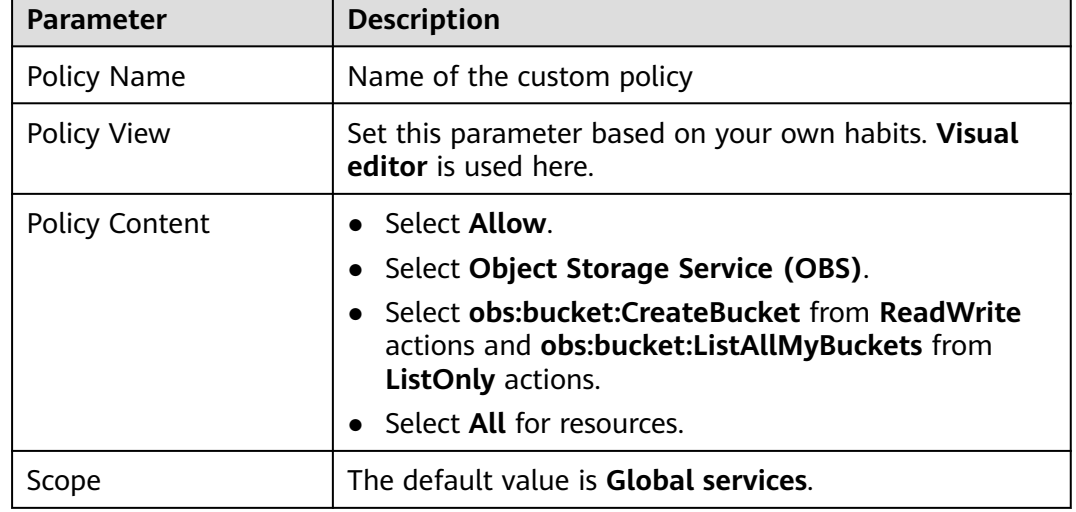

**Step 5** Click **OK**. The custom policy is created.

#### **Step 6 [Create a user group and assign permissions](https://support.huaweicloud.com/intl/en-us/usermanual-iam/iam_03_0001.html)**.

Add the created custom policy to the user group by following the instructions in the IAM document.

<span id="page-53-0"></span>**Step 7** Add the IAM user you want to authorize to the created user group by referring to **[Adding Users to or Removing Users from a User Group](https://support.huaweicloud.com/intl/en-us/usermanual-iam/iam_03_0002.html)**.

#### $\Box$  note

Due to data caching, it takes about 10 to 15 minutes for a custom policy to take effect after the authorization.

**----End**

## **5.1.2 Granting an IAM User the Read/Write Permission for a Bucket**

#### **Scenario**

This topic describes how to grant an IAM user the read/write permission for an OBS bucket.

#### **Recommended Configuration**

You are advised to use bucket policies to grant resource-level permissions to an IAM user.

#### **Configuration Precautions**

In this case, the preset template **Bucket Read/Write** allows specified IAM users to perform all actions excluding the following ones on a bucket and the objects in it:

- DeleteBucket (to delete a bucket)
- PutBucketPolicy (to configure a bucket policy)
- PutBucketAcl (to configure a bucket ACL)

After the configuration is complete, read and write operations (uploading, downloading, and deleting all objects in the bucket) can be performed using APIs or SDKs. However, if you log in to OBS Console or OBS Browser+ to perform those operations, an error is reported indicating that you do not have required permissions. For details, see the **[error cause](https://support.huaweicloud.com/intl/en-us/obs_faq/obs_faq_0143.html)**.

If you want an IAM user to perform read and write operations on OBS Console or OBS Browser+, configure custom IAM policies by referring to **[Follow-up](#page-55-0) [Procedure](#page-55-0)**.

After the configuration is complete, the system still displays a message indicating that you do not have the permission to access the bucket. This is normal because the console invokes other advanced configuration APIs, but you can still perform operations allowed in read/write mode.

#### **Procedure**

- **Step 1** In the navigation pane of OBS Console, choose **Buckets**.
- **Step 2** In the bucket list, click the bucket name you want to go to the **Objects** page.
- **Step 3** In the navigation pane, choose **Permissions** > **Bucket Policies**.

**Step 4** Click **Create**.

- **Step 5** Choose a policy configuration method you like. **Visual Editor** is used here.
- **Step 6** Configure parameters for a bucket policy.

#### **Figure 5-2** Configuring a bucket policy

#### **Create Bucket Policy**

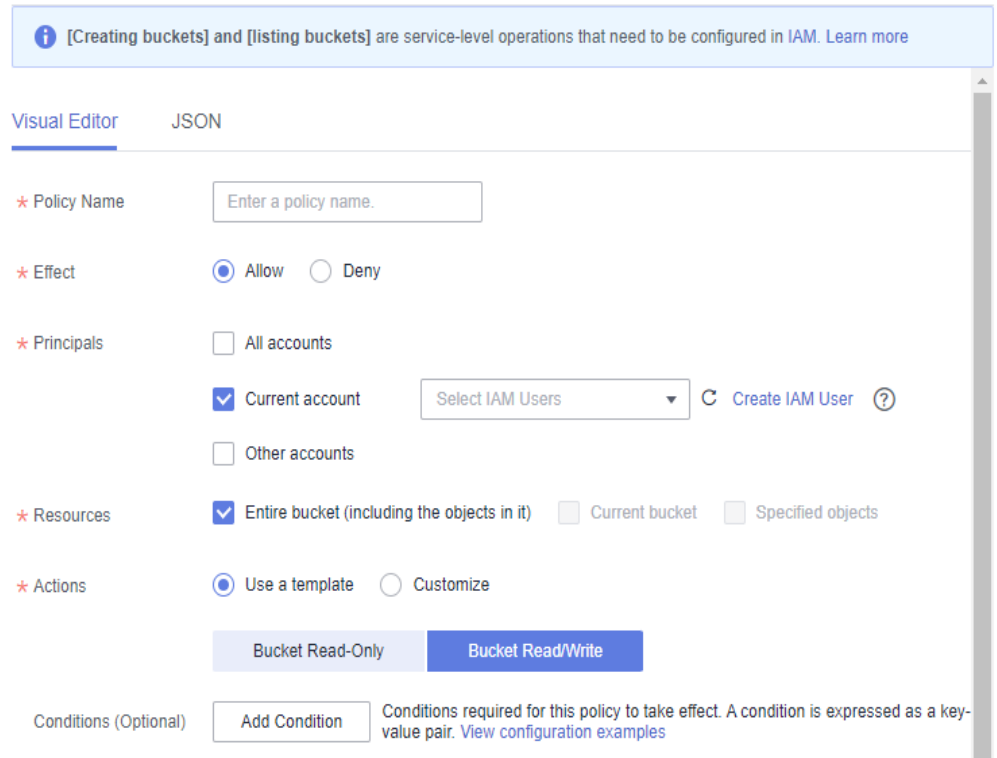

#### **Table 5-2** Parameters for configuring a bucket policy

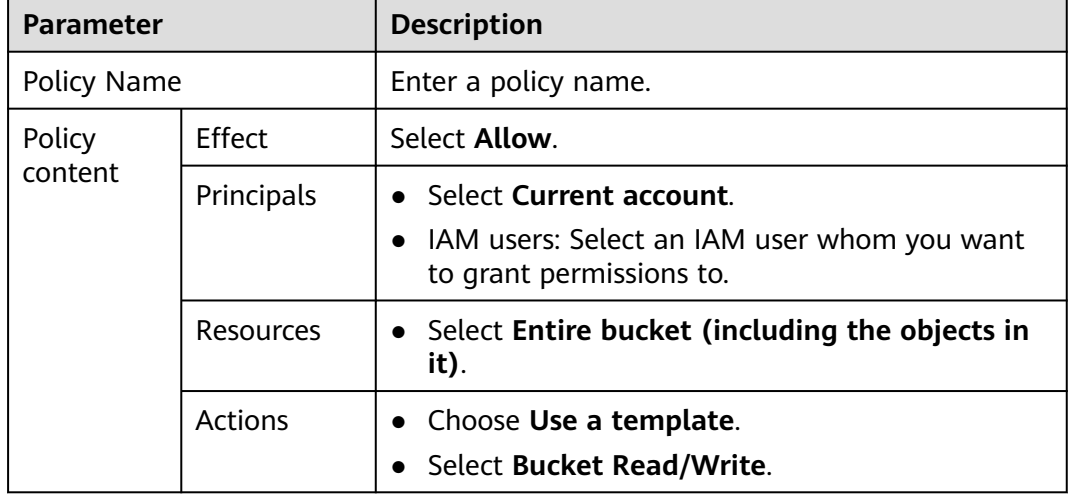

**Step 7** Ensure all the configurations are correct and click **Create**.

**----End**

 $\overline{\mathsf{x}}$ 

#### <span id="page-55-0"></span>**Follow-up Procedure**

To perform read and write operations on OBS Console or OBS Browser+, you must add the **obs:bucket:ListAllMyBuckets** (for listing buckets) and **obs:bucket:ListBucket** (for listing objects in a bucket) permissions to the custom IAM policy.

#### $\Box$  Note

**obs:bucket:ListAllMyBuckets** applies to all resources, while **obs:bucket:ListBucket** applies to the authorized bucket only. Therefore, you need to add two permissions to the policy.

- **Step 1** Log in to Huawei Cloud and click **Console** in the upper right corner.
- **Step 2** On the console, hover your cursor over the username in the upper right corner, and choose **Identity and Access Management** from the drop-down list.
- **Step 3** In the navigation pane, choose **Permissions** > **Policies/Roles** > **Create Custom Policy**.
- **Step 4** Configure parameters for a custom policy.

#### **Figure 5-3** Configuring a custom policy

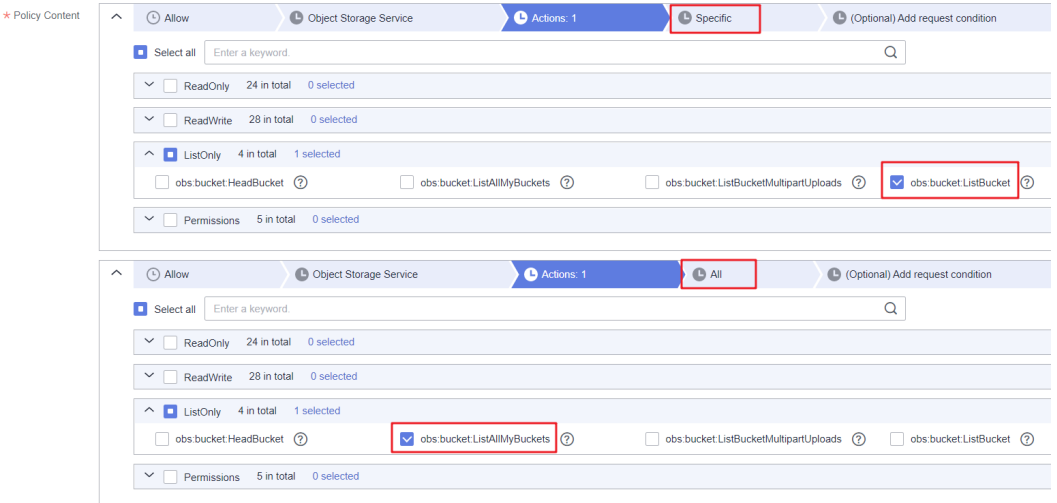

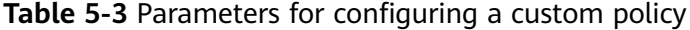

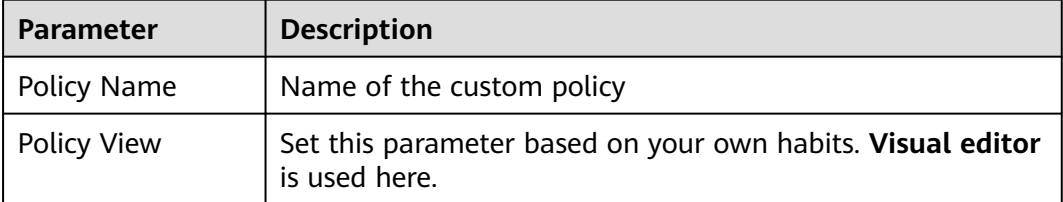

<span id="page-56-0"></span>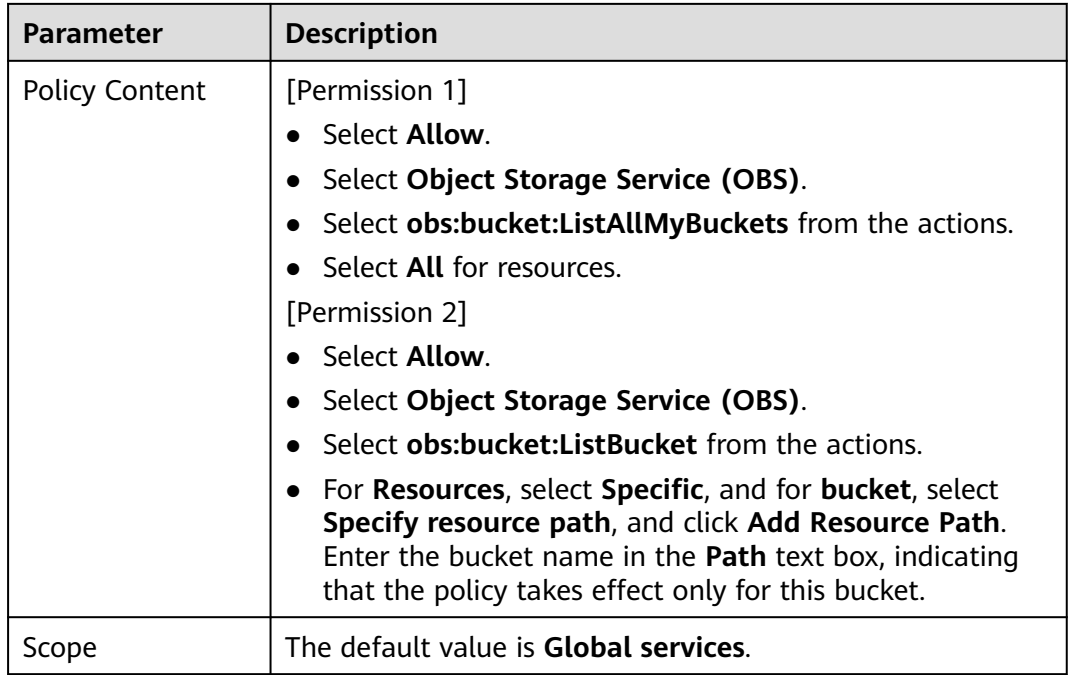

**Step 5** Click **OK**. The custom policy is created.

#### **Step 6 [Create a user group and assign permissions](https://support.huaweicloud.com/intl/en-us/usermanual-iam/iam_03_0001.html)**.

Add the created custom policy to the user group by following the instructions in the IAM document.

**Step 7** Add the IAM user you want to authorize to the created user group by referring to **[Adding Users to or Removing Users from a User Group](https://support.huaweicloud.com/intl/en-us/usermanual-iam/iam_03_0002.html)**.

#### $\Box$  note

Due to data caching, it takes about 10 to 15 minutes for a custom policy to take effect after the authorization.

**----End**

## **5.1.3 Granting an IAM User the Specified Permissions for a Bucket**

#### **Scenario**

This topic describes how to grant an IAM user the permissions required to perform specific operations on an OBS bucket. Below describes how to grant the bucket deletion permission.

If you need to configure other permissions, select the corresponding actions from the **Action Name** drop-down list in the bucket policy. For details about the actions supported by OBS, see **[Action/NotAction](#page-142-0)**.

#### **Recommended Configuration**

You are advised to use bucket policies to grant resource-level permissions to an IAM user.

#### **Configuration Precautions**

After the configuration is complete, you can delete buckets using APIs or SDKs. However, if you log in to OBS Console or OBS Browser+ to delete buckets, an error is reported indicating that you do not have required permissions.

This is because when you log in to OBS Console or OBS Browser+, more APIs (such as **ListAllMyBuckets** and **ListBucketVersions**) are called to load the list of buckets and versioned objects, but your permissions do not cover those APIs. In such case, your access is denied or your operation is not allowed.

If you want an IAM user to delete buckets on OBS Console or OBS Browser+, allow the **ListBucketVersions** permission in the bucket policy and configure a custom IAM policy to grant the **ListAllMyBuckets** permission by referring to **[Follow-up](#page-59-0) [Procedure](#page-59-0)**.

#### **Procedure**

- **Step 1** In the navigation pane of OBS Console, choose **Buckets**.
- **Step 2** In the bucket list, click the bucket name you want to go to the **Objects** page.
- **Step 3** In the navigation pane, choose **Permissions** > **Bucket Policies**.
- **Step 4** On the **Bucket Policies** page, click **Create**.
- **Step 5** Choose a policy configuration method you like. **Visual Editor** is used here.
- **Step 6** Configure parameters for a bucket policy.

#### **Figure 5-4** Configuring a bucket policy

**Create Bucket Policy** 

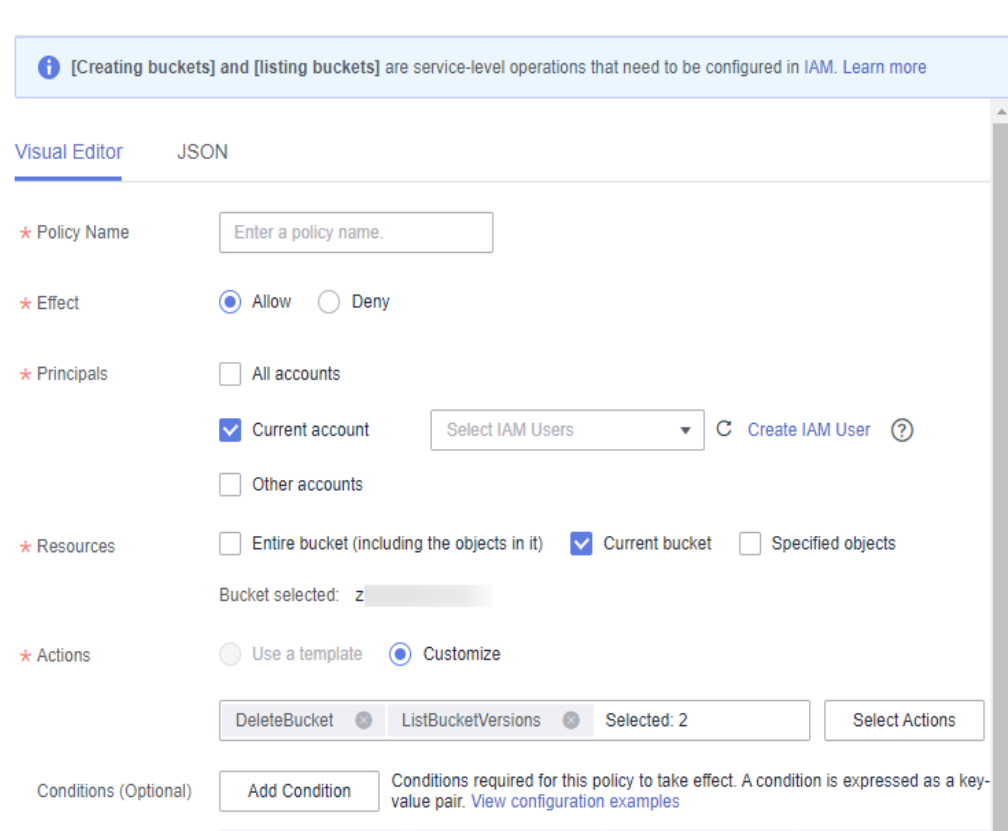

#### **Table 5-4** Parameters for configuring a bucket policy

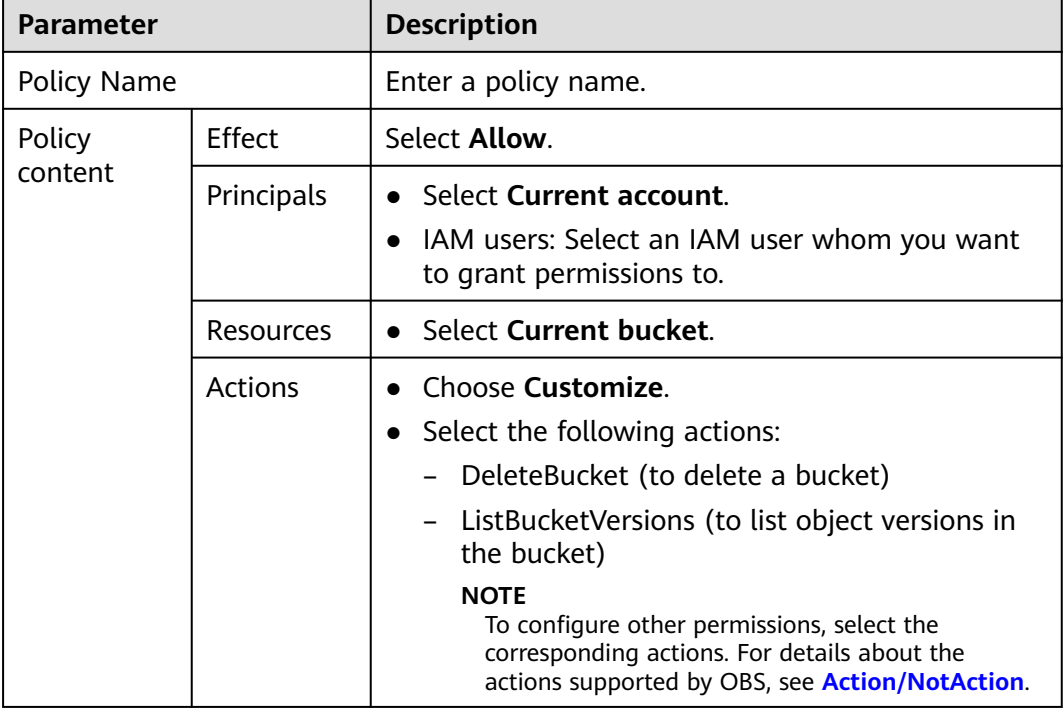

 $\overline{\mathsf{x}}$ 

<span id="page-59-0"></span>**Step 7** Ensure all the configurations are correct and click **Create**.

**----End**

#### **Follow-up Procedure**

To successfully delete buckets on OBS Console or OBS Browser+, you need to allow the **obs:bucket:ListAllMyBuckets** (for listing buckets) permission in the IAM policy.

- **Step 1** Log in to Huawei Cloud and click **Console** in the upper right corner.
- **Step 2** On the console, hover your cursor over the username in the upper right corner, and choose **Identity and Access Management** from the drop-down list.
- **Step 3** In the navigation pane, choose **Permissions** > **Policies/Roles** > **Create Custom Policy**.
- **Step 4** Configure parameters for a custom policy.

#### **Figure 5-5** Configuring a custom policy

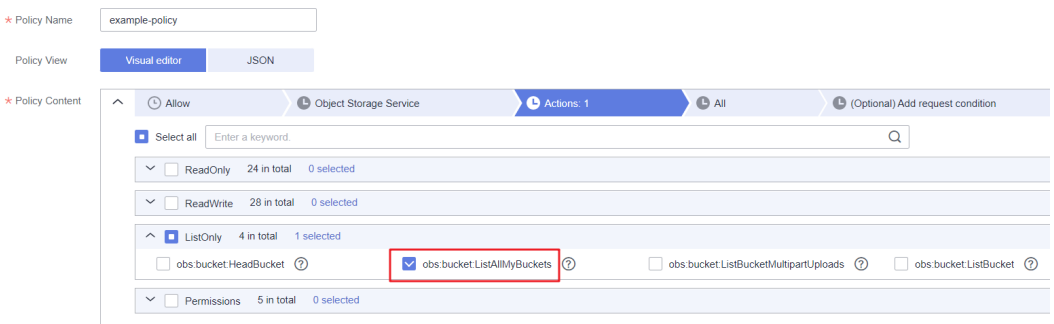

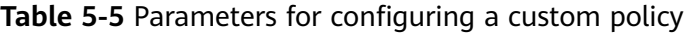

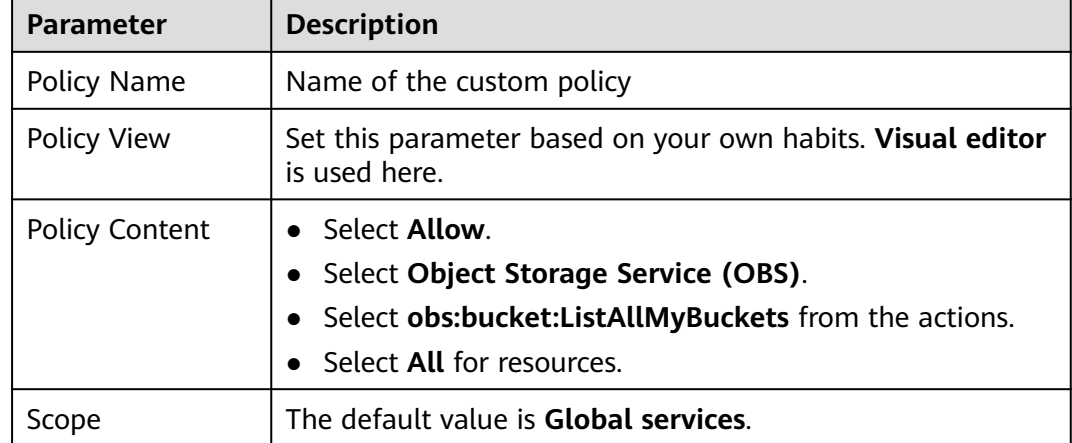

**Step 5** Click **OK**. The custom policy is created.

#### **Step 6 [Create a user group and assign permissions](https://support.huaweicloud.com/intl/en-us/usermanual-iam/iam_03_0001.html)**.

Add the created custom policy to the user group by following the instructions in the IAM document.

<span id="page-60-0"></span>**Step 7** Add the IAM user you want to authorize to the created user group by referring to **[Adding Users to or Removing Users from a User Group](https://support.huaweicloud.com/intl/en-us/usermanual-iam/iam_03_0002.html)**.

#### $\Box$  Note

Due to data caching, it takes about 10 to 15 minutes for a custom policy to take effect after the authorization.

**----End**

## **5.1.4 Granting an IAM User the Read Permission for Specific Objects**

#### **Scenario**

This topic describes how to grant an IAM user the read permission for an object or a set of objects in an OBS bucket.

#### **Recommended Configuration**

You are advised to use bucket policies to grant resource-level permissions to an IAM user.

#### **Configuration Precautions**

In this case, the preset template **Object Read-Only** allows specified IAM users to perform the following actions on specified objects in a bucket:

- GetObject (to obtain object content and metadata)
- GetObjectVersion (to obtain the content and metadata of a specified object version)
- GetObjectVersionAcl (to obtain the ACL of a specified object version)
- GetObjectAcl (to obtain the object ACL)
- RestoreObject (to restore objects from Archive storage)

After the configuration is complete, you can read (download) specific objects using APIs or SDKs. However, if you download an object from OBS Console or OBS Browser+, an error is reported indicating that you do not have required permissions.

This is because when you log in to OBS Console or OBS Browser+, the **ListAllMyBuckets** API is called to load the bucket list, the **ListBucket** API is called to load the object list, and some other APIs will also be called on other pages, but your permissions do not cover those APIs. In such case, your access is denied or your operation is not allowed.

If you want an IAM user to perform read operations on OBS Console or OBS Browser+, configure custom IAM policies by referring to **[Follow-up Procedure](#page-62-0)**.

#### **Procedure**

**Step 1** In the navigation pane of OBS Console, choose **Buckets**.

- **Step 2** In the bucket list, click the bucket name you want to go to the **Objects** page.
- **Step 3** In the navigation pane, choose **Permissions** > **Bucket Policies**.
- **Step 4** On the **Bucket Policies** page, click **Create**.
- **Step 5** Choose a policy configuration method you like. **Visual Editor** is used here.
- **Step 6** Configure parameters for a bucket policy.

#### **Figure 5-6** Configuring a bucket policy

#### **Create Bucket Policy**

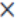

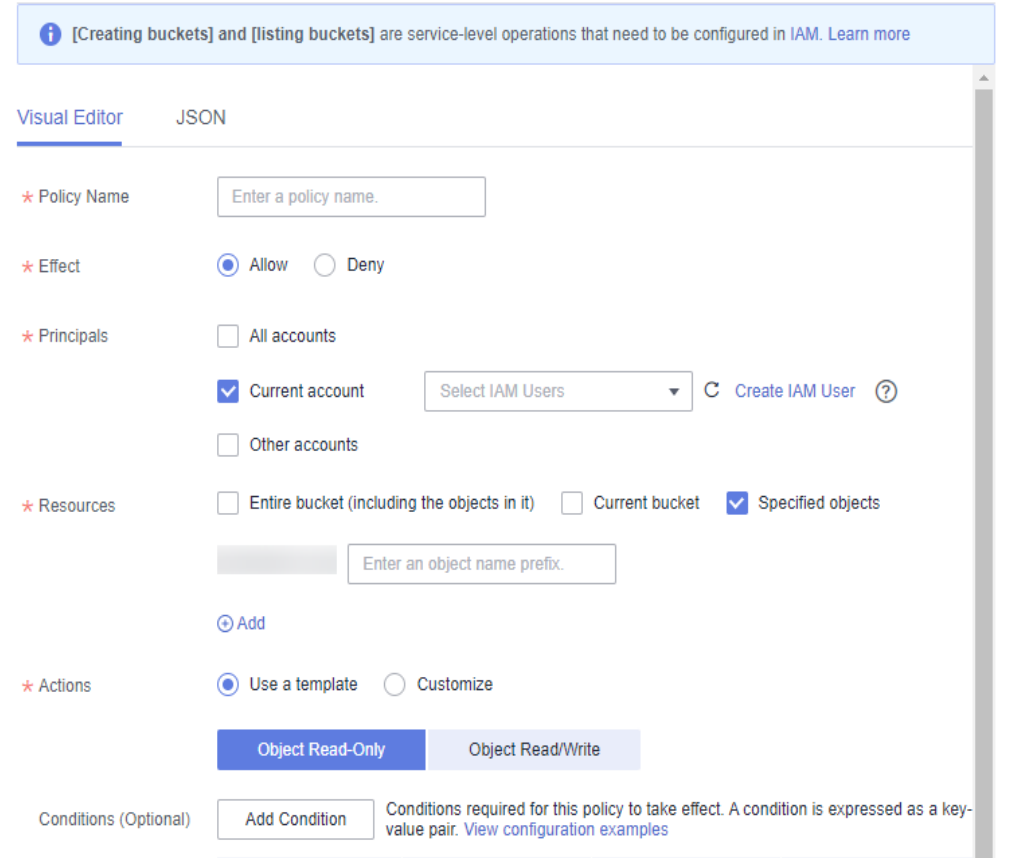

#### **Table 5-6** Parameters for configuring a bucket policy

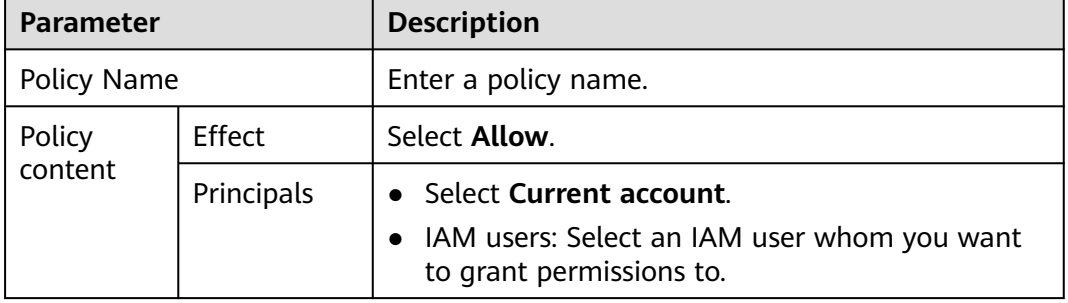

<span id="page-62-0"></span>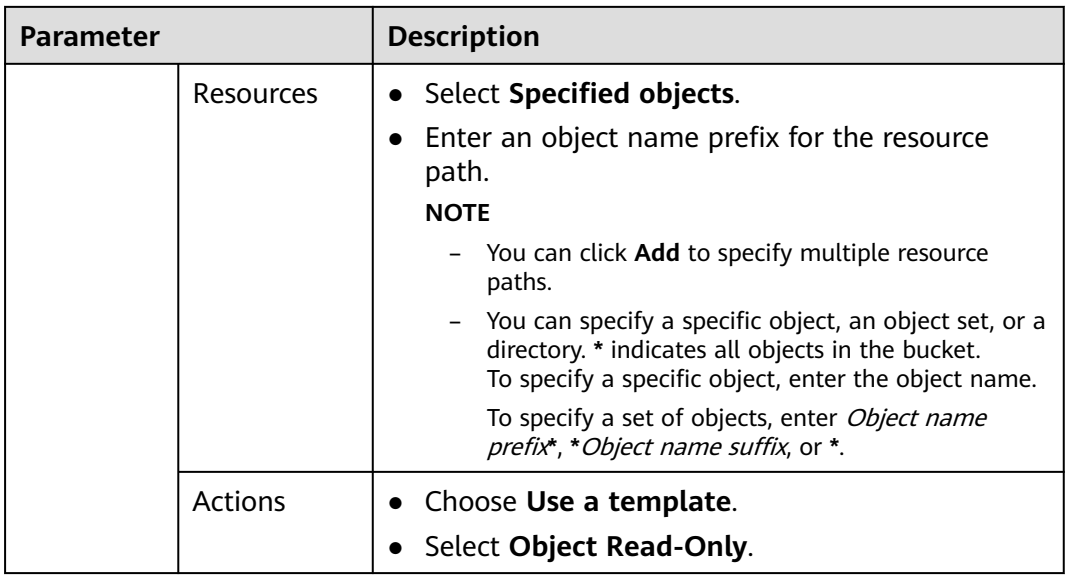

**Step 7** Ensure all the configurations are correct and click **Create**.

**----End**

#### **Follow-up Procedure**

To perform read operations on OBS Console or OBS Browser+, you must add the **obs:bucket:ListAllMyBuckets** (for listing buckets) and **obs:bucket:ListBucket** (for listing objects in a bucket) permissions to the custom IAM policy.

#### $\Box$  Note

**obs:bucket:ListAllMyBuckets** applies to all resources, while **obs:bucket:ListBucket** applies to the authorized bucket only. Therefore, you need to add two permissions to the policy.

- **Step 1** Log in to Huawei Cloud and click **Console** in the upper right corner.
- **Step 2** On the console, hover your cursor over the username in the upper right corner, and choose **Identity and Access Management** from the drop-down list.
- **Step 3** In the navigation pane, choose **Permissions** > **Policies/Roles** > **Create Custom Policy**.
- **Step 4** Configure parameters for a custom policy.

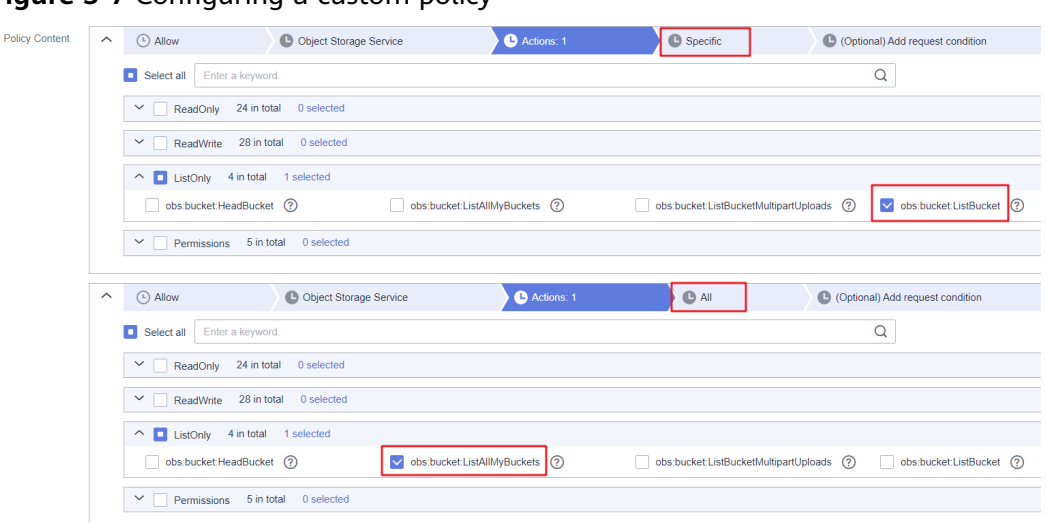

**Figure 5-7** Configuring a custom policy

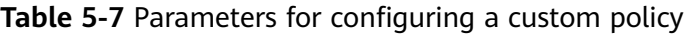

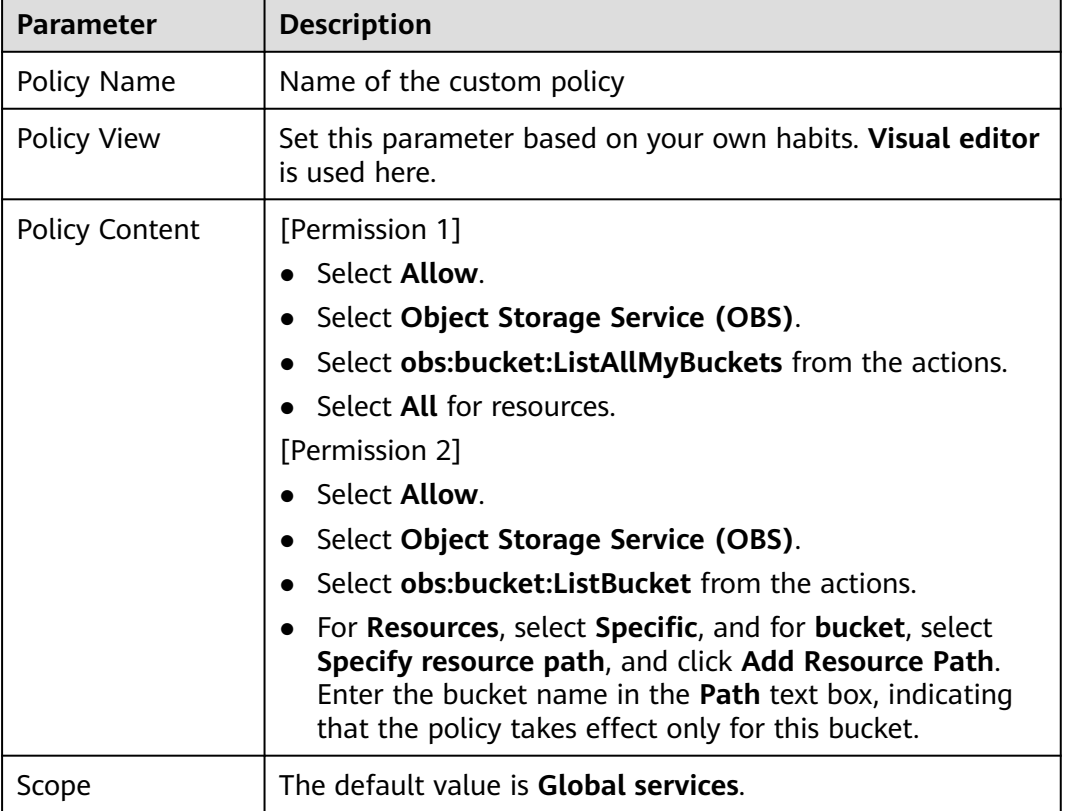

**Step 5** Click **OK**. The custom policy is created.

#### **Step 6 [Create a user group and assign permissions](https://support.huaweicloud.com/intl/en-us/usermanual-iam/iam_03_0001.html)**.

Add the created custom policy to the user group by following the instructions in the IAM document.

**Step 7** Add the IAM user you want to authorize to the created user group by referring to **[Adding Users to or Removing Users from a User Group](https://support.huaweicloud.com/intl/en-us/usermanual-iam/iam_03_0002.html)**.

#### <span id="page-64-0"></span> $\Box$  Note

Due to data caching, it takes about 10 to 15 minutes for a custom policy to take effect after the authorization.

**----End**

### **5.1.5 Granting an IAM User the Specified Permissions for Certain Objects**

#### **Scenario**

This topic describes how to grant an IAM user the specified permissions on certain objects in a bucket. Below explains how to grant the object download permission.

If you need to configure other permissions, select the corresponding actions from the **Action Name** drop-down list in the bucket policy. For details about the actions supported by OBS, see **[Action/NotAction](#page-142-0)**.

#### **Recommended Configuration**

You are advised to use bucket policies to grant resource-level permissions to an IAM user.

#### **Configuration Precautions**

After the configuration is complete, you can download objects using APIs or SDKs. However, if you log in to OBS Console or OBS Browser+ to download an object, an error is reported indicating that you do not have required permissions.

This is because when you log in to OBS Console or OBS Browser+, APIs (such as **ListAllMyBuckets** and **ListBucket**) are called to load the bucket list and object list and some other APIs will also be called on other pages, but your permissions do not cover those APIs. In such case, your access is denied or your operation is not allowed.

If you want an IAM user to successfully download objects on OBS Console or OBS Browser+, configure custom IAM policies by referring to **[Follow-up Procedure](#page-66-0)**.

#### **Procedure**

- **Step 1** In the navigation pane of OBS Console, choose **Buckets**.
- **Step 2** In the bucket list, click the bucket name you want to go to the **Objects** page.
- **Step 3** In the navigation pane, choose **Permissions** > **Bucket Policies**.
- **Step 4** On the **Bucket Policies** page, click **Create**.
- **Step 5** Choose a policy configuration method you like. **Visual Editor** is used here.
- **Step 6** Configure parameters for a bucket policy.

 $\times$ 

#### **Figure 5-8** Configuring a bucket policy

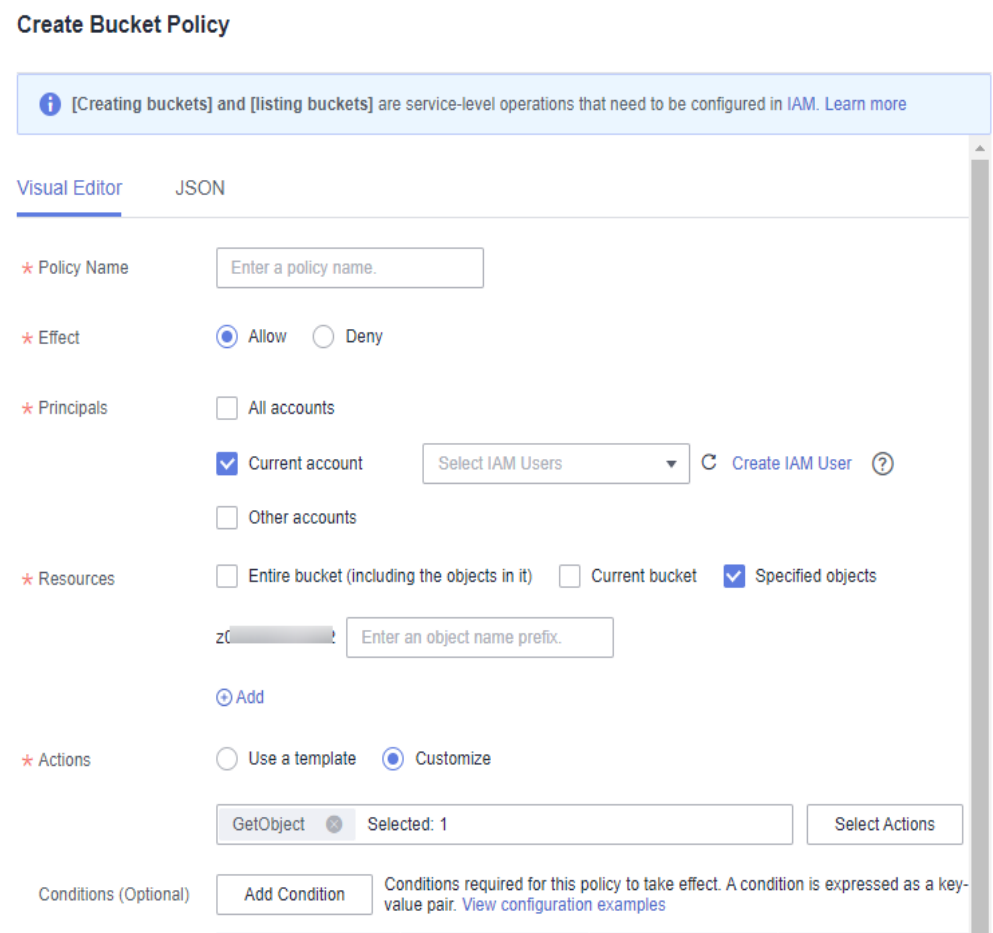

#### **Table 5-8** Parameters for configuring a bucket policy

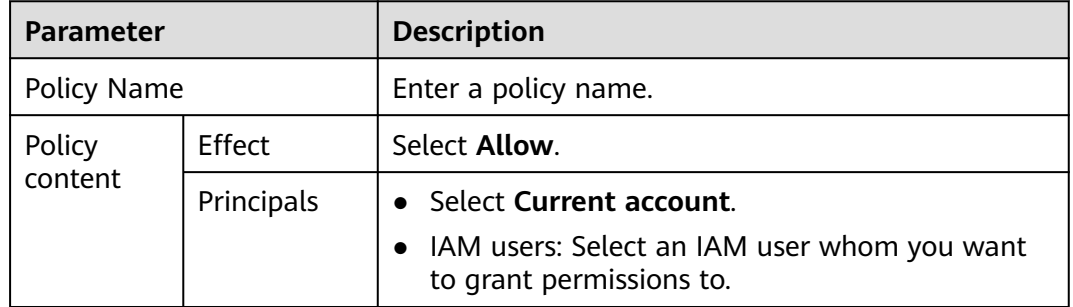

<span id="page-66-0"></span>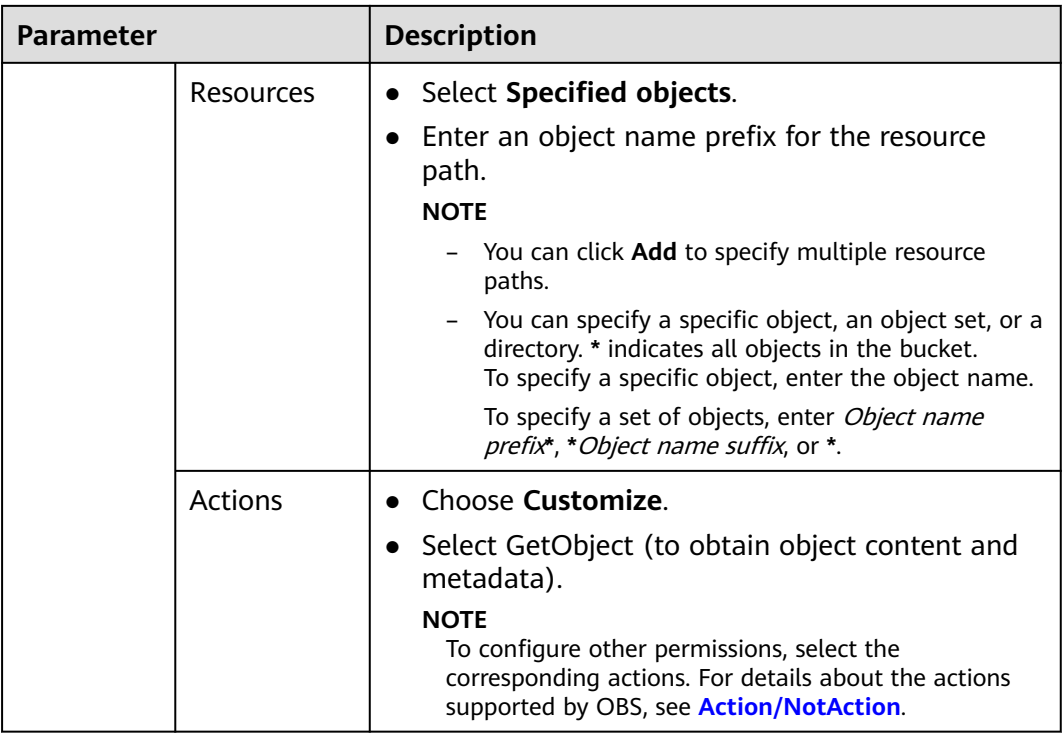

**Step 7** Ensure all the configurations are correct and click **Create**.

**----End**

#### **Follow-up Procedure**

To perform specific operations on OBS Console or OBS Browser+, you must add the **obs:bucket:ListAllMyBuckets** (for listing buckets) and **obs:bucket:ListBucket** (for listing objects in a bucket) permissions to the custom IAM policy.

#### $\Box$  note

**obs:bucket:ListAllMyBuckets** applies to all resources, while **obs:bucket:ListBucket** applies to the authorized bucket only. Therefore, you need to add two permissions to the policy.

- **Step 1** Log in to Huawei Cloud and click **Console** in the upper right corner.
- **Step 2** On the console, hover your cursor over the username in the upper right corner, and choose **Identity and Access Management** from the drop-down list.
- **Step 3** In the navigation pane, choose **Permissions** > **Policies/Roles** > **Create Custom Policy**.
- **Step 4** Configure parameters for a custom policy.

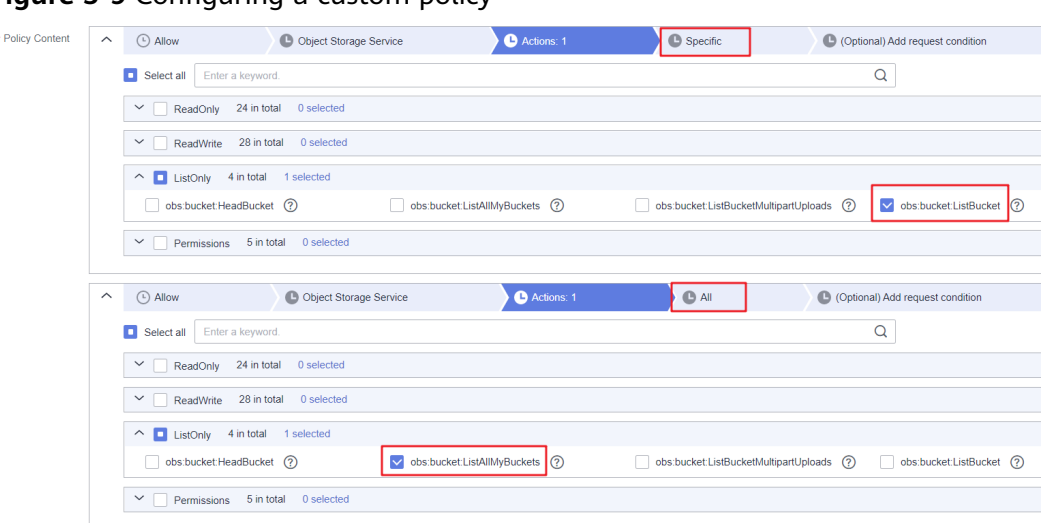

#### **Figure 5-9** Configuring a custom policy

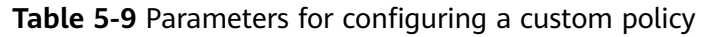

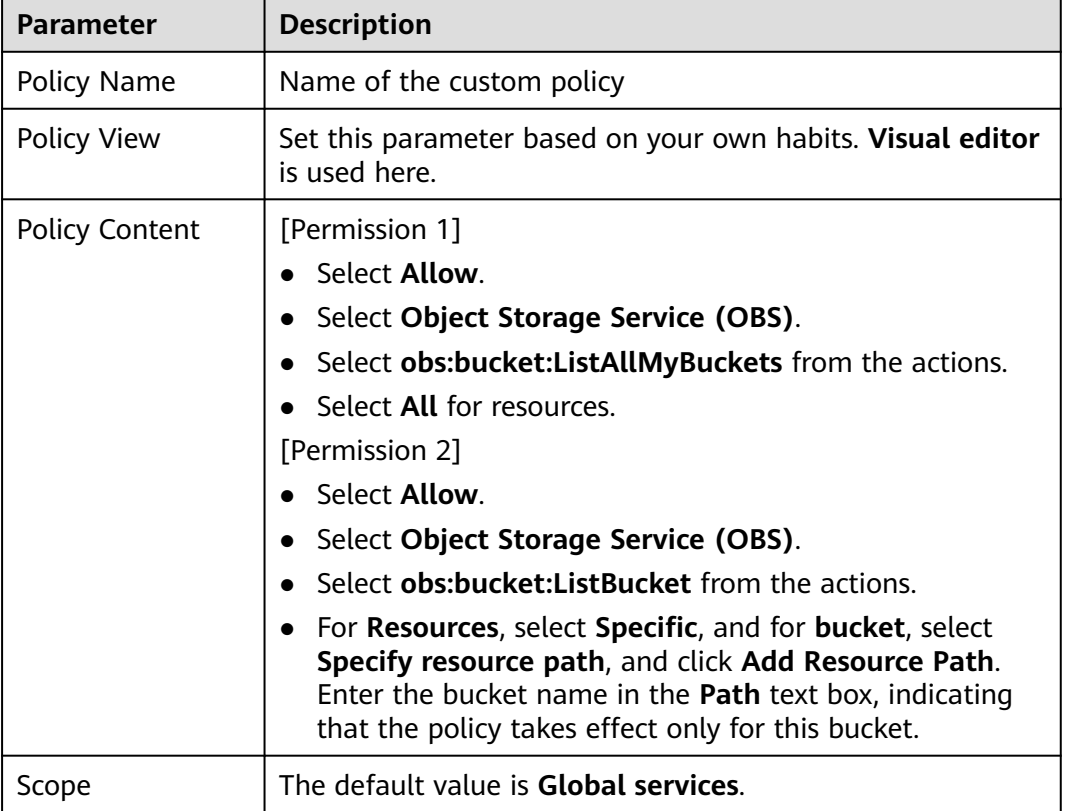

#### **Step 5** Click **OK**. The custom policy is created.

#### **Step 6 [Create a user group and assign permissions](https://support.huaweicloud.com/intl/en-us/usermanual-iam/iam_03_0001.html)**.

Add the created custom policy to the user group by following the instructions in the IAM document.

**Step 7** Add the IAM user you want to authorize to the created user group by referring to **[Adding Users to or Removing Users from a User Group](https://support.huaweicloud.com/intl/en-us/usermanual-iam/iam_03_0002.html)**.

#### <span id="page-68-0"></span> $\Box$  Note

Due to data caching, it takes about 10 to 15 minutes for a custom policy to take effect after the authorization.

**----End**

## **5.2 Granting Permissions to Multiple IAM Users or User Groups Under the Current Account**

## **5.2.1 Granting IAM User Groups All Permissions for All OBS Resources**

#### **Scenario**

This topic describes how to grant multiple IAM users or user groups all permissions for all OBS resources. Users with this permission can perform any OBS operation.

#### **Recommended Configuration**

IAM custom policies

#### **Procedure**

- **Step 1** Log in to Huawei Cloud and click **Console** in the upper right corner.
- **Step 2** On the console, hover your cursor over the username in the upper right corner, and choose **Identity and Access Management** from the drop-down list.
- **Step 3** In the navigation pane, choose **Permissions** > **Policies/Roles** > **Create Custom Policy**.
- **Step 4** Configure parameters for a custom policy.

#### **Figure 5-10** Configuring a custom policy

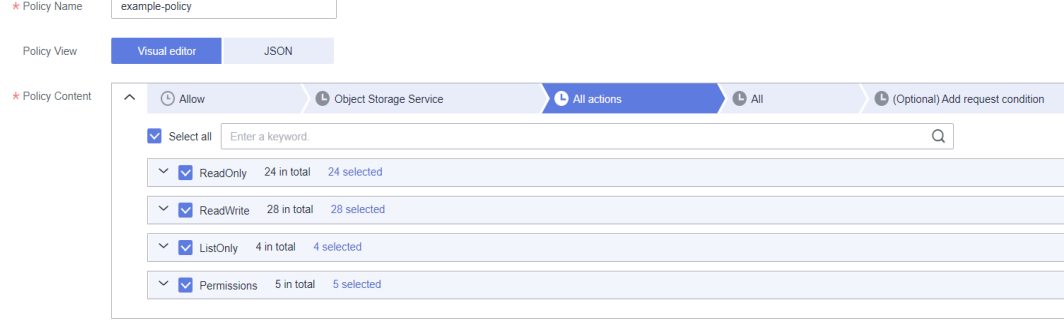

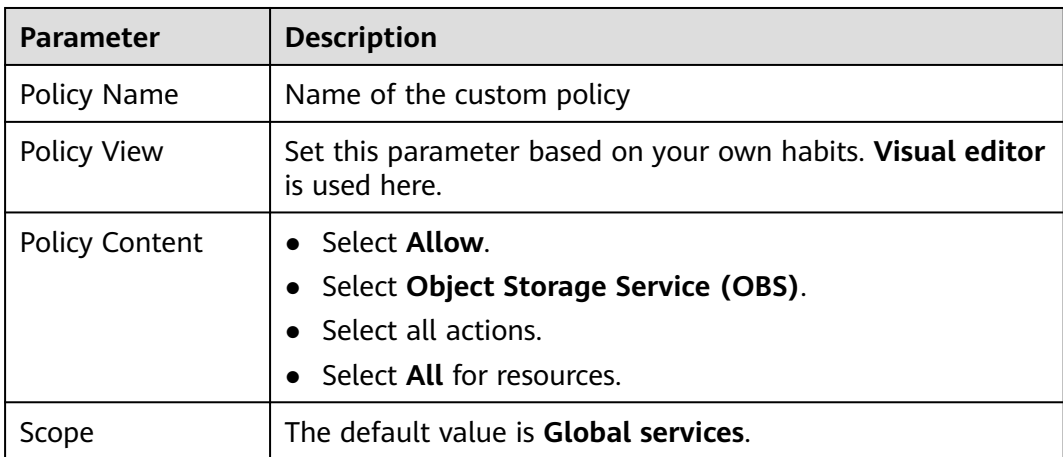

<span id="page-69-0"></span>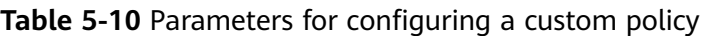

**Step 5** Click **OK**. The custom policy is created.

#### **Step 6 [Create a user group and assign permissions](https://support.huaweicloud.com/intl/en-us/usermanual-iam/iam_03_0001.html)**.

Add the created custom policy to the user group by following the instructions in the IAM document.

**Step 7** Add the IAM user you want to authorize to the created user group by referring to **[Adding Users to or Removing Users from a User Group](https://support.huaweicloud.com/intl/en-us/usermanual-iam/iam_03_0002.html)**.

#### $\Box$  Note

Due to data caching, it takes about 10 to 15 minutes for a custom policy to take effect after the authorization.

#### **----End**

## **5.2.2 Granting IAM User Groups Basic Permissions for All OBS Resources**

#### **Scenario**

This topic describes how to use the OBS-related system roles and policies preset in IAM to grant basic operation permissions for all OBS resources to multiple IAM users or user groups. The following table lists the permissions supported by preset system roles and policies.

| <b>Role/Policy</b><br><b>Name</b> | <b>Description</b>                                                                          | <b>Type</b>             |
|-----------------------------------|---------------------------------------------------------------------------------------------|-------------------------|
| Tenant<br>Administrator           | Users with this permission can perform all<br>operations on all services except IAM.        | System-<br>defined role |
| <b>Tenant Guest</b>               | Users with this permission can perform read-<br>only operations on all services except IAM. | System-<br>defined role |

**Table 5-11** OBS system permissions

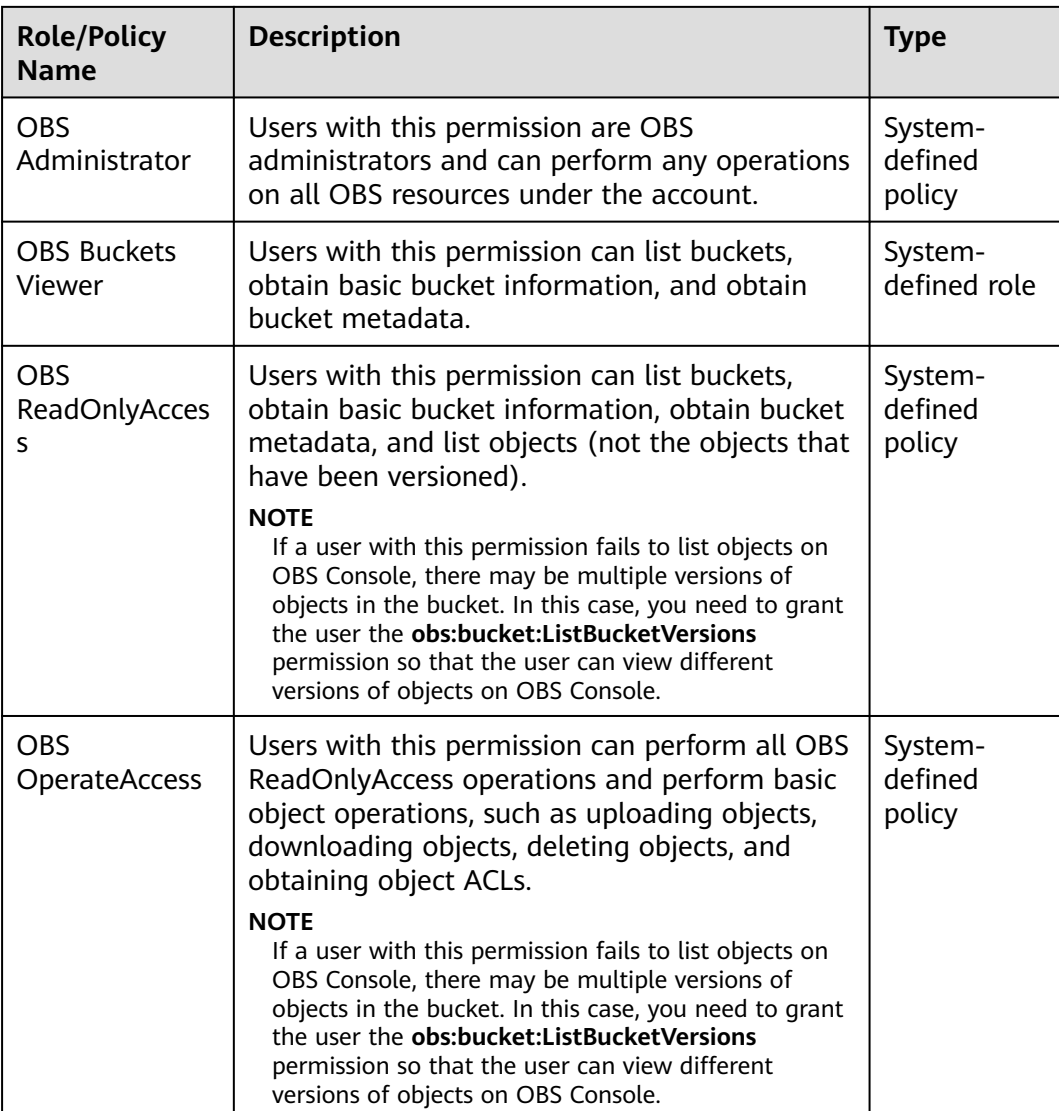

#### **Recommended Configuration**

IAM system roles and policies

#### **Configuration Precautions**

After a system role or policy is configured according to this case, if you log in to the system using OBS Console or OBS Browser+, a message may be displayed indicating that you do not have the permission.

Authorized permissions are valid, though operations on the console or client are restricted. You can call the APIs directly or through SDKs.

With **OBS OperateAccess** configured, you can upload or download objects on OBS Console or OBS Browser+.

#### <span id="page-71-0"></span>**Procedure**

- **Step 1** Log in to Huawei Cloud and click **Console** in the upper right corner.
- **Step 2** On the console, hover your cursor over the username in the upper right corner, and choose **Identity and Access Management** from the drop-down list.
- **Step 3 [Create a user group and assign permissions](https://support.huaweicloud.com/intl/en-us/usermanual-iam/iam_03_0001.html)**.

Add system roles or policies that meet the service scenario requirements to the user group by following the instructions provided in the IAM document.

**Step 4** Add the IAM user you want to authorize to the created user group by referring to **[Adding Users to or Removing Users from a User Group](https://support.huaweicloud.com/intl/en-us/usermanual-iam/iam_03_0002.html)**.

#### $\cap$  note

Due to data caching, it takes about 10 to 15 minutes for the configured permissions to take effect.

**----End**

## **5.2.3 Granting IAM User Groups the Specified Permissions for All OBS Resources**

#### **Scenario**

This topic describes how to grant multiple IAM users or user groups specified permissions for all OBS resources.

#### **Recommended Configuration**

IAM custom policies

#### **Configuration Precautions**

After the configuration is complete, you can perform allowed operations using APIs or SDKs. However, if you log in to OBS Console or OBS Browser+ to perform those operations, an error is reported indicating that you do not have required permissions.

This is because when you log in to OBS Console or OBS Browser+, APIs (such as **ListAllMyBuckets** and **ListBucket**) are called to load the bucket list and object list and some other APIs will also be called on other pages, but your permissions do not cover those APIs. In such case, your access to OBS Console or OBS Browser+ is denied or your operation is not allowed.

To allow IAM users to operate buckets and objects on OBS Console or OBS Browser+, add at least the **obs:bucket:ListAllMyBuckets** and **obs:bucket:ListBucket** permissions to the custom policy.

#### **Procedure**

**Step 1** Log in to Huawei Cloud and click **Console** in the upper right corner.
- **Step 2** On the console, hover your cursor over the username in the upper right corner, and choose **Identity and Access Management** from the drop-down list.
- **Step 3** In the navigation pane, choose **Permissions** > **Policies/Roles** > **Create Custom Policy**.
- **Step 4** Configure parameters for a custom policy.

#### **Figure 5-11** Configuring a custom policy

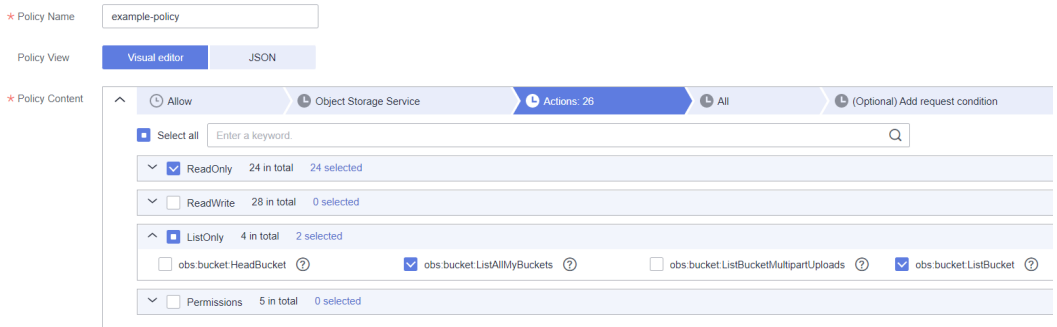

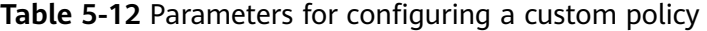

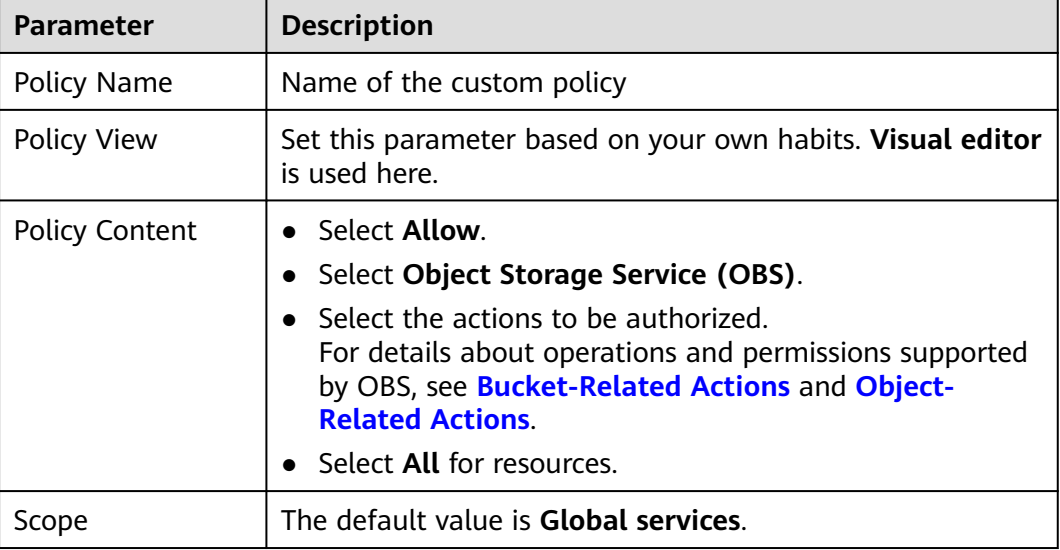

- **Step 5** Click **OK**. The custom policy is created.
- **Step 6 [Create a user group and assign permissions](https://support.huaweicloud.com/intl/en-us/usermanual-iam/iam_03_0001.html)**.

Add the created custom policy to the user group by following the instructions in the IAM document.

**Step 7** Add the IAM user you want to authorize to the created user group by referring to **[Adding Users to or Removing Users from a User Group](https://support.huaweicloud.com/intl/en-us/usermanual-iam/iam_03_0002.html)**.

 $\Box$  note

Due to data caching, it takes about 10 to 15 minutes for a custom policy to take effect after the authorization.

**----End**

## **5.2.4 Granting IAM User Groups the Specified Permissions for Certain OBS Resources**

### **Scenario**

This topic describes how to grant specified operation permissions for certain OBS resources (can be a bucket or an object) to multiple IAM users or user groups.

## **Recommended Configuration**

IAM custom policies

### **Configuration Precautions**

After the configuration is complete, you can perform allowed operations using APIs or SDKs. However, if you log in to OBS Console or OBS Browser+ to perform those operations, an error is reported indicating that you do not have required permissions.

This is because when you log in to OBS Console or OBS Browser+, APIs (such as **ListAllMyBuckets** and **ListBucket**) are called to load the bucket list and object list and some other APIs will also be called on other pages, but your permissions do not cover those APIs. In such case, your access to OBS Console or OBS Browser+ is denied or your operation is not allowed.

To allow IAM users to operate buckets and objects on OBS Console or OBS Browser+, add at least the **obs:bucket:ListAllMyBuckets** and **obs:bucket:ListBucket** permissions to the custom policy.

#### $\Box$  Note

**obs:bucket:ListAllMyBuckets** applies to all resources. You need to select all resources. **obs:bucket:ListBucket** applies only to the authorized bucket. You can select all resources or a specified bucket as needed.

## **Procedure**

- **Step 1** Log in to Huawei Cloud and click **Console** in the upper right corner.
- **Step 2** On the console, hover your cursor over the username in the upper right corner, and choose **Identity and Access Management** from the drop-down list.
- **Step 3** In the navigation pane, choose **Permissions** > **Policies/Roles** > **Create Custom Policy**.
- **Step 4** Configure parameters for a custom policy.

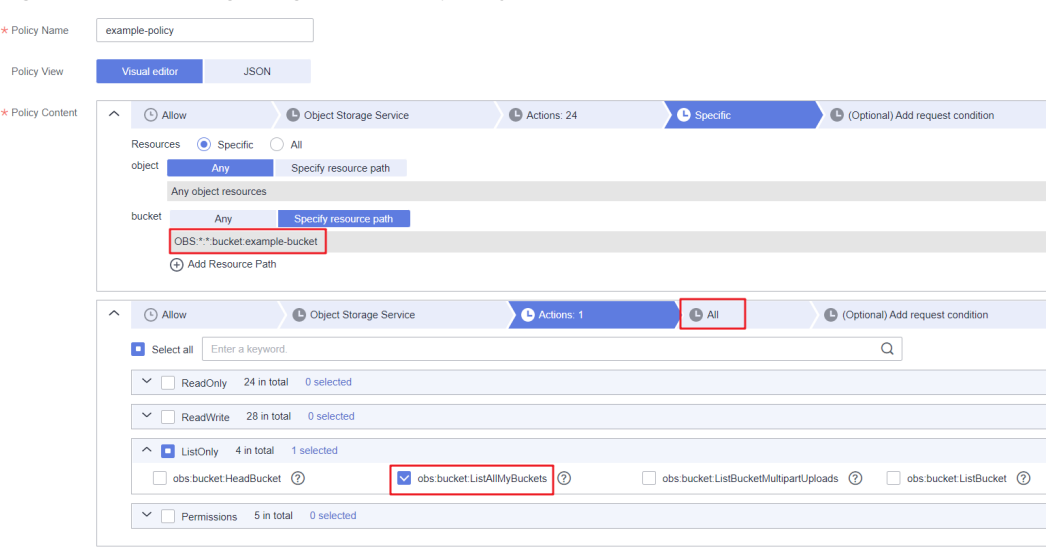

### **Figure 5-12** Configuring a custom policy

**Table 5-13** Parameters for configuring a custom policy

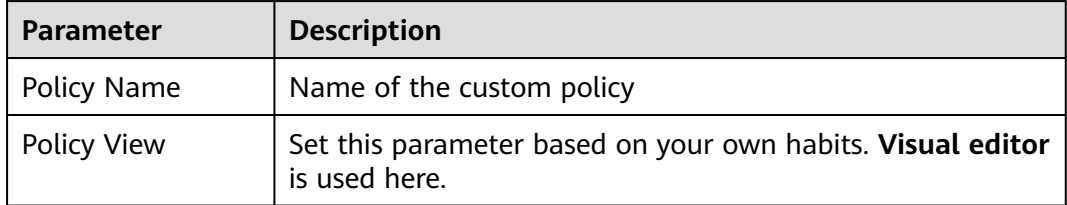

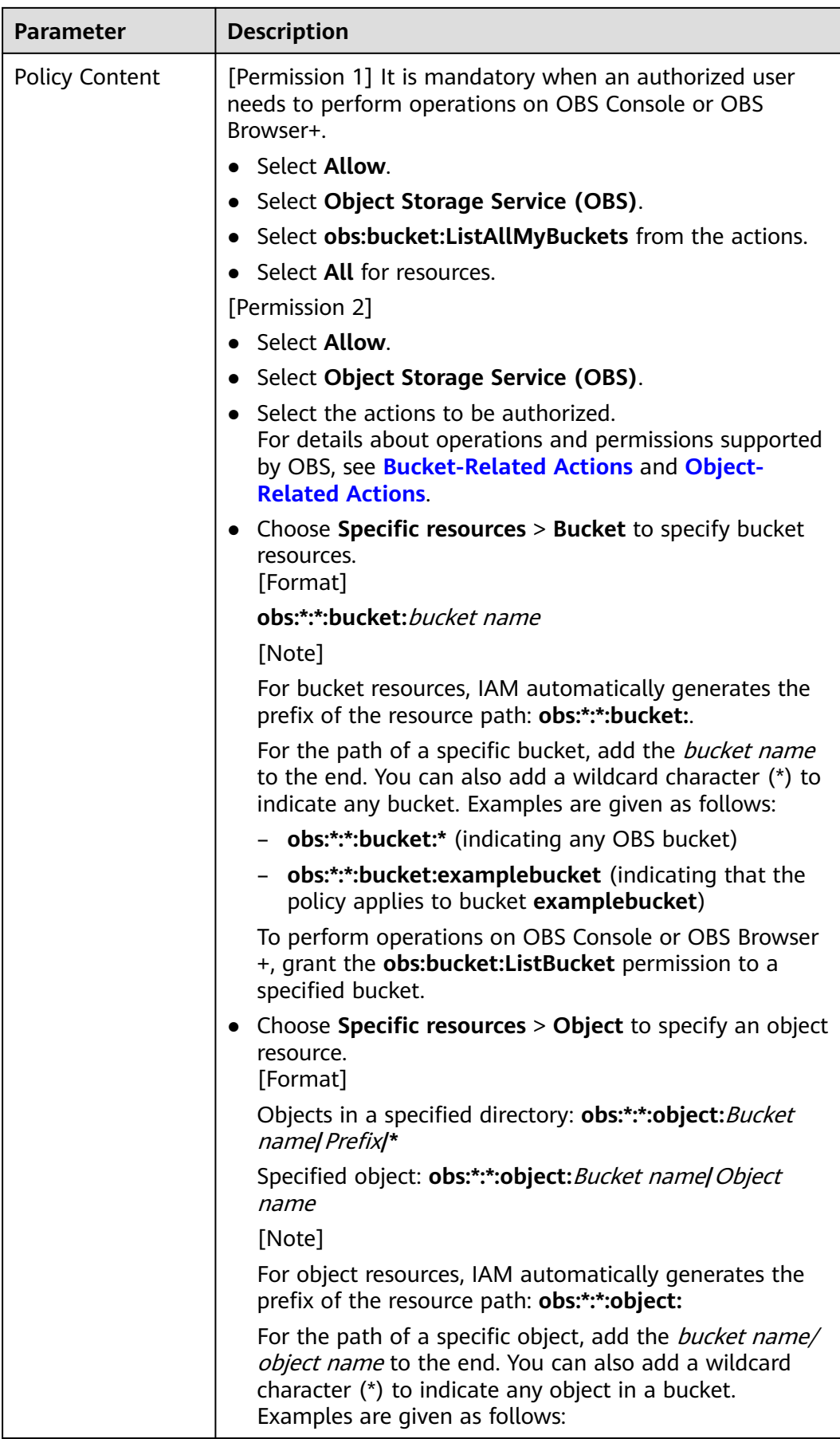

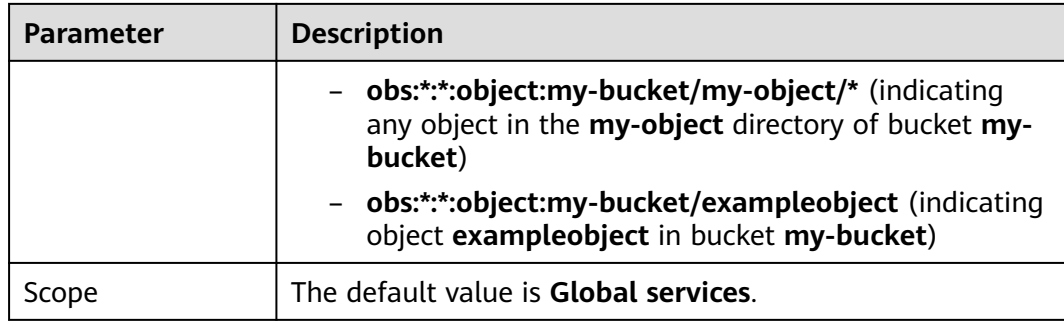

**Step 5** Click **OK**. The custom policy is created.

#### **Step 6 [Create a user group and assign permissions](https://support.huaweicloud.com/intl/en-us/usermanual-iam/iam_03_0001.html)**.

Add the created custom policy to the user group by following the instructions in the IAM document.

**Step 7** Add the IAM user you want to authorize to the created user group by referring to **[Adding Users to or Removing Users from a User Group](https://support.huaweicloud.com/intl/en-us/usermanual-iam/iam_03_0002.html)**.

#### $\Box$  Note

Due to data caching, it takes about 10 to 15 minutes for a custom policy to take effect after the authorization.

**----End**

## **5.2.5 Granting IAM User Groups the Specified Permissions for a Folder**

#### **Scenario**

This topic describes how to grant specified permissions for a folder in an OBS bucket to multiple IAM users or user groups.

### **Recommended Configuration**

IAM custom policies

#### **Configuration Precautions**

After the configuration is complete, you can perform allowed operations using APIs or SDKs. However, if you log in to OBS Console or OBS Browser+ to perform those operations, an error is reported indicating that you do not have required permissions.

This is because when you log in to OBS Console or OBS Browser+, APIs (such as **ListAllMyBuckets** and **ListBucket**) are called to load the bucket list and object list and some other APIs will also be called on other pages, but your permissions do not cover those APIs. In such case, your access to OBS Console or OBS Browser+ is denied or your operation is not allowed.

To allow IAM users to operate buckets and objects on OBS Console or OBS Browser+, add at least the **obs:bucket:ListAllMyBuckets** and

**obs:bucket:ListBucket** permissions to the custom policy. (In this case, these two permissions are configured in permission 2 and 3.)

#### $\Box$  Note

**obs:bucket:ListAllMyBuckets** applies to all resources. You need to select all resources. **obs:bucket:ListBucket** applies only to the authorized bucket. You can select all resources or a specified bucket as needed.

### **Procedure**

- **Step 1** Log in to Huawei Cloud and click **Console** in the upper right corner.
- **Step 2** On the console, hover your cursor over the username in the upper right corner, and choose **Identity and Access Management** from the drop-down list.
- **Step 3** In the navigation pane, choose **Permissions** > **Policies/Roles** > **Create Custom Policy**.
- **Step 4** Configure parameters for a custom policy.

#### **Figure 5-13** Configuring a custom policy

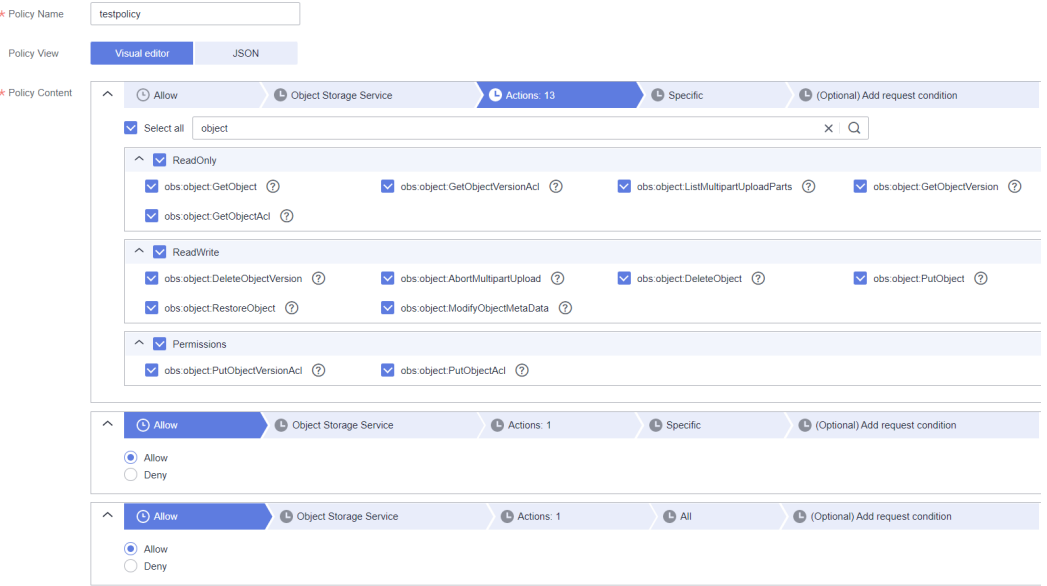

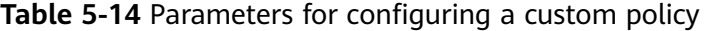

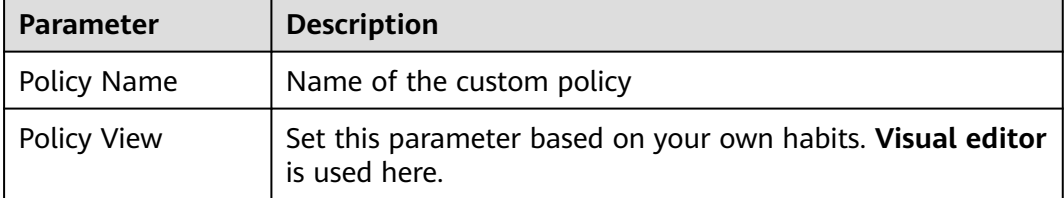

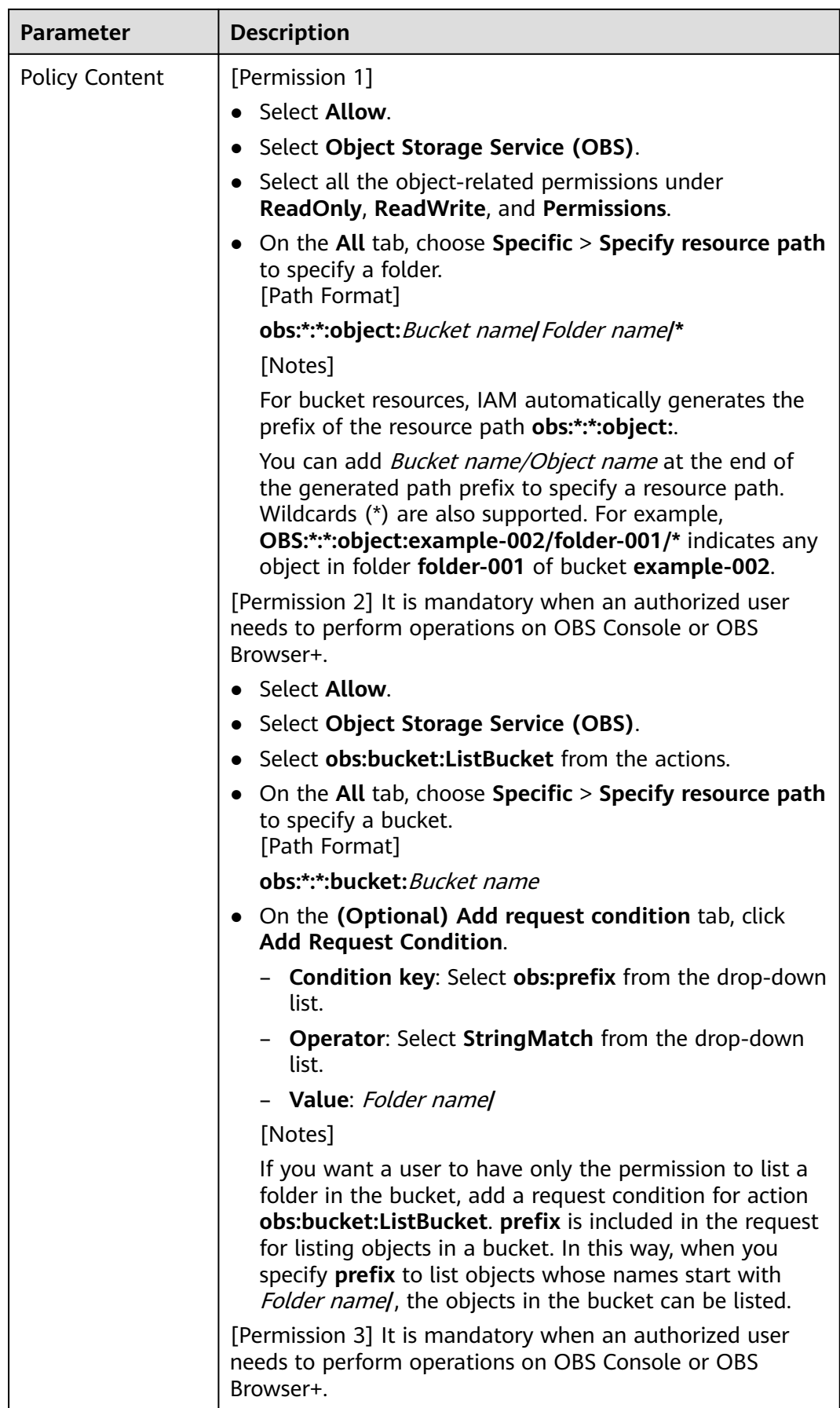

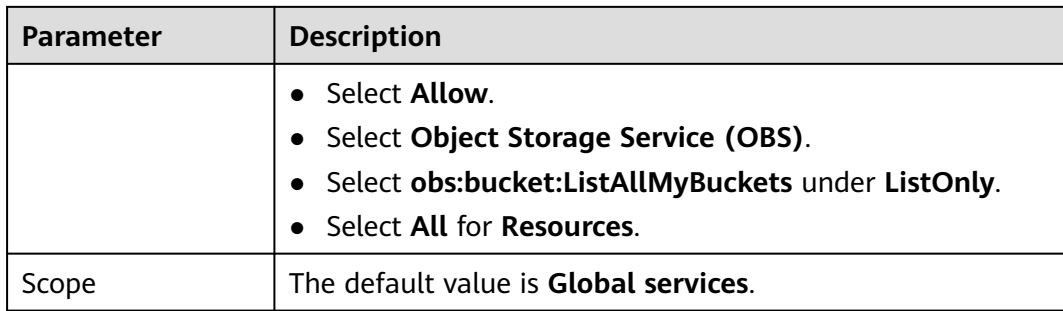

**Step 5** Click **OK**. The custom policy is created.

#### **Step 6 [Create a user group and assign permissions](https://support.huaweicloud.com/intl/en-us/usermanual-iam/iam_03_0001.html)**.

Add the created custom policy to the user group by following the instructions in the IAM document.

**Step 7** Add the IAM user you want to authorize to the created user group by referring to **[Adding Users to or Removing Users from a User Group](https://support.huaweicloud.com/intl/en-us/usermanual-iam/iam_03_0002.html)**.

#### $\Box$  note

Due to data caching, it takes about 10 to 15 minutes for a custom policy to take effect after the authorization.

**----End**

#### **Verification**

- **Step 1** Log in to OBS Console as an IAM user.
- **Step 2** In the bucket list, click bucket **example-002** to go to the overview page.

#### **Figure 5-14** Viewing the bucket list

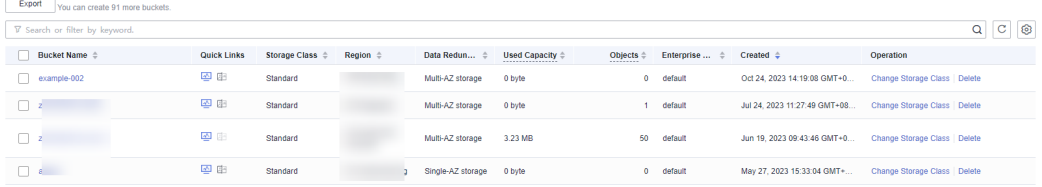

#### $\Box$  Note

After the configuration is complete, it is normal if the system still displays a message indicating that you do not have required permissions, because OBS Console also calls other APIs for advanced settings, but you can still perform the operations allowed on the folder.

**Step 3** In the navigation pane, select **Objects**. It is normal that a message indicating no permission is displayed and no object can be viewed.

**Figure 5-15** Viewing objects in bucket **example-002**

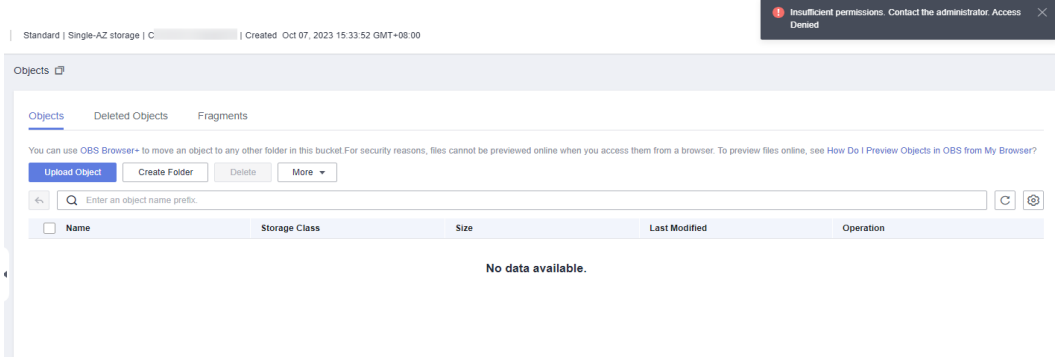

#### $\Box$  Note

The reason why there is no required permission is that listing objects on OBS Console is to list objects in the root folder. This rule does not match the configured custom policy for listing objects in folder **folder-001/**.

**Step 4** In the search box, enter **folder-001/** to view the list of objects in **folder-001**. Objects **222.txt** and **111.txt** are displayed.

**Figure 5-16** Viewing files

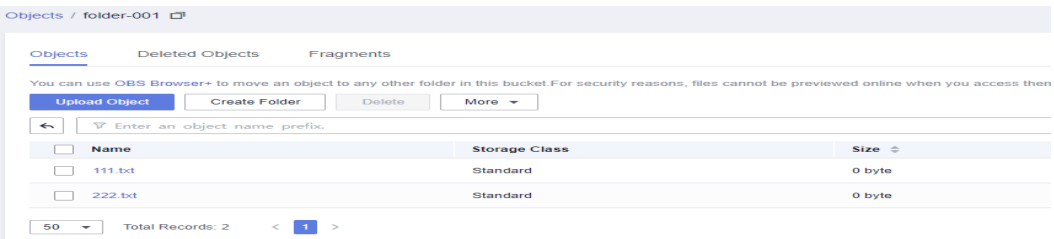

**Step 5** Click **Create Folder** to create folder **folder-002**.

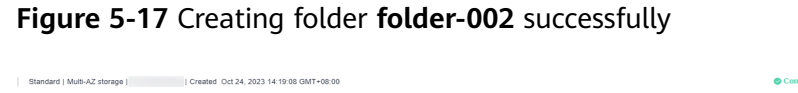

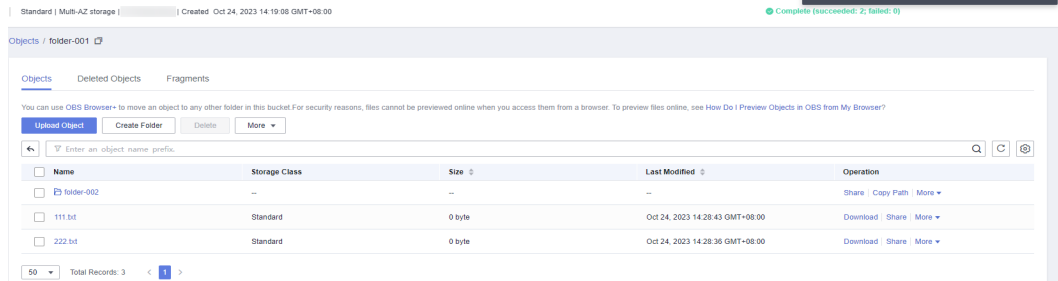

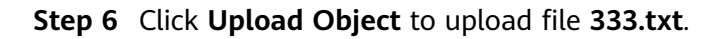

Folder folder-002 created successfully.

**Figure 5-18** Uploading an object successfully

| Objects / folder-001 口                                                                                                    |                          |                          |
|----------------------------------------------------------------------------------------------------|--------------------------|--------------------------|
| <b>Deleted Objects</b><br>Fragments<br><b>Objects</b>                                                                                                    |                          |                          |
| You can use OBS Browser+ to move an object to any other folder in this bucket.For security reasons, files cannot be previewed online when you access them f<br><b>Upload Object</b><br><b>Create Folder</b><br>Delete | More $-$                 |                          |
| <b>T</b> Enter an object name prefix.<br>$\leftarrow$                                                                                                    |                          |                          |
| Name                                                                                                    | <b>Storage Class</b>     | $Size =$                 |
| $E$ folder-002                                                                                                    | $\overline{\phantom{a}}$ | $\overline{\phantom{a}}$ |
| 111.txt                                                                                                    | Standard                 | 0 byte                   |
| 222.btt                                                                                                    | Standard                 | 0 byte                   |
| 333.txt                                                                                                    | Standard                 | 0 byte                   |
| <b>Total Records: 4</b><br>50<br>$\leq$<br>- 11<br>-<br>$\overline{\phantom{a}}$                                                                                                    |                          |                          |

### $\Box$  Note

If some other permissions are required, hover your cursor over the username and choose **Identity and Access Management** > **Permissions**, and then repeat the operations above to configure custom policies as needed.

**----End**

# **5.3 Granting Permissions to Other Accounts**

## **5.3.1 Granting Other Accounts the Read/Write Permission for a Bucket**

### **Scenario**

This topic describes how to grant other Huawei Cloud accounts (excluding the IAM users under them) the read/write permission for OBS buckets. For details about how to grant permissions to an IAM user, see **[5.3.3 Granting IAM Users](#page-85-0) [Under an Account the Access to a Bucket and the Resources in It](#page-85-0)**.

## **Recommended Configuration**

You are advised to use bucket policies to grant permissions to other accounts.

### **Configuration Precautions**

In this case, the preset template **Bucket Read/Write** allows other accounts to perform all actions excluding the following ones on a bucket and the objects in it:

- DeleteBucket (to delete a bucket)
- PutBucketPolicy (to configure a bucket policy)
- PutBucketAcl (to configure a bucket ACL)

After the configuration is complete, the authorized account can perform read and write operations (upload, download, or delete all objects in a bucket) by using APIs or SDKs or by adding external buckets through OBS Browser+. Currently, access to buckets of other accounts is not allowed on OBS Console.

When you use OBS Browser+ to access the added external bucket, a message may still be displayed indicating that you do not have required permissions.

Error cause: The loading on the OBS Browser+ bucket details page invokes some other OBS APIs. However, such operations are not allowed by the read and write permissions. Therefore, a message "Access denied. Check the response permission" or "This operation is not allowed on the requested resource" is displayed, however, existing permissions are not affected.

### **Procedure**

- **Step 1** In the navigation pane of OBS Console, choose **Buckets**.
- **Step 2** In the bucket list, click the bucket name you want to go to the **Objects** page.
- **Step 3** In the navigation pane, choose **Permissions** > **Bucket Policies**.
- **Step 4** On the **Bucket Policies** page, click **Create**.
- **Step 5** Choose a policy configuration method you like. **Visual Editor** is used here.
- **Step 6** Configure parameters for a bucket policy.

#### **Figure 5-19** Configuring a bucket policy

#### **Create Bucket Policy**

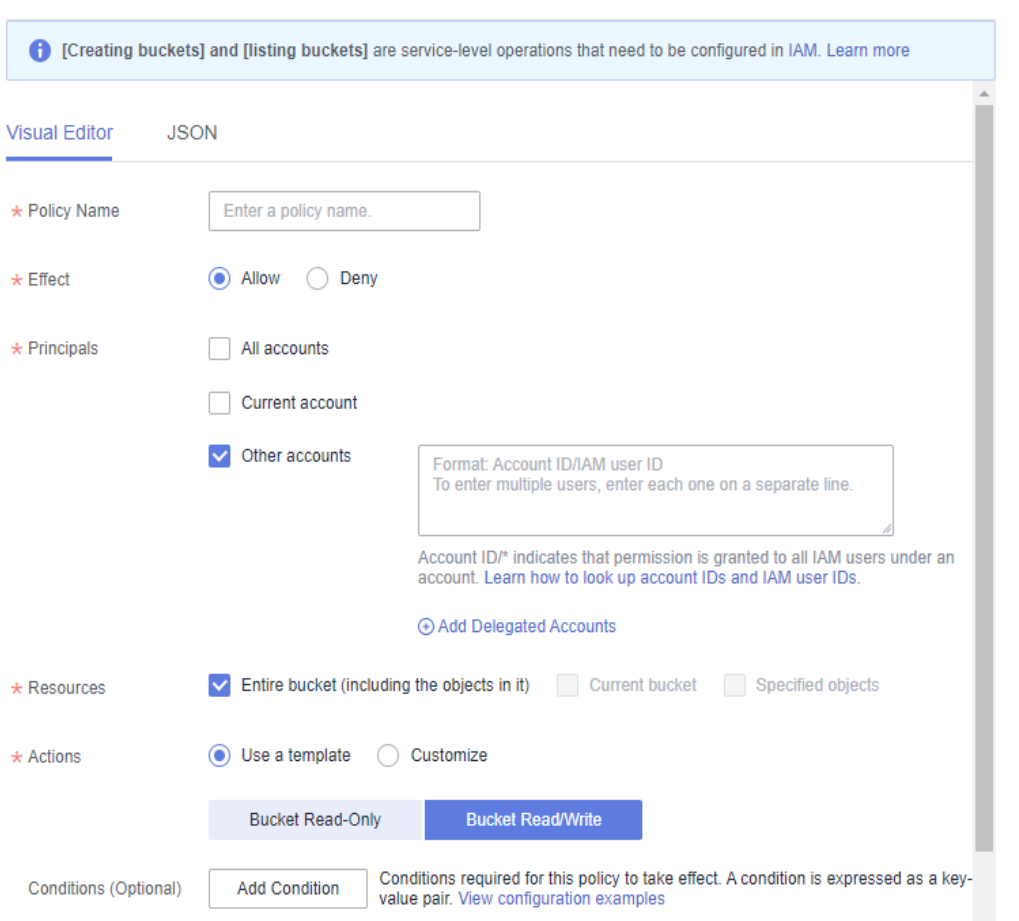

 $\overline{\mathbf{x}}$ 

| <b>Parameter</b>  |                                                 | <b>Description</b>                                                                                                    |
|-------------------|-------------------------------------------------|----------------------------------------------------------------------------------------------------|
| Policy Name       |                                                 | Enter a policy name.                                                                                                    |
| Policy<br>content | <b>Effect</b>                                   | Select <b>Allow</b> .                                                                                                    |
|                   | Principals                                      | • Select Other accounts.<br><b>NOTE</b><br>You can obtain the account ID and IAM user ID from<br>the My Credentials page.<br>Accounts should be configured in the <i>Domain ID</i> IAM<br>user ID format, with each one on a separate line.<br>Account ID/* indicates that permission is granted to all<br>IAM users under the account. |
|                   | Resources                                       | Select Entire bucket (including the objects in<br>it).                                                                                                    |
|                   | <b>Actions</b>                                  | Choose Use a template.<br>Select Bucket Read/Write.                                                                                                    |
|                   | Advanced<br>Settings ><br>Exclude<br>(Optional) | <b>Specified actions</b> (selected by default)                                                                                                    |

**Table 5-15** Parameters for configuring a bucket policy

**----End**

## **5.3.2 Granting Other Accounts the Specified Permissions for a Bucket**

## **Scenario**

This topic describes how to grant other Huawei Cloud accounts (excluding the IAM users under them) specific operation permissions for OBS buckets. For details about how to grant permissions to an IAM user, see **[5.3.3 Granting IAM Users](#page-85-0) [Under an Account the Access to a Bucket and the Resources in It](#page-85-0)**.

The following example explains how to grant the permissions to configure a bucket ACL and obtain the bucket ACL configuration information. If you need to configure other permissions, select the corresponding actions from the **Action Name** drop-down list in the bucket policy. For details about the actions supported by OBS, see **[Action/NotAction](#page-142-0)**.

## **Recommended Configuration**

You are advised to use bucket policies to grant permissions to other accounts.

## **Configuration Precautions**

After the configuration is complete, the authorized account can configure and obtain a bucket ACL by using APIs or SDKs or by adding external buckets through OBS Browser+. To do this by adding external buckets, the **ListBucket** permission is also required. Currently, access to buckets of other accounts is not allowed on OBS Console.

#### **Procedure**

- **Step 1** In the navigation pane of OBS Console, choose **Buckets**.
- **Step 2** In the bucket list, click the bucket name you want to go to the **Objects** page.
- **Step 3** In the navigation pane, choose **Permissions** > **Bucket Policies**.
- **Step 4** On the **Bucket Policies** page, click **Create**.
- **Step 5** Choose a policy configuration method you like. **Visual Editor** is used here.
- **Step 6** Configure parameters for a bucket policy.

#### **Figure 5-20** Configuring a bucket policy

#### **Create Bucket Policy**

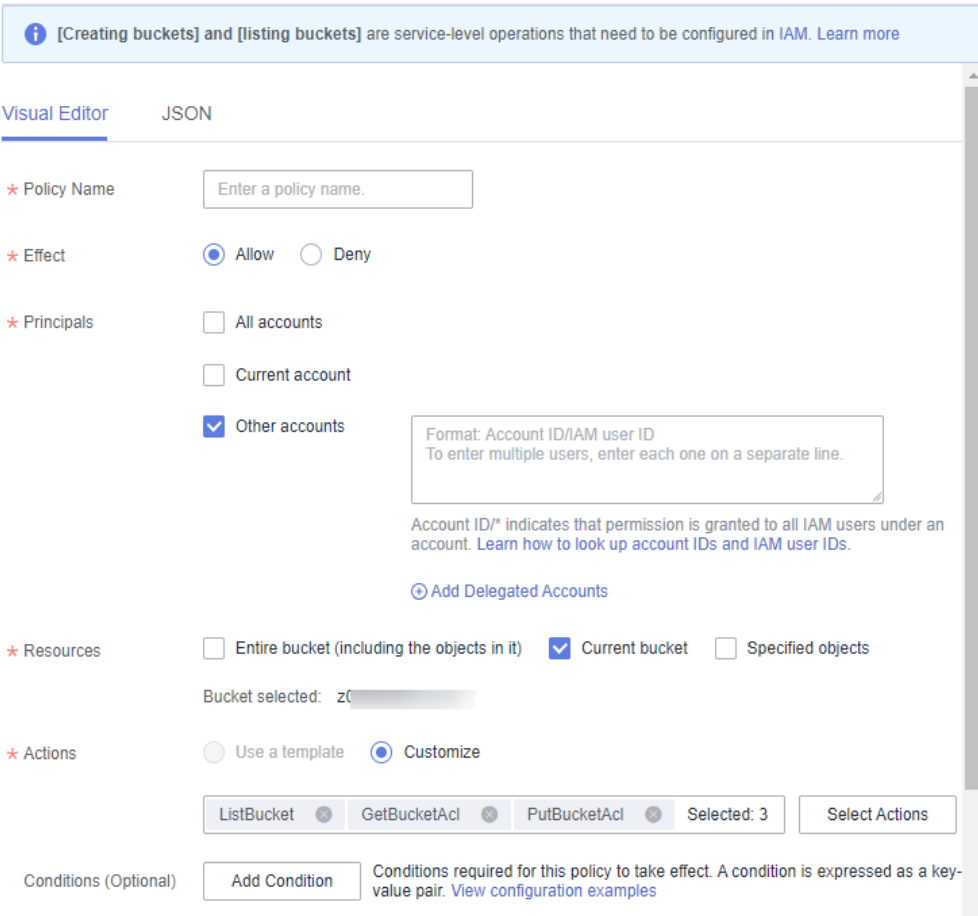

 $\overline{\mathbf{x}}$ 

| <b>Parameter</b>  |            | <b>Description</b>                                                                                                    |
|-------------------|------------|----------------------------------------------------------------------------------------------------|
| Policy Name       |            | Enter a policy name.                                                                                                    |
| Policy<br>content | Effect     | Select <b>Allow</b> .                                                                                                    |
|                   | Principals | Select Other accounts.<br><b>NOTE</b><br>You can obtain the account ID and IAM user ID from<br>the My Credentials page.<br>Accounts should be configured in the <i>Domain ID</i> IAM<br>user ID format, with each one on a separate line.<br><i>Account ID</i> /* indicates that permission is granted to all<br>IAM users under the account.                                                                                                    |
|                   | Resources  | • Select Current bucket.                                                                                                    |
|                   | Actions    | Choose Customize.<br>$\bullet$<br>Select the following actions:<br>$\bullet$<br>PutBucketAcl (to configure a bucket ACL)<br>GetBucketAcl (to obtain the bucket ACL<br>information)<br>(Optional) ListBucket (to list objects in the<br>bucket and obtain the bucket metadata)<br><b>NOTE</b><br>1. After the ListBucket permission is configured, the<br>authorized account can access the bucket from<br>OBS Browser+ by adding an external bucket.<br>2. To configure other permissions, select the<br>corresponding actions. For details about the<br>actions supported by OBS, see <b>Action/NotAction</b> . |

<span id="page-85-0"></span>**Table 5-16** Parameters for configuring a bucket policy

**----End**

## **5.3.3 Granting IAM Users Under an Account the Access to a Bucket and the Resources in It**

## **Scenario**

This topic describes how to grant IAM users the permissions to access OBS buckets and resources in them.

The following describes how to grant the permissions to upload and download objects in a bucket. If you need to configure other specified permissions, configure the corresponding permissions in the bucket policy and IAM permissions.

## **Recommended Configuration**

To grant permissions to IAM users under an account, you need to configure both **bucket policies** and **IAM permissions**.

For example, to allow IAM user **A** of account **A** to access bucket **B** of account **B**, you need to:

- 1. Configure a bucket policy that allows IAM user **A** to access bucket **B**.
- 2. Configure IAM permissions for account **A** to allow IAM user **A** to access bucket **B**.

### **Configuration Precautions**

After the configuration is complete, the authorized IAM user can upload and download objects through APIs or SDKs. In addition, the user can upload and download objects by mounting external buckets on OBS Browser+. To add external buckets, the **ListBucket** permission is also required. Currently, access to buckets of other accounts is not allowed on OBS Console.

### **Procedure 1: The Bucket Owner Configures a Bucket Policy.**

**The bucket owner or a user who has the permission to configure bucket policies needs to configure a bucket policy that allows IAM users under an account to perform specified operations on the bucket.**

In this example, account **B** (owner of bucket **B**) configures a bucket policy that allows IAM user **A** of account **A** to upload objects to and download objects from bucket **B** of account **B**.

- **Step 1** In the navigation pane of OBS Console, choose **Buckets**.
- **Step 2** In the bucket list, click the bucket name you want to go to the **Objects** page.
- **Step 3** In the navigation pane, choose **Permissions** > **Bucket Policies**.
- **Step 4** On the **Bucket Policies** page, click **Create**.
- **Step 5** Choose a policy configuration method you like. **Visual Editor** is used here.
- **Step 6** Configure parameters for a bucket policy.

### **Figure 5-21** Configuring a bucket policy

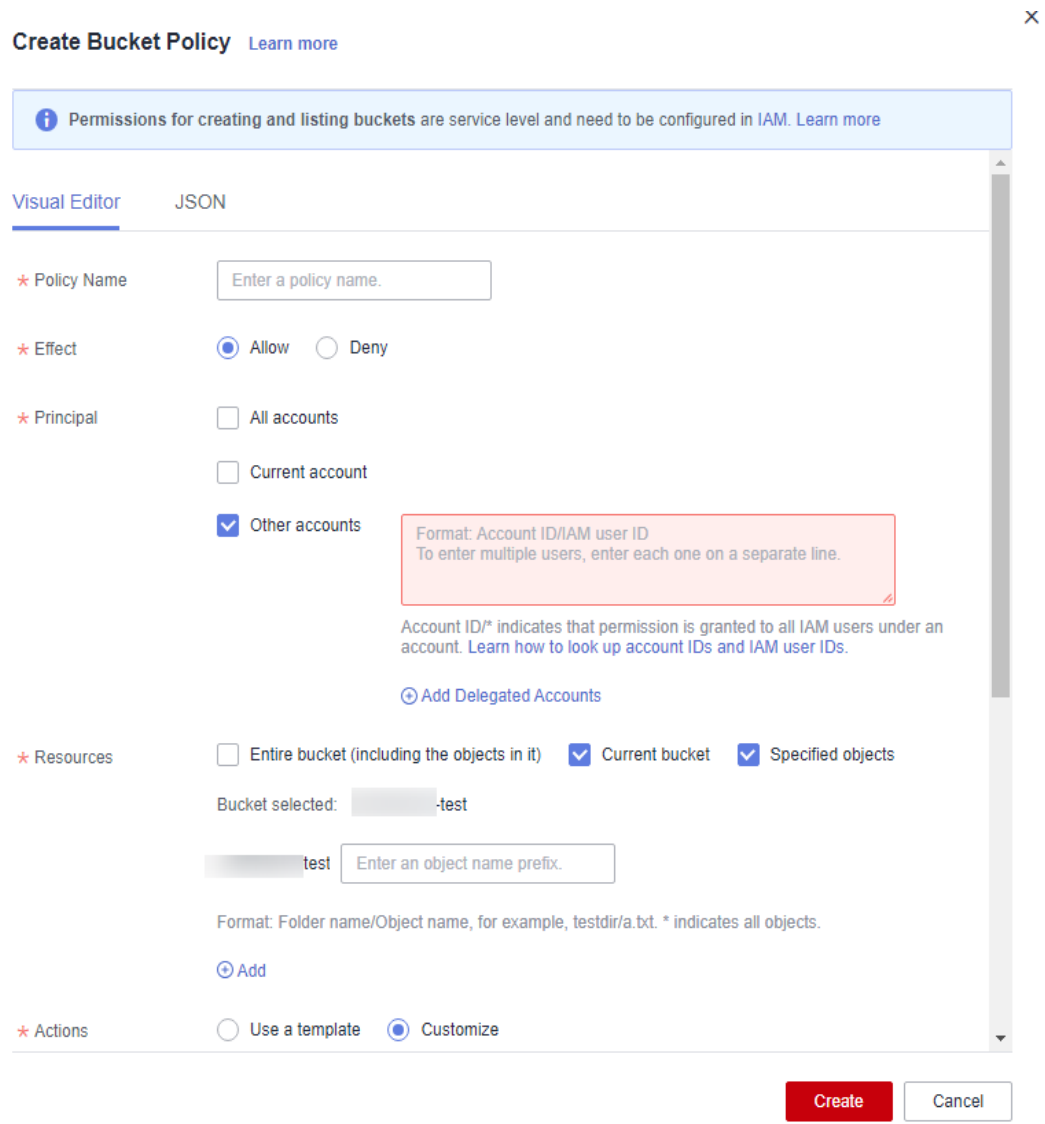

### **Table 5-17** Parameters for configuring a bucket policy

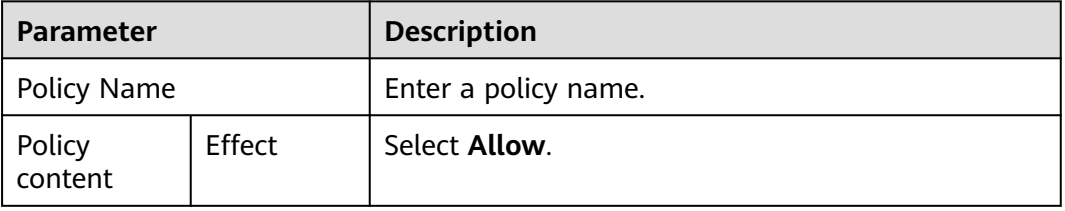

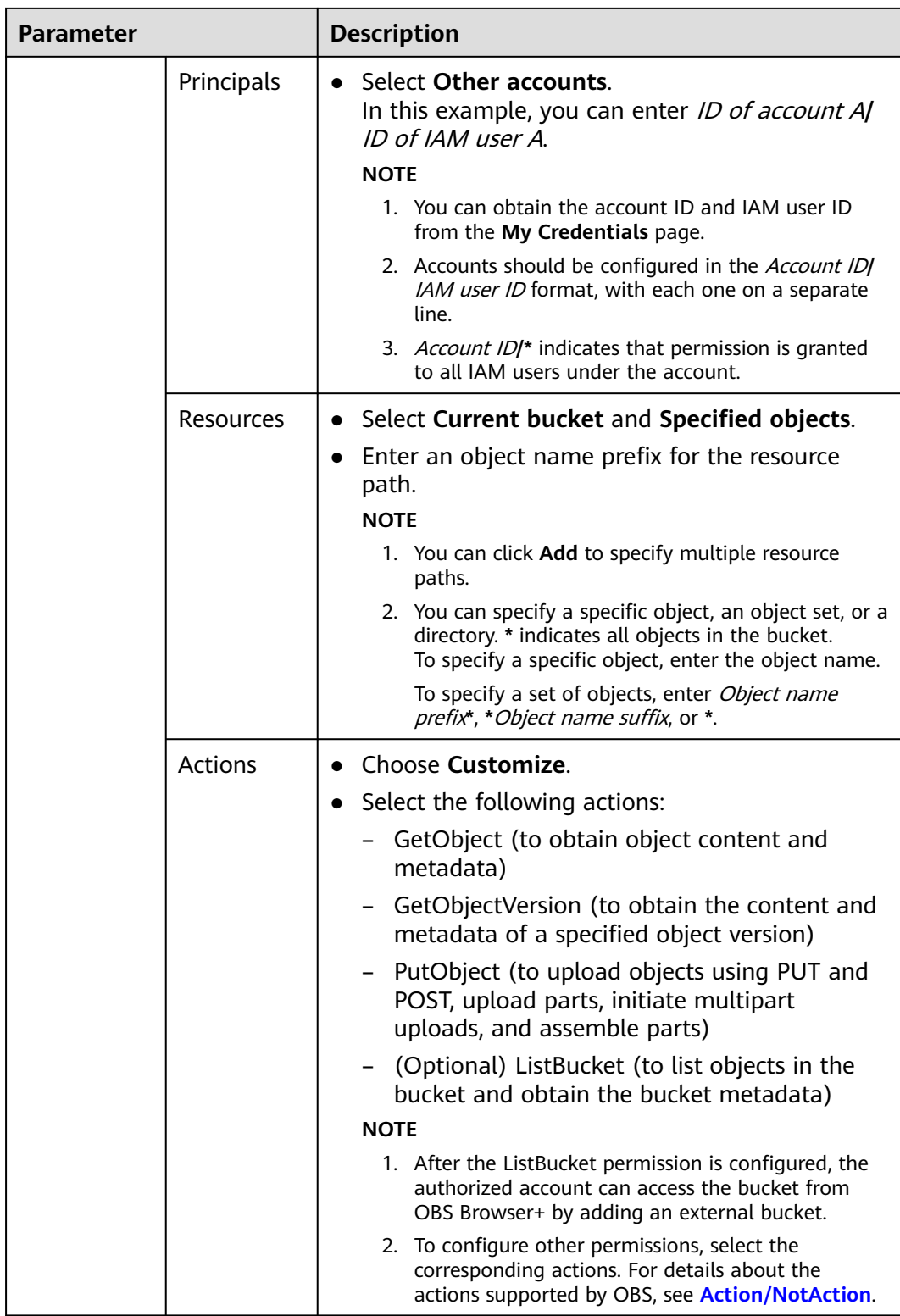

**----End**

## **Procedure 2: The Account Grants Permissions to IAM Users Under It.**

**The account (not the bucket owner) need to grant permissions to its IAM users to allow them perform specified operations on the bucket. (The allowed operations must be the same as those allowed in the bucket policy.)**

In this example, account **A** needs to grant IAM user **A** the permissions to upload objects to and download objects from bucket **B** of account **B**.

- **Step 1** Log in to Huawei Cloud and click **Console** in the upper right corner.
- **Step 2** On the console, hover your cursor over the username in the upper right corner, and choose **Identity and Access Management** from the drop-down list.
- **Step 3** In the navigation pane, choose **Permissions** > **Policies/Roles** > **Create Custom Policy**.
- **Step 4** Configure parameters for a custom policy.

#### **Figure 5-22** Configuring a custom policy

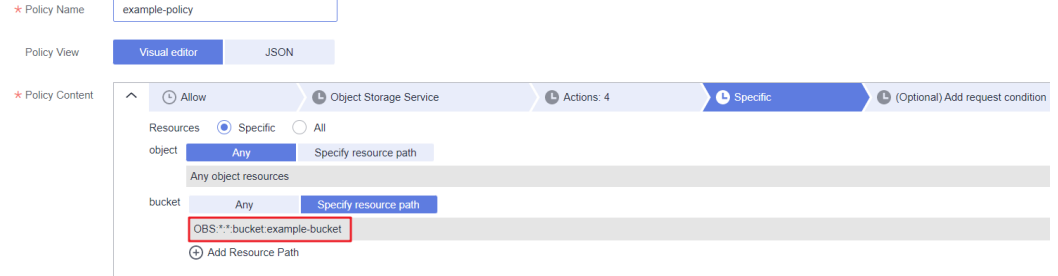

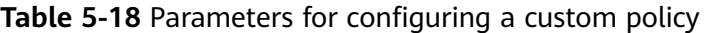

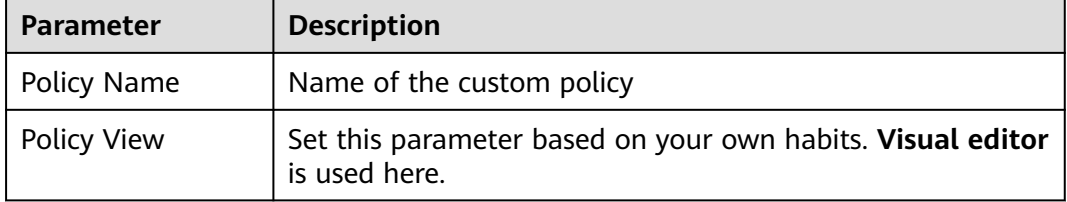

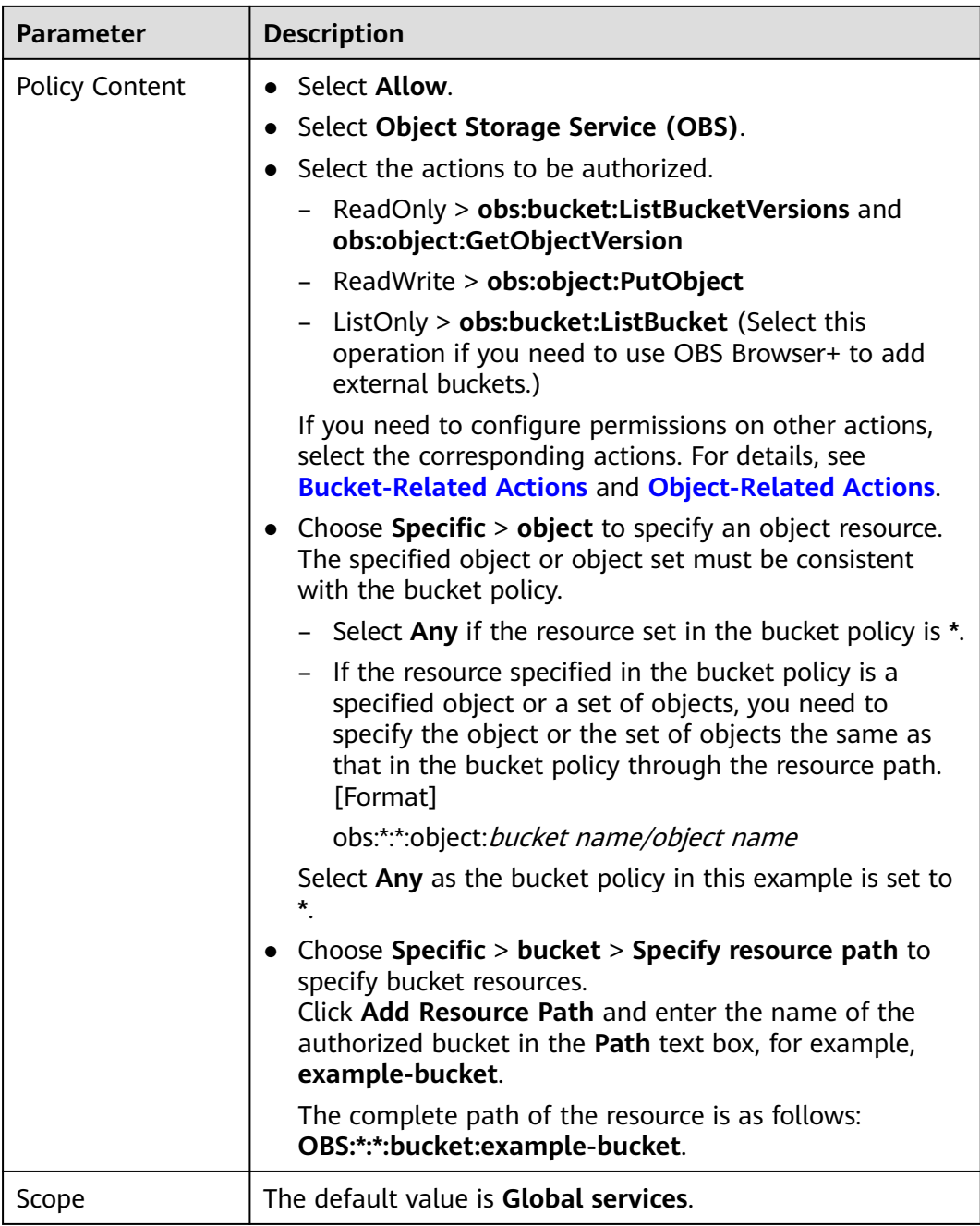

**Step 5** Click **OK**. The custom policy is created.

#### **Step 6 [Create a user group and assign permissions](https://support.huaweicloud.com/intl/en-us/usermanual-iam/iam_03_0001.html)**.

Add the created custom policy to the user group by following the instructions in the IAM document.

**Step 7** Add the IAM user you want to authorize to the created user group by referring to **[Adding Users to or Removing Users from a User Group](https://support.huaweicloud.com/intl/en-us/usermanual-iam/iam_03_0002.html)**.

### $\Box$  Note

Due to data caching, it takes about 10 to 15 minutes for a custom policy to take effect after the authorization.

**----End**

## **5.3.4 Granting Other Accounts the Read Permission for Certain Objects**

### **Scenario**

This case describes how to grant other accounts (excluding IAM users under the account) the read permission for an object or a type of objects in an OBS bucket. For details about how to grant permissions to an IAM user, see **[5.3.3 Granting](#page-85-0) [IAM Users Under an Account the Access to a Bucket and the Resources in It](#page-85-0)**.

### **Recommended Configuration**

You are advised to use bucket policies to grant permissions to other accounts.

## **Configuration Precautions**

In this case, the preset template **Object Read-Only** allows other accounts to perform the following actions on specified objects in a bucket:

- GetObject (to obtain object content and metadata)
- GetObjectVersion (to obtain the content and metadata of a specified object version)
- GetObjectVersionAcl (to obtain the ACL of a specified object version)
- GetObjectAcl (to obtain the object ACL)
- RestoreObject (to restore objects from Archive storage)

After the configuration is complete, you can read (download) specific objects using APIs or SDKs. However, if you download an object from OBS Console or OBS Browser+, an error is reported indicating that you do not have required permissions.

This is because when you log in to OBS Console or OBS Browser+, the **ListAllMyBuckets** APi is called to load the bucket list, the **ListBucket** API is called to load the object list, and some other APIs will also be called on other pages, but your permissions do not cover those APIs. In such case, your access is denied or your operation is not allowed.

### **Procedure**

- **Step 1** In the navigation pane of OBS Console, choose **Buckets**.
- **Step 2** In the bucket list, click the bucket name you want to go to the **Objects** page.
- **Step 3** In the navigation pane, choose **Permissions** > **Bucket Policies**.
- **Step 4** On the **Bucket Policies** page, click **Create**.

 $\overline{\mathsf{x}}$ 

**Step 5** Choose a policy configuration method you like. **Visual Editor** is used here.

**Step 6** Configure parameters for a bucket policy.

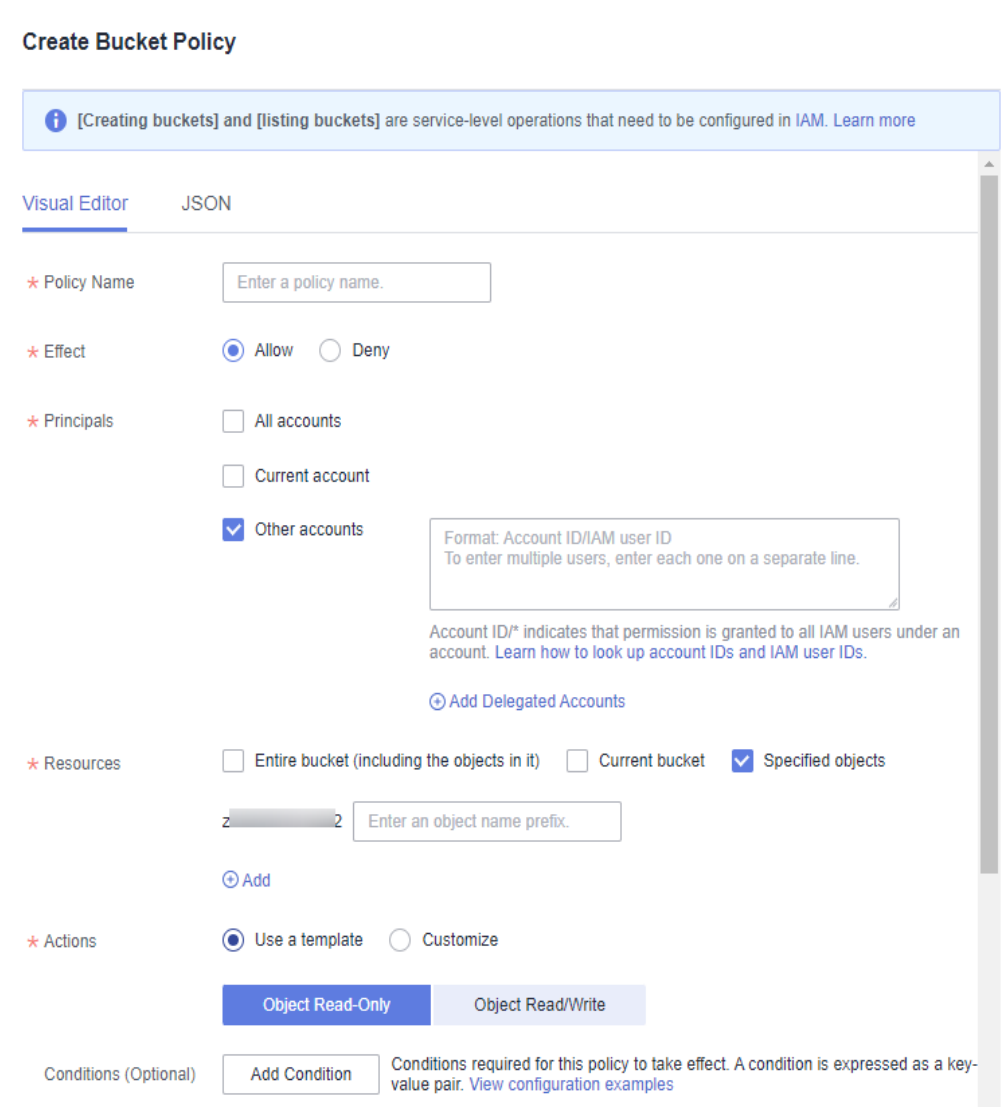

**Figure 5-23** Configuring a bucket policy

#### **Table 5-19** Parameters for configuring a bucket policy

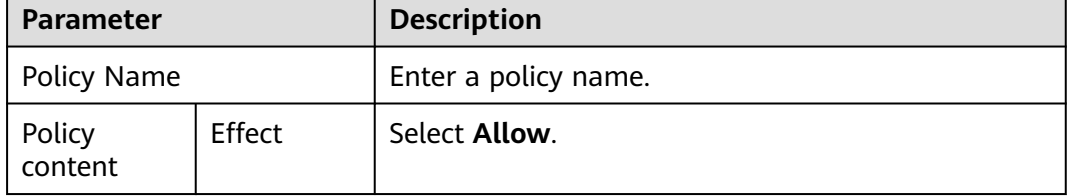

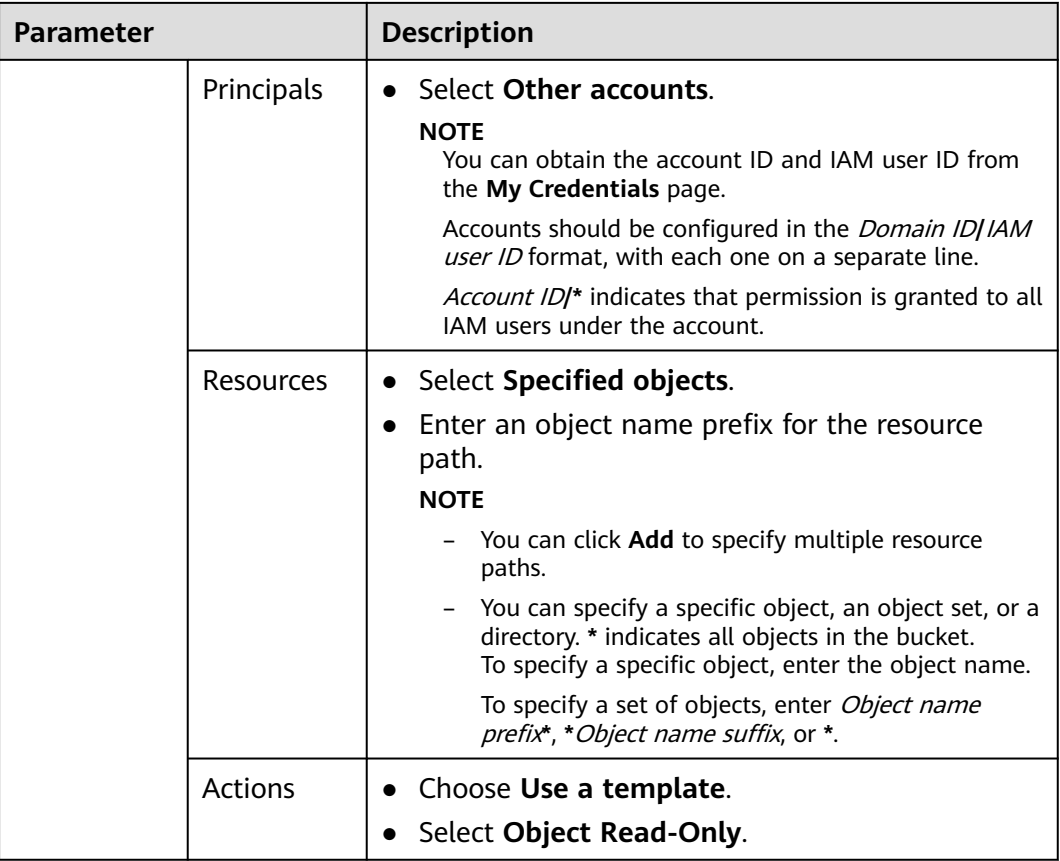

**----End**

## **5.3.5 Granting Other Accounts the Specified Permissions for Certain Objects**

### **Scenario**

This case describes how to grant other accounts the specified permissions for a specified object in an OBS bucket. The following describes how to grant the permission to download an object.

If you need to configure other permissions, select the corresponding actions from the **Action Name** drop-down list in the bucket policy. For details about the actions supported by OBS, see **[Action/NotAction](#page-142-0)**.

For details about how to grant permissions to an IAM user, see **[5.3.3 Granting](#page-85-0) [IAM Users Under an Account the Access to a Bucket and the Resources in It](#page-85-0)**.

### **Recommended Configuration**

You are advised to use bucket policies to grant permissions to other accounts.

## **Configuration Precautions**

After the configuration is complete, you can download objects using APIs or SDKs. However, if you log in to OBS Console or OBS Browser+ to download an object, an error is reported indicating that you do not have required permissions.

This is because when you log in to OBS Console or OBS Browser+, APIs (such as **ListAllMyBuckets** and **ListBucket**) are called to load the bucket list and object list and some other APIs will also be called on other pages, but your permissions do not cover those APIs. In such case, your access is denied or your operation is not allowed.

### **Procedure**

**Step 1** In the navigation pane of OBS Console, choose **Buckets**.

- **Step 2** In the bucket list, click the bucket name you want to go to the **Objects** page.
- **Step 3** In the navigation pane, choose **Permissions** > **Bucket Policies**.
- **Step 4** On the **Bucket Policies** page, click **Create**.
- **Step 5** Choose a policy configuration method you like. **Visual Editor** is used here.
- **Step 6** Configure parameters for a bucket policy.

 $\times$ 

#### **Figure 5-24** Configuring a bucket policy

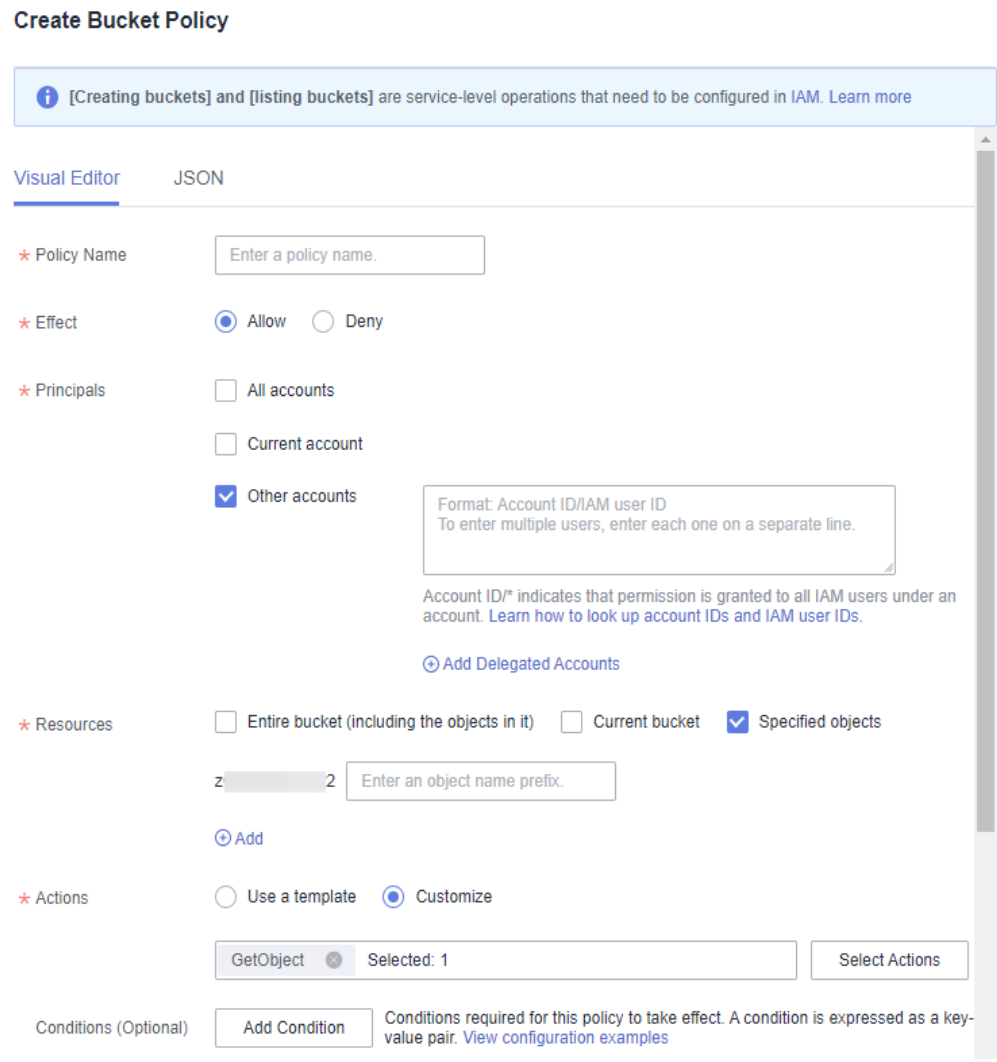

#### **Table 5-20** Parameters for configuring a bucket policy

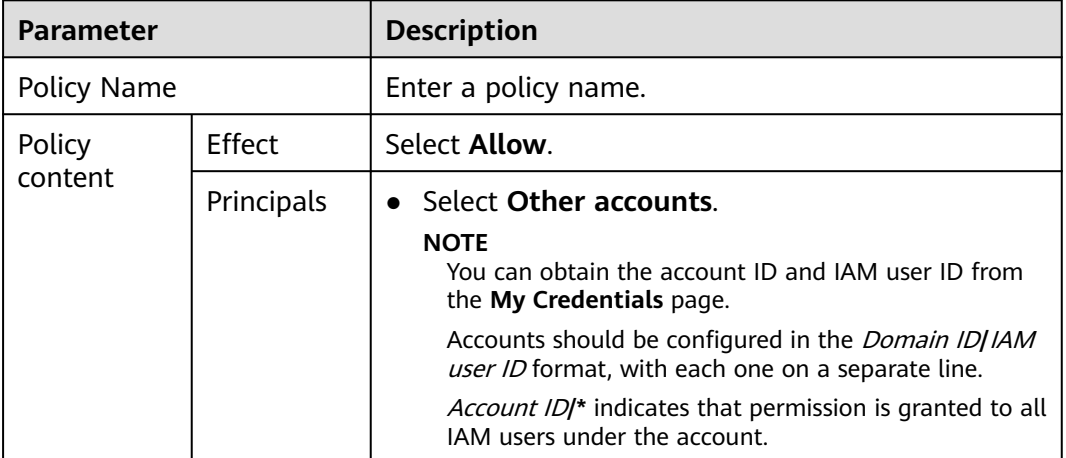

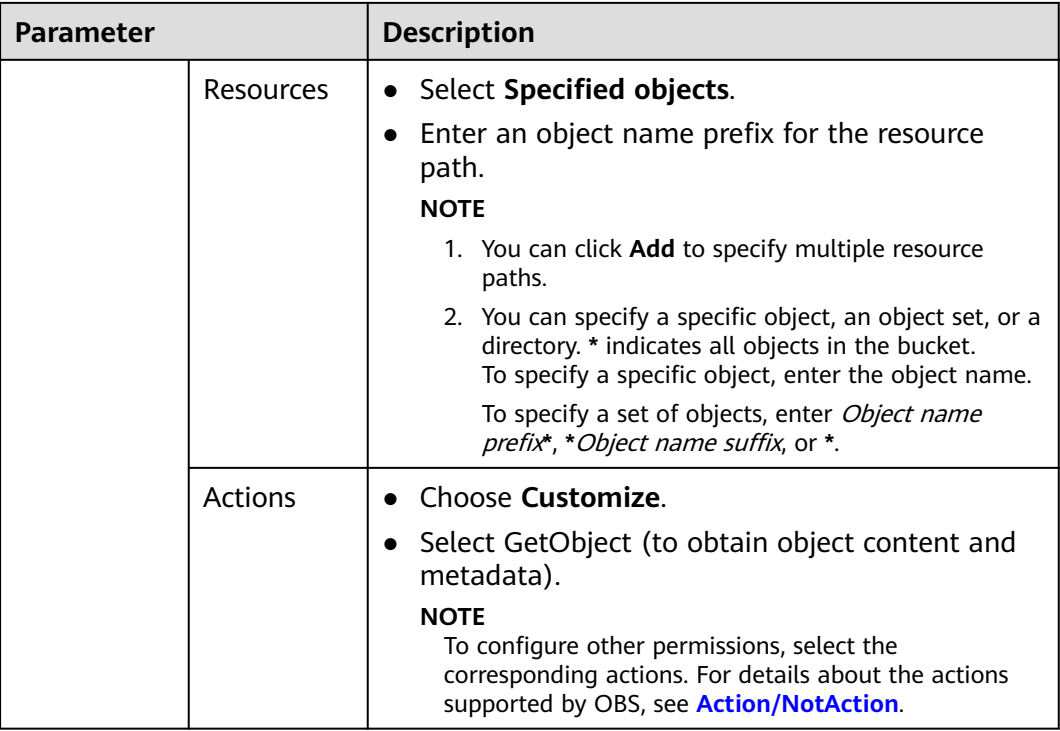

**----End**

# **5.4 Granting Permissions to All Accounts**

## **5.4.1 Granting All Accounts the Public Read Permission for a Bucket**

## **Scenario**

If a bucket needs to be accessed by all accounts, you can configure a bucket policy and bucket ACL to grant the access permission to all accounts. The following uses a bucket policy as an example.

## **Configuration Precautions**

In this case, the preset template **Public Read** allows all accounts to perform the following actions on a bucket and the objects in it:

- HeadBucket (to check whether the bucket exists and obtain the bucket metadata)
- GetBucketLocation (to get the bucket location)
- GetObject (to obtain object content and metadata)
- RestoreObject (to restore objects from Archive storage)
- GetObjectVersion (to obtain the content and metadata of a specified object version)

## **Procedure**

- **Step 1** In the navigation pane of OBS Console, choose **Buckets**.
- **Step 2** In the bucket list, click the bucket name you want to go to the **Objects** page.
- **Step 3** In the navigation pane, choose **Permissions** > **Bucket Policies**.
- **Step 4** On the **Bucket Policies** page, click **Create**.
- **Step 5** Choose a policy configuration method you like. **Visual Editor** is used here.
- **Step 6** Configure parameters for a bucket policy.

#### **Figure 5-25** Configuring a bucket policy

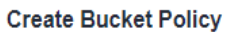

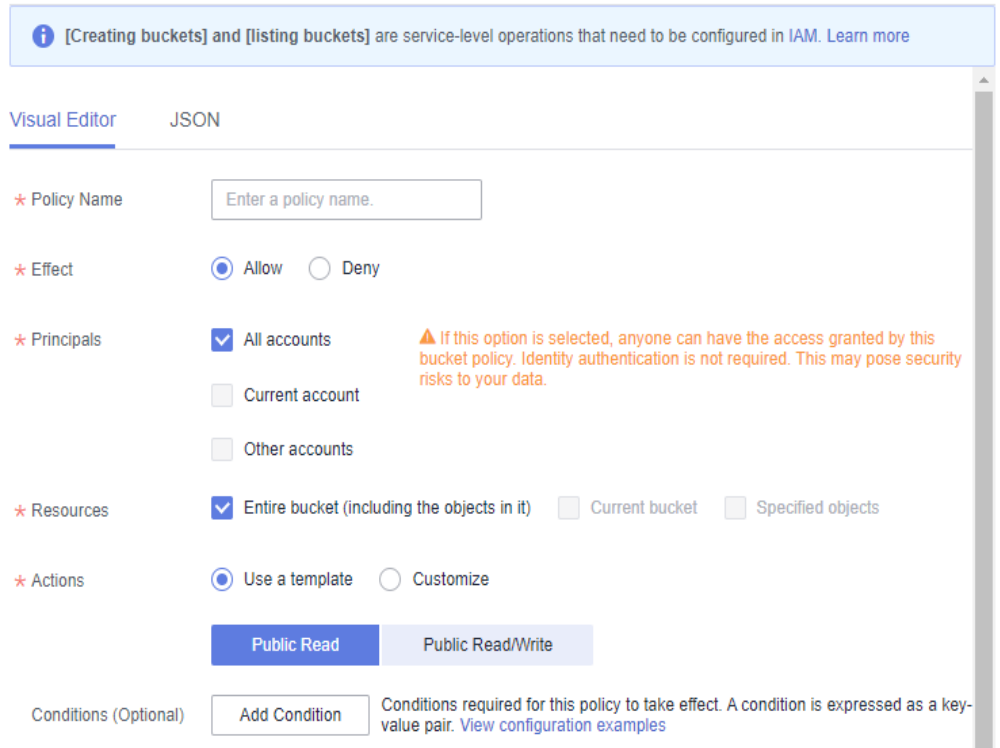

#### **Table 5-21** Parameters for configuring a bucket policy

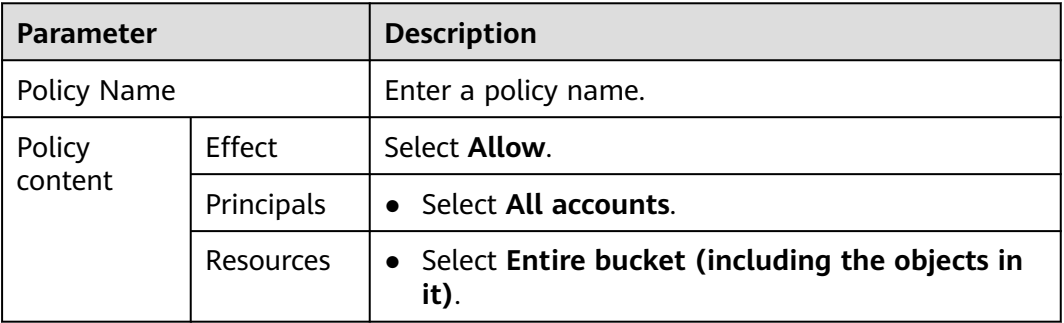

 $\times$ 

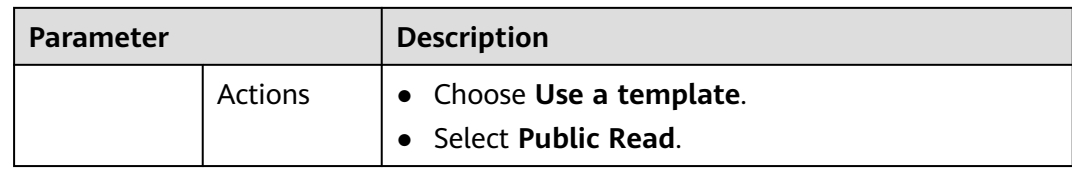

**----End**

### **Verification**

- **Step 1** After the permission is set, in the **Domain Name Details** area of the bucket overview page, locate **Access Domain Name**. Share the URL of the access domain name over the Internet so that all Internet users can access the bucket.
- **Step 2** On the **Objects** tab page of the bucket, click the target object name and find the object link. Share the object link over the Internet so that all Internet users can access the object.

**----End**

## **5.4.2 Granting All Accounts the Read Permission for a Directory**

### **Scenario**

If all objects in a folder need to be accessible to all accounts, you can configure a bucket policy to grant all accounts the permission to access the folder.

## **Configuration Precautions**

In this case, the preset template **Directory Read-Only** allows all accounts to perform the following actions on specified directories:

- GetObject (to obtain object content and metadata)
- GetObjectVersion (to obtain the content and metadata of a specified object version)
- GetObjectVersionAcl (to obtain the ACL of a specified object version)
- GetObjectAcl (to obtain the object ACL)
- RestoreObject (to restore objects from Archive storage)
- HeadBucket (to check whether the bucket exists and obtain the bucket metadata)
- GetBucketLocation (to get the bucket location)

#### $\cap$  note

Some bucket-related permissions (**HeadBucket** and **GetBucketLocation**) are needed in this configuration. Take care when granting such permissions. To narrow down the permission scope, see **[5.4.3 Granting All Accounts the Read Permission for Certain Objects](#page-100-0)**.

## **Procedure**

- **Step 1** In the navigation pane of OBS Console, choose **Buckets**.
- **Step 2** In the bucket list, click the bucket name you want to go to the **Objects** page.
- **Step 3** In the navigation pane, choose **Permissions** > **Bucket Policies**.
- **Step 4** On the **Bucket Policies** page, click **Create**.
- **Step 5** Choose a policy configuration method you like. **Visual Editor** is used here.
- **Step 6** Configure parameters for a bucket policy.

#### **Figure 5-26** Configuring a bucket policy

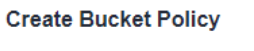

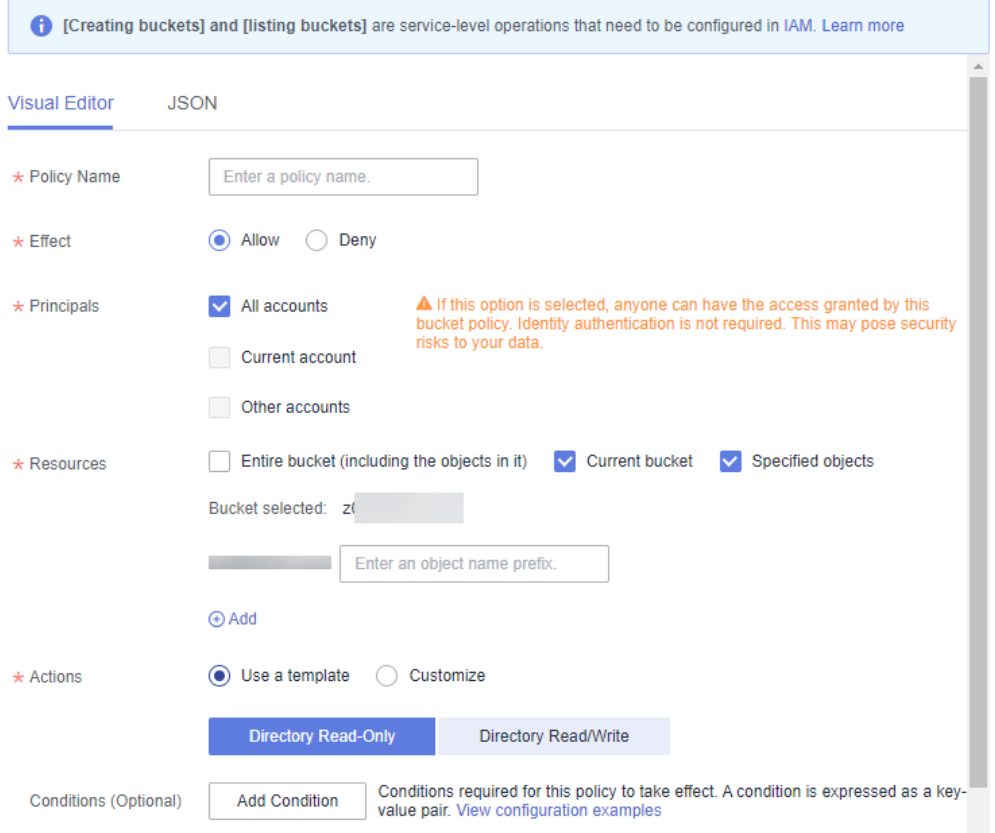

#### **Table 5-22** Parameters for configuring a bucket policy

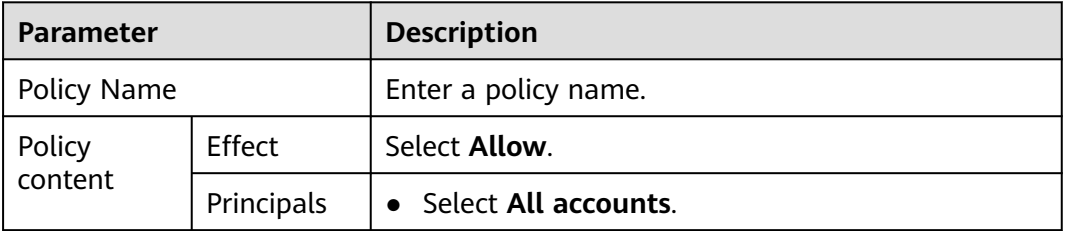

 $\times$ 

<span id="page-100-0"></span>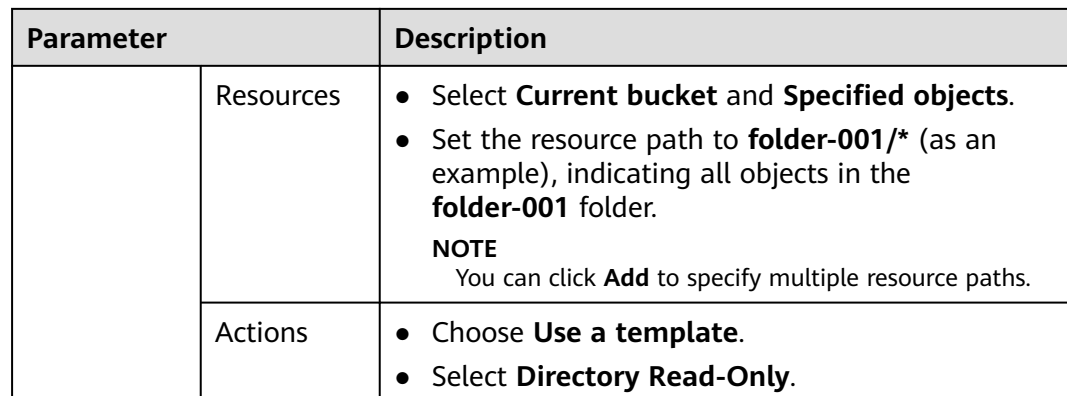

**----End**

## **Verification**

After the permission is set, click an object in the folder. Its URL is displayed under **Link**. Share the URL over the Internet, so that all users can access or download the object through the Internet.

## **5.4.3 Granting All Accounts the Read Permission for Certain Objects**

## **Scenario**

Enterprise A stores a large volume of map data in OBS, and offers the data for public query. This enterprise sets a read permission for all accounts, and provides the data URLs on the Internet. Then all users can read or download the data through the URLs.

### **Configuration Precautions**

In this case, the preset template **Object Read-Only** allows all accounts to perform the following actions on specified objects in a bucket:

- GetObject (to obtain object content and metadata)
- GetObjectVersion (to obtain the content and metadata of a specified object version)
- GetObjectVersionAcl (to obtain the ACL of a specified object version)
- GetObjectAcl (to obtain the object ACL)
- RestoreObject (to restore objects from Archive storage)

### **Procedure**

**Step 1** In the navigation pane of OBS Console, choose **Buckets**.

**Step 2** In the bucket list, click the bucket name you want to go to the **Objects** page.

- **Step 3** In the navigation pane, choose **Permissions** > **Bucket Policies**.
- **Step 4** On the **Bucket Policies** page, click **Create**.
- **Step 5** Choose a policy configuration method you like. **Visual Editor** is used here.
- **Step 6** Configure parameters for a bucket policy.

#### **Figure 5-27** Configuring a bucket policy

#### **Create Bucket Policy**

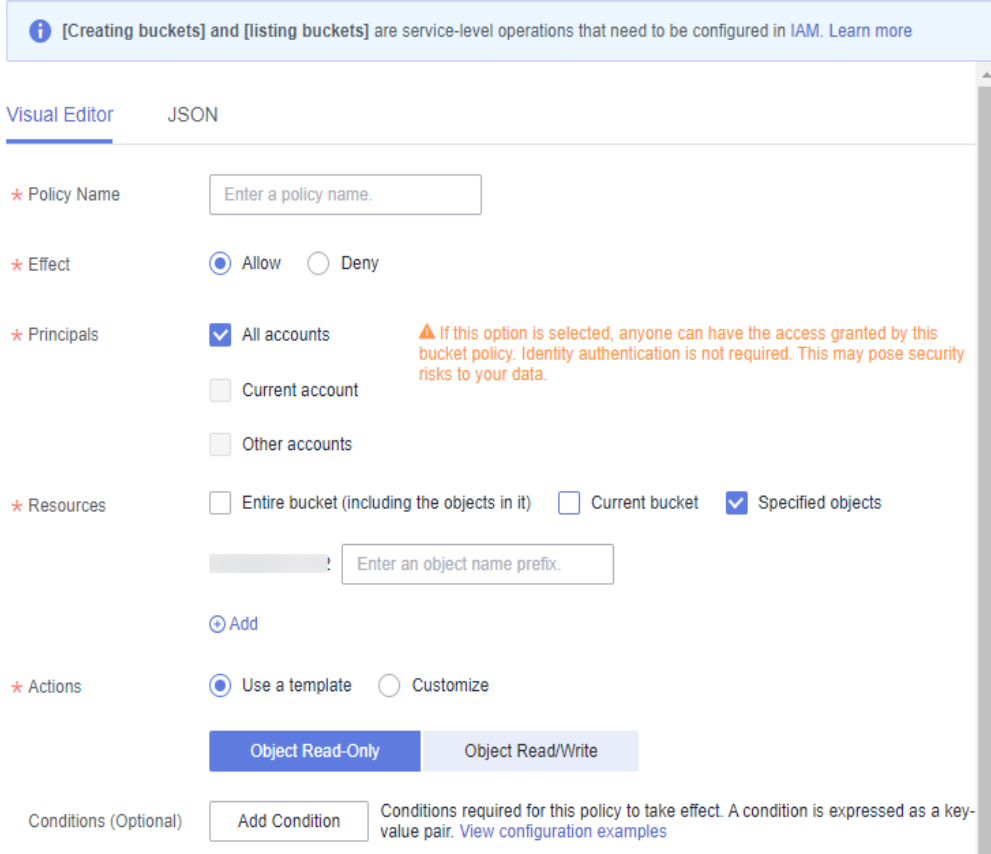

**Table 5-23** Parameters for configuring a bucket policy

| <b>Parameter</b>  |            | <b>Description</b>     |
|-------------------|------------|------------------------|
| Policy Name       |            | Enter a policy name.   |
| Policy<br>content | Effect     | Select <b>Allow</b> .  |
|                   | Principals | • Select All accounts. |

 $\overline{\mathsf{x}}$ 

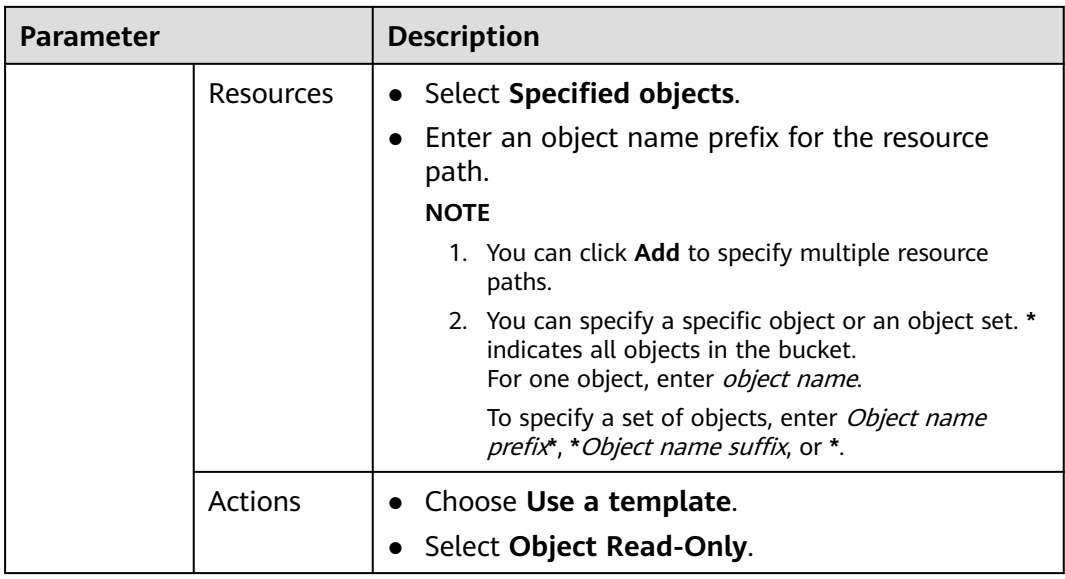

**----End**

## **Verification**

After the permission is set, click the object. Its URL is displayed under **Link**. Share the URL over the Internet, so that all users can access or download the object through the Internet.

## **5.4.4 Temporarily Sharing Objects with All Accounts**

## **Scenario**

If you want to open an object to all users for a limited period of time, you can use the object sharing function.

## **Procedure for Sharing a File**

- **Step 1** In the navigation pane of OBS Console, choose **Object Storage**.
- **Step 2** In the bucket list, click the bucket name you want to go to the **Objects** page.
- **Step 3** Locate the file to be shared and click **Share** in the **Operation** column. The **Share File** dialog box shown in **[Figure 5-28](#page-103-0)** is displayed.

Once the **Share File** dialog box is opened, the URL is effective and valid for five minutes by default. If you change the validity period, the authentication information in the URL changes accordingly, and the URL's new validity period starts upon the change.

 $\times$ 

#### <span id="page-103-0"></span>**Figure 5-28** Sharing a file

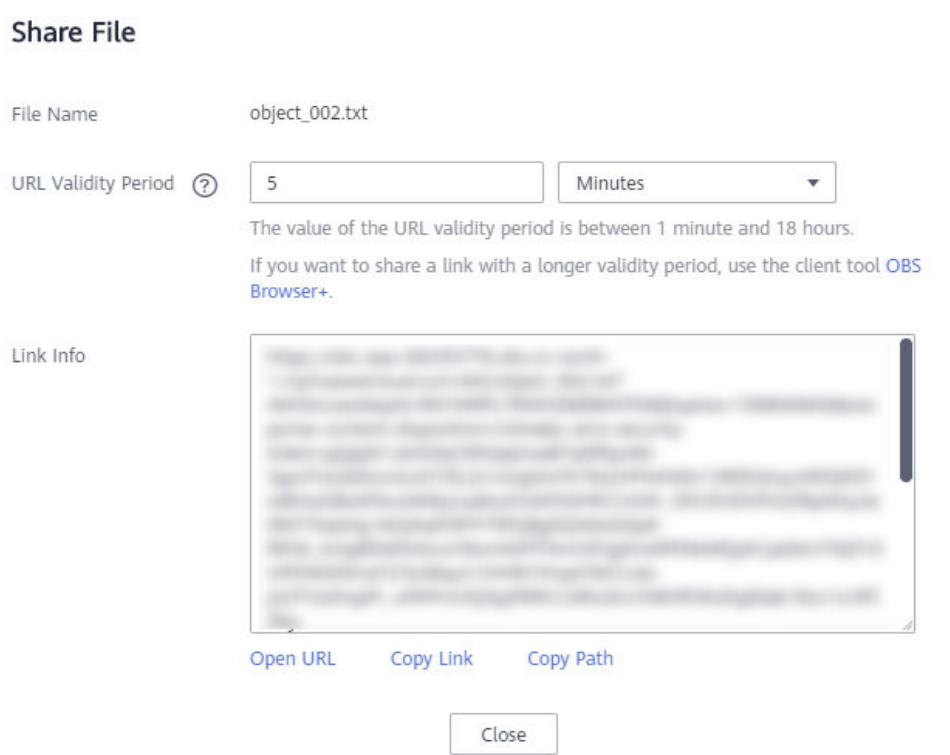

**Step 4** Perform URL related operations.

- Click **Open URL** to preview the file on a new page or directly download it to your default download path.
- Click **Copy Link** to share the link to other users, so that they can enter the link to a web browser to access the file.
- Click **Copy Path** to share the file path to users who have access permissions to the bucket. Then the users can search for the file by pasting the path to the search box of the bucket.

#### $\Box$  Note

Within the URL validity period, anyone who has the URL can access the file.

**----End**

## **Procedure for Sharing a Folder**

- **Step 1** In the navigation pane of OBS Console, choose **Object Storage**.
- **Step 2** In the bucket list, click the bucket name you want to go to the **Objects** page.
- **Step 3** Locate the folder you want to share and click **Share** in the **Operation** column. The **Share Folder** dialog box is displayed.
- **Step 4** Share the folder by access code or URL.
- **Step 5** Method 1: Share the folder by access code.

 $\times$ 

**Figure 5-29** Sharing by access code

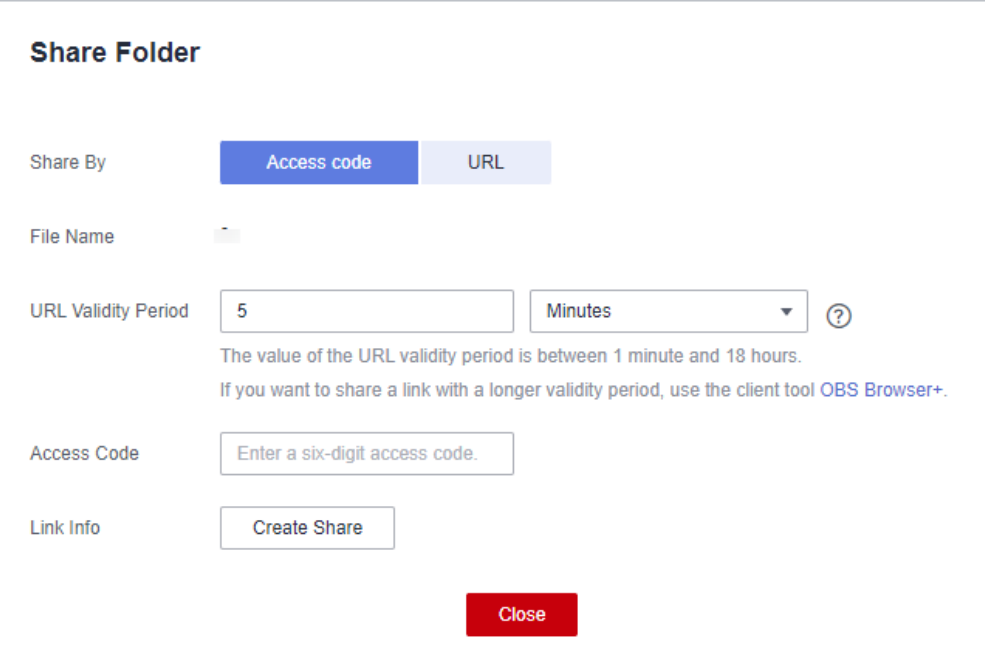

- 1. Choose **Access code** for **Share By**.
- 2. Configure parameters.

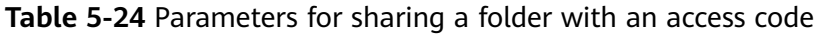

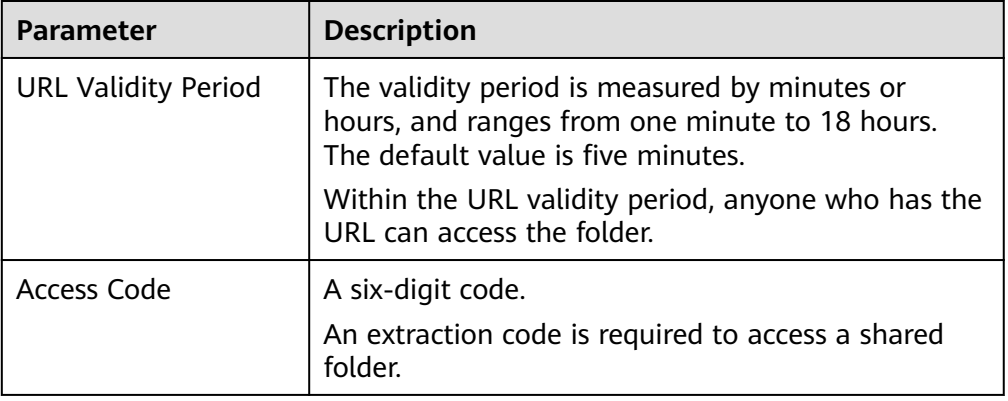

- 3. Click **Create Share** to generate a sharing URL for the folder.
- 4. Send the URL and access code to others for them to access the folder.
- 5. Verify that other users can perform the following operations:
	- a. Access the shared folder in a browser.
		- i. Open a web browser, enter the shared URL, and open it.
		- ii. In the dialog box that is displayed, enter the access code and access objects in the shared folder.
	- b. Access the shared folder on OBS Browser+.
		- i. Start OBS Browser+.
- ii. On the login page, click **Authorization Code Login**.
- iii. Enter the authorization code and access code.
- iv. Click **Log In** to access the shared folder.

#### **Step 6** Method 2: Share the folder by URL.

#### **Figure 5-30** Sharing by URL

#### **Share Folder**

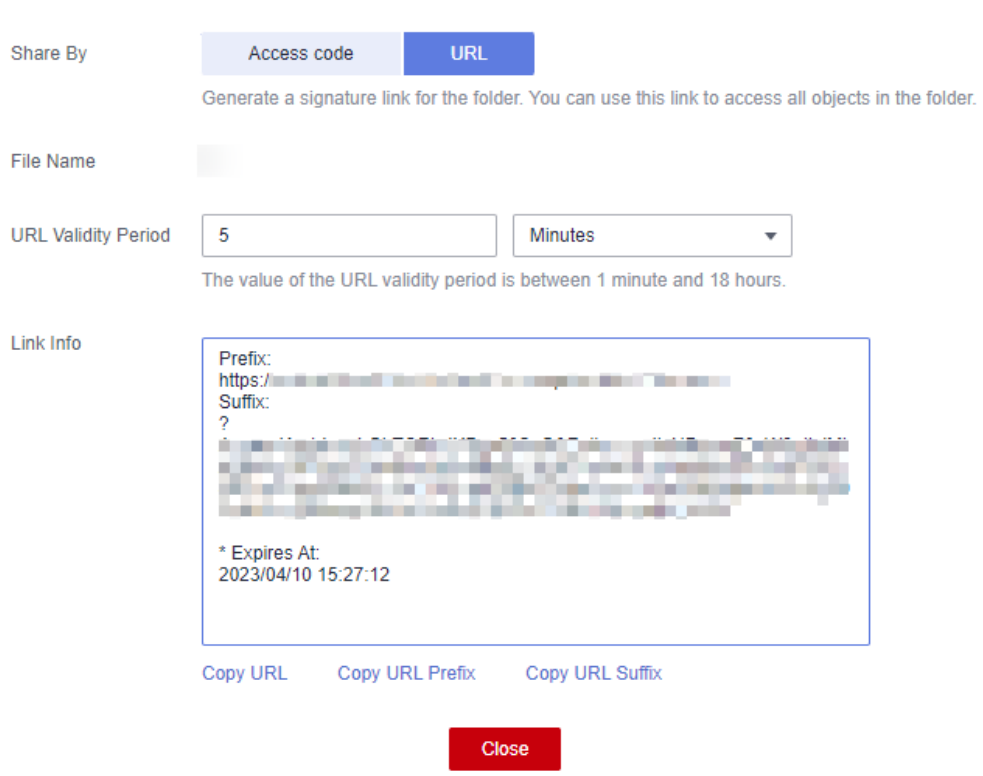

- 1. Choose **URL** for **Share By**.
- 2. Configure parameters.

**Table 5-25** Parameters for sharing a folder by URL

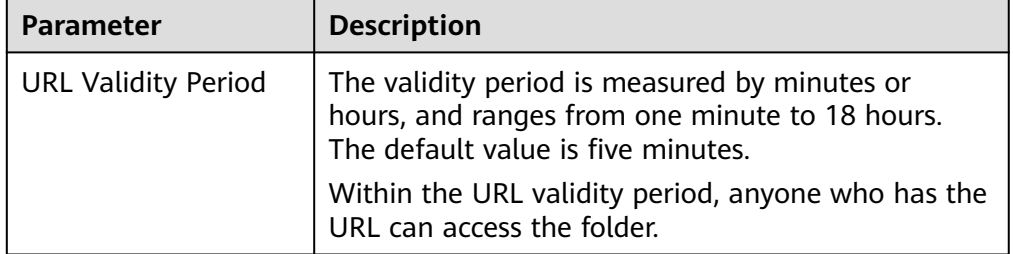

3. Click **Copy URL** and share the URL with another user. The user then can use this URL to access all objects in this folder. The sharing link consists of the bucket domain name (prefix) and signature information (suffix). Users can

 $\times$ 

add an object path after the prefix of a sharing link to access or download the specified object in a folder, as shown in **Figure 5-31**.

- 4. Verify that a user can use the sharing URL to access all objects in the folder.
	- a. Open a browser.
	- b. Enter the sharing URL in the address box and press **Enter** to list all objects in the folder.
	- c. Copy the object path and paste it after the prefix.
	- d. Press **Enter**. You can then access and download the specified object.

**Figure 5-31** Accessing an object with a sharing URL

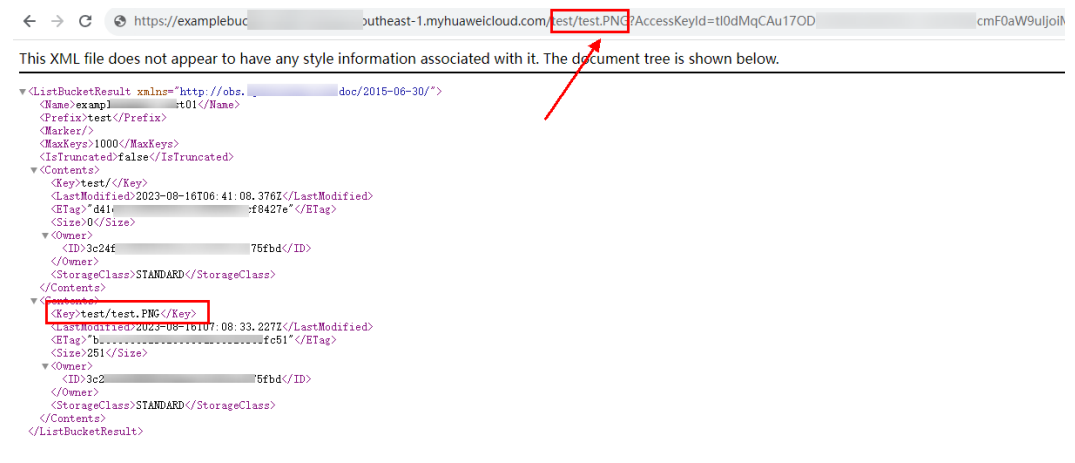

**----End**

# **5.5 Granting Temporary Access to OBS**

#### **Scenario**

This case describes how to use temporary access keys (temporary AK/SK and security token) to access OBS in temporary authorization mode.

Assume that you want to enable an IAM user (user name: APPServer) to access the APPClient folder in bucket **hi-company** and apply for two different temporary access keys to distribute to APP-1 and APP-2. APP-1 can only access files in APPClient/APP-1. APP-2 can access only the files in APPClient/APP-2.

### **Procedure**

- **Step 1** Log in to Huawei Cloud and click **Console** in the upper right corner.
- **Step 2** On the console, hover your cursor over the username in the upper right corner, and choose **Identity and Access Management** from the drop-down list.
- **Step 3** Create an IAM user **APPServer**. For details, see **[Creating an IAM User](https://support.huaweicloud.com/intl/en-us/usermanual-iam/iam_02_0001.html)**.
- **Step 4** Create a user-defined policy that allows access to the AppClient folder in bucket hi-company.
	- 1. In the navigation pane, choose **Permissions** > **Policies/Roles** > **Create Custom Policy**.

#### 2. Configure parameters for a custom policy.

#### $\Box$  Note

Before configuring an IAM policy, you need to understand what permissions are required. An IAM user only has the permissions defined by the policy. In this example, user **APPServer** only has full permissions on objects in the **APPClient** folder.

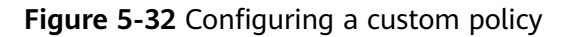

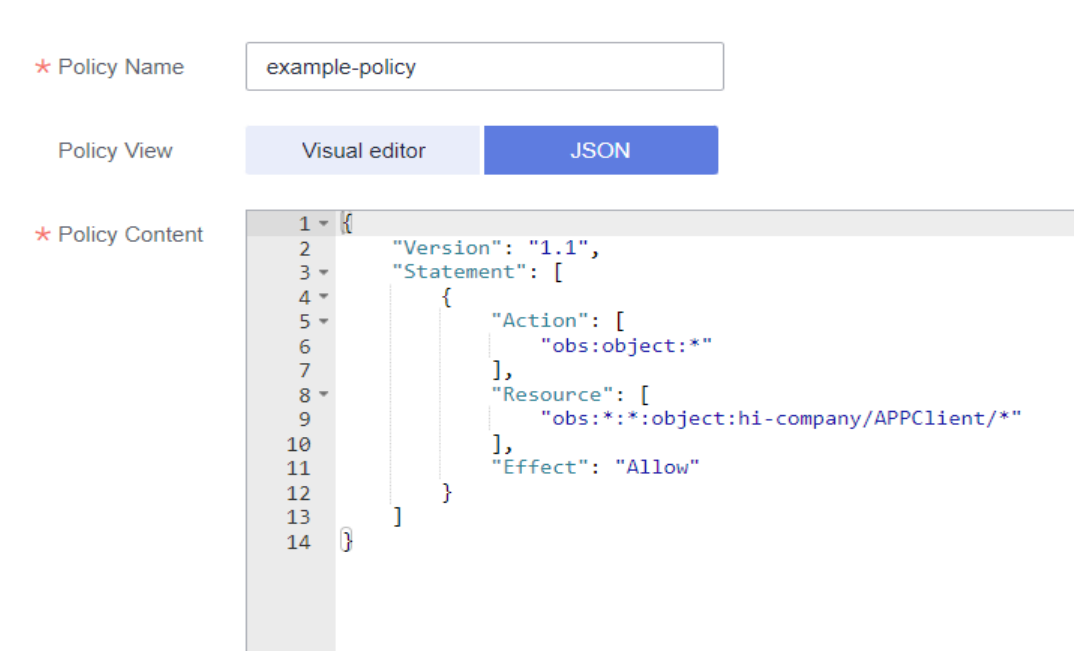

**Table 5-26** Parameters for configuring a custom policy

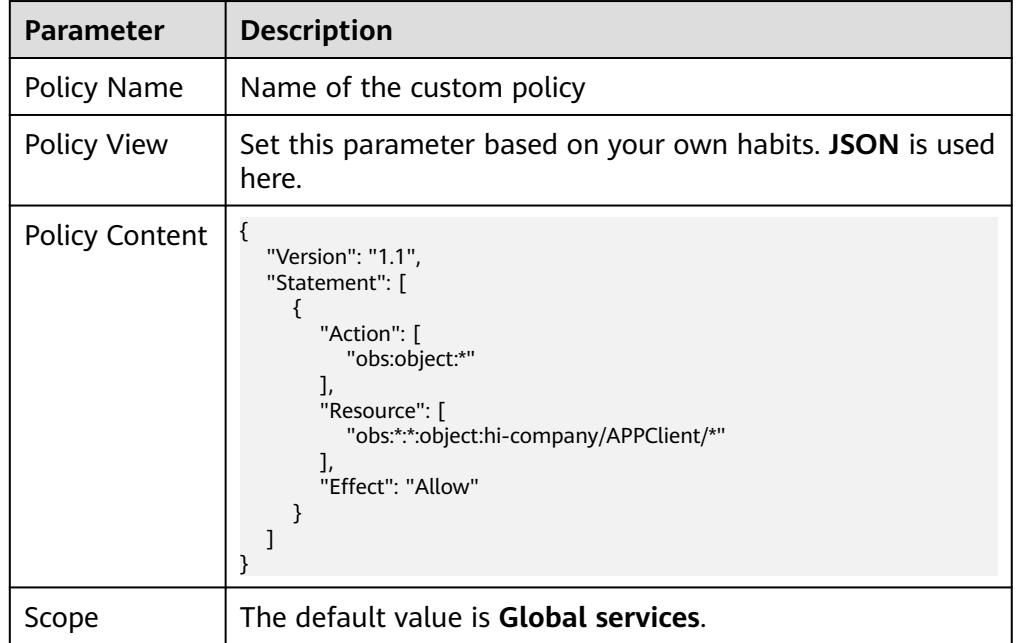

3. Click **OK**. The custom policy is created.
#### **Step 5 [Create a user group and assign permissions](https://support.huaweicloud.com/intl/en-us/usermanual-iam/iam_03_0001.html)**.

Add the created custom policy to the user group by following the instructions in the IAM document.

**Step 6** Add the IAM user (**APPServer**) you want to authorize to the created user group by referring to **[Adding Users to or Removing Users from a User Group](https://support.huaweicloud.com/intl/en-us/usermanual-iam/iam_03_0002.html)**.

#### $\Box$  Note

Due to data caching, it takes about 10 to 15 minutes for a custom policy to take effect after the authorization.

**Step 7** The IAM user (APPServer) obtains temporary access keys (temporary access keys and security token) for **APP-1** and **APP-2**.

To obtain temporary access keys with different permissions, you need to set a temporary policy by adding the policy parameter in the request body. For details, see **[Obtaining a Temporary Access Key and Security Token Through a Token](https://support.huaweicloud.com/intl/en-us/api-iam/iam_04_0002.html)**.

The following is a sample request for obtaining a pair of temporary access keys. The temporary policy parameters are displayed in bold.

**A sample request for obtaining a pair of temporary access keys for the device app APP-1:**

```
{
   "auth": {
   "identity": {
      "policy": {
      "Version": "1.1",
      "Statement": [
 {
 "Action": [
            "obs:object:*"
         ],
         "Resource": [
            "obs:*:*:object:hi-company/APPClient/APP-1/*"
         ],
         "Effect": "Allow"
         }
      ]
      },
       "token": {
      "duration-seconds": 900
 },
 "methods": [
      "token"
      ]
   }
   }
}
```
**A sample request for obtaining a pair of temporary access keys for the device app APP-2:**

```
 "auth": {
   "identity": {
      "policy": {
      "Version": "1.1",
      "Statement": [
 {
 "Action": [
           "obs:object:*"
```
{

}

```
 ],
          "Resource": [
            "obs:*:*:object:hi-company/APPClient/APP-2/*"
         ],
         "Effect": "Allow"
         }
      ]
 },
 "token": {
      "duration-seconds": 900
      },
      "methods": [
      "token"
      ]
   }
   }
----End
```
#### **Verification**

After **APP-1** and **APP-2** have the temporary access keys, they can access OBS through OBS APIs or SDKs. **APP-1** can access only files in the **APPClient/APP-1** folder, and **APP-2** can access only files in the **APPClient/APP-2** folder.

# **5.6 Allowing IAM Users to View Only Authorized Buckets**

#### **Scenario**

This topic explains how to use the Enterprise Project Management Service (EPS) to authorize an IAM user under an account to operate specific buckets, so that the user can view only the specified buckets and perform authorized operations on OBS Console. In this way, bucket permissions can be isolated.

In this case, the IAM user **test-user** is authorized to view only bucket **example** on OBS Console and has only the upload permission (obs:object:PutObject), object listing permission (obs:bucket:ListBucket), and bucket listing permission (obs:bucket:ListAllMyBuckets). With these permissions, user **test-user** can upload objects.

#### **Recommended Configuration**

Use EPS to isolate permissions.

#### **Configuration Precautions**

If an IAM user is authorized for an action through both IAM and EPS, the authorization result is subject to IAM configuration.

Examples:

1. If the bucket listing permission (obs:bucket:ListAllMyBuckets) is authorized through both IAM and EPS, the final permission authorization is subject to the IAM configuration. As a result, this authorization allows the user to list all buckets including those that do not belong to the enterprise project.

2. For the upload permission (obs:object:PutObject), if **Allow** is configured in IAM and **Deny** is configured in the enterprise project, **Allow** takes effect, that is, objects can be uploaded.

- If the OBS Viewer permission is configured for an IAM user in IAM and this user's group is added to the enterprise project, the IAM user cannot list buckets after logging in to OBS.
- After the configuration is complete, it is normal if the system still displays a message indicating that you do not have required permissions, because OBS Console also calls other APIs for advanced settings, but you can still perform the allowed read/write operations.

#### **Procedure**

- **Step 1** Log in to the console and choose **Enterprise** > **Project Management** on the top navigation bar. Then, create an enterprise project named **test-project** using the authorized account by referring to **[Creating an Enterprise Project](https://support.huaweicloud.com/intl/en-us/usermanual-em/en-us_topic_0108763964.html)**.
- **Step 2** Add bucket **example-001** to **test-project**, the project created in **Step 1**. For details, see **[Adding Resources to an Enterprise Project](https://support.huaweicloud.com/intl/en-us/usermanual-em/en-us_topic_0108763967.html)**. For more information, see **Figure 5-33**.

#### $\Box$  Note

If you need the permissions on multiple buckets, migrate all the buckets to the enterprise project.

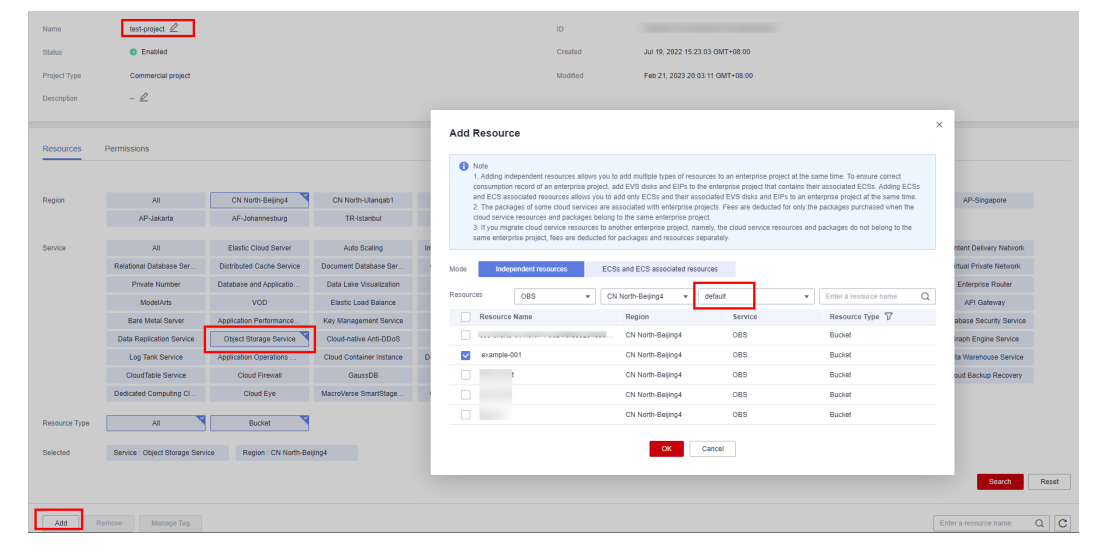

#### **Figure 5-33** Adding buckets to an enterprise project

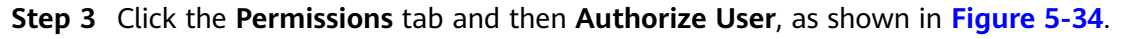

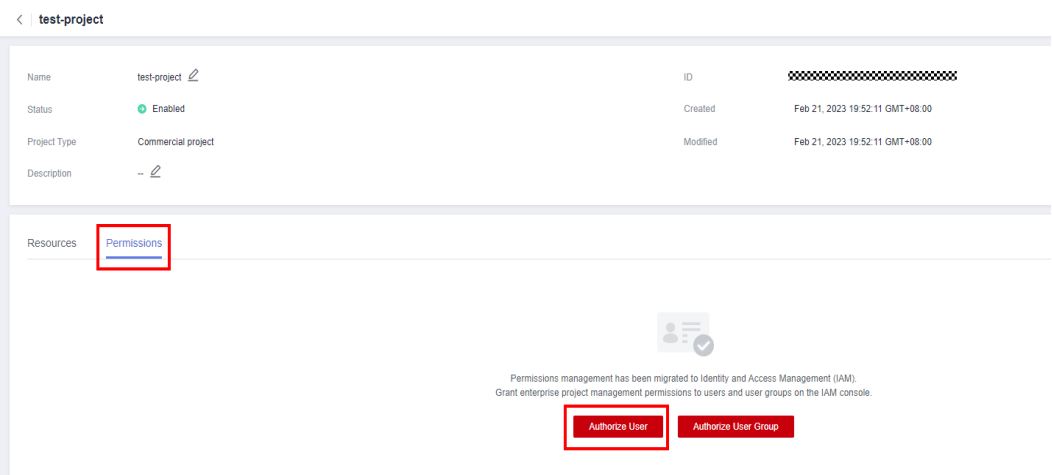

<span id="page-111-0"></span>**Figure 5-34** Authorizing permissions to an enterprise user

**Step 4** Go to the IAM console and find user **test-user**.

**Figure 5-35** Finding user **test-user**

| Users 2                                  |                                 |                  |                                 |                                 | C Feedback                  | <b>Create User</b> |
|------------------------------------------|---------------------------------|------------------|---------------------------------|---------------------------------|-----------------------------|--------------------|
| IAM User Login Link:<br>Delete<br>Modify | Users available for creation: 8 |                  |                                 | <b>Username</b><br>test-user    |                             | ⊗<br>Q             |
| $\Box$ Username $J\Xi$                   | Description $J\Xi$              | Status $J\equiv$ | Last Login $J\Xi$               | Created JF                      | Operation                   |                    |
| test-user                                | $\sim$                          | <b>C</b> Enabled | Feb 10, 2023 11:20:47 GMT+08:00 | Jan 10, 2023 19:17:34 GMT+08:00 | Authorize   Modify   More = |                    |

**Step 5** Click **Authorize** in the **Operation** column to go to the authorization page. Then select **Select permissions** for **Authorization Method**.

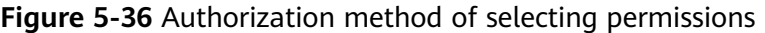

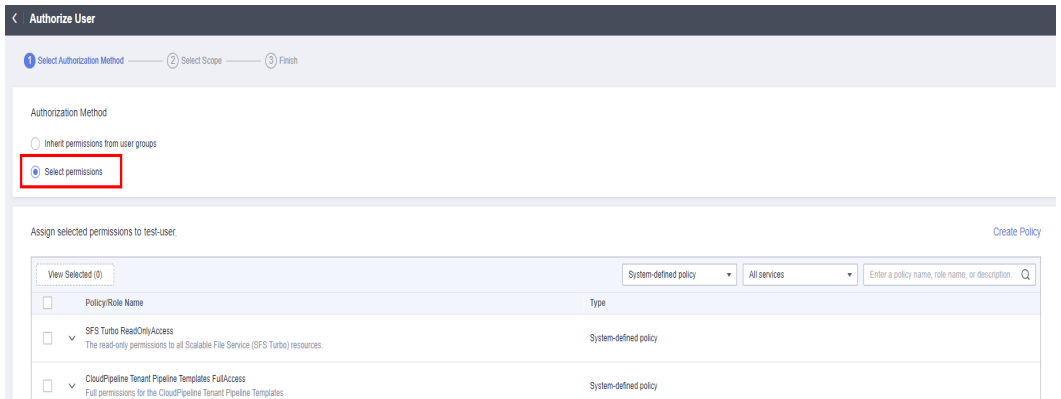

- **Step 6** Attach policies to **test-user**, so that the user has the permissions defined in the policies in the **test-project** enterprise project.
	- 1. Choose available policies or create a custom policy. You can filter policies by choosing **Custom policy** from the drop-down list or click **Create Policy** on the right to create custom policies.
		- For details about how to create custom policies, see **[Creating a Custom](https://support.huaweicloud.com/intl/en-us/usermanual-iam/iam_01_0605.html) [Policy](https://support.huaweicloud.com/intl/en-us/usermanual-iam/iam_01_0605.html). [Figure 5-37](#page-112-0)** shows the custom permissions configured in this example, including obs:object:PutObject (for uploading objects),

obs:bucket:ListBucket (for listing objects in a bucket), and obs:bucket:ListAllMyBuckets (for listing buckets).

<span id="page-112-0"></span>– For details about OBS system-defined permissions, see **[Table 5-11](#page-69-0)**.

**Figure 5-37** Configuring a custom policy

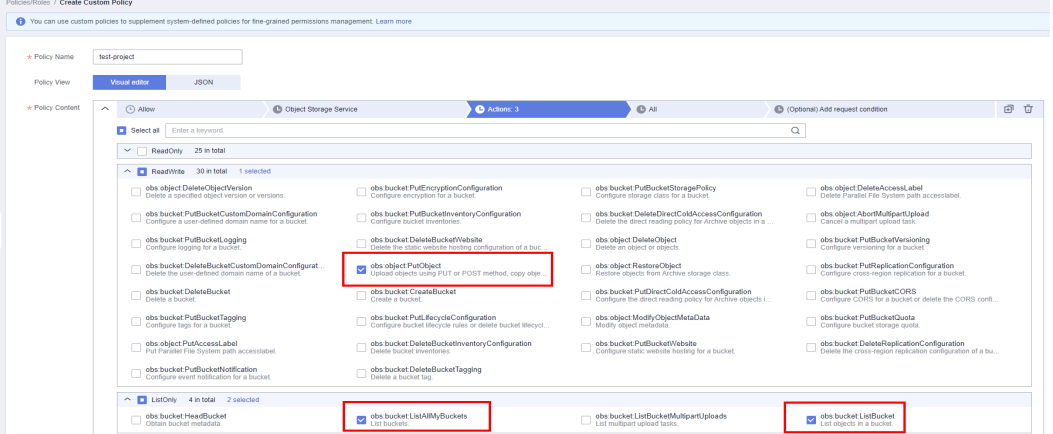

#### $\Box$  Note

The policy you attach here must be different from that added to the user group in IAM. Otherwise, the permission authorization is subject to the settings in IAM.

2. Select the desired policies, as shown in **Figure 5-38**.

**Figure 5-38** Adding a custom policy

| < Authorize User                                                          |               |               |                                                   |
|---------------------------------------------------------------------------|---------------|---------------|---------------------------------------------------|
| $-$ (2) Select Scope $-$<br>$-$ (3) Finish<br>Select Authorization Method |               |               |                                                   |
| Authorization Method                                                      |               |               |                                                   |
| nherit permissions from user groups<br>(a) Select permissions             |               |               |                                                   |
|                                                                           |               |               |                                                   |
| Assign selected permissions to test-user.                                 |               |               | Create Policy                                     |
| View Selected (1)<br>                                                     |               | Custom policy | Enter a policy name, role name, or description. Q |
| ٠<br>Policy/Role Name                                                     | Type          |               |                                                   |
| $\Box$ , we have a $\Box$                                                 | Custom policy |               |                                                   |
| <b>Contract Contract</b><br>$\Box$<br>$\sim$                              | Custom policy |               |                                                   |
| $\sim$ $-$                                                                | Custom policy |               |                                                   |
| $\Box \rightarrow \Box \rightarrow$                                       | Custom policy |               |                                                   |
| test-policy<br>$\overline{\mathbf{v}}$<br>$\sim$                          | Custom policy |               |                                                   |

**Step 7** Click **Next** and add user **test-user** (not in any user group) to the enterprise project.

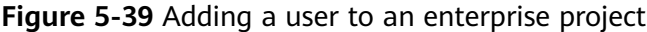

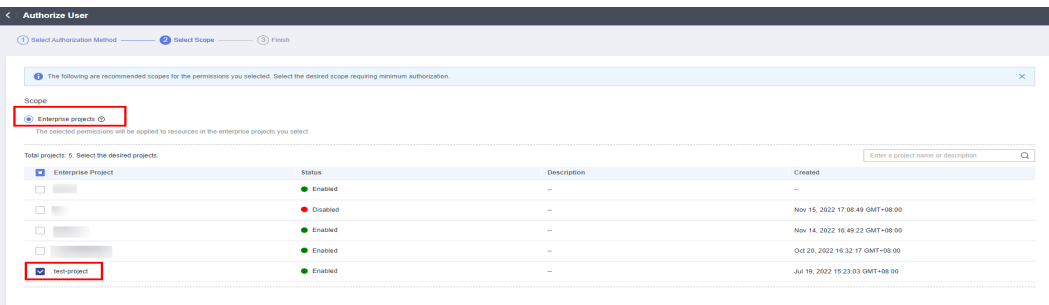

**Step 8** Click **OK**. The added permissions are displayed in the list in the enterprise project view on the **Permissions** > **Authorization** page.

**Figure 5-40** Successful permission add

| <b>IAM</b>                      | Authorization 2           |                                                                     |                           |                             |                              |                       |                 |                       |
|---------------------------------|---------------------------|---------------------------------------------------------------------|---------------------------|-----------------------------|------------------------------|-----------------------|-----------------|-----------------------|
| Users<br>User Groups            | Delete                    | Authorization records (IAM projects): 246; (enterprise projects): 4 |                           | Search by policy/role name. |                              | Q                     | By IAM Project  | By Enterprise Project |
| Permissions                     | Policy/Role               | <b>Policy/Role Description</b>                                      | <b>Enterprise Project</b> | Principal                   | <b>Principal Description</b> | <b>Principal Type</b> | Operation       |                       |
| $\overline{a}$<br>Authorization | <b>CCE ReadOnlyAccess</b> | Permissions to view CCE                                             | default                   | gtz-test ~                  | 11                           | <b>User Group</b>     | Delete          |                       |
| Policies/Roles                  | CCE FullAccess            | Common operation permis                                             | default                   | awa0306                     | $\sim$                       | User                  | <b>Delete</b>   |                       |
|                                 | <b>CONTRACTOR</b>         | All accounts shown of CIPSO and                                     | <b>START OF</b>           | <b>STATISTICS</b>           |                              | 100000                | <b>CONTRACT</b> |                       |

#### $\Box$  Note

After finishing the configuration in EPS, you do not need to configure the IAM custom or system policies.

**----End**

#### **Verification**

- **Step 1** Log in to OBS Console as user **test-user**.
- **Step 2** Find the only bucket **example-001** in the bucket list, as shown in **Figure 5-41**.

**Figure 5-41** Verifying the permission configuration

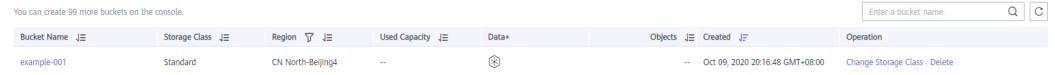

**Step 3** Click bucket **example-001** to go to the overview page and choose **Objects** in the navigation pane. Other objects in the bucket are displayed.

#### **Figure 5-42** Viewing objects in bucket **example-001**

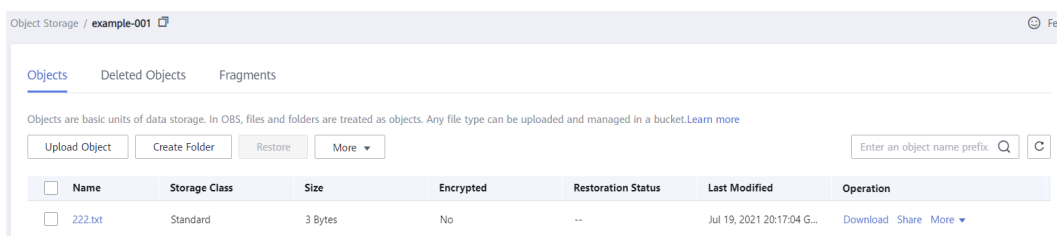

#### $\Box$  Note

After the configuration is complete, it is normal if the system still displays a message indicating that you do not have required permissions, because OBS Console also calls other APIs for advanced settings, but you can still perform the allowed read/write operations.

**Step 4** Upload file **111.txt** to bucket **example-001**. The file upload succeeds, indicating that the permission configuration is successful.

#### **Figure 5-43** Uploading a file

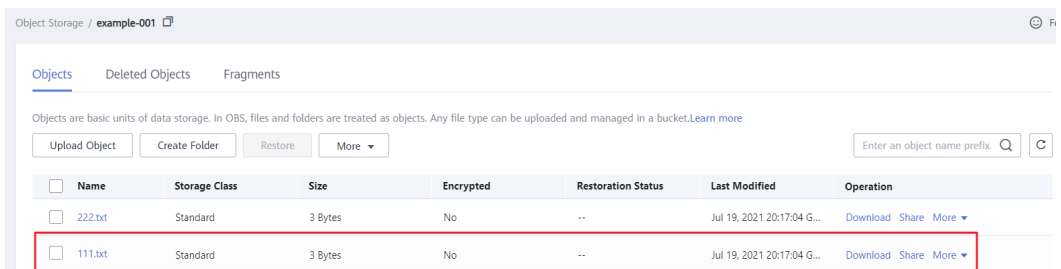

#### $\Box$  Note

If some other permissions, such as downloading or deleting an object, are required, hover your cursor over the username and choose **Identity and Access Management** > **Permissions** > **Policies/Roles**, and then configure permissions in the custom policy.

**----End**

# **5.7 Restricting Access to a Bucket for Specific IP Addresses**

#### **Scenario**

This case describes how to restrict the source IP addresses that can access an OBS bucket. The following shows how to deny a client access whose source IP address is within the range of 114.115.1.0/24.

#### **Recommended Configuration**

Bucket policy

#### **Procedure**

- **Step 1** In the navigation pane of OBS Console, choose **Buckets**.
- **Step 2** In the bucket list, click the bucket name you want to go to the **Objects** page.
- **Step 3** In the navigation pane, choose **Permissions** > **Bucket Policies**.
- **Step 4** On the **Bucket Policies** page, click **Create**.
- **Step 5** Choose a policy configuration method you like. **Visual Editor** is used here.
- **Step 6** Configure parameters for a bucket policy.

 $\times$ 

#### **Figure 5-44** Configuring a bucket policy

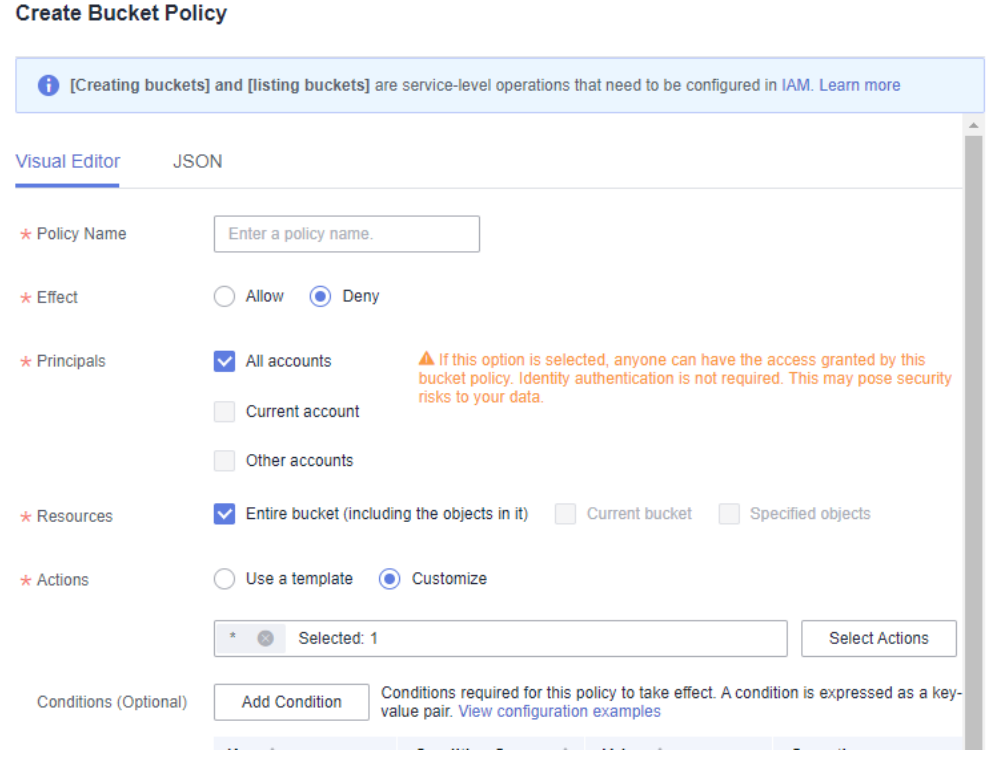

#### **Table 5-27** Parameters for configuring a bucket policy

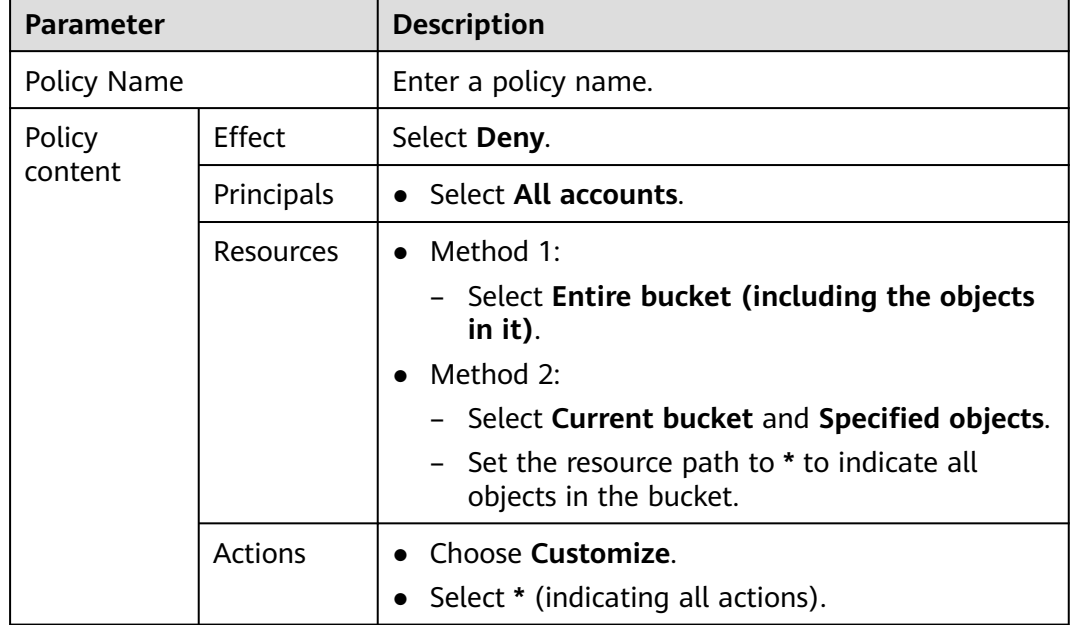

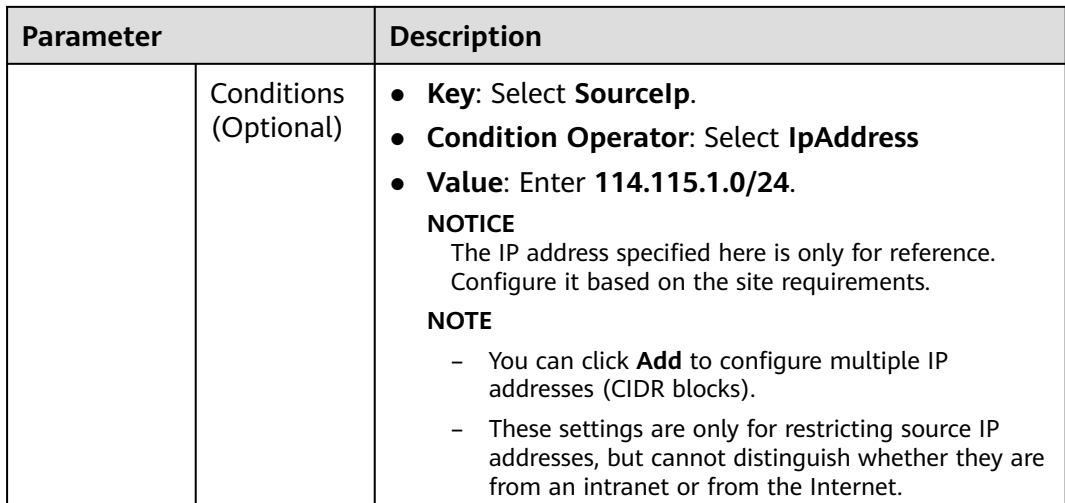

#### $\Box$  Note

If you want to allow clients whose IP addresses are outside the configured range to access your bucket, grant access permissions to all accounts by referring to **[5.4 Granting](#page-96-0) [Permissions to All Accounts](#page-96-0)**.

**Step 7** Ensure all the configurations are correct and click **Create**.

**----End**

#### **Verification**

Initiate an access request from an IP address within the range of 114.115.1.0/24. The access is denied. Initiate an access request from an IP address outside the range of 114.115.1.0/24. The access is allowed.

#### **Related Scenarios**

To allow only a specified IP address to access the OBS bucket, set **Condition Operator** to **NotIpAddress** and specify the allowed IP address as the **Value**.

# **6 Best Practices for Enterprise Data Access Control**

- 6.1 Access Management on Department Public Data
- [6.2 Data Sharing Among Departments/Projects](#page-120-0)
- [6.3 Authorizing Business Departments with Independent Resource Permissions](#page-127-0)
- [6.4 Isolating Bucket Resources Between Business Departments](#page-132-0)

### **6.1 Access Management on Department Public Data**

An enterprise has a large number of files to archive but it does not want to put efforts on storage resources. Therefore, this enterprise subscribes to OBS for storing the files, and expects that staff in different departments have different access permissions. By doing so, data access permissions of staff in different departments are isolated.

The enterprise expects that administrators have the full control permission to department public data stored on OBS, and that common users can only read those data. **Figure 6-1** shows the logical relationships.

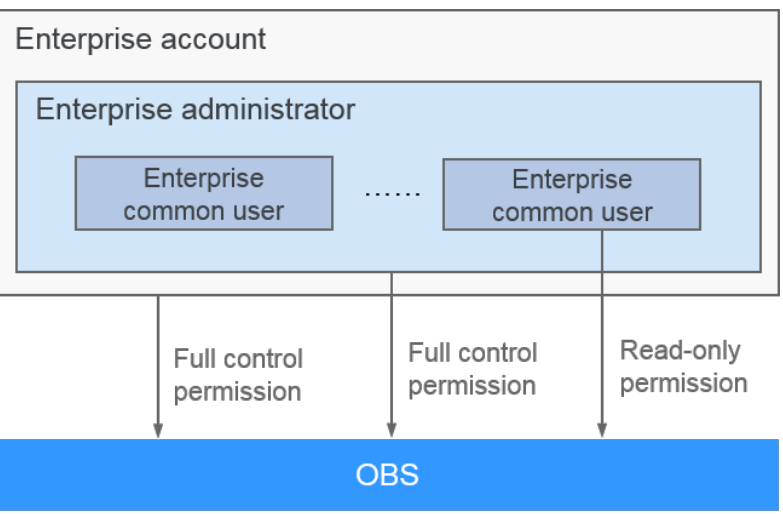

**Figure 6-1** Logical relationship

#### <span id="page-118-0"></span>**Solution and Process**

In this scenario, you can assign permissions by configuring IAM permissions. Set the permission of the user group containing common users to **Tenant Guest**, so that common users can access OBS as guests and have only the read permission. **Figure 6-2** shows the process.

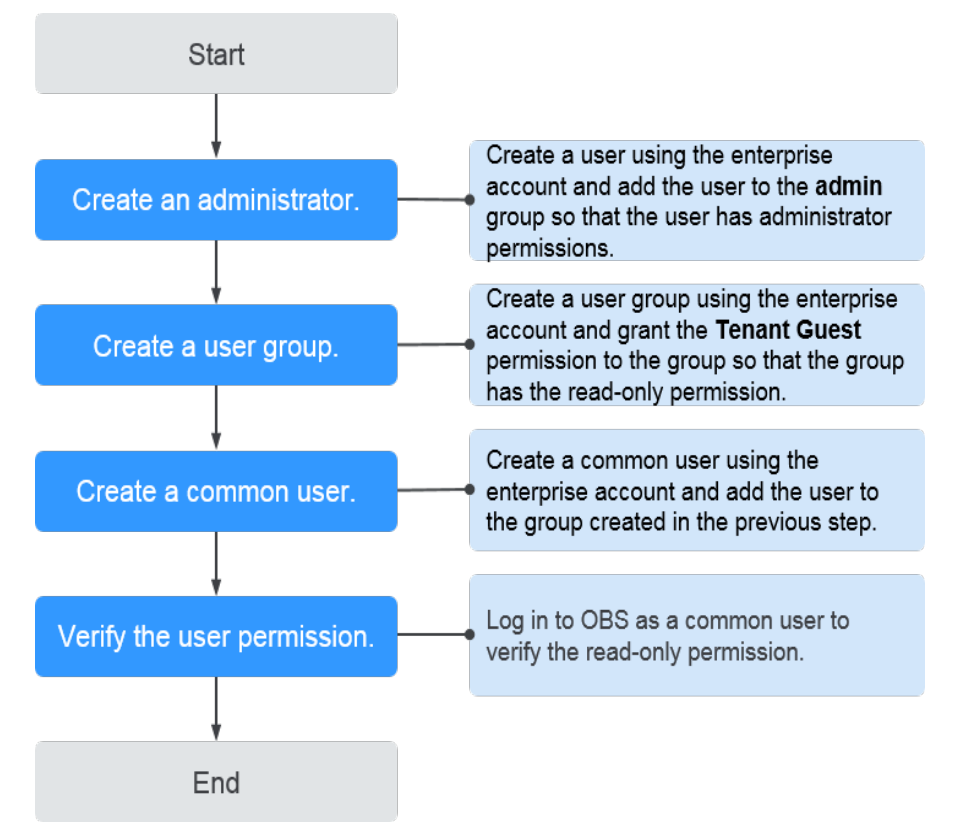

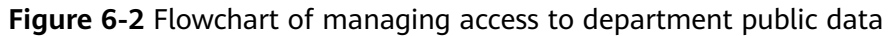

#### **Procedure**

#### **Step 1 Create an administrator.**

- 1. Log in to the Huawei Cloud console using the enterprise account.
- 2. On the console homepage, choose **Service List** > **Management & Governance** > **Identity and Access Management** to access the IAM console.
- 3. On the IAM console, choose **User** in the left navigation tree.
- 4. On the **User** page, click **Create User**. On the page that is displayed, enter a username and configure the following parameters:
	- Select **Password** for **Credential Type**.
	- Select **admin** from the drop-down list of **User Groups**.
- 5. Click **Next**. Select **Set manually** for **Password Type**.
- 6. Enter the email address, mobile number, password, and confirm password.
- 7. Click **OK**.

#### **Step 2 Create a user group with the read-only permission.**

- 1. On the IAM console, choose **User Groups** in the left navigation pane.
- 2. Click **Create User Group**, and enter a user group name and description.
- 3. Click **OK**.

The user group list is displayed, including the newly created user group.

- 4. Locate the newly created user group, and click **Configure Permission** in the **Operation** column.
- 5. Click **Authorize**.
- 6. Select **Global service project**. In the **Permissions** area, select **Tenant Guest**.
- 7. Click **OK** to save the permission for the user group.

#### **Step 3 Create a common user.**

- 1. On the IAM console, choose **Users** in the left navigation pane.
- 2. Click **Create User**. On the page that is displayed, enter a username and configure the following parameters:
	- Select **Password** for **Credential Type**.
	- Select the user group created in **[Step 2](#page-118-0)** for **User Groups**.
- 3. Click **Next**. Select **Set manually** for **Password Type**.
- 4. Enter the email address, mobile number, password, and confirm password.
- 5. Click **OK**.

#### **Step 4 Verify the user permission.**

After the permission is granted, you can verify the permissions using OBS Console, OBS Browser+, APIs, and SDKs. This section takes OBS Console as an example to present how to verify the read-only permission of common users on department public data.

- 1. Log in to OBS Console as a common user and check whether you have the permission to access the OBS page.
	- If a message indicating that you do not have the permission to access the page is displayed, you cannot read data in the bucket. In this case, check whether the user permission is correctly configured.
	- If a bucket list is displayed, you have the permission to read the bucket list. Go to the next step.
- 2. Click the bucket to be operated. On the **Objects** page that is displayed, view the list of objects.
	- If the data cannot be obtained and the message **Access denied** is displayed, you have no permission to read data in the bucket. In this case, check whether the user permission is correctly configured.
	- If the data is displayed, you have the read permission. Go to the next step.
- 3. On the **Objects** page, perform operations including uploading and deleting objects.
	- If the write and delete operations can be performed, it indicates the readonly permission fails to be granted. Check whether the user permission configuration is correct.

If not, the read-only permission for common users is correctly configured.

**----End**

### <span id="page-120-0"></span>**6.2 Data Sharing Among Departments/Projects**

An enterprise has data that needs to be shared among different departments or projects. To reduce the risks of mistaken deletion and tampering of shared data, the data can only be downloaded but not modified or deleted by users of other departments.

In this scenario, department A shares data in the bucket **example-bucket** to department B, allowing users of department B to download the data. This case describes how to leverage the least privilege principle to control access permissions for the shared data. **Figure 6-3** shows the logical relationships among administrators, users, and buckets for data sharing between the two departments in this scenario.

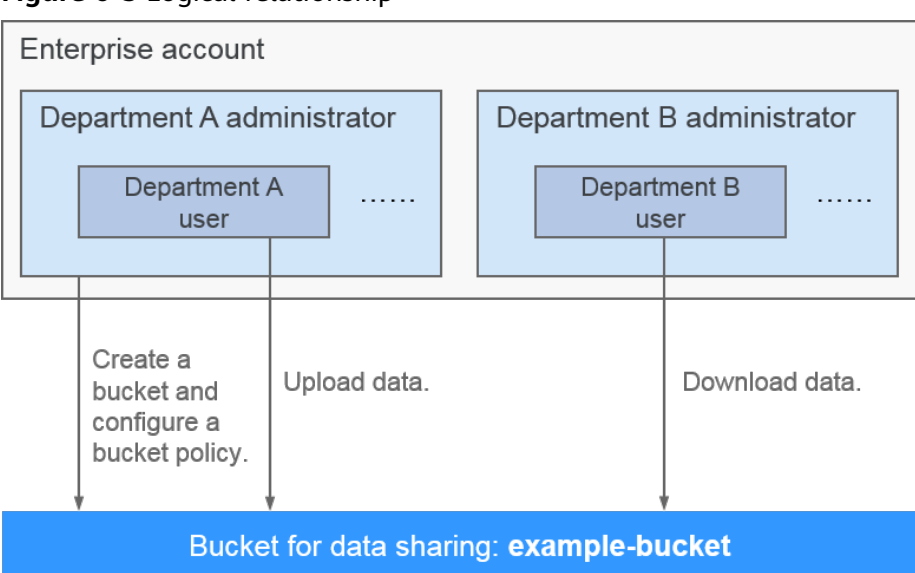

**Figure 6-3** Logical relationship

#### **Solution and Process**

In this scenario, the administrator of department A can use bucket policies to implement permission control, so that users of department B can only download but not modify or delete the shared data. **[Figure 6-4](#page-121-0)** illustrates the bucket policy configuration process.

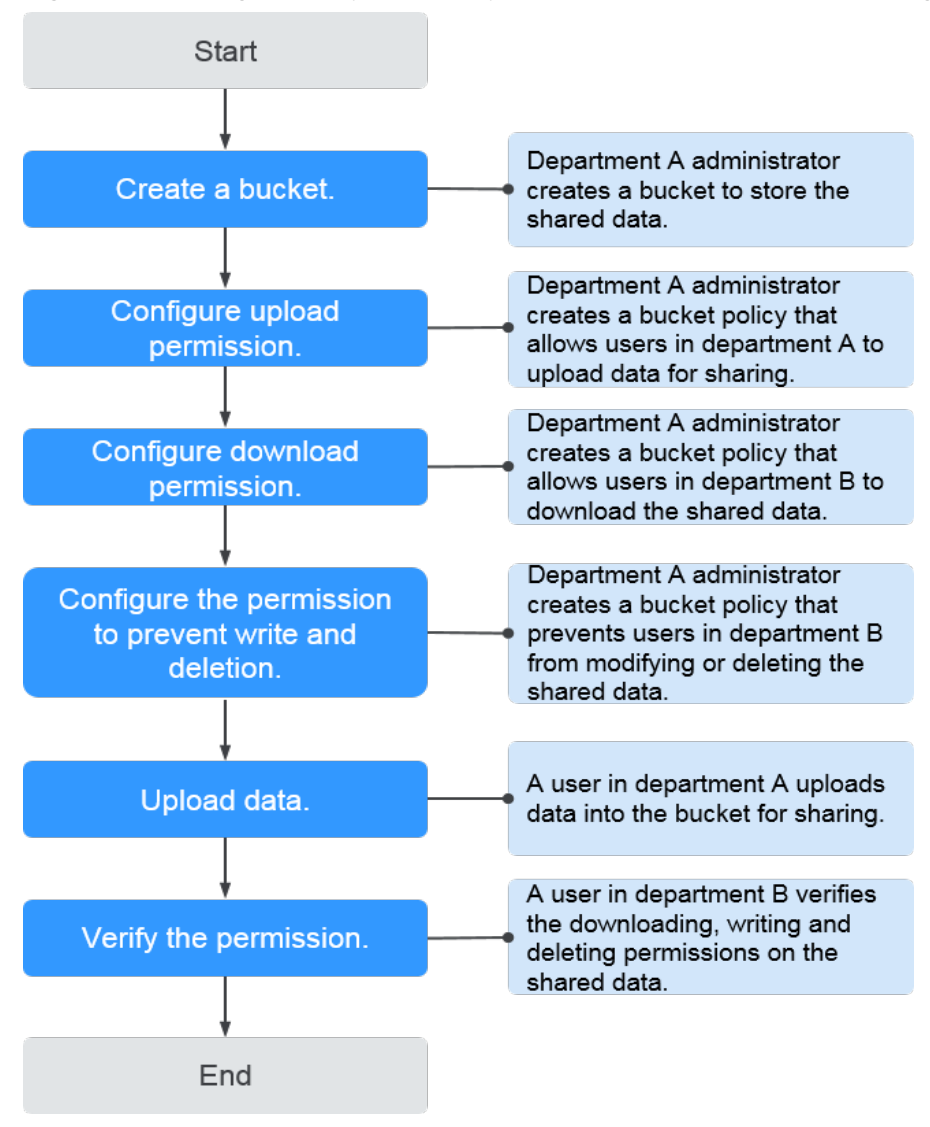

#### <span id="page-121-0"></span>**Figure 6-4** Configuration process of permission control for data sharing

#### **Prerequisites**

Administrators and common users of departments A and B have been created on IAM. For details, see **[Creating an IAM User](https://support.huaweicloud.com/intl/en-us/usermanual-iam/iam_02_0001.html)**.

#### $\Box$  Note

The administrator of department A needs to perform operations such as creating buckets and configuring bucket policies. Therefore, when creating an administrator, the user group to which the administrator belongs must be granted at least the **OBS Administrator** permissions of OBS.

#### **Procedure**

#### **Step 1 Create a bucket.**

- 1. Log in to the Huawei Cloud console as the administrator of department A.
- 2. On the homepage, choose **Service List** > **Storage** > **Object Storage Service** to access OBS Console.
- 3. Click **Create Bucket** in the upper right corner.
- 4. Configure relevant parameters, including **Region**, **Bucket Name**, **Default Storage Class**, and **Bucket Policy**. For details, see **[Creating a Bucket](https://support.huaweicloud.com/intl/en-us/usermanual-obs/en-us_topic_0045829088.html)**.

#### $\Box$  Note

To ensure data security, you are advised to set **Bucket Policy** to **Private**.

5. Click **Create Now**. The bucket is created.

#### **Step 2 Grant upload permissions to users in department A.**

If the user group where the users of department A belong has been assigned **Tenant Administrator**, **OBS Administrator**, or **OBS OperateAccess**, skip this step and go to **[Step 3](#page-123-0)**. If such permission is not assigned to this user group or **OBS Buckets Viewer**, **OBS ReadOnlyAccess**, or **Tenant Guest** is assigned to the user group, perform the following steps to grant upload permissions to users of department A.

- 1. On OBS Console, click the name of the bucket where the shared data is stored to go to the **Objects** page.
- 2. In the navigation pane, choose **Permissions** > **Bucket Policies**.
- 3. Click **Create**.
- 4. Choose a policy configuration method you like. **Visual Editor** is used here.
- 5. Configure parameters listed in the table below to grant users of department A the permissions to access the bucket (to list objects in the bucket) and to upload objects to the bucket.

**Table 6-1** Parameters for granting permissions to access buckets and upload objects

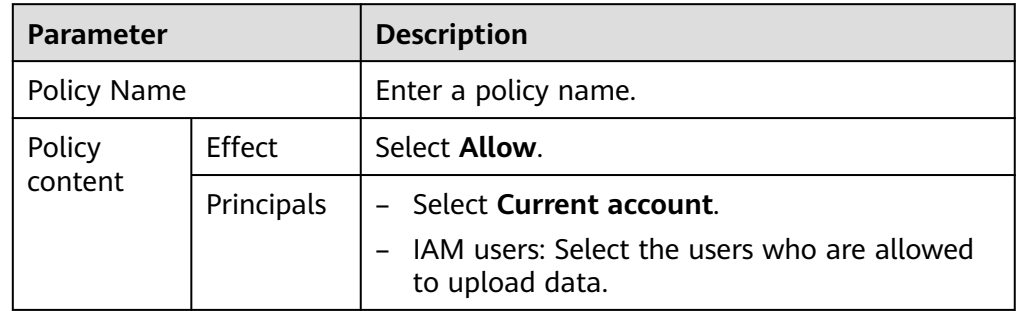

<span id="page-123-0"></span>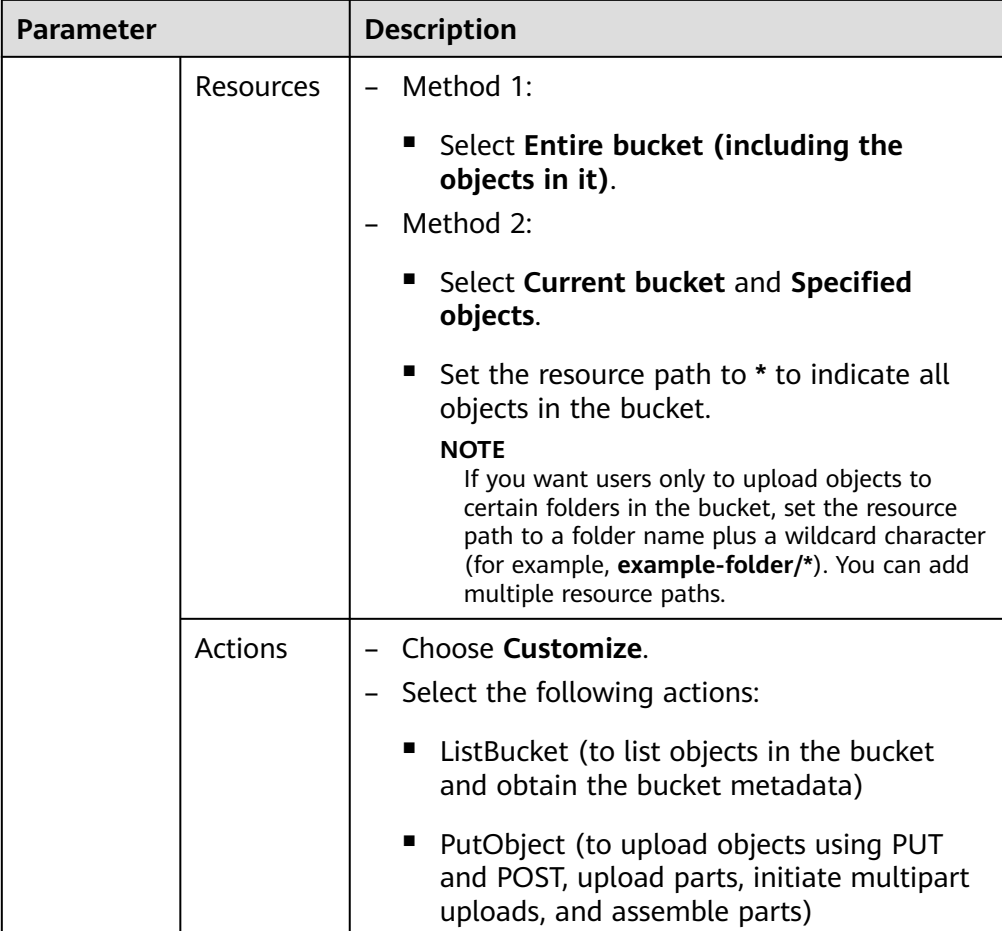

#### **Step 3 Grant download permissions to users in department B.**

If the user group where the users of department B belong has been assigned **Tenant Administrator**, **OBS Administrator**, **OBS OperateAccess**, or **Tenant Guest**, skip this step and go to **[Step 4](#page-124-0)**. If such permission is not assigned to this user group or **OBS ReadOnlyAccess** or **Tenant Guest** is assigned to the user group, perform the following steps to grant download permissions to users of department B.

- 1. On OBS Console, click the name of the bucket where the shared data is stored to go to the **Objects** page.
- 2. In the navigation pane, choose **Permissions** > **Bucket Policies**.
- 3. Click **Create**.
- 4. Choose a policy configuration method you like. **Visual Editor** is used here.
- 5. Configure parameters listed in the table below to grant users of department B the permissions to download objects from the bucket.

<span id="page-124-0"></span>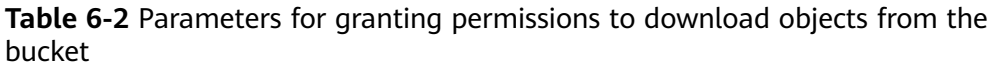

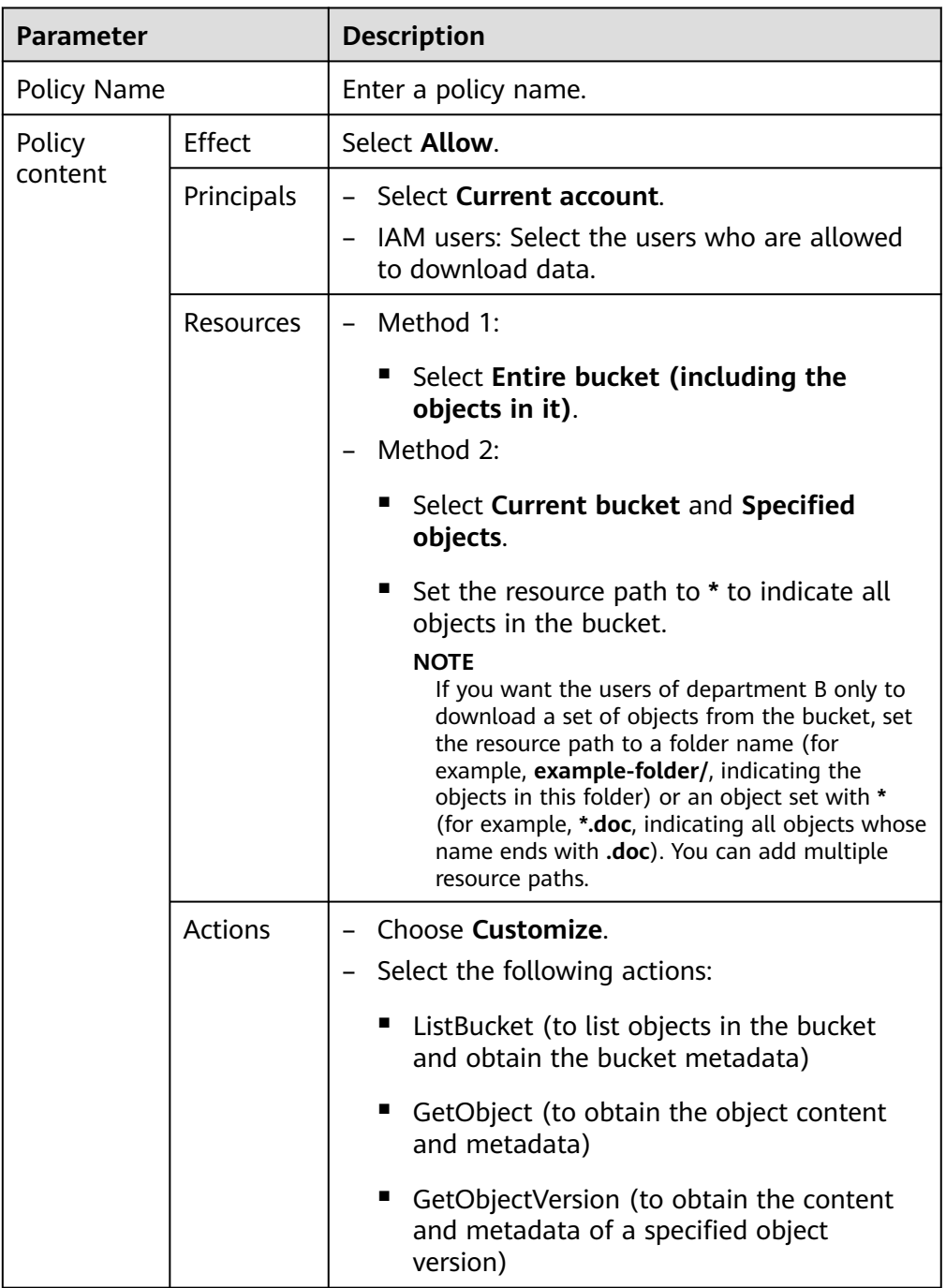

#### **Step 4 Prevent users of department B from writing or deleting the shared data.**

- 1. On OBS Console, click the name of the bucket where the shared data is stored to go to the **Objects** page.
- 2. In the navigation pane, choose **Permissions** > **Bucket Policies**.
- 3. Click **Create**.
- 4. Choose a policy configuration method you like. **Visual Editor** is used here.
- 5. Configure parameters listed in the table below to prevent users of department B from writing or deleting the shared data.

| <b>Parameter</b>  |                  | <b>Description</b>                                                                                                    |  |  |  |
|-------------------|------------------|----------------------------------------------------------------------------------------------------|--|--|--|
| Policy Name       |                  | Enter a policy name.                                                                                                    |  |  |  |
| Policy<br>content | Effect           | Select Deny.                                                                                                    |  |  |  |
|                   | Principals       | - Select Current account.<br>JAM users: Select the users who are not<br>allowed to write or delete data.                                                                                                    |  |  |  |
|                   | <b>Resources</b> | Method 1:                                                                                                    |  |  |  |
|                   |                  | Select Entire bucket (including the<br>п<br>objects in it).<br>Method 2:                                                                                                    |  |  |  |
|                   |                  | Select Current bucket and Specified<br>п<br>objects.                                                                                                    |  |  |  |
|                   |                  | п<br>Set the resource path to * to indicate all<br>objects in the bucket.<br><b>NOTE</b><br>If you do not want the users of department B<br>to write or delete a set of objects from the<br>bucket, set the resource path to a folder name<br>(for example, example-folder/, indicating the<br>objects in this folder) or an object set with *<br>(for example, *.doc, indicating all objects whose<br>name ends with .doc). You can add multiple<br>resource paths. |  |  |  |
|                   | <b>Actions</b>   | Choose Customize.                                                                                                    |  |  |  |
|                   |                  | Select the following actions:                                                                                                    |  |  |  |
|                   |                  | PutObject (to upload objects using PUT<br>and POST, upload parts, initiate multipart<br>uploads, and assemble parts)                                                                                                    |  |  |  |
|                   |                  | PutObjectAcl (to configure the object ACL)                                                                                                    |  |  |  |
|                   |                  | PutObjectVersionAcl (to configure the ACL<br>for a specific object version)                                                                                                    |  |  |  |
|                   |                  | DeleteObject (to delete objects)                                                                                                    |  |  |  |
|                   |                  | DeleteObjectVersion (to delete a specified<br>■<br>object version)                                                                                                    |  |  |  |
|                   |                  | AbortMultipartUpload (to abort multipart<br>uploads)                                                                                                    |  |  |  |

**Table 6-3** Parameters for preventing users from writing or deleting data

#### **Step 5 Upload data.**

Users in department A can upload data through OBS Console, OBS Browser+, APIs, and SDKs. This section takes the operations on OBS Console as an example to describe how to upload data.

- 1. Log in to OBS Console as a user of department A.
- 2. In the bucket list, click the name of the bucket that stores the shared data.
- 3. In the navigation pane on the left, click **Objects** and then **Upload Object**.
- 4. In the displayed **Upload Object** dialog box, select the upload mode, storage class, and data to be uploaded.
- 5. Click **Upload**.

You can click **Task Management** in the lower part of the page to view the upload progress and result.

#### **Step 6 Verify the permission.**

After the permission is granted, users in department B can verify it using OBS Console, OBS Browser+, APIs, and SDKs. This section takes OBS Console as an example to present how to verify that users of department B can only read the shared data.

- 1. Log in to OBS Console as an IAM user of department B.
- 2. In the bucket list, click the name of the target bucket.
- 3. In the left navigation pane, click **Objects**. The object list is displayed.
- 4. Click **Download** in the row where a public data record is located.
	- If the download fails, the download permission fails to be granted. Check whether the user group permission configuration is correct.
	- If the download is successful, the download permission is granted successfully. Go to the next step.
- 5. Click **Upload Object**, select a file, and click **Upload**.
	- If the upload is successful, the permission configuration for preventing write and deletion by users of other departments fails. Check whether the bucket policy is correctly configured.
	- If the upload fails, the permission configuration is successful. Go to the next step.
- 6. Click **Delete** in the row where a public data record is located.
	- If the deletion is successful, the permission configuration for preventing write and deletion by users of other departments fails. Check whether the bucket policy is correctly configured.
	- If the deletion fails, the permission configuration is successful.

**----End**

# <span id="page-127-0"></span>**6.3 Authorizing Business Departments with Independent Resource Permissions**

A company usually consists of multiple business departments, and each department requires independent data management. In this scenario, you can allocate IAM users of different roles to each department, and configure bucket policies to authorize the IAM users with independent resource permissions.

#### **Scenario Assumption**

Assume that a company has two business departments: A and B. Each department needs a separate bucket to store data, and users of each department have the permission to upload data to their own department's bucket.

**Figure 6-5** shows the logical relationships among administrators, users, and buckets between the two departments.

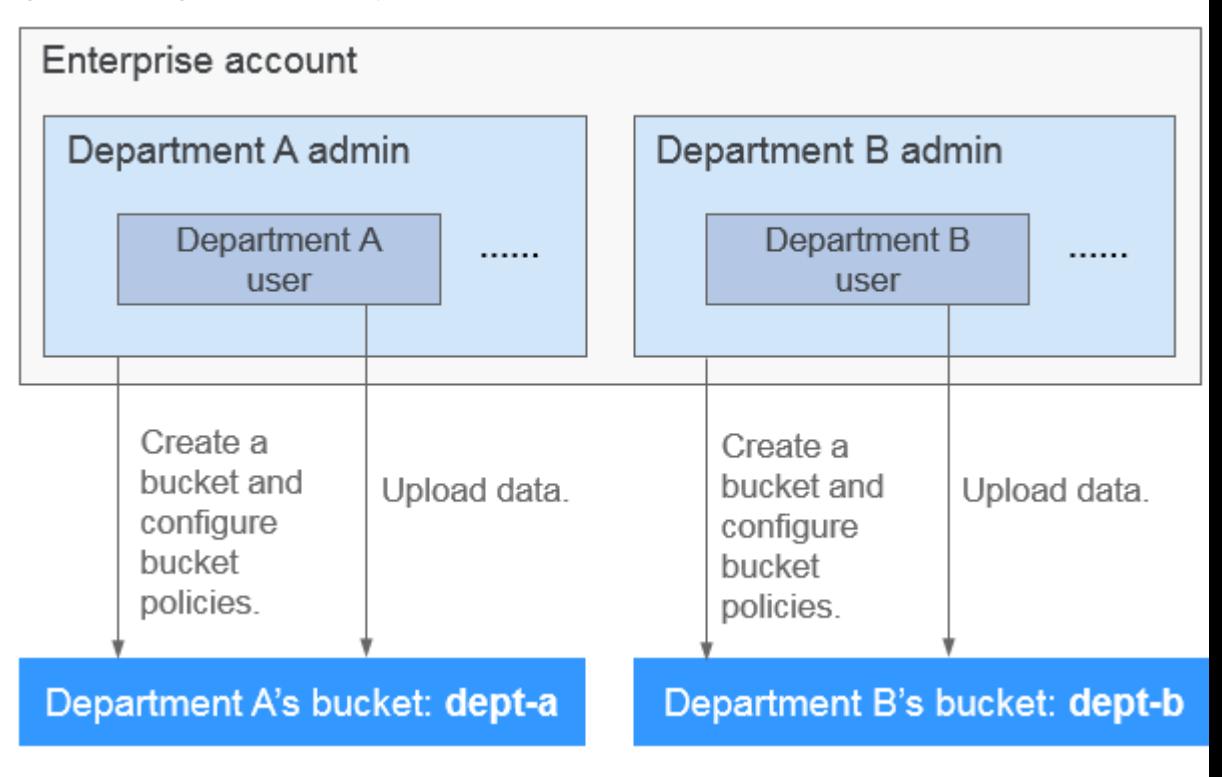

**Figure 6-5** Logical relationship

#### $\Box$  Note

This example describes how to configure the upload permission for users of a department. You can configure other permissions based on the site requirements. For details about bucket policy permissions, see **[Bucket Policy](https://support.huaweicloud.com/intl/en-us/perms-cfg-obs/obs_40_0004.html)**.

#### **Solution and Process**

The administrators of department A and department B can configure bucket policies to allow only users of their own department to upload data to their own department's bucket. For details about the configuration process, see **Figure 6-6**.

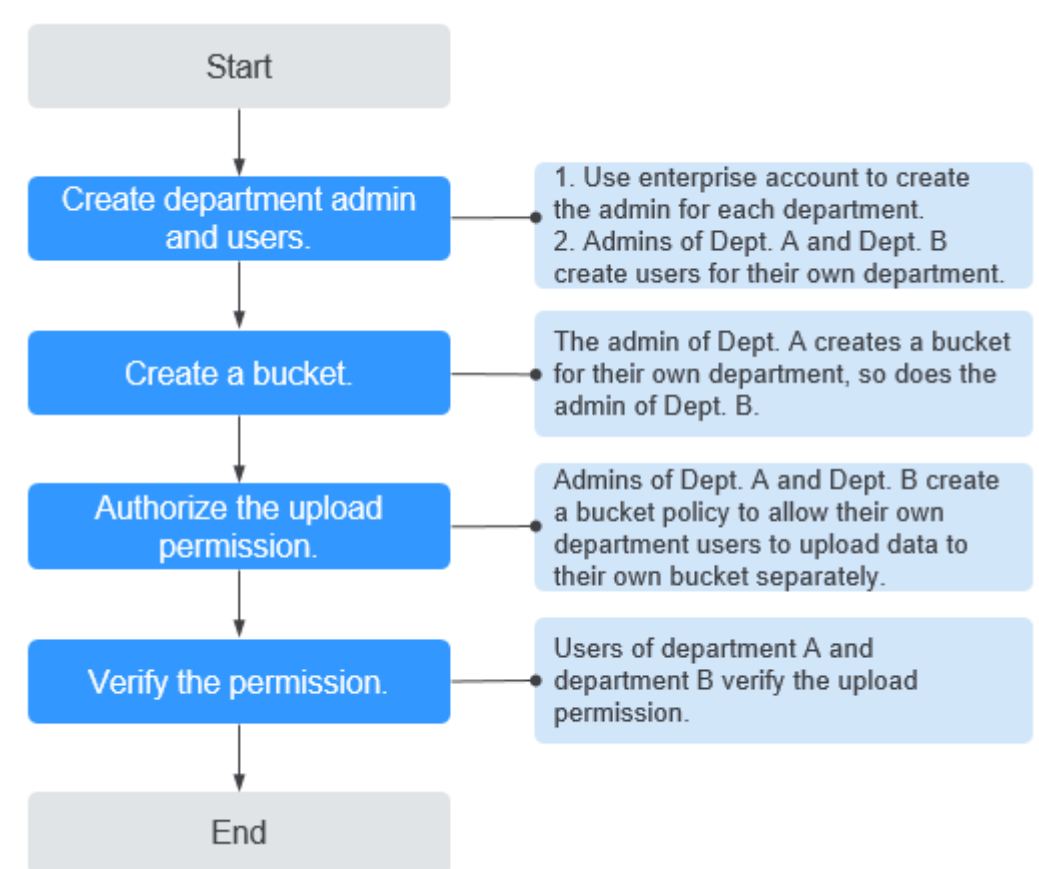

#### **Figure 6-6** Permission control process

#### **Prerequisites**

You have an enterprise account of the company.

#### **Procedure**

#### **Step 1 Create an administrator for each department and create users.**

You need to use the enterprise account of the company to create IAM users as administrators and common users. A department administrator can also create common users. In this example, each department has an administrator and several users.

Add the administrator to the **admin** user group, which has the permissions to create users and buckets and configure bucket policies. Other users only need the permission to list buckets under the account but not permissions to create users or buckets or configure bucket policies. Therefore, add other users to user groups with the **OBS Buckets Viewer** permissions. For details about permissions, see **[Permissions Management](https://support.huaweicloud.com/intl/en-us/productdesc-obs/obs_03_0045.html)**.

- 1. Create a department administrator and some IAM users. For details, see **[Creating an IAM User](https://support.huaweicloud.com/intl/en-us/usermanual-iam/iam_02_0001.html)**.
- 2. Add the administrator to the **admin** user group, and add other users to user groups with the **OBS Buckets Viewer** permissions. For details, see **[Assigning](https://support.huaweicloud.com/intl/en-us/usermanual-iam/iam_01_0652.html) [Permissions to an IAM User](https://support.huaweicloud.com/intl/en-us/usermanual-iam/iam_01_0652.html)**.

#### **Step 2 Create a bucket.**

Create buckets as the administrator of department A and B, respectively.

- 1. Log in to the Huawei Cloud management console as the administrator of department A and B, respectively.
- 2. On the homepage, choose **Service List** > **Storage** > **Object Storage Service** to access OBS Console.
- 3. In the navigation pane, choose **Object Storage**. On the displayed page, click **Create Bucket** in the upper right corner.
- 4. Configure relevant parameters, including **Region**, **Bucket Name**, **Default Storage Class**, and **Bucket Policy**. For details, see **[Creating a Bucket](https://support.huaweicloud.com/intl/en-us/usermanual-obs/en-us_topic_0045829088.html)**.

#### $M$  Note

To ensure data security, you are advised to set **Bucket Policy** to **Private**.

5. Click **Create Now**. The bucket is created.

#### **Step 3 Grant upload permissions to users in department A and department B.**

The two administrators grant the upload permission to their own users.

- 1. Log in to the Huawei Cloud management console as the administrator of department A and B, respectively.
- 2. On the homepage, choose **Service List** > **Storage** > **Object Storage Service** to access OBS Console.
- 3. In the navigation pane, choose **Object Storage**. In the bucket list, click the department's bucket to go to the **Objects** page.
- 4. In the navigation pane, choose **Permissions** > **Bucket Policies**.
- 5. Click **Create**.
- 6. Choose a policy configuration method you like. **Visual Editor** is used here.
- 7. Configure parameters listed in the table below to grant users the permissions to access the bucket (to list objects in the bucket) and to upload objects to the bucket.

**Table 6-4** Parameters for granting permissions to access buckets and upload objects

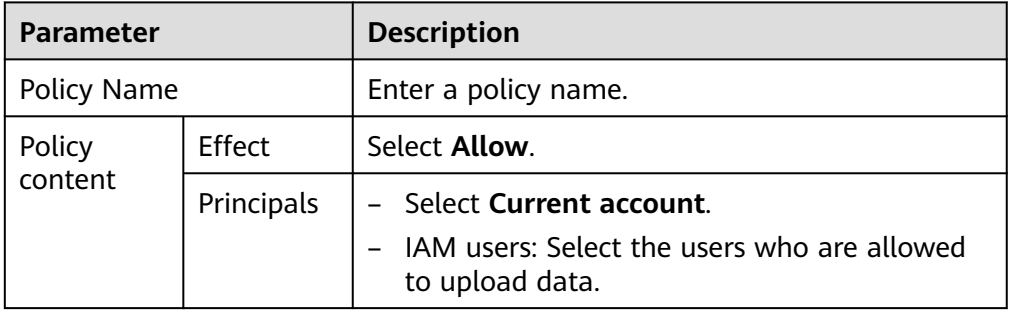

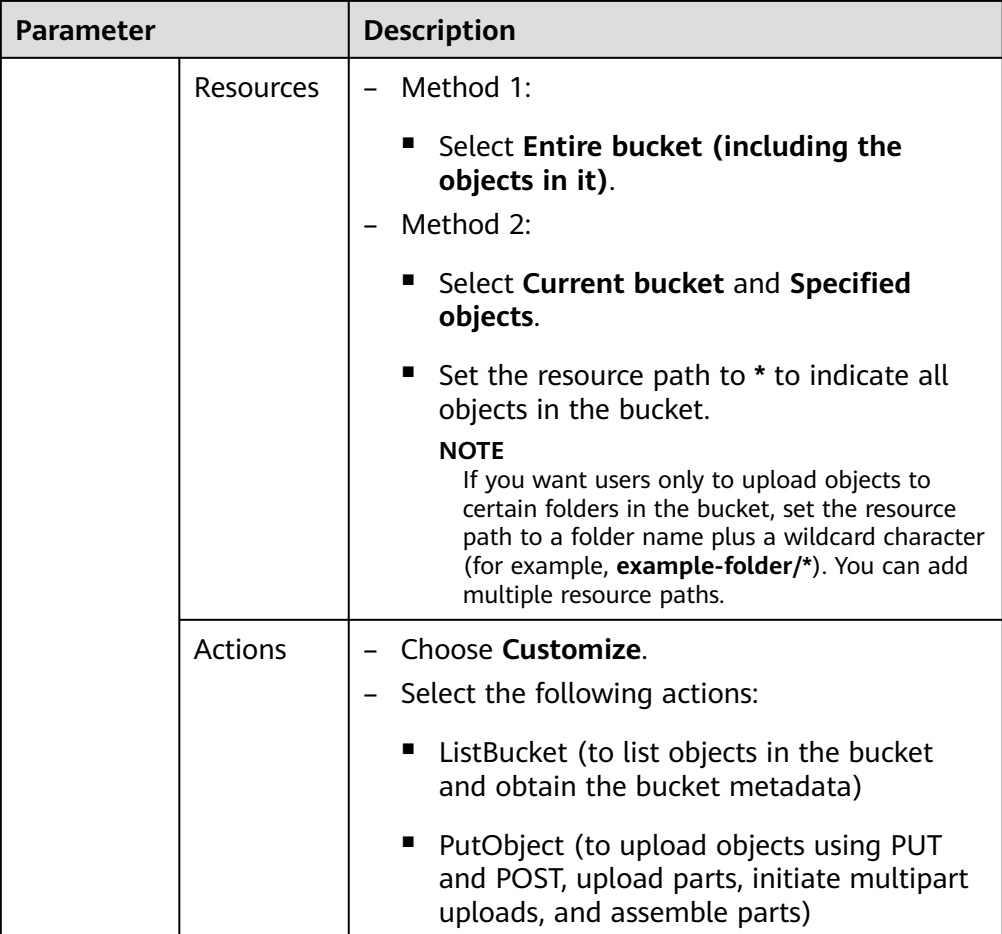

#### **Step 4 Verify the permission.**

After the permission is configured, users of department A and department B can verify the permissions by uploading objects through OBS Console, OBS Browser+, APIs, and SDKs.

The permission verification should focus on the following aspects (taking department A for an example):

1. Users of department A can successfully upload objects to the bucket of department A.

If users are allowed to upload objects to only the specified folder, ensure that:

- a. Objects can be successfully uploaded to the specified folder.
- b. Upload of objects to folders other than the specified one will fail.
- 2. Users of department A fail to upload objects to the bucket of department B.
- 3. Users of department A fail to download or delete any object from the bucket of department A.
- 4. Users of department A fail to download or delete any object from the bucket of department B.

If the preceding requirements are met, the permission configuration is successful.

**----End**

#### **Department Administrator Permission Control**

**After the preceding configuration, all department administrators have full permissions for buckets of other departments. If you want to deny other department administrators' access to bucket resources of your department, configure a bucket policy according to the following procedure:**

- **Step 1** Log in to the Huawei Cloud management console as the administrator of your department.
- **Step 2** On the homepage, choose **Service List** > **Storage** > **Object Storage Service** to access OBS Console.
- **Step 3** In the navigation pane, choose **Object Storage**. In the bucket list, click the department's bucket to go to the **Objects** page.
- **Step 4** In the navigation pane, choose **Permissions** > **Bucket Policies**.
- **Step 5** Click **Create**.
- **Step 6** Choose a policy configuration method you like. **Visual Editor** is used here.
- **Step 7** Configure parameters listed in the table below to deny other department administrators' access to the bucket of your department.

**Table 6-5** Parameters for denying other department administrators' access to the bucket of the current department

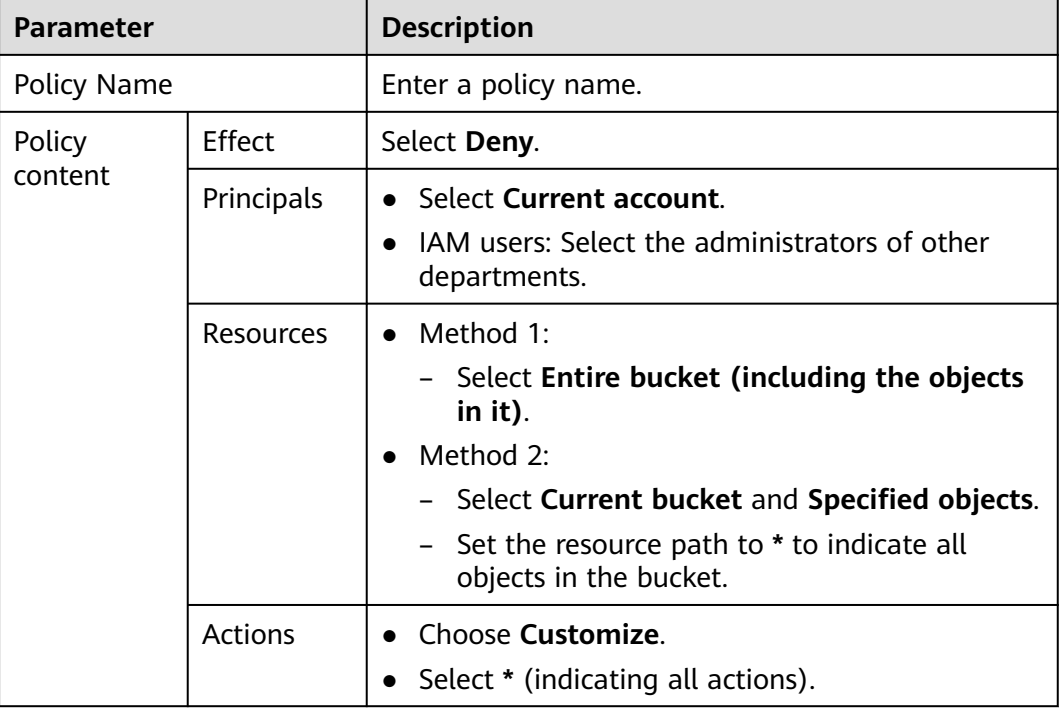

<span id="page-132-0"></span>**Step 8** Click **Create**.

**----End**

# **6.4 Isolating Bucket Resources Between Business Departments**

According to the permission control configured in **[6.3 Authorizing Business](#page-127-0) [Departments with Independent Resource Permissions](#page-127-0)**, users in different departments can only access resources of their own departments. However, they can read all bucket resources under the enterprise account. This section describes how to use OBS Browser+ to isolate bucket resources between business departments by adding external buckets.

#### **Scenario Assumption**

Assume that a company has two business departments: A and B. Each department needs a separate bucket to store data, and users of each department can view and upload data to only their own department's bucket.

**Figure 6-7** shows the logical relationships among administrators, users, and buckets between the two departments.

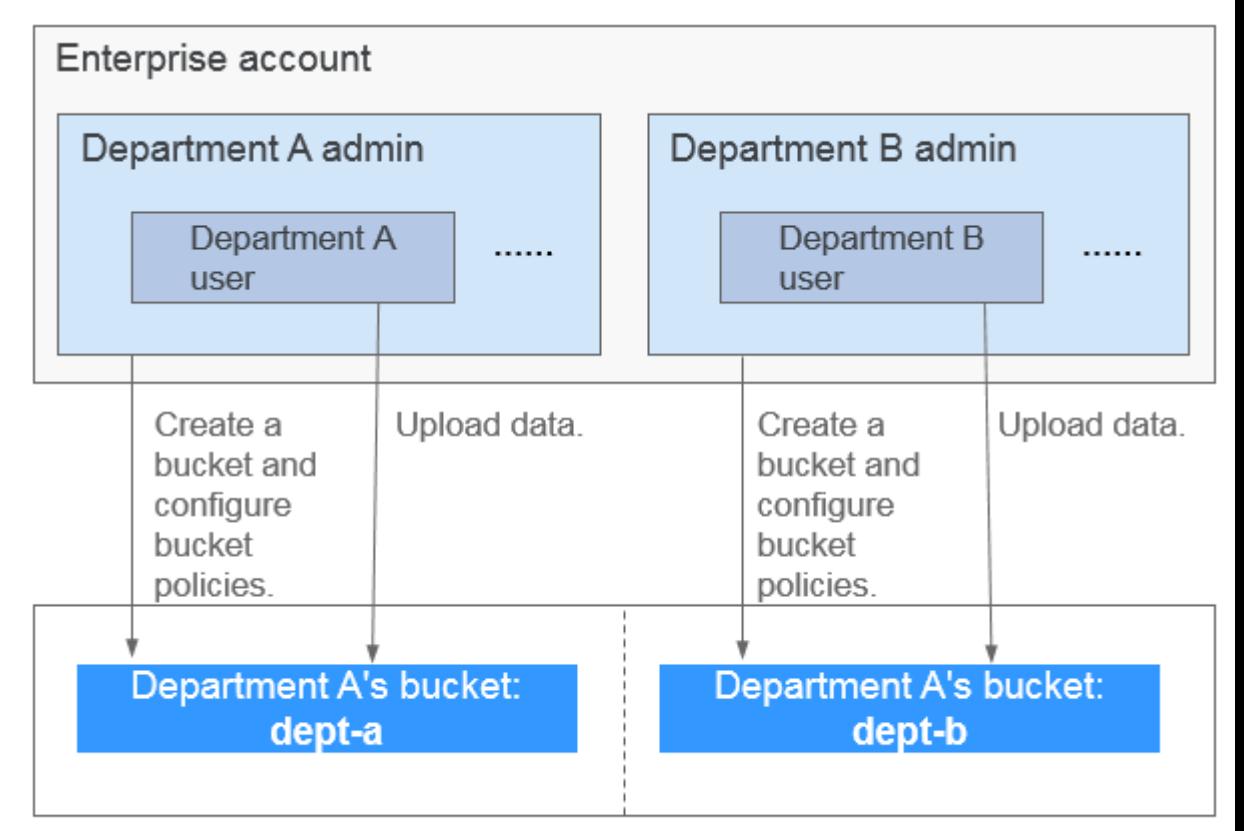

**Figure 6-7** Logical relationship

Data in different buckets is isolated

#### $\Box$  Note

This example describes how to configure the upload permission for users of a department. You can configure other permissions based on the site requirements. For details about bucket policy permissions, see **[Bucket Policy](https://support.huaweicloud.com/intl/en-us/perms-cfg-obs/obs_40_0004.html)**.

#### **Solution and Process**

This solution should focus on the following aspects:

- 1. Do not grant OBS access permissions to users created by a department administrator.
- 2. Configure a bucket policy that allows users of their own department to perform list and upload operations only in their own bucket.

**Figure 6-8** shows the process.

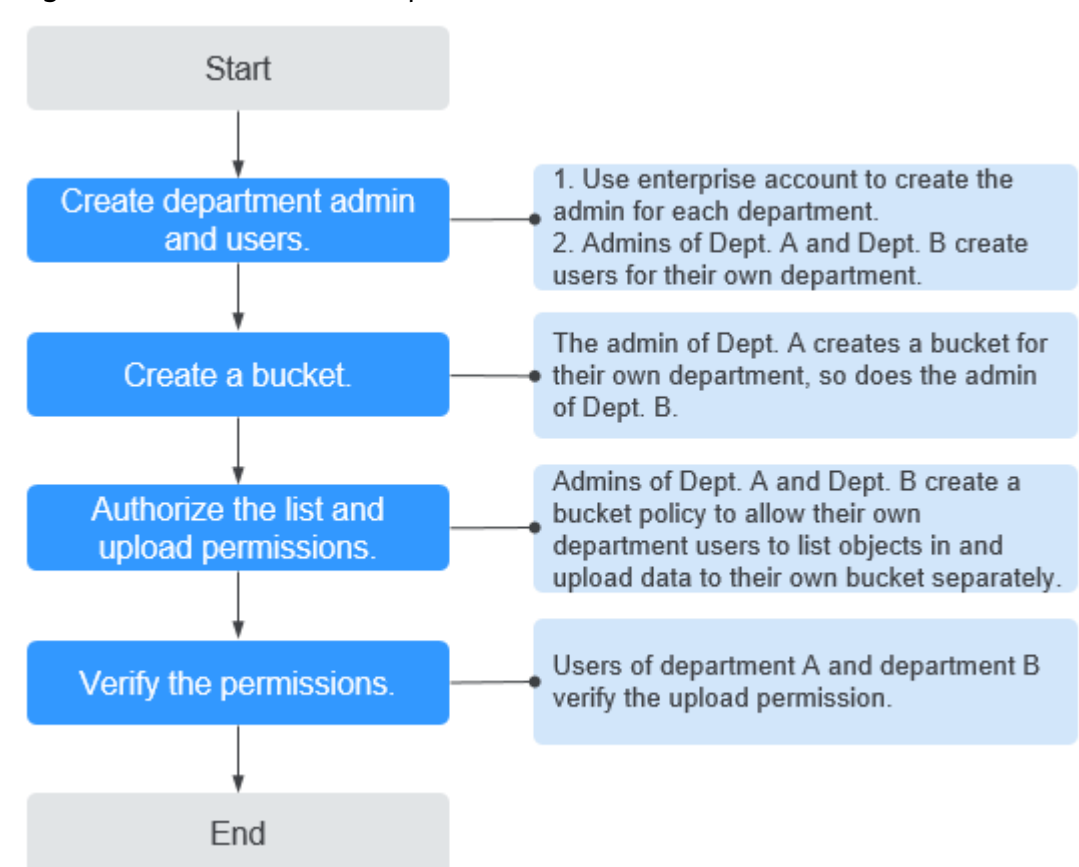

#### **Figure 6-8** Permission control process

#### **Prerequisites**

You have an enterprise account of the company.

#### **Procedure**

#### **Step 1 Create administrators for department A and B, and then create their users.**

You need to use the enterprise account of the company to create IAM users as administrators and common users. A department administrator can also create common users. In this example, each department has an administrator and several users.

Add the administrator to the **admin** user group, which has the permissions to create users and buckets and configure bucket policies. In this example, you do not need to log in to the IAM console and grant common users of the department with any OBS permissions. For details about permissions, see **[Permissions](https://support.huaweicloud.com/intl/en-us/productdesc-obs/obs_03_0045.html) [Management](https://support.huaweicloud.com/intl/en-us/productdesc-obs/obs_03_0045.html)**.

- 1. Create a department administrator and some IAM users. For details, see **[Creating an IAM User](https://support.huaweicloud.com/intl/en-us/usermanual-iam/iam_02_0001.html)**.
- 2. Add the administrator to the **admin** user group. Do not add other users to user groups with OBS access permissions. For details, see **[Assigning](https://support.huaweicloud.com/intl/en-us/usermanual-iam/iam_01_0652.html) [Permissions to an IAM User](https://support.huaweicloud.com/intl/en-us/usermanual-iam/iam_01_0652.html)**.

#### **Step 2 Create a bucket.**

The administrator of department A creates a bucket for its own department, so does the administrator of department B.

- 1. Log in to the Huawei Cloud management console as the administrator of department A and B, respectively.
- 2. On the homepage, choose **Service List** > **Storage** > **Object Storage Service** to access OBS Console.
- 3. In the navigation pane, choose **Object Storage**. On the displayed page, click **Create Bucket** in the upper right corner.
- 4. Configure relevant parameters, including **Region**, **Bucket Name**, **Default Storage Class**, and **Bucket Policy**. For details, see **[Creating a Bucket](https://support.huaweicloud.com/intl/en-us/usermanual-obs/en-us_topic_0045829088.html)**.

#### $\Box$  Note

To ensure data security, set **Bucket Policy** to **Private** and set other parameters as prompted.

5. Click **Create Now**. The bucket is created.

#### **Step 3 Grant users the permission to list and upload objects.**

The two administrators configure the permissions for their own department users in their own bucket separately.

- 1. Log in to the Huawei Cloud management console as the administrator of department A and B, respectively.
- 2. On the homepage, choose **Service List** > **Storage** > **Object Storage Service** to access OBS Console.
- 3. In the navigation pane, choose **Object Storage**. In the bucket list, click the department's bucket to go to the **Objects** page.
- 4. In the navigation pane, choose **Permissions** > **Bucket Policies**.
- 5. Click **Create**.
- 6. Choose a policy configuration method you like. **Visual Editor** is used here.
- 7. Configure parameters listed in the following table to grant users the permissions to list and upload objects.

| <b>Parameter</b> |                | <b>Description</b>                                                                                                    |  |  |  |
|------------------|----------------|----------------------------------------------------------------------------------------------------|--|--|--|
| Policy Name      |                | Enter a policy name.                                                                                                    |  |  |  |
| Policy           | Effect         | Select Allow.                                                                                                    |  |  |  |
| content          | Principals     | Select Current account.<br>IAM users: Select the users who are allowed<br>to view the bucket and upload data.                                                                                                    |  |  |  |
|                  | Resources      | Method 1:<br>-                                                                                                    |  |  |  |
|                  |                | Select Entire bucket (including the<br>objects in it).                                                                                                    |  |  |  |
|                  |                | Method 2:                                                                                                    |  |  |  |
|                  |                | Select Current bucket and Specified<br>п<br>objects.                                                                                                    |  |  |  |
|                  |                | п<br>Set the resource path to * to indicate all<br>objects in the bucket.                                                                                                    |  |  |  |
|                  |                | <b>NOTE</b><br>If you want users only to upload objects to<br>certain folders in the bucket, set the resource<br>path to a folder name plus a wildcard character<br>(for example, example-folder/*). You can add<br>multiple resource paths. |  |  |  |
|                  | <b>Actions</b> | Choose Customize.                                                                                                    |  |  |  |
|                  |                | Select the following actions:                                                                                                    |  |  |  |
|                  |                | ListBucket (to list objects in the bucket<br>and obtain the bucket metadata)                                                                                                    |  |  |  |
|                  |                | PutObject (to upload objects using PUT<br>п<br>and POST, upload parts, initiate multipart<br>uploads, and assemble parts)                                                                                                    |  |  |  |

**Table 6-6** Parameters for granting permissions to list and upload objects

#### **Step 4 Verify the permission.**

After the permission is configured, users of department A and department B can verify the permission through OBS Browser+.

#### $\Box$  Note

Users in the two departments have only the permission to access a specified bucket. Therefore, it is normal that these users are prompted that their access is restricted when logging in to OBS Console.

In this case, use OBS Browser+ to add the bucket of your own department to OBS Browser+ as an external bucket for permission verification and subsequent upload operations.

#### **To verify the permission on OBS Browser+, perform the following steps:**

- 1. **[Download OBS Browser+.](https://support.huaweicloud.com/intl/en-us/browsertg-obs/obs_03_1003.html)**
- 2. Log in to OBS Browser+ as a department user.

#### $\cap$  note

Due to the preceding permission configuration, it is normal that the system displays a message indicating that the access is restricted after a department user logs in to OBS Browser+.

- 3. In the navigation pane on the left, choose **External Bucket**.
- 4. Click **Add**. The dialog box for adding an external bucket is displayed. Enter the name of the authorized bucket.

#### **Figure 6-9** Adding an external bucket

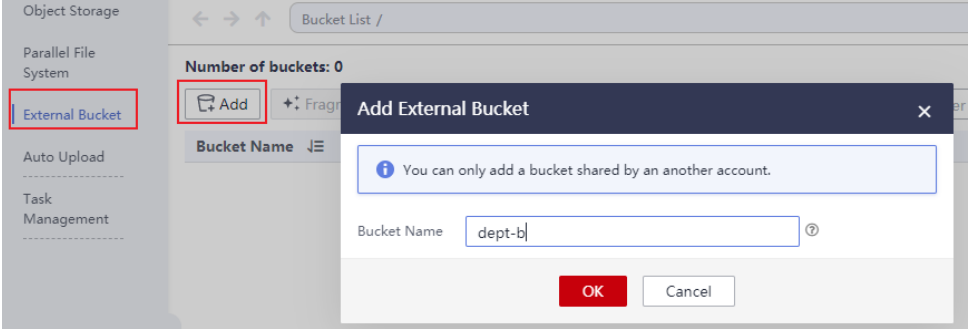

- 5. Click **OK**. The external bucket is displayed in the bucket list.
- 6. Upload a file to the bucket and verify the upload permission.

#### **The permission verification should focus on the following aspects (taking department A for an example):**

- 1. When users in department A log in to OBS Browser+ for the first time, a message is displayed indicating that the access is restricted and no bucket is displayed.
- 2. Users of department A can successfully add the bucket of department A on OBS Browser+.
- 3. Users of department A fail to add the bucket of department B.
- 4. Users of department A can successfully upload objects to the bucket of department A.

If users are allowed to upload objects to only the specified folder, ensure that:

- a. Objects can be successfully uploaded to the specified folder.
- b. Upload of objects to folders other than the specified one will fail.
- 5. Users of department A fail to download or delete any object from the bucket of department A.

If the preceding requirements are met, the permission configuration is successful.

**----End**

# **7 FAQs**

- **[How Can I Control Access Permissions for OBS?](https://support.huaweicloud.com/intl/en-us/obs_faq/obs_faq_0042.html)**
- **[What Are the Differences Between an IAM Permission and a Bucket Policy](https://support.huaweicloud.com/intl/en-us/obs_faq/obs_faq_0054.html) [in Access Control?](https://support.huaweicloud.com/intl/en-us/obs_faq/obs_faq_0054.html)**
- **[Why Does Message "Access denied" Appear After the OBS System](https://support.huaweicloud.com/intl/en-us/obs_faq/obs_faq_0142.html) [Permissions Were Authorized by IAM?](https://support.huaweicloud.com/intl/en-us/obs_faq/obs_faq_0142.html)**
- **[Why Does Message "Access denied" Appear After I Was Granted the Read](https://support.huaweicloud.com/intl/en-us/obs_faq/obs_faq_0143.html) [and Write Permissions for a Bucket?](https://support.huaweicloud.com/intl/en-us/obs_faq/obs_faq_0143.html)**
- **[Failed to Access OBS After Being Granted with the OBS Access Permission](https://support.huaweicloud.com/intl/en-us/obs_faq/obs_faq_0147.html) [\(403 Access Denied\)](https://support.huaweicloud.com/intl/en-us/obs_faq/obs_faq_0147.html)**

# **A Appendix**

# **A.1 Bucket Policy Parameters**

A policy in JSON format is described as follows:

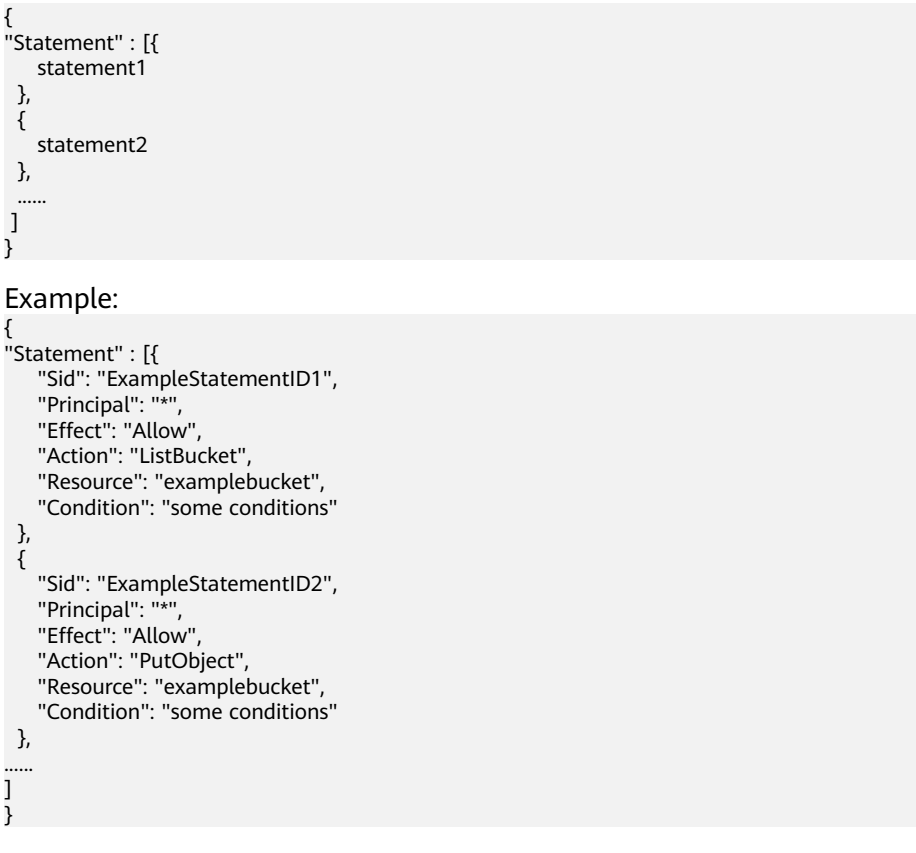

A policy is comprised of one or more statements. Each statement contains the following elements:

#### **Table A-1** Statement elements

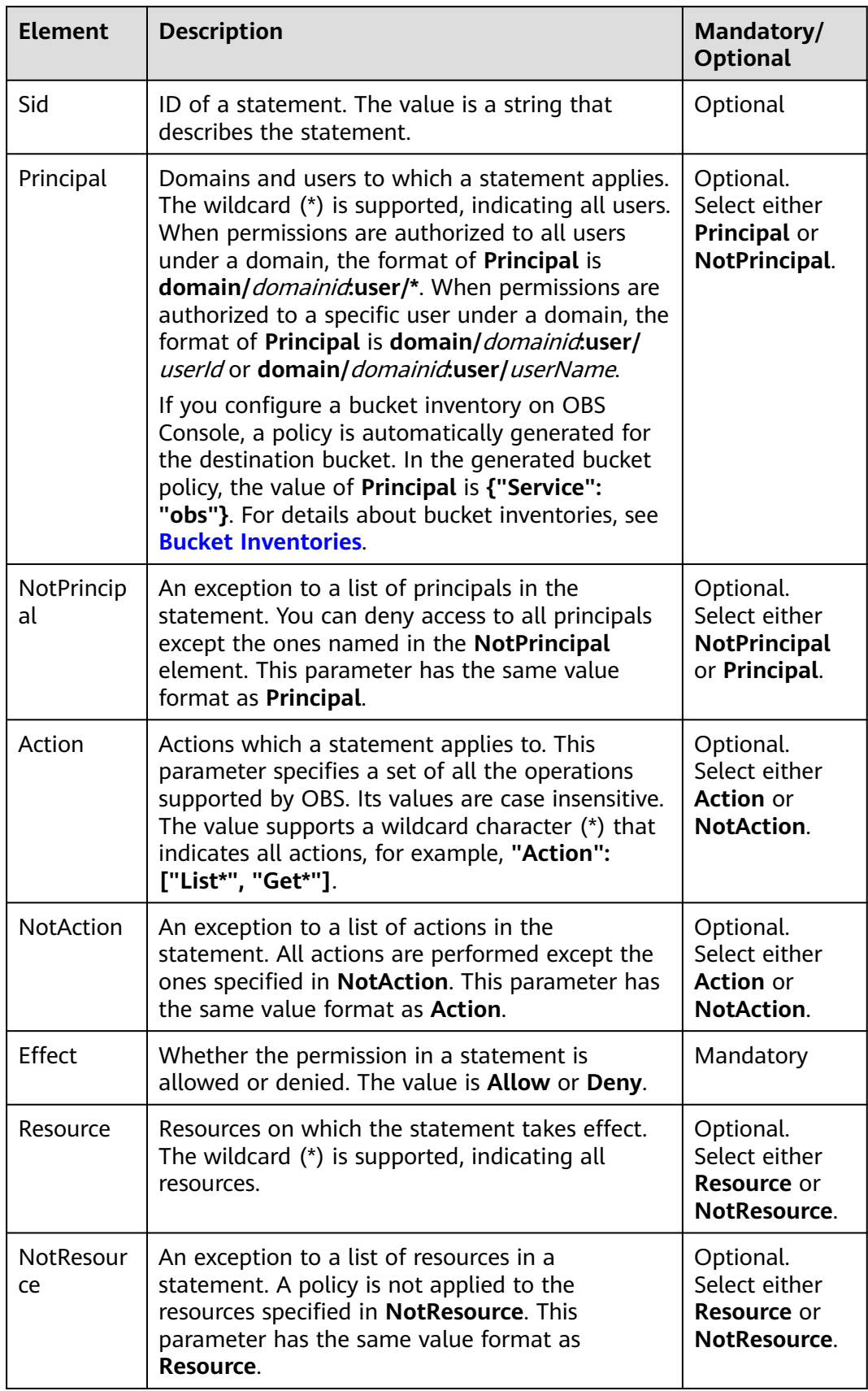

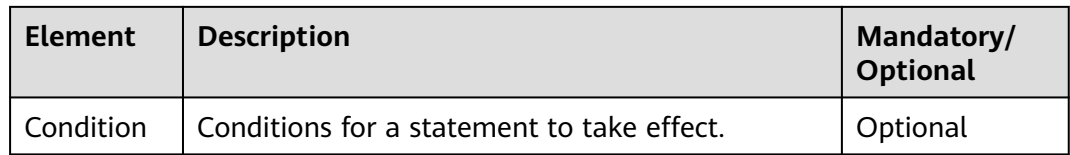

#### $\Box$  Note

A statement must contain either **Action** or **NotAction**, either **Resource** or **NotResource**, and either **Principal** or **NotPrincipal**.

#### **Principal/NotPrincipal**

**Principal** or **NotPrincipal** supported by OBS includes all accounts, specific tenants, specific users, federated users, and agencies.

All (all accounts) "Principal": {"ID": "\*"}

> In the example, the wildcard (\*) is used as a placeholder for Everyone/ Anonymous. We strongly recommend that you do not use wildcards in the **Principal** element of the role's trust policy unless you have restricted access by using the **Condition** element in the policy.

Specific tenants

If the tenant identifier is used as the authorizer in the policy, permissions in the policy statement can be granted to all roles, including all the users, contained in this tenant. The following example demonstrates how to specify a tenant as an authorizer.

"Principal": { "ID": " domain/domainIdxxxx:user/\*" }

You can grant permissions to multiple tenants, as described in the following example:

```
"Principal": { 
  "ID": [
   "domain/domainIDxx1:user/useridxxxx",
   "domain/domainIDxx2:user/*"
 ]
}
```
Specific users

In the **Principal** element, user names are case sensitive.

```
"Principal": {"ID": "domain/domainIDxxx:user/user-name" }
"Principal": {
  "ID": [
   "domain/domainIDxxx:user/UserID1", 
   "domain/domainIDxxx:user/UserID2"
 ]
}
```
- Federated users (using SAML identity provider) "Principal": { "Federated": "domain/domainIDxxx:identity-provider/provider-name" } "Principal": { "Federated": "domain/domainIDxxx:group/groupname" }
- **Agencies**

```
* indicates all agencies of a tenant.
"Principal": { "ID": "domain/domainIDxxx:agency/agencyname" }
"Principal": { "ID": "domain/domainIDxxx:agency/*" }
```
If you configure a bucket inventory on OBS Console, a policy is automatically generated for the destination bucket. In the generated bucket policy, the **Principal** is configured as follows:

"Principal":{"Service": "obs"}

For details about bucket inventories, see **[Bucket Inventories](https://support.huaweicloud.com/intl/en-us/ugobs-obs/obs_41_0044.html)**.

The principals on OBS Console refer to the users which the bucket policies apply to. These users can be accounts and IAM users. The **Exclude** settings can determine whether a bucket policy applies to the specified principals:

**Specified principals**: By selecting this option (optional), the bucket policy applies to users except the specified ones.

#### $\Box$  Note

- **Exclude** not selected: The bucket policy applies to the specified users.
- **Exclude** selected: The bucket policy applies to users except the specified ones.

#### **Specifying IAM users under the current account**

With **Principal** set to **Current account**, you can select one or more users for **IAM user**, so the bucket policy applies to the selected IAM users under this account.

#### **Specifying another account**

With **Principals** set to **Other accounts**, you can enter one or more account IDs. If you want to apply the bucket policy to only the IAM users under that account, enter one or more IAM user IDs.

#### $\Box$  Note

To obtain the account ID and IAM user ID, log in to the console as an IAM user and go to the **My Credentials** page.

#### **Specifying a delegated account**

With **Principals** set to **Delegated accounts**, you can specify one or more delegated accounts. After the bucket policy is created, the accounts you delegate your resource operation permissions to can perform O&M on your behalf.

#### $\Box$  note

Delegated accounts can be added only after **Other accounts** is selected.

#### **Specifying all accounts**

To grant the bucket access to anyone, set **Principals** to **All accounts**.

#### **NOTICE**

Exercise caution when granting bucket access permissions to all accounts. If you grant the access permissions to all accounts, anyone can access your bucket. You are advised to set restrictions on access requests. For example, you can allow the access requests from only one IP address.

#### **Action/NotAction**

If a policy applies to a bucket, configure bucket-related actions; if the policy applies to the objects in a bucket, configure object-related actions.

The **Exclude** setting can be used to determine whether the bucket policy applies to the specified actions.

**Specified actions**: By selecting this option (optional), the bucket policy applies to actions except the specified ones.

#### $\Box$  Note

- **Exclude** not selected: The bucket policy applies to the specified actions.
- **Exclude** selected: The bucket policy applies to actions except the specified ones.
- By default, **Specified actions** is selected for **Exclude** in the bucket read/write template only. The action exclusion setting in bucket policy templates cannot be modified.

#### **Bucket Actions**

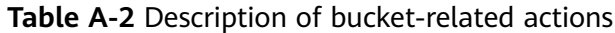

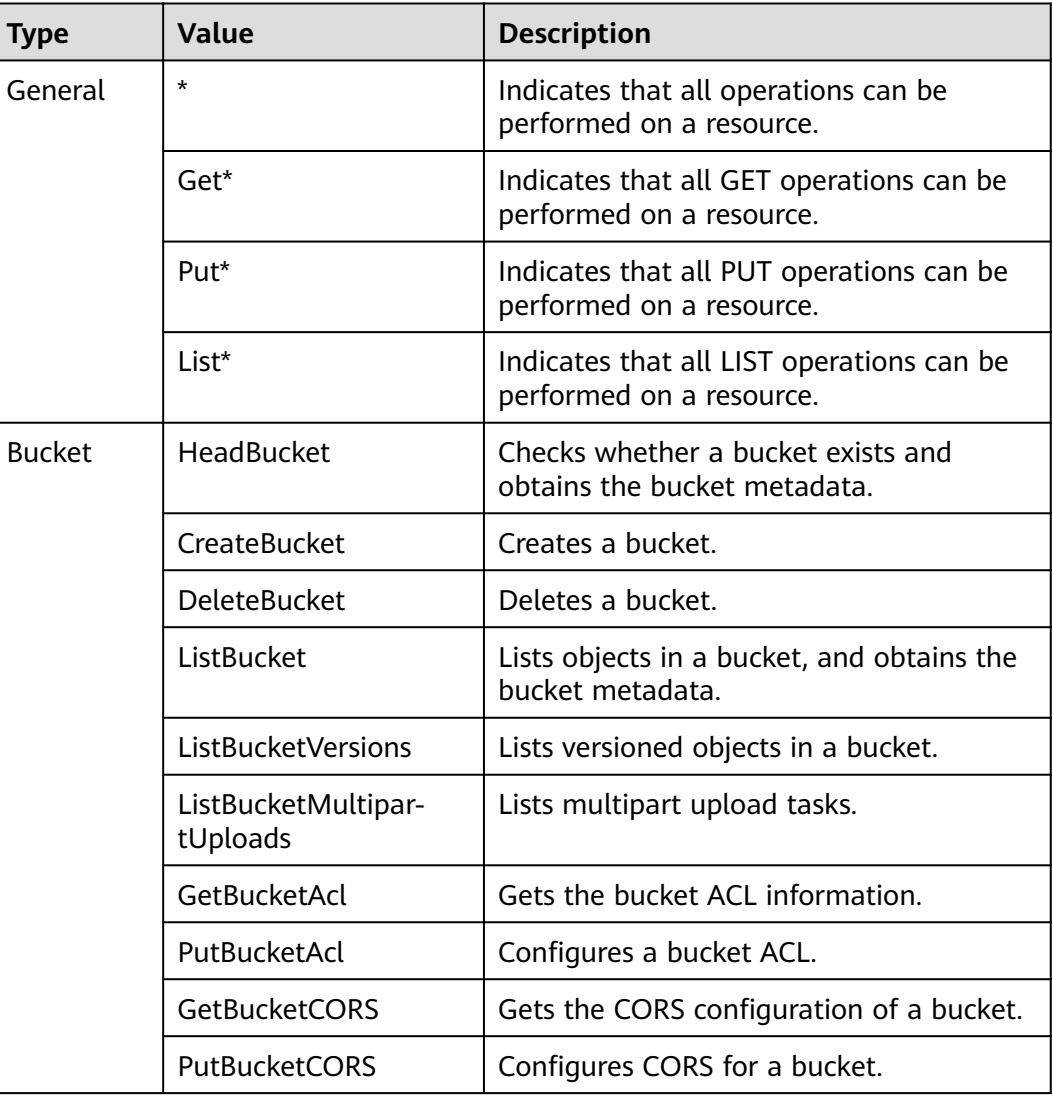

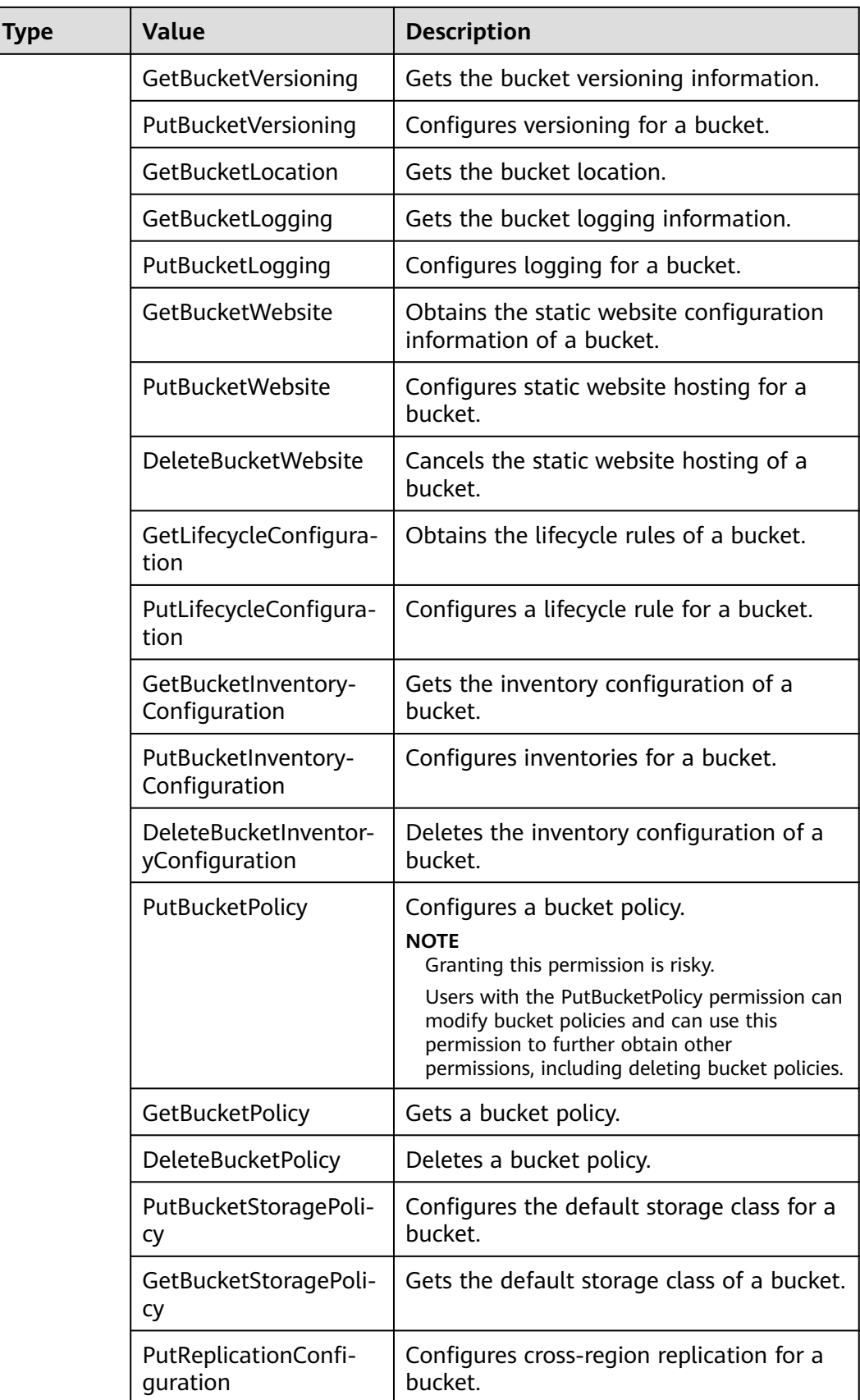
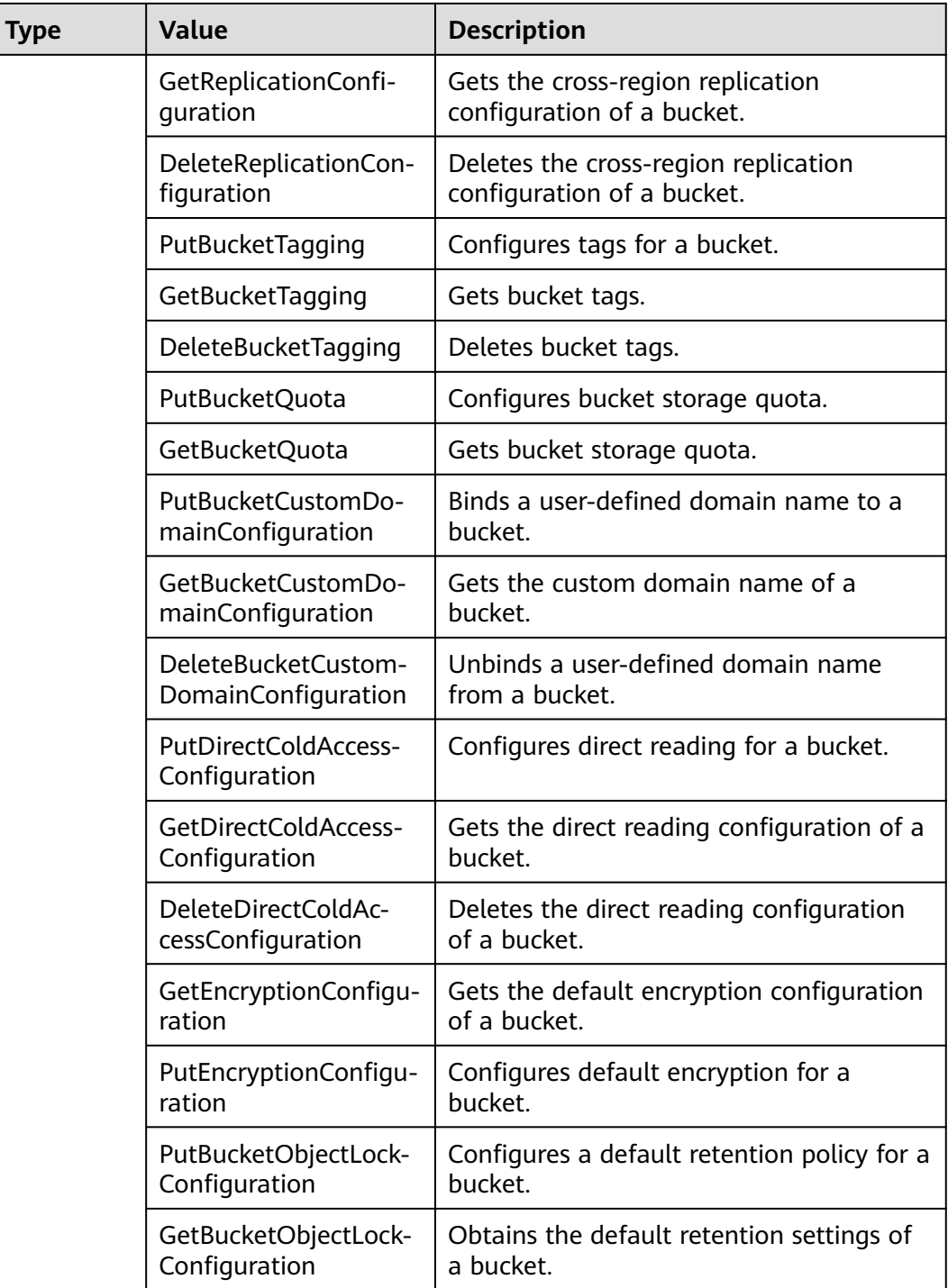

## **Object Actions**

**Table A-3** Action description

| <b>Type</b> | Value                         | <b>Description</b>                                                                                                    |
|-------------|-------------------------------|----------------------------------------------------------------------------------------------------|
| General     | $\star$                       | Indicates that all operations can be<br>performed on a resource.                                                                                                    |
|             | Get*                          | Indicates that all GET operations can be<br>performed on a resource.                                                                                                    |
|             | Put*                          | Indicates that all PUT operations can be<br>performed on a resource.                                                                                                    |
|             | List*                         | Indicates that all LIST operations can be<br>performed on a resource.                                                                                                    |
| Object      | GetObject                     | Gets the content and metadata of an<br>object. GetObject is applicable to GET<br>Object and HEAD Object.                                                                                                    |
|             | GetObjectVersion              | Gets the content and metadata of a<br>specified object version.                                                                                                    |
|             | PutObject                     | Performs PUT upload, POST upload,<br>multipart upload, initialization of<br>uploaded parts, and merging of parts.<br>PutObject is applicable to PUT Object,<br>POST Object, Initiate Multipart Upload,<br>Upload Part, and Complete Multipart<br>Upload. |
|             | GetObjectAcl                  | Gets the object ACL information.                                                                                                    |
|             | GetObjectVersionAcl           | Gets the ACL information of a specified<br>object version.                                                                                                    |
|             | PutObjectAcl                  | Configures the ACL for an object.                                                                                                    |
|             | PutObjectVersionAcl           | Configures the ACL for a specified object<br>version.                                                                                                    |
|             | <b>DeleteObject</b>           | Deletes an object.                                                                                                    |
|             | DeleteObjectVersion           | Deletes a specified object version.                                                                                                    |
|             | ListMultipartUpload-<br>Parts | Lists uploaded parts.                                                                                                    |
|             | AbortMultipartUpload          | Cancels a multipart upload.                                                                                                    |
|             | ModifyObjectMetada-<br>ta     | Modifies object metadata.                                                                                                    |
|             | <b>RestoreObject</b>          | Restores an object from Archive storage<br>class.                                                                                                    |
|             | PutObjectRetention            | Configures a retention policy for an<br>object.                                                                                                    |

## **Resource/NotResource**

The resources supported by OBS are as follows:

- bucketname (bucket operation): The **Action** drop-down list box contains the list of supported bucket actions. If you want to perform the listed operations on the bucket, set **Resource** to the bucket name.
- bucketname/objectname (object operation): The **Action** drop-down list box contains the list of supported object actions. If you want to respond to an object in a bucket, set **Resource** to bucketname/objectname. **objectname** supports wildcards. For example, if you have permissions on the directory object in a bucket, set **Resource** to "bucketname/directory/\*". If you have permissions on all the objects in a bucket, set **Resource** to "bucketname/\*". If permissions for both a bucket and its objects need to be granted, set **Resource** to **["examplebucket/\*","examplebucket"]**.

The following example policy grants all operation permissions on **examplebucket** (including the bucket and its objects) to user1 whose user ID is **71f3901173514e6988115ea2c26d1999** under account **b4bf1b36d9ca43d984fbcb9491b6fce9** (account ID).

```
{ 
    "Statement":[ 
   { 
     "Sid":"test", 
     "Effect":"Allow",
     "Principal": {"ID": ["domain/b4bf1b36d9ca43d984fbcb9491b6fce9:user/
71f3901173514e6988115ea2c26d1999"]}, 
     "Action":["*"], 
     "Resource":["examplebucket/*","examplebucket"]
   } 
 ] 
}
```
On OBS Console, you can apply a bucket policy to the following resources: an entire bucket (including the objects in it), the current bucket, and specified objects in a bucket.

The **Exclude** setting can be used to determine whether the bucket policy applies to the specified resources.

**Specified resources**: By selecting this option (optional), the bucket policy applies to resources except the specified ones.

#### $\Box$  Note

- **Exclude** not selected: The bucket policy applies to the specified OBS resources.
- **Exclude** selected: The bucket policy applies to OBS resources except the specified ones.

#### **Applying a bucket policy to the entire bucket (including the objects in it)**

If you apply the bucket policy to the entire bucket (including the objects in it), actions related to the bucket and objects must be configured in the policy.

#### **Applying a bucket policy to a bucket**

To apply a bucket policy to the current bucket, select **Current bucket**. When configuring actions for the policy, select bucket related actions.

#### **Applying a bucket policy to specified objects**

To apply the bucket policy to specified objects in a bucket, object-related actions must be configured in the policy. Specifically, select **Specified objects** for **Resources**. The configuration format is as follows:

For an object, enter the object name (including its folder name if any). For example, if the specified resource is the **example.jpg** file in the **imgs-folder** folder in the bucket, enter the following content in the resource text box:

#### **imgs-folder/example.jpg**

- For an object set, the wildcard asterisk  $(*)$  should be used. The asterisk  $(*)$ indicates an empty string or any combination of multiple characters. The format rules are as follows:
	- Use only one asterisk (\*) to indicate all objects in a bucket.
	- Use *Object name prefix*<sup>\*</sup> to indicate objects starting with this prefix in a bucket. Example:

imgs\*

Use \* Object name suffix to indicate objects ending with this suffix in a bucket. Example:

\*.jpg

#### **Condition**

In addition to the effect, principals, resources, and actions, you can also specify the conditions under which a bucket policy takes effect. The bucket policy takes effect only when its condition expressions match values contained in the request. Conditions are optional. You can choose whether to configure them.

For example, if account A needs to have full control over an object uploaded by account B to bucket **example** of account A, the **x-obs-acl** key must be specified in the upload request and the policy effect must be set to **Allow** for account A. The complete condition expression is as follows:

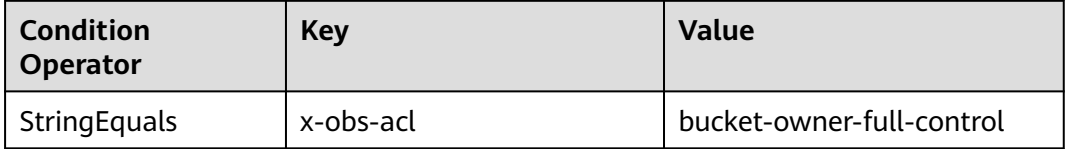

A condition consists of three parts: condition operator, key, and value. If there are multiple identical keys in the same condition operator, only the last key is retained. Condition operators and keys are mutually restricted. If you select a condition operator of the string type, for example, **StringEquals**, the key can only be of the string type, for example, **UserAgent**. Likewise, if a key of the date type is selected, for example, **CurrentTime**, the condition operator can only be of the date type, for example, **DateEquals**.

#### **Condition operators**

A condition operator, a condition key, and a condition value together constitute a complete condition statement. A policy can be applied only when its request conditions are met. **[Table A-4](#page-148-0)** lists the condition operators

<span id="page-148-0"></span>available for statements. String condition operators are not case-sensitive unless otherwise specified.

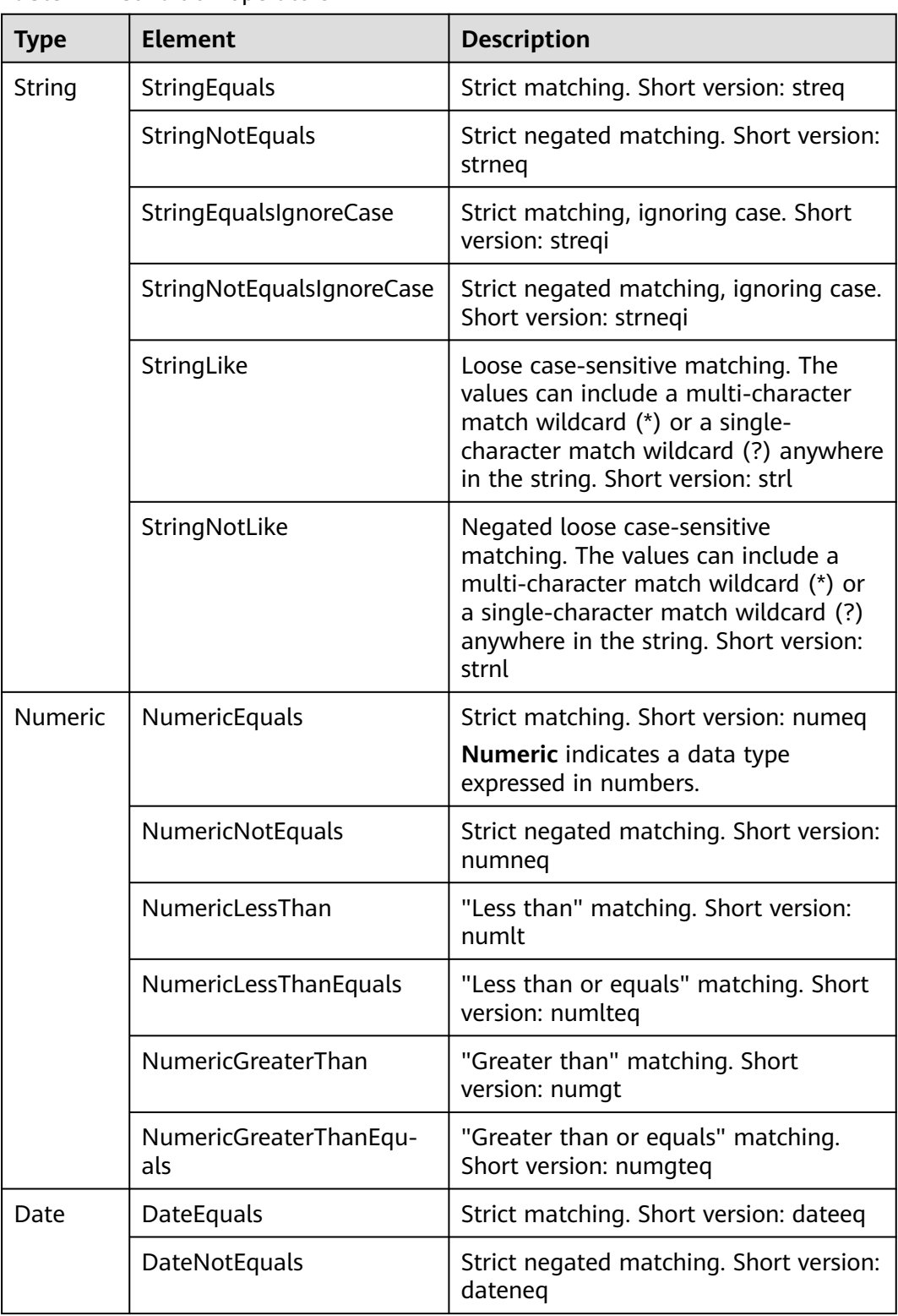

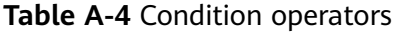

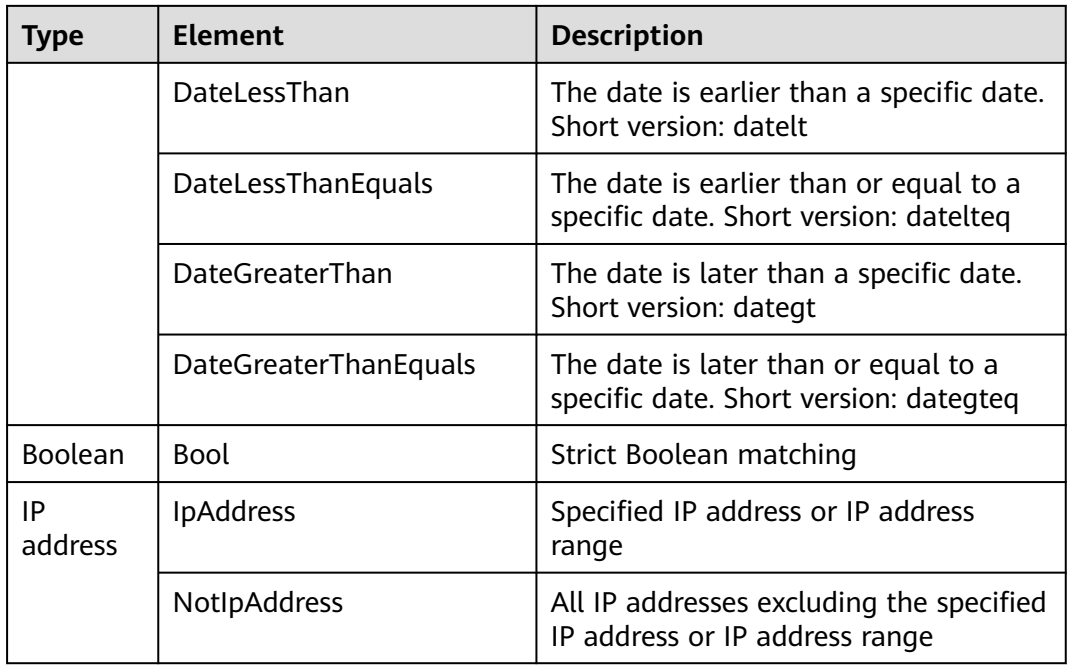

#### $\Box$  Note

Elements in a condition are case sensitive. The date format complies with the ISO 8601 standard, for example, **2015-07-01T12:00:00Z**.

Each condition can contain multiple key-value pairs. The **Condition** combination in the following figure indicates that the request time ranges from **2015-07-01T12:00:00Z** to **2018-04-16T15:00:00Z** and the request IP address range is **192.168.176.0/24** or **192.168.143.0/24**.

```
"Condition" : { 
  "DateGreaterThan" : { 
  "CurrentTime" : "2015-07-01T12:00:00Z" 
 }, 
 "DateLessThan": { 
 "CurrentTime" : "2018-04-16T15:00:00Z" 
 }, 
  "IpAddress" : { 
  "SourceIp" : ["192.168.176.0/24","192.168.143.0/24"] 
  } 
}
```
#### ● **Condition keys**

Keys in a condition can be classified into three types: general keys, keys related to bucket actions, and keys related to object actions.

The following table lists the keys that are not related to actions.

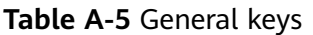

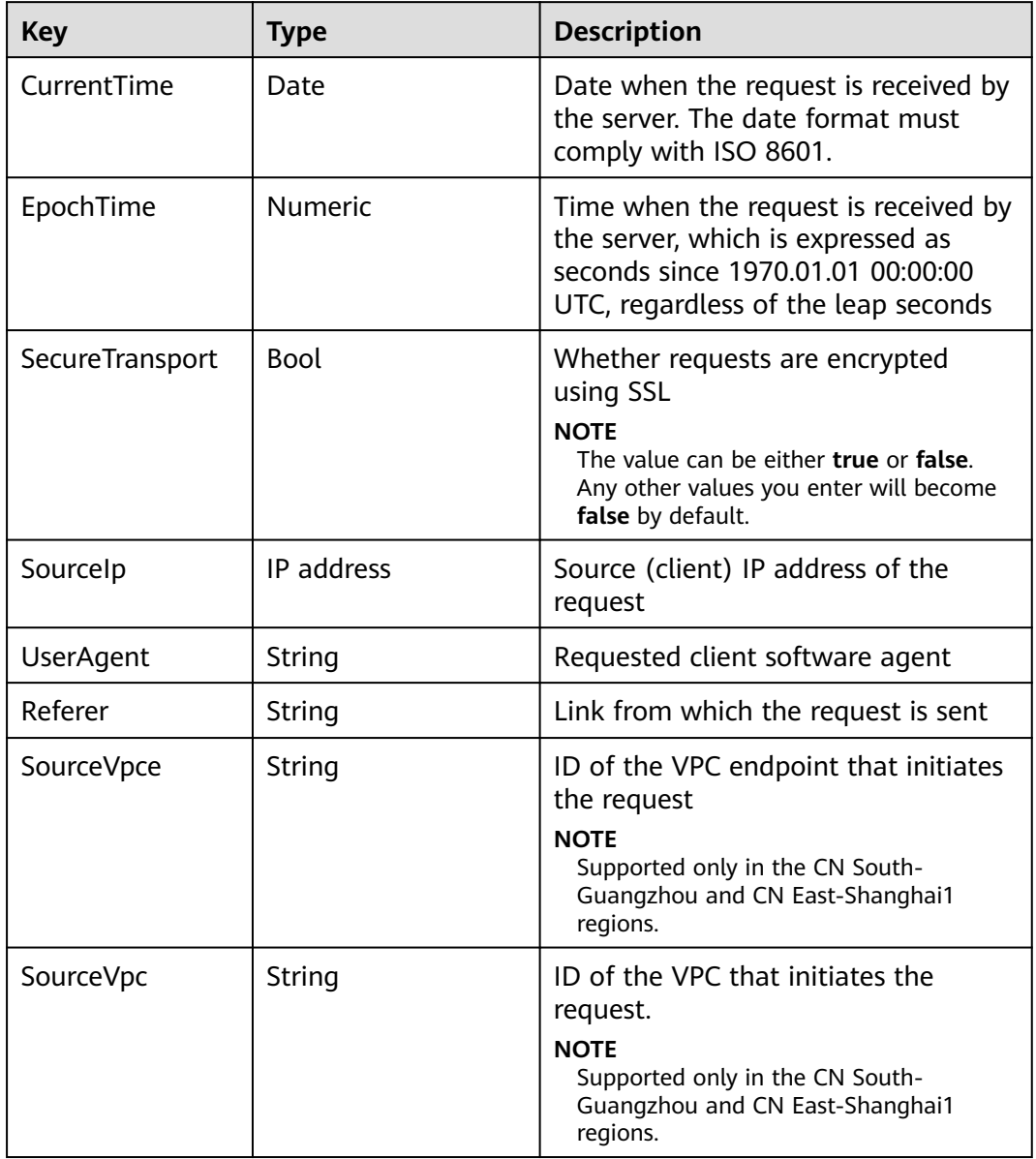

Keys in a condition must be used in certain actions. The following table lists the mapping between actions and the keys in a condition.

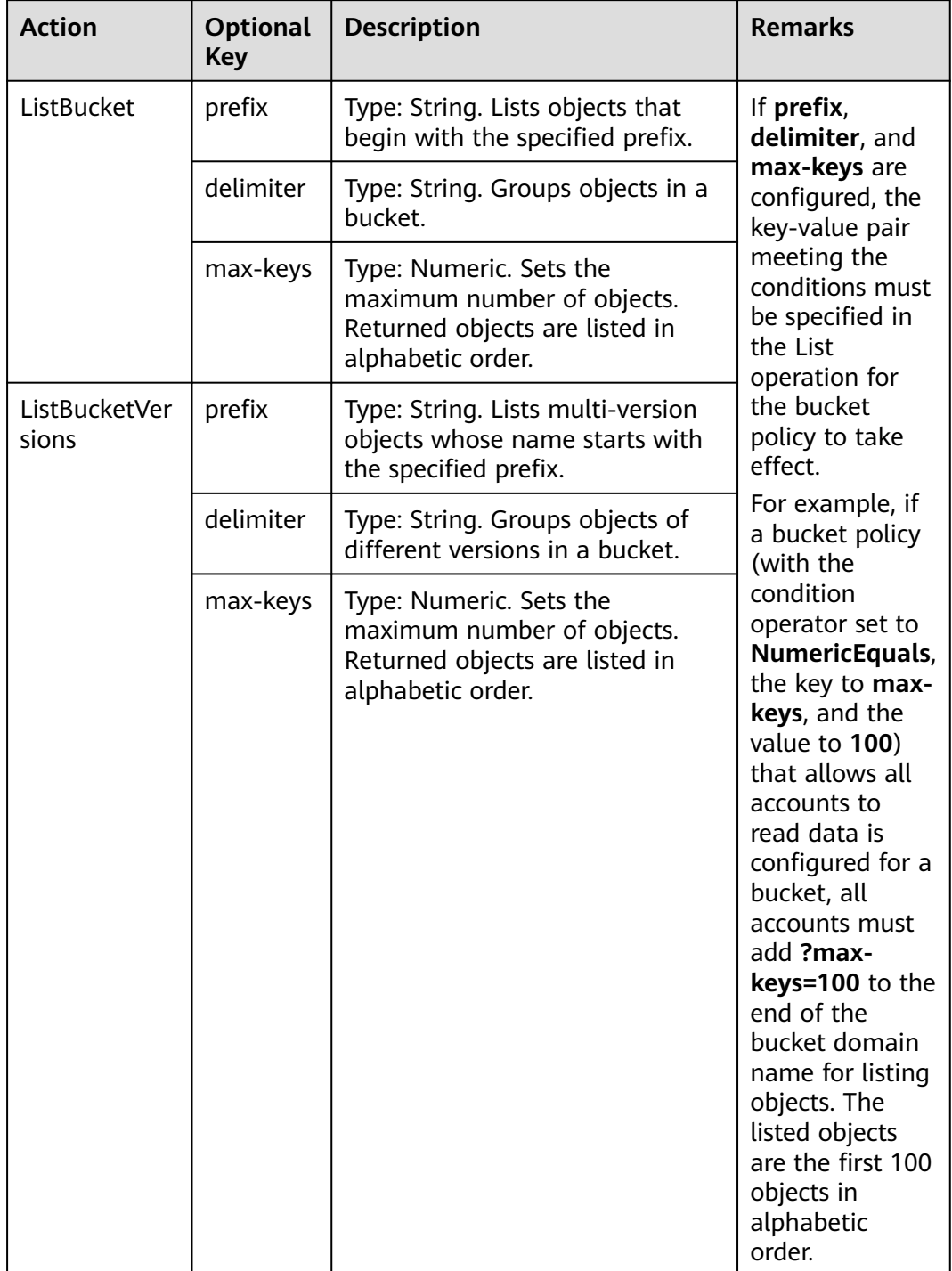

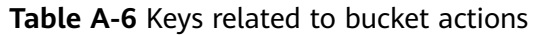

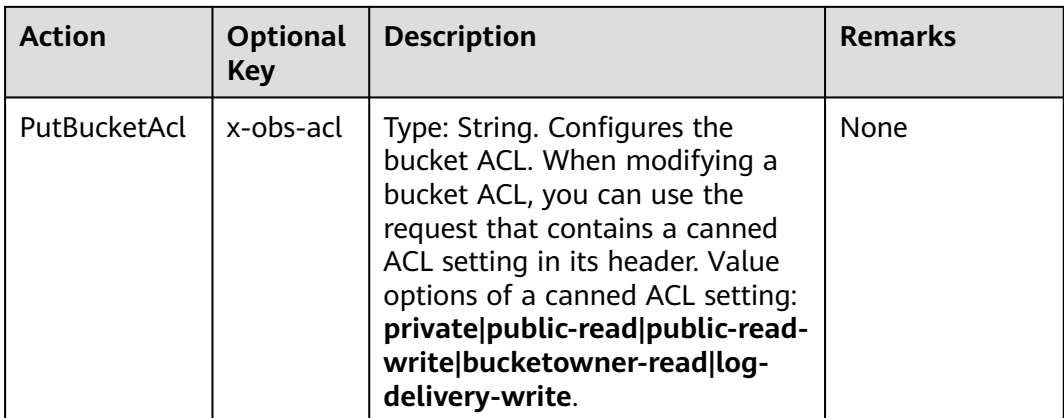

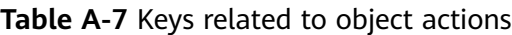

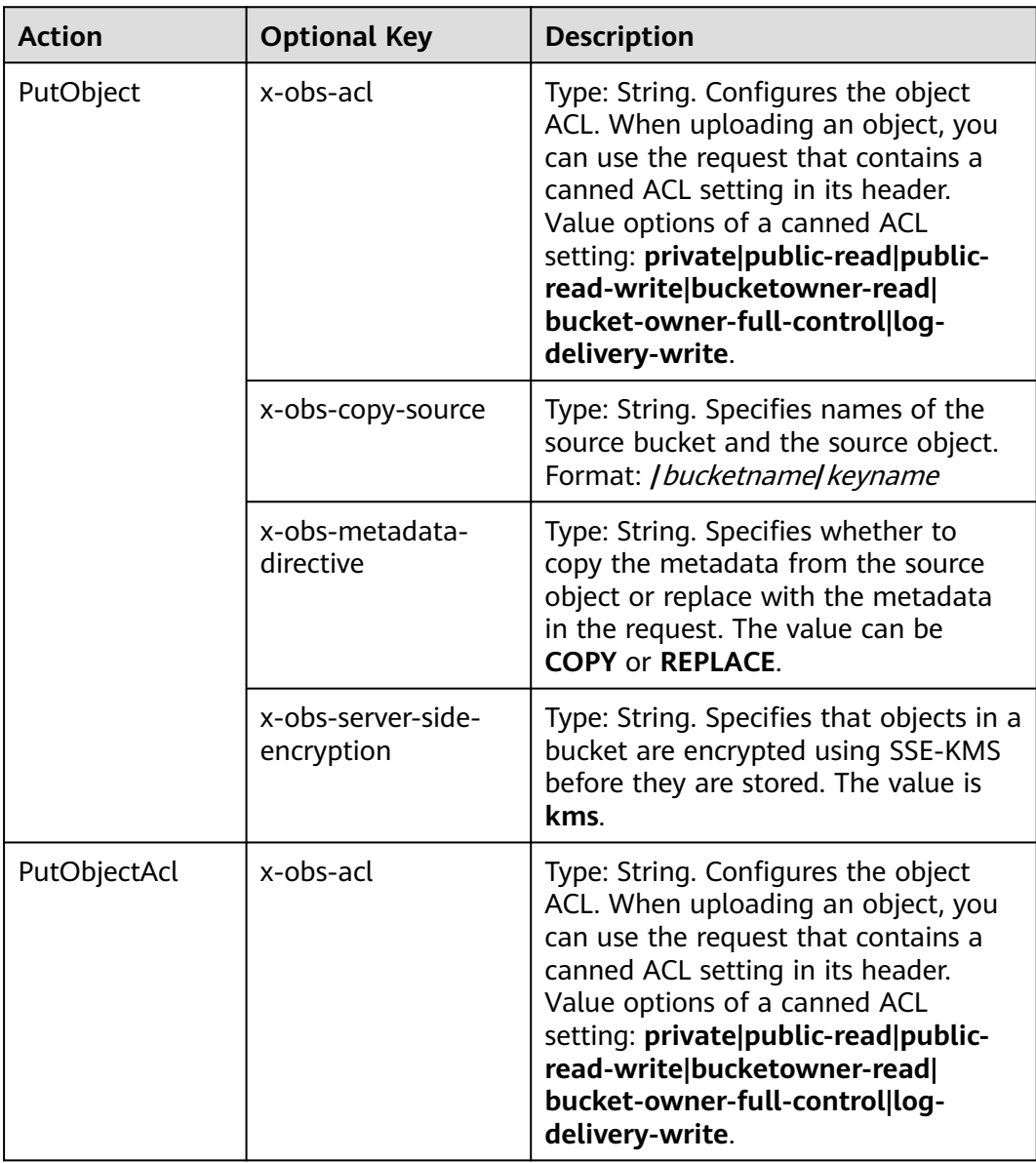

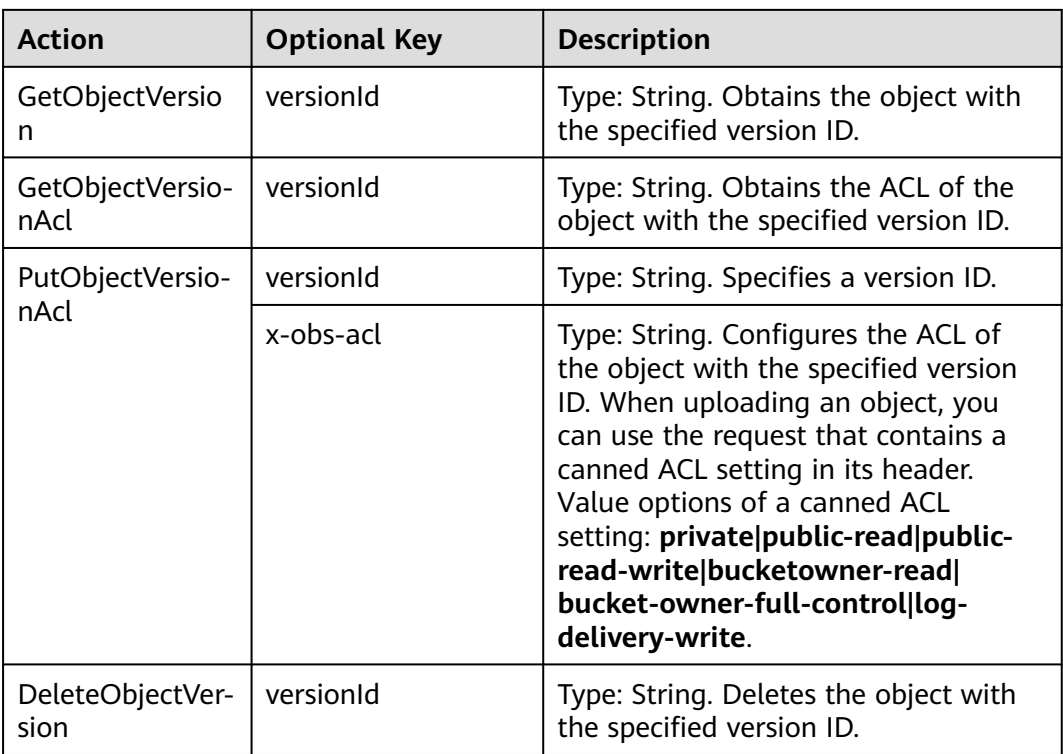

# **Policy Permission Judgment Logic**

A policy may pose any of the three results for each statement: **Explicit Deny**, **Allow**, and **Default Deny**. If a bucket policy contains multiple statements, the policy determines which statement prevails according to the following rules:

1. If conditions in any statement of a policy are not met, the policy poses a default deny result.

- 2. An explicit deny overrides an allow.
- 3. An allow overrides a default deny.
- 4. Statements can be in any order in a policy.

#### **Table A-8** Statement results

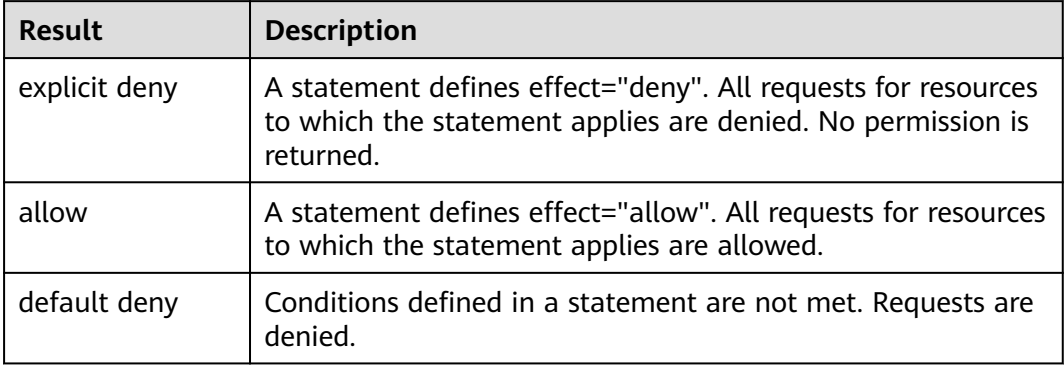

If an ACL and a bucket policy are applied together to an account, an explicit deny in the bucket policy overrides the allow in the ACL.

If a bucket policy and an IAM policy are applied together to an account, an explicit deny overrides the allow, and an allow overrides the default deny.

SSE-KMS server-side encrypted object does not support Bucket ACL/Policy for cross-tenant authorization.

# **A.2 Relationship Between Bucket Policies and Bucket ACLs**

# **Mapping Between Bucket ACLs and Bucket Policies**

Bucket ACLs are used to control basic read and write access to buckets. Custom settings of bucket policies support more actions that can be performed on buckets. Bucket ACLs supplement bucket policies, and in many cases, can be replaced by bucket policies to manage access to buckets, except when permissions are granted to a log delivery user group. **Table A-9** shows the mapping between bucket ACL access permissions and bucket policy actions.

| <b>ACL</b><br><b>Permission</b> | Option | <b>Mapped Action in a Custom Bucket Policy</b>                                                                                          |
|---------------------------------|--------|----------------------------------------------------------------------------------------------------|
| Access to<br>bucket             | Read   | HeadBucket<br>$\bullet$<br>ListBucket<br>$\bullet$<br><b>ListBucketVersions</b><br>$\bullet$<br>ListBucketMultipartUploads<br>$\bullet$ |
|                                 | Write  | PutObject<br>$\bullet$<br>DeleteObject<br>$\bullet$<br>DeleteObjectVersion<br>$\bullet$                                                 |
| Access to<br>object             | Read   | GetObject<br>$\bullet$                                                                                                    |
| Access to                       | Read   | GetBucketAcl<br>$\bullet$                                                                                                    |
| ACL                             | Write  | PutBucketAcl<br>$\bullet$                                                                                                    |

**Table A-9** Mapping Between Bucket ACLs and Bucket Policies

# **Mapping Between Object ACLs and Bucket Policies**

Object ACLs are used to control basic read and write access to objects. The custom settings of bucket policies allow you to specify more actions that can be performed on objects. **[Table A-10](#page-155-0)** describes the mapping between object ACL access permissions and bucket policy actions.

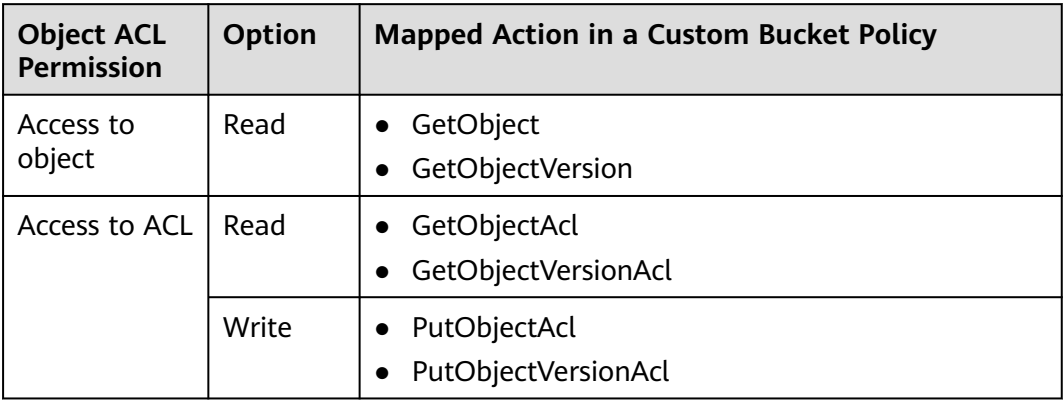

## <span id="page-155-0"></span>**Table A-10** Mapping between object ACLs and bucket policies

# **B Change History**

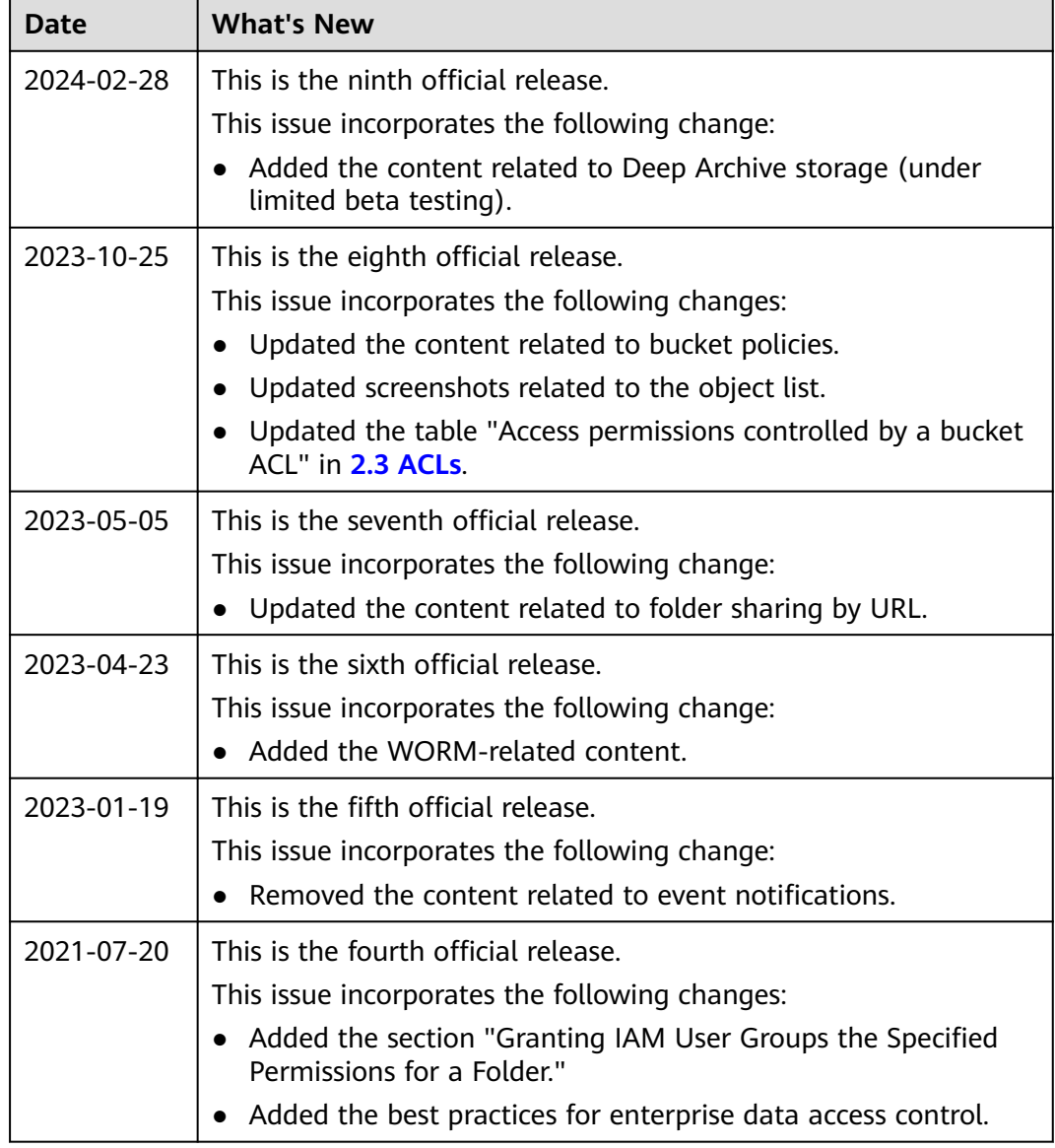

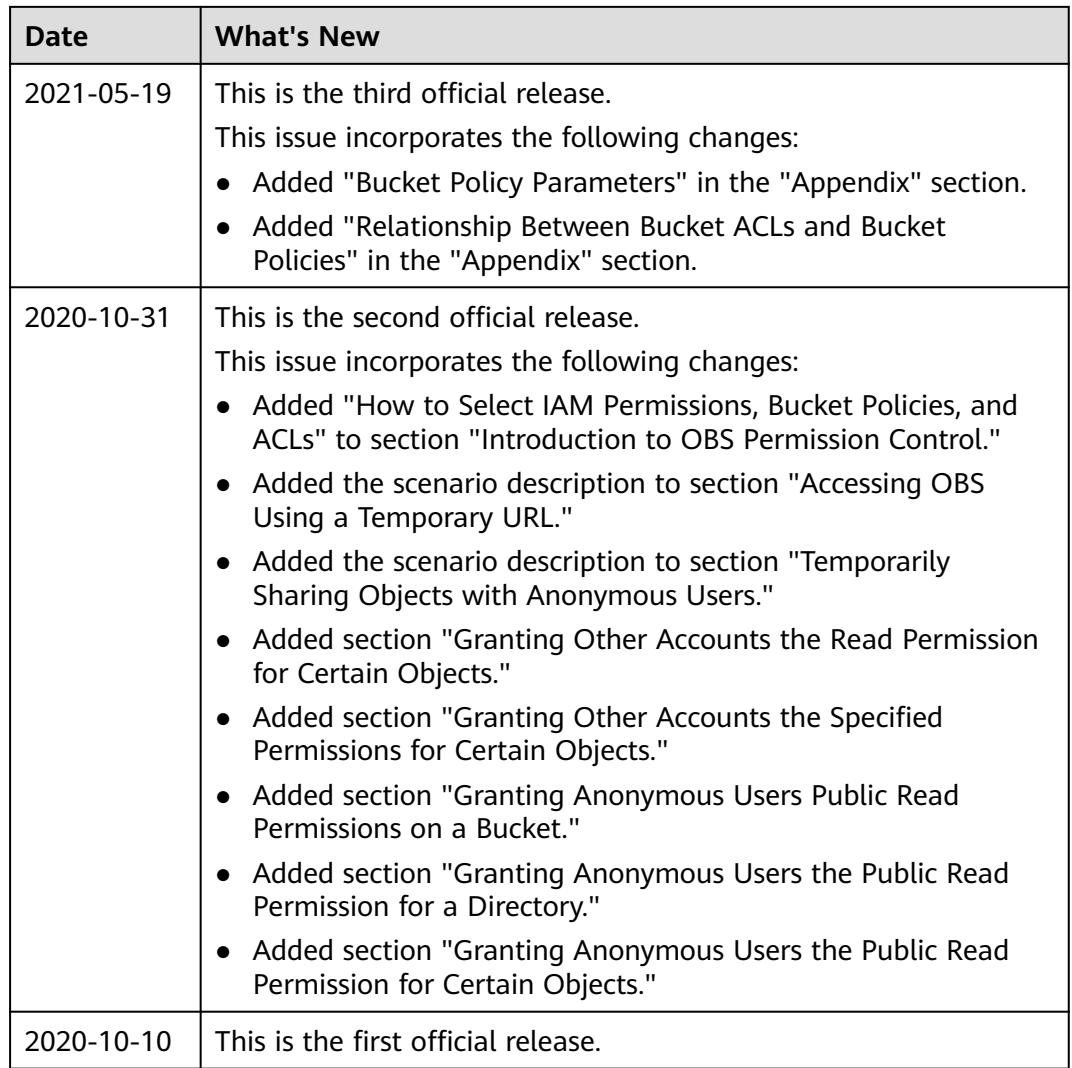